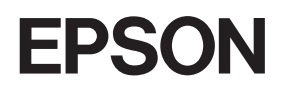

Stampante laser a colori

# **EPSON Aculaser, C2600/2600 Series**

#### **Copyright**

L'utente non potrà riprodurre, memorizzare in un sistema di archiviazione o trasmettere in alcuna forma o con alcun mezzo, quale un sistema meccanico, di fotocopiatura, registrazione o altro, alcuna parte della presente pubblicazione, senza previo consenso scritto di Seiko Epson Corporation. Non viene riconosciuta alcuna responsabilità esplicita relativamente alle informazioni ivi contenute, né alcuna responsabilità per danni derivanti dall'uso di tali informazioni.

Né Seiko Epson Corporation né le società affiliate saranno responsabili nei confronti dell'acquirente di questo prodotto o di terzi per danni, perdite, costi o spese sostenute dall'acquirente o da terzi in seguito a incidente, uso non corretto o non idoneo del prodotto, modifiche, riparazioni o alterazioni non autorizzate del prodotto oppure (ad eccezione degli Stati Uniti) alla mancata osservanza delle istruzioni per l'utilizzo e la manutenzione fornite da Seiko Epson Corporation.

Seiko Epson Corporation e le società affiliate non saranno ritenute responsabili di alcun danno o problema derivante dall'uso di qualsiasi opzione o materiale di consumo diverso da quelli indicati come prodotti originali o autorizzati Epson da Seiko Epson Corporation.

Include Zoran Corporation Integrated Print System XL (IPS/XL) per l'emulazione del linguaggio di stampa PCLXL. ZORAN'

NEST Office Kit Copyright © 1996, Novell, Inc. Tutti i diritti riservati.

#### **Marchi**

IBM e PS/2 sono marchi registrati di International Business Machines Corporation. Microsoft® e Windows® sono marchi registrati di Microsoft Corporation negli Stati Uniti d'America e in altri paesi. Apple® e Macintosh® sono marchi registrati di Apple Computer, Inc.

EPSON ed EPSON ESC/P sono marchi registrati; EPSON AcuLaser ed EPSON ESC/P 2 sono marchi di Seiko Epson Corporation.

Coronet è un marchio di Ludlow Industries (UK) Ltd.

Marigold è un marchio registrato di Arthur Baker e può essere registrato in alcune giurisdizioni.

CG Times e CG Omega sono marchi di Agfa Monotype Corporation e possono essere registrati in determinate giurisdizioni.

Arial, Times New Roman e Albertus sono marchi di The Monotype Corporation e possono essere registrati in determinate giurisdizioni.

ITC Avant Garde Gothic, ITC Bookman, ITC Zapf Chancery e ITC Zapf Dingbats sono marchi di International Typeface Corporation e possono essere registrati in alcune giurisdizioni.

Antique Olive è un marchio di Fonderie Olive.

Helvetica, Palatino, Times, Univers, Clarendon, New Century Schoolbook, Miriam e David sono marchi di Heidelberger Druckmaschinen AG che possono essere registrati in determinate giurisdizioni.

Wingdings è un marchio di Microsoft Corporation e può essere registrato in alcune giurisdizioni.

HP e HP LaserJet sono marchi registrati di Hewlett-Packard Company.

Adobe, il logo Adobe logo e PostScript3 sono marchi di Adobe Systems Incorporated che possono essere registrati in alcune giurisdizioni.

*Avviso generale: Gli altri nomi di prodotto qui riportati sono utilizzati solo a scopo identificativo e possono essere marchi dei loro rispettivi proprietari. Epson non riconosce alcun altro diritto relativamente a tali marchi.*

Copyright © 2005 Seiko Epson Corporation. Tutti i diritti riservati.

# <span id="page-2-0"></span>*Avvertenze per la sicurezza*

## <span id="page-2-1"></span>*Sicurezza*

## <span id="page-2-2"></span>*Messaggi di avviso e note*

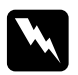

w*Avvisi Le informazioni contenute negli Avvisi devono essere seguite attentamente per evitare danni fisici.*

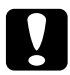

c*Attenzione Le informazioni contenute nei messaggi preceduti dall'icona Attenzione devono essere osservate per evitare danni alle attrezzature.*

#### *Note*

*Le note contengono importanti informazioni e utili consigli sull'utilizzo della stampante.*

## <span id="page-3-0"></span>*Precauzioni di sicurezza*

Per garantire la massima efficienza e sicurezza, seguire attentamente le istruzioni riportate di seguito.

❏ La stampante con i materiali di consumo installati pesa circa 37 kg; pertanto, non deve essere sollevata o trasportata da una sola persona. Sono necessarie due persone, che devono sollevare la stampante afferrandola nei punti illustrati nella figura seguente.

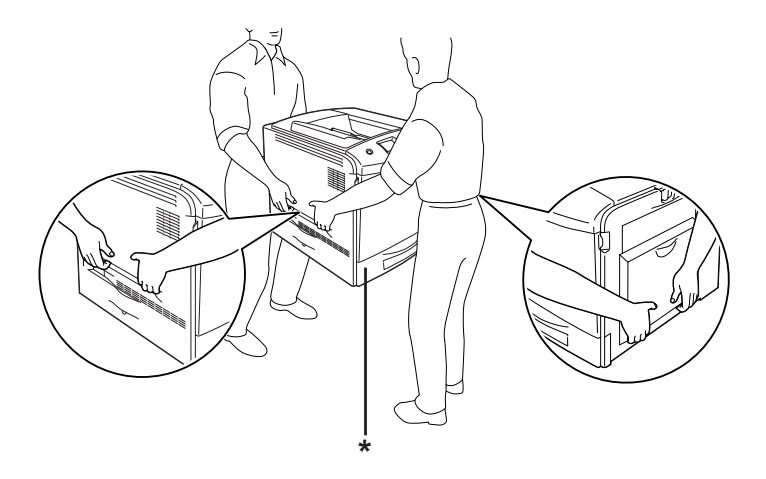

\* Non sollevare la stampante in questi punti.

❏ Fare attenzione a non toccare né il fusore, contrassegnato dall'etichetta CAUTION HIGH TEMPERATURE (ATTENZIONE - SUPERFICIE A TEMPERATURA ELEVATA), né le aree circostanti. Se la stampante è in funzione da un certo periodo di tempo, il fusore e queste aree possono raggiungere temperature molto elevate. Se risulta necessario toccare una di tali aree, attendere prima 30 minuti affinché il calore venga attenuato.

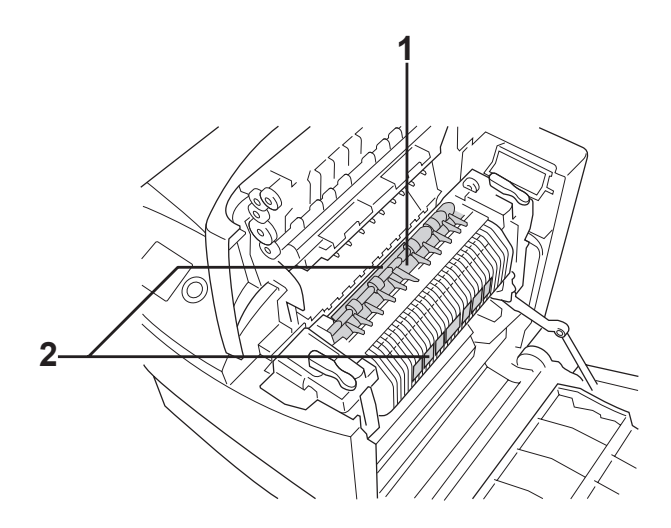

1. Non inserire la mano nell'unità fusore. 2. CAUTION HIGH TEMPERATURE (ATTENZIONE - SUPERFICIE A TEMPERATURA ELEVATA)

- ❏ Non introdurre la mano nell'unità fusore. Alcuni componenti sono taglienti e possono provocare lesioni.
- ❏ Non toccare i componenti interni della stampante, salvo quando diversamente specificato nelle istruzioni riportate in questa guida.
- ❏ Non forzare mai i componenti nelle operazioni di montaggio. Sebbene sia costituita da materiali molto resistenti, la stampante può comunque danneggiarsi se maneggiata impropriamente.
- ❏ Quando occorre maneggiare le cartucce di toner, appoggiarle sempre su una superficie piana pulita.
- ❏ Non cercare di alterare o estrarre le cartucce di toner. Le cartucce non possono essere ricaricate.
- ❏ Non toccare il toner ed evitare qualsiasi contatto con gli occhi.
- ❏ Non bruciare le cartucce di toner, le unità fotoconduttore, le unità fusore o i collettori di toner di scarto usati per smaltirli, in quanto possono esplodere e provocare lesioni. Lo smaltimento deve essere effettuato in conformità alle norme vigenti.
- ❏ Se fuoriesce del toner, utilizzare una spazzola e una paletta oppure un panno inumidito con acqua e detergente per eliminarlo. Poiché le particelle possono provocare un incendio o un'esplosione se entrano in contatto con una scintilla, non utilizzare un aspirapolvere.
- ❏ Se la cartuccia di toner viene spostata da un ambiente freddo a uno riscaldato, attendere almeno un'ora prima di installarla al fine di evitare danni causati dalla condensa.
- ❏ Durante la rimozione dell'unità fotoconduttore, evitare di esporla alla luce artificiale per più di cinque minuti. L'unità contiene un tamburo fotosensibile di colore verde. L'esposizione alla luce può danneggiare il tamburo, riducendone la vita utile e determinando la comparsa di aree scure o chiare sui documenti stampati. Se è necessario che l'unità non sia installata nella stampante per un periodo di tempo lungo, coprirla con un panno opaco.
- ❏ Assicurarsi di non graffiare la superficie del tamburo. Quando si rimuove l'unità fotoconduttore dalla stampante, collocarla sempre su una superficie piana pulita. Evitare di toccare il tamburo. Le sostanze oleose presenti sulla cute potrebbero danneggiare la superficie del tamburo in modo permanente, compromettendo così la qualità di stampa.
- ❏ Per ottenere una qualità di stampa ottimale, non esporre l'unità fotoconduttore alla luce diretta del sole ed evitare il contatto con polvere, salsedine o gas corrosivi, ad esempio l'ammoniaca. Non collocare l'unità in luoghi soggetti a repentini sbalzi di temperatura o umidità.
- ❏ Tenere i materiali di consumo fuori dalla portata dei bambini.
- ❏ Rimuovere sempre la carta inceppata dalla stampante per evitare un surriscaldamento.
- ❏ Evitare di collegare la stampante a prese di corrente a cui sono collegati altri dispositivi.
- ❏ Utilizzare esclusivamente prese conformi ai requisiti di alimentazione della stampante.

## <span id="page-6-0"></span>*Importanti norme di sicurezza*

Leggere attentamente le istruzioni che seguono prima di iniziare ad usare la stampante.

#### *Quando si sceglie una posizione e una sorgente di alimentazione per la stampante*

- ❏ Collocare la stampante in prossimità di una presa elettrica dalla quale sia possibile collegare e scollegare facilmente il cavo di alimentazione.
- ❏ Non collocare la stampante su una superficie poco stabile.
- ❏ Non collocare la stampante in modo che il cavo possa venire calpestato.
- ❏ Le fessure e le aperture nel telaio e sul retro o sul fondo della stampante sono studiate per la ventilazione. Non ostruirle o coprirle. Non collocare la stampante su letti, divani, tappeti o superfici simili o in scaffalature chiuse non dotate di ventilazione adeguata.
- ❏ Tutti i connettori di interfaccia di questa stampante sono del tipo Non-LPS (Non-Limited Power Source, sorgente di alimentazione non limitata).
- ❏ Collegare la stampante a una presa elettrica conforme ai requisiti di alimentazione della periferica. Tali requisiti sono specificati su un'etichetta presente sulla stampante. Se non si è certi delle specifiche di alimentazione locali, rivolgersi alla società erogatrice o al proprio rivenditore.
- ❏ Se non è possibile inserire la spina CA in una presa elettrica, rivolgersi a un elettricista.
- ❏ Evitare di collegare la stampante a prese di corrente a cui sono collegati altri dispositivi.
- ❏ Usare il tipo di alimentazione elettrica indicato sulla targhetta. Se non si è certi del tipo di alimentazione disponibile, contattare il rivenditore o la società elettrica locale.
- ❏ Se non risulta possibile inserire la spina nella presa elettrica, rivolgersi a un elettricista qualificato.
- ❏ Quando si collega questo prodotto a un computer o altro dispositivo tramite cavo, assicurarsi del corretto orientamento dei connettori. Ciascun connettore dispone di un singolo particolare orientamento. Se un connettore viene inserito con l'orientamento errato, possono verificarsi danneggiamenti ai dispositivi collegati tramite il cavo.
- ❏ Se si utilizza una prolunga, assicurarsi che l'amperaggio totale dei prodotti collegati alla prolunga non superi l'amperaggio nominale previsto dalla prolunga.
- ❏ Se si verificano le condizioni che seguono, scollegare la stampante dalla presa a parete e rivolgersi a un tecnico qualificato:
	- A. Se il cavo di alimentazione, o la spina, è danneggiato o sfilacciato.
	- B. Se del liquido è penetrato nella stampante.
	- C. Se la stampante è stata esposta alla pioggia o all'acqua.
	- D. Se non funziona normalmente nonostante siano state seguite le istruzioni per l'uso. Intervenire esclusivamente sui comandi riportati nelle istruzioni per l'uso, in quanto la regolazione impropria di altri comandi può produrre danneggiamenti e richiedere interventi prolungati da parte di un tecnico qualificato per il ripristino del normale funzionamento del prodotto.
	- E. Se la stampante è caduta o il telaio è stato danneggiato.
	- F. Se la stampante mostra evidenti cambiamenti prestazionali che indicano la necessità di un intervento.

#### *Quando si utilizza la stampante*

- ❏ Osservare tutte le avvertenze e istruzioni applicate sulla stampante.
- ❏ Prima di pulire questa stampante, scollegarla dalla presa di corrente.
- ❏ Utilizzare un panno ben strizzato per la pulizia ed evitare l'uso di detergenti liquidi o spray.
- ❏ Non toccare i componenti interni della stampante, salvo quando diversamente specificato nelle istruzioni riportate nella relativa documentazione.
- ❏ Non forzare mai i componenti nelle operazioni di montaggio. Sebbene sia costituita da materiali molto resistenti, la stampante può comunque danneggiarsi se maneggiata impropriamente.
- ❏ Tenere i materiali di consumo fuori dalla portata dei bambini.
- ❏ Non utilizzare la stampante in un ambiente umido.
- ❏ Rimuovere sempre la carta inceppata dalla stampante per evitare un surriscaldamento.
- ❏ Non spingere oggetti di alcun tipo attraverso le fessure sul telaio, in quanto possono toccare punti a tensione pericolosa o provocare il cortocircuito di parti con conseguente rischio di incendio o scossa elettrica.
- ❏ Non versare liquidi di alcun tipo sulla stampante.
- ❏ Tranne per quanto specificatamente descritto nella documentazione della stampante, non effettuare riparazioni sul prodotto autonomamente. L'apertura o la rimozione di sportelli contrassegnati dalla dicitura **Do Not Remove (Non rimuovere)** può comportare rischi di esposizione a tensioni pericolose o altro. Per le riparazioni di tali parti, rivolgersi a personale tecnico qualificato.
- ❏ Effettuare unicamente le regolazioni dei controlli per cui vengono fornite le istruzioni, per non causare alla stampante un danno che richieda l'intervento di personale qualificato.

## *Conformità ENERGY STAR®*

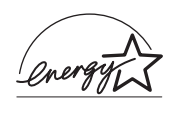

Come partner del programma ENERGY STAR<sup>®</sup>, Epson ha riscontrato questo prodotto come conforme alla linee guida ENERGY STAR ® per il risparmio energetico.

L'International ENERGY STAR® Office Equipment Program è un'associazione di produttori di apparecchiature informatiche e per telecomunicazioni volta a promuovere l'introduzione di PC, monitor, stampanti, fax, copiatrici, scanner e periferiche multifunzione a basso consumo, nell'intento di ridurre l'inquinamento atmosferico causato dalla generazione di energia elettrica. I relativi standard e loghi sono comuni tra i paesi partecipanti.

## <span id="page-10-0"></span>*Informazioni per la sicurezza*

## *Cavo di alimentazione*

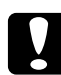

c*Attenzione Assicurarsi che il cavo di alimentazione CA sia conforme alle normative di sicurezza locali in vigore.*

*Utilizzare esclusivamente il cavo di alimentazione fornito con questo prodotto. L'uso di un altro cavo può comportare rischi di incendio e scossa elettrica.*

*Il cavo di alimentazione di questo prodotto non deve essere utilizzato per altri dispositivi. L'uso con altre apparecchiature può comportare rischi di incendio o scossa elettrica.*

## *Targhette di sicurezza laser*

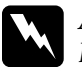

w*Avviso L'esecuzione di procedure e regolazioni diverse da quanto specificato nella documentazione della stampante può comportare esposizioni pericolose alle radiazioni.*

*La stampante è un prodotto laser di Classe 1 come riportato nelle specifiche IEC60825. La targhetta illustrata è riportata sul retro della stampante nei paesi dove ciò è richiesto.*

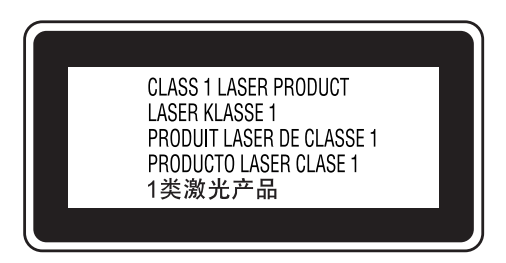

#### *Radiazione laser interna*

Radiazione media massima: 15 mW in corrispondenza uscita laser

Lunghezza d'onda: da 770 a 800 nm

Prodotto con gruppo diodo laser di Classe III b con raggio laser invisibile. L'unità principale della stampante NON È UNA PARTE RIPARABILE; pertanto, tale unità non deve essere aperta per alcun motivo. Un'etichetta di avviso laser supplementare è situata all'interno della stampante.

#### *Norme CDRH*

Per informazioni sul Center for Devices and Radiological Health del ministero statunitense U.S. Food and Drug Administration, vedere ["Standard e approvazioni" a pagina 435](#page-434-0).

### *Norme di sicurezza per l'ozono*

#### *Emissione di ozono*

Il gas ozono viene generato dalle stampanti laser come prodotto derivato dal processo di stampa. L'ozono viene prodotto soltanto durante la fase di stampa.

#### *Limite di esposizione all'ozono*

Il limite di esposizione all'ozono è di 0,1 parti per milione (ppm) espresso come concentrazione ponderata media su un periodo di otto (8) ore.

La stampante laser Epson genera un valore inferiore a 0,1 ppm in otto (8) ore di stampa continua.

#### *Riduzione dei rischi*

Per ridurre al minimo il rischio di esposizione all'ozono, evitare le condizioni seguenti:

- ❏ Uso di più stampanti laser in un'area limitata
- ❏ Uso in condizioni di umidità estremamente bassa
- ❏ Uso in locali con ventilazione inadeguata
- ❏ Stampa prolungata associata alle condizioni precedentemente esposte

#### *Posizione della stampante*

La stampante deve essere collocata in modo che i gas di scarico e il calore generati:

- ❏ Non vengano espulsi direttamente in direzione del viso dell'utente.
- ❏ Vengano indirizzati direttamente all'esterno del locale, quando possibile

## <span id="page-13-0"></span>*Precauzioni per l'accensione/spegnimento*

Non spegnere la stampante nei seguenti casi:

- ❏ Dopo avere acceso la stampante, attendere che il messaggio Pronta venga visualizzato sul pannello LCD.
- ❏ Quando la spia di attività lampeggia.
- ❏ Quando la spia Dati è accesa o lampeggia.
- ❏ Durante la stampa.

# *Sommario*

#### *[Avvertenze per la sicurezza](#page-2-0)*

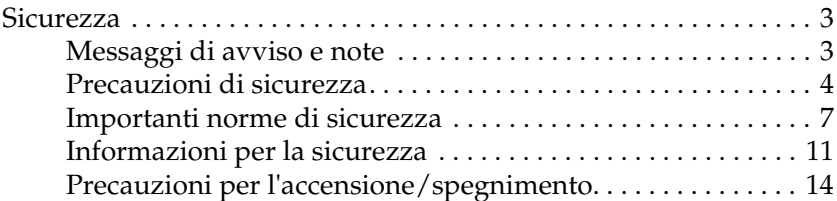

#### *[Capitolo 1](#page-25-0) Identificazione dei componenti della stampante*

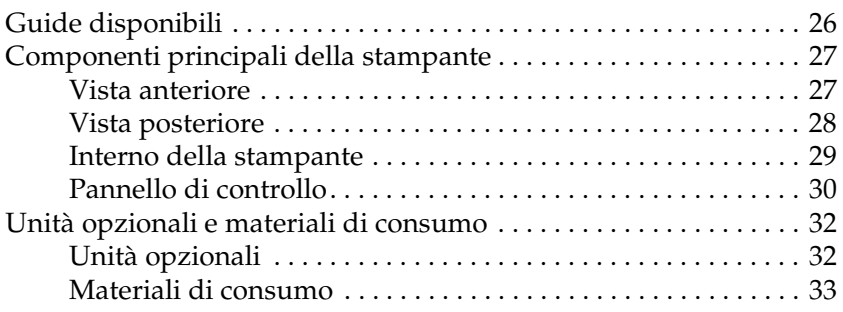

#### *[Capitolo 2](#page-33-0) Funzione della stampante e opzioni varie di stampa*

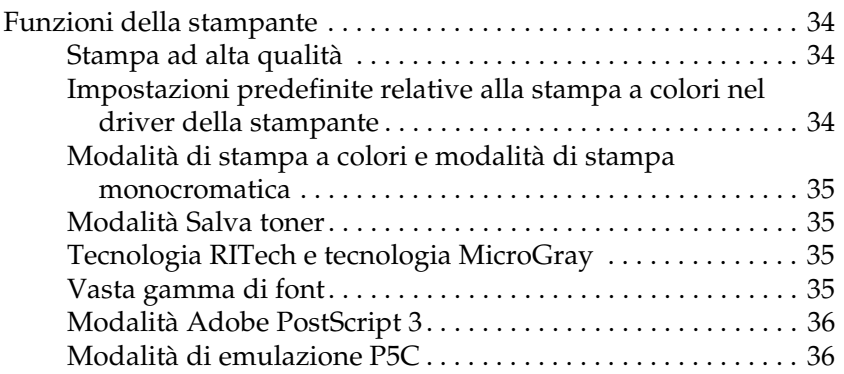

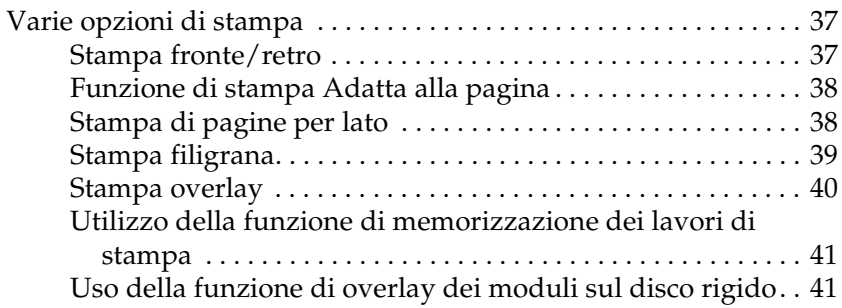

#### *[Capitolo 3](#page-41-0) Gestione della carta*

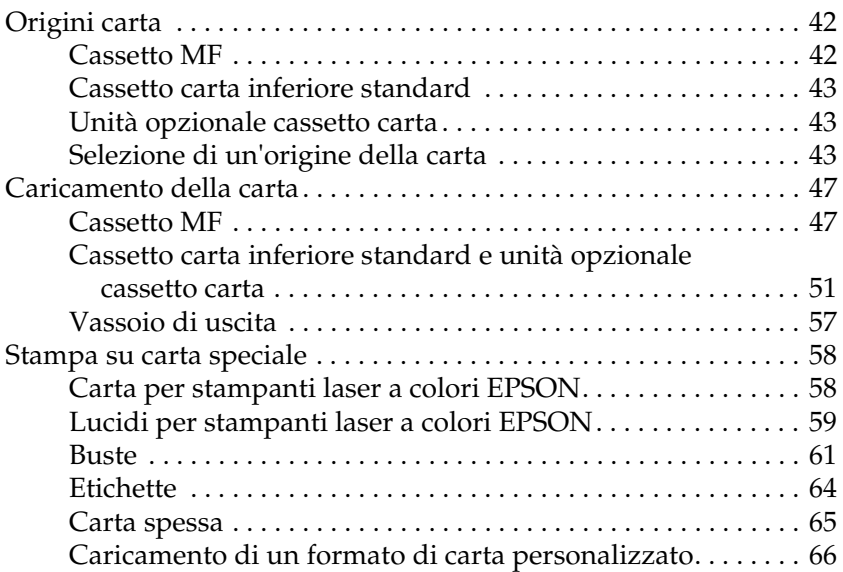

#### *[Capitolo 4](#page-67-0) Uso del software della stampante in Windows*

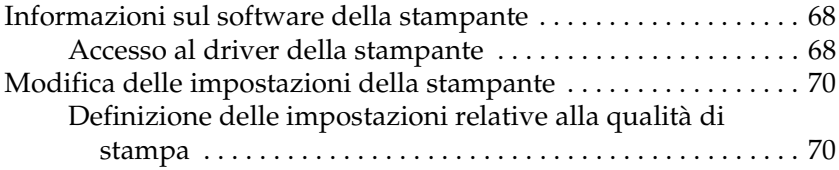

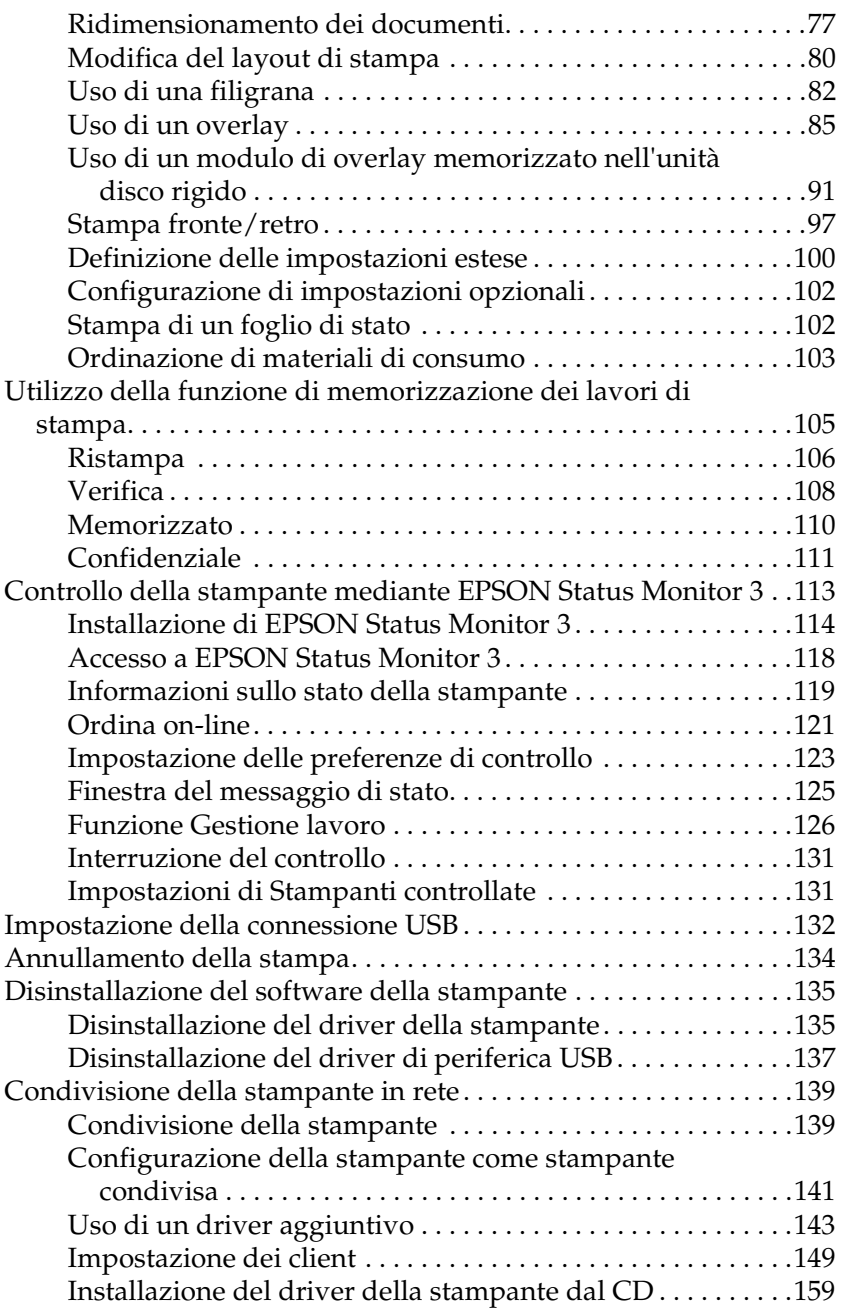

### *[Capitolo 5](#page-160-0) Uso del software della stampante in Macintosh*

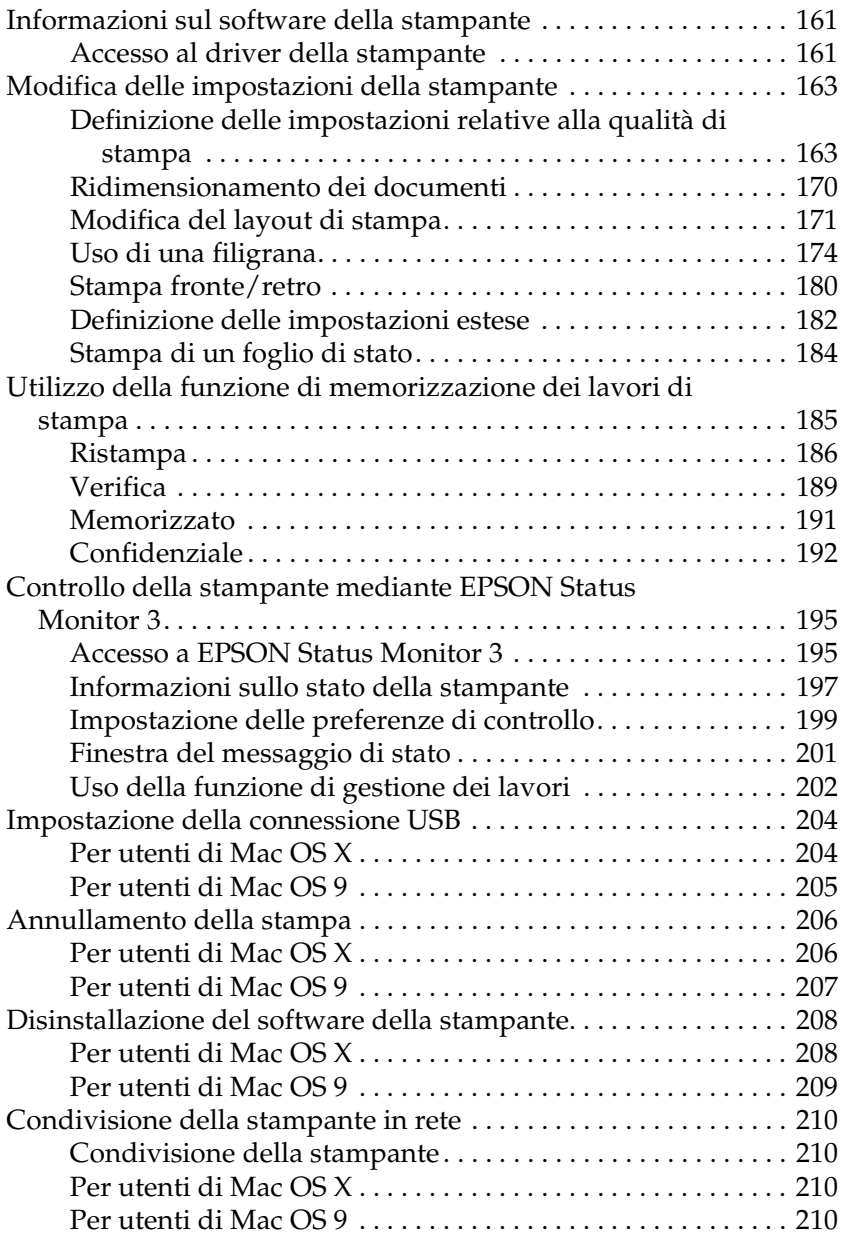

#### *[Capitolo 6](#page-213-0) Uso del driver di stampante PostScript*

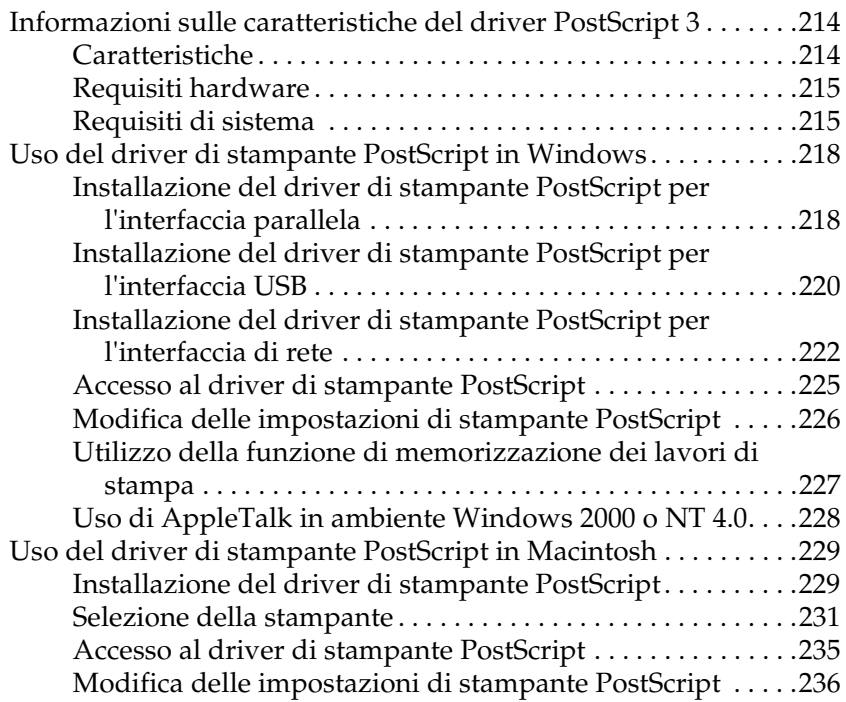

#### *[Capitolo 7](#page-237-0) Uso del pannello di controllo*

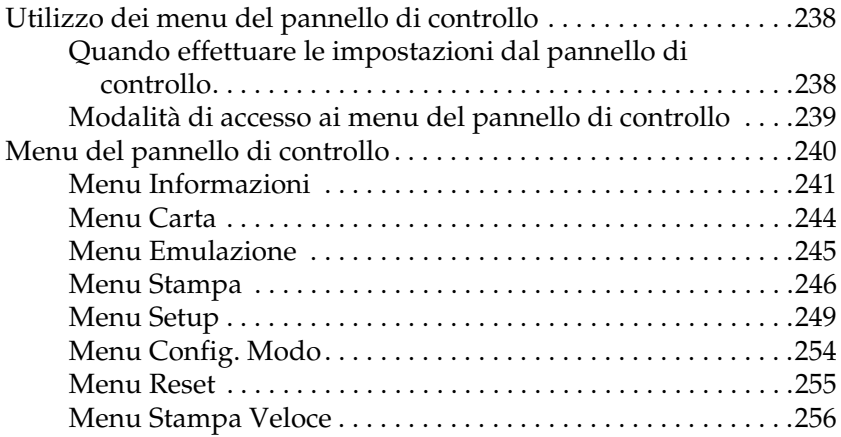

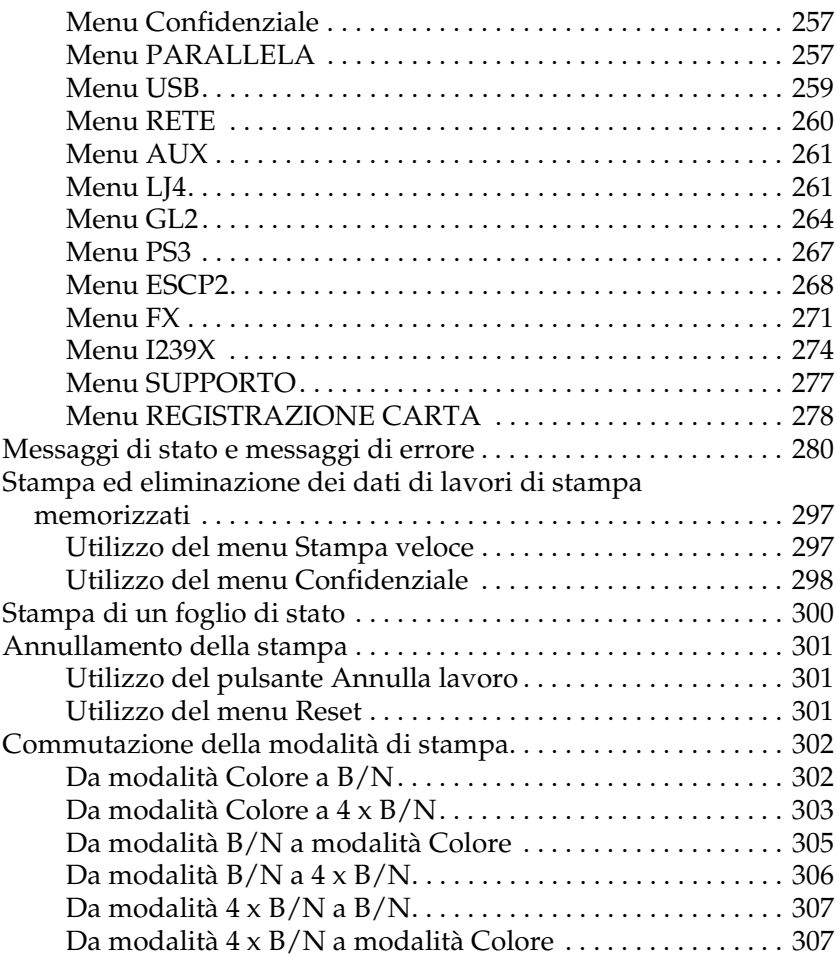

### *[Capitolo 8](#page-308-0) Installazione delle unità opzionali*

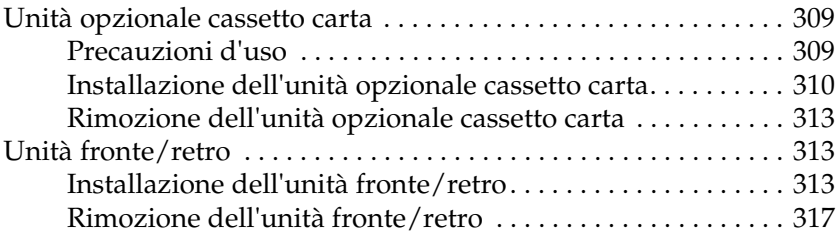

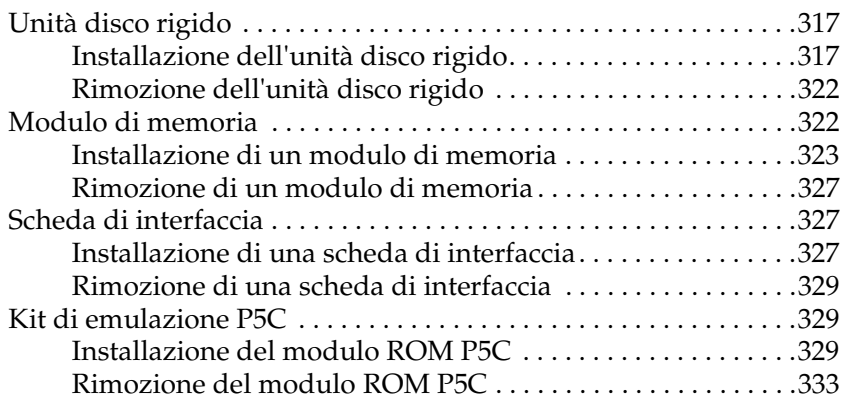

#### *[Capitolo 9](#page-333-0) Sostituzione dei materiali di consumo*

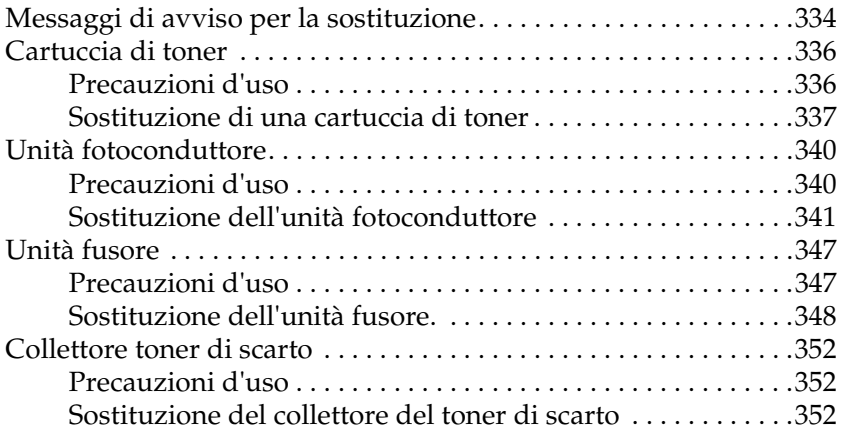

#### *[Capitolo 10](#page-355-0) Pulizia e trasporto della stampante*

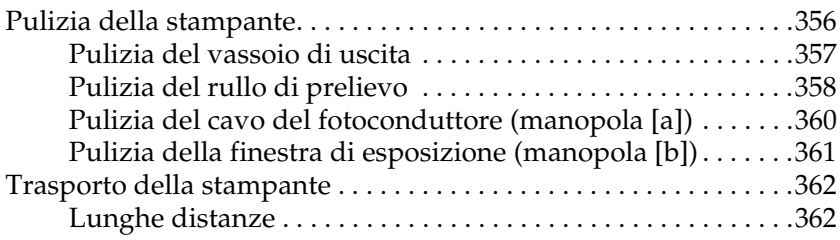

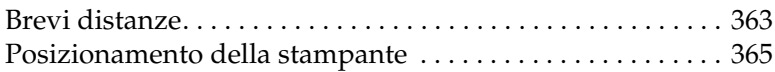

#### *[Capitolo 11](#page-366-0) Risoluzione dei problemi*

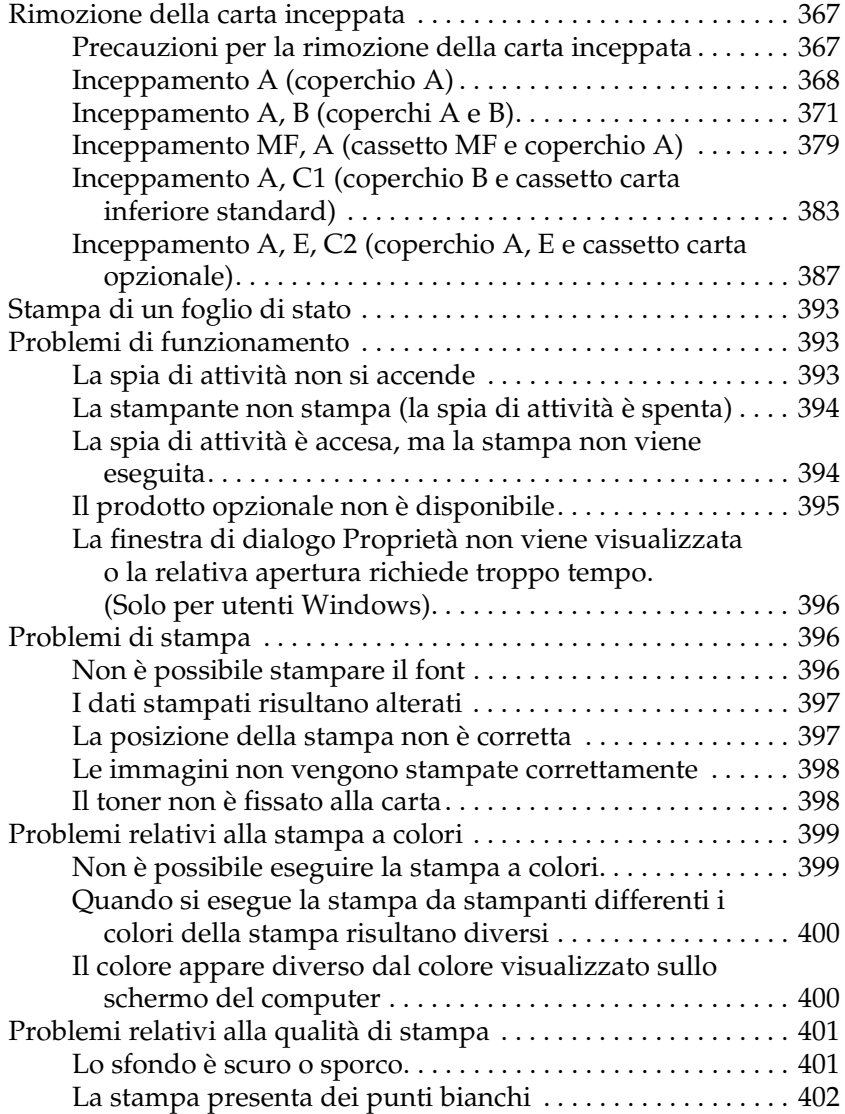

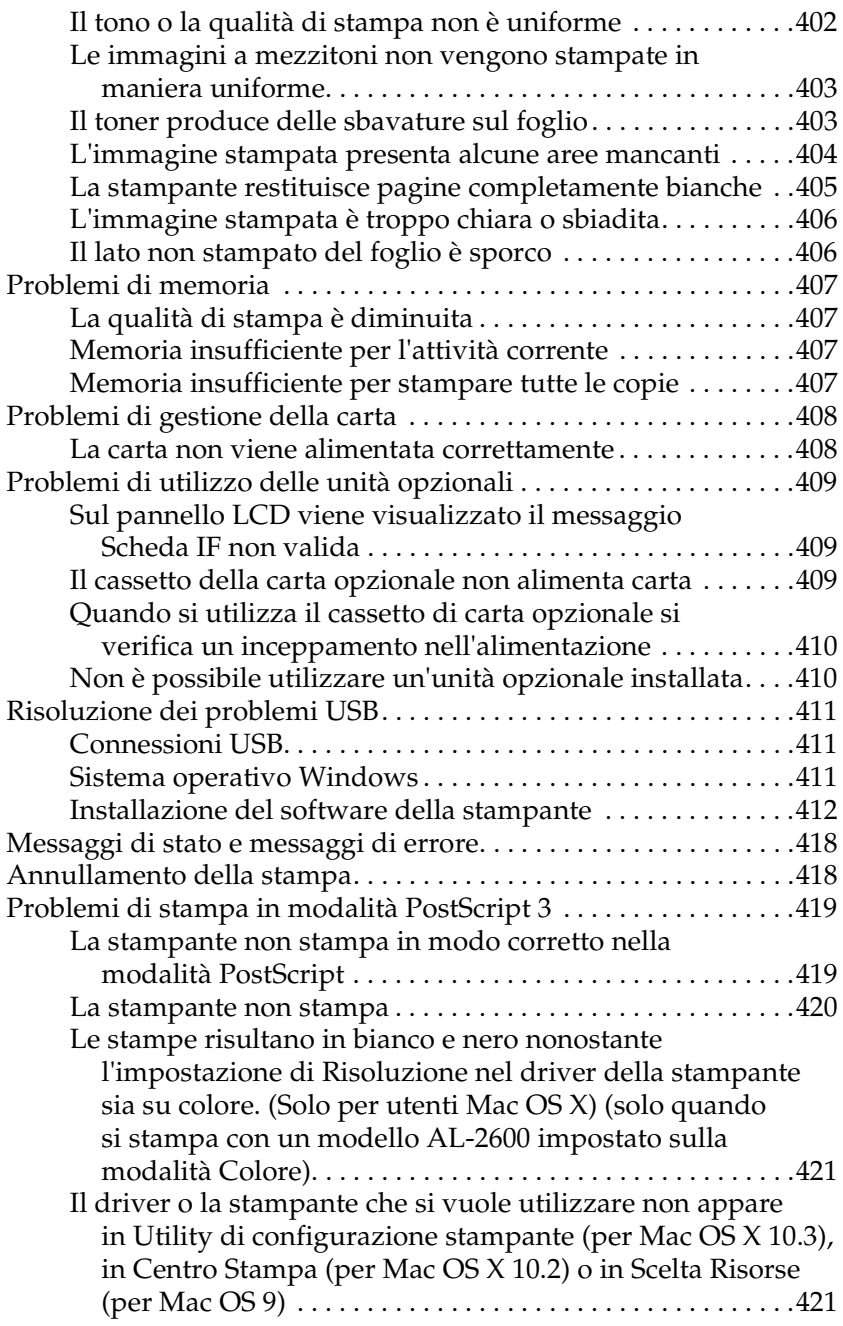

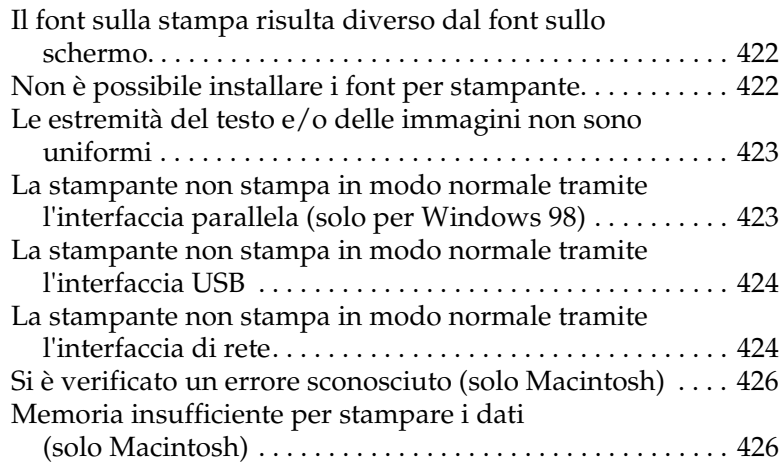

#### *[Appendice A](#page-426-0) Assistenza clienti*

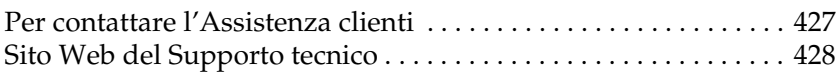

#### *[Appendice B](#page-428-0) Specifiche tecniche*

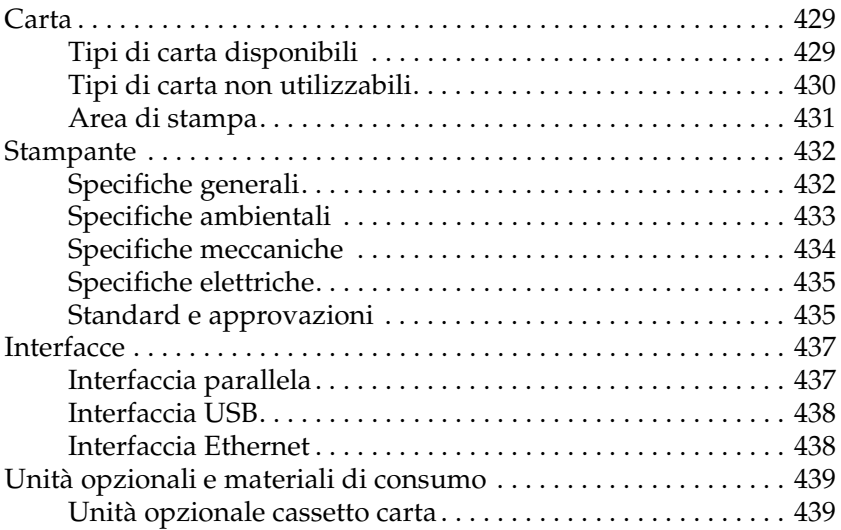

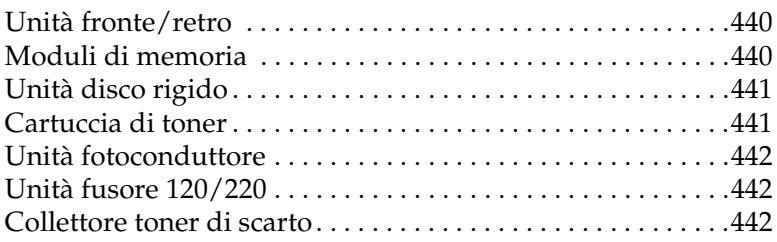

#### *[Appendice C](#page-443-0) Informazioni sui font*

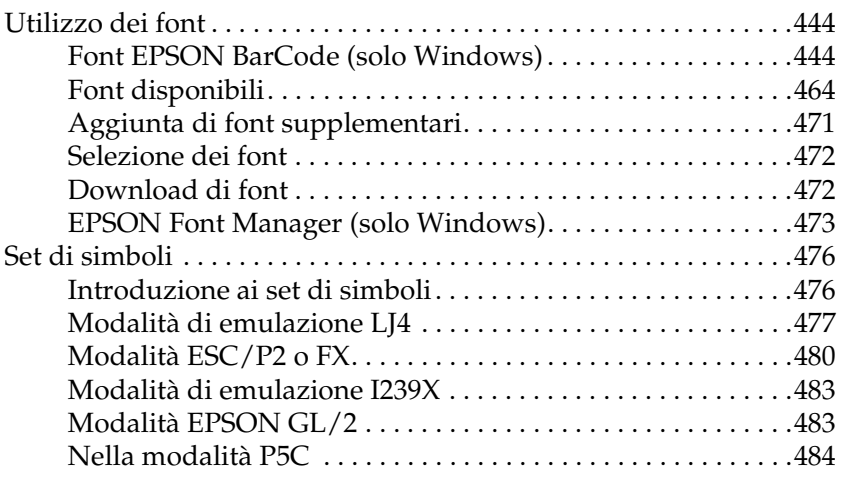

#### *[Glossario](#page-485-0)*

#### *[Indice](#page-490-0)*

# *Capitolo 1*

# <span id="page-25-0"></span>*Identificazione dei componenti della stampante*

## <span id="page-25-1"></span>*Guide disponibili*

#### **Guida di installazione**

Contiene informazioni sul montaggio della stampante e sull'installazione del software di stampa.

#### **Guida utente (il presente manuale)**

Contiene informazioni dettagliate sulle funzioni della stampante, gli accessori, la manutenzione, la risoluzione degli errori e le specifiche tecniche.

#### **Guida di rete**

Fornisce agli amministratori di rete informazioni sul driver della stampante e sulle impostazioni di rete. Per consultare questa guida, occorre prima installarla sul disco rigido del computer dal CD di rete.

#### **Guida degli inceppamenti della carta**

Fornisce soluzioni per problemi di inceppamento della carta nella stampante. Poiché potrebbe essere necessario consultarla con una certa frequenza, si consiglia di stamparla e conservarla accanto alla stampante.

#### **Guida in linea del software della stampante**

Fare clic su Aiuto per informazioni dettagliate e istruzioni sul software che controlla la stampante. La Guida in linea viene automaticamente installata quando si installa il software della stampante.

## <span id="page-26-1"></span><span id="page-26-0"></span>*Vista anteriore*

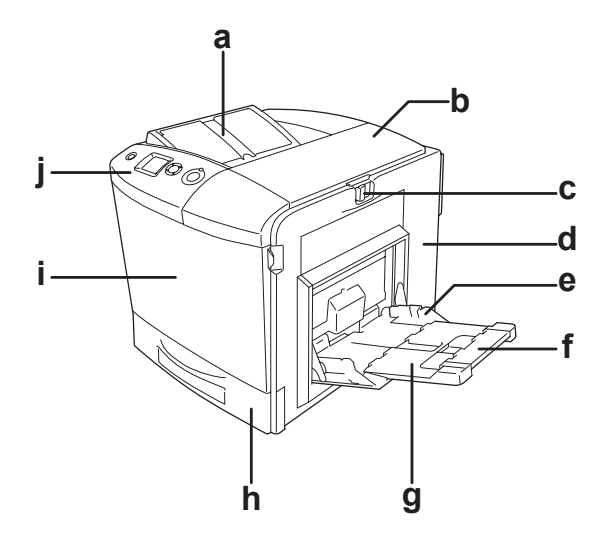

- a. Vassoio di uscita
- b. Coperchio B
- c. Dispositivo di scatto sul coperchio A
- d. Coperchio A
- e. Cassetto MF (cassetto Multi-Funzione)
- f. Cassetto ad espansione 2
- g. Cassetto ad espansione 1
- h. Cassetto carta inferiore standard
- i. Coperchio D
- j. Pannello di controllo

## <span id="page-27-0"></span>*Vista posteriore*

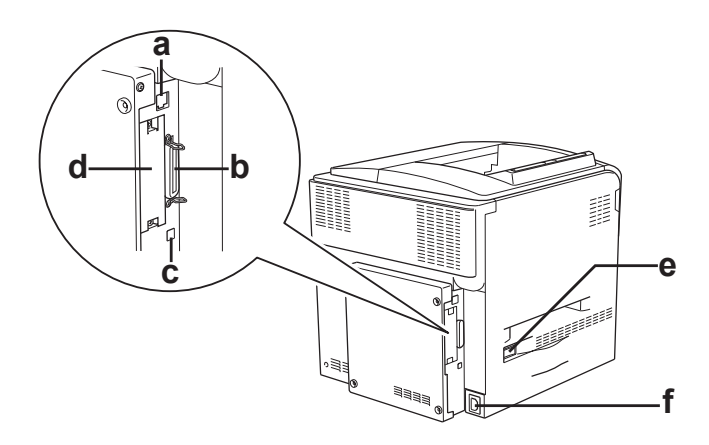

- a. Connettore per interfaccia Ethernet
- b. Connettore per interfaccia parallela
- c. Connettore per interfaccia USB
- d. Alloggiamento per scheda di interfaccia
- e. Interruttore di alimentazione
- f. Ingresso alimentazione

## <span id="page-28-0"></span>*Interno della stampante*

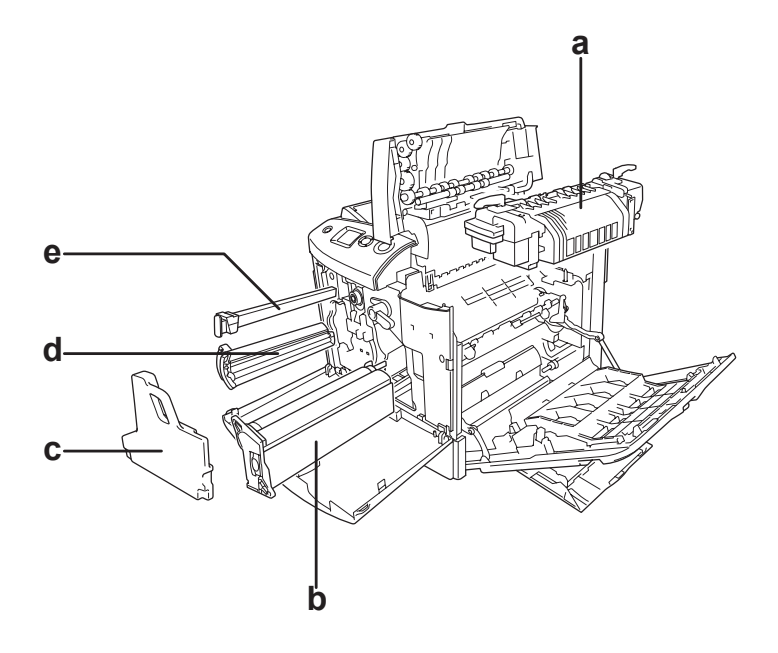

- a. Unità fusore
- b. Unità fotoconduttore
- c. Collettore del toner di scarto
- d. Cartuccia di toner
- e. Filtro

## <span id="page-29-0"></span>*Pannello di controllo*

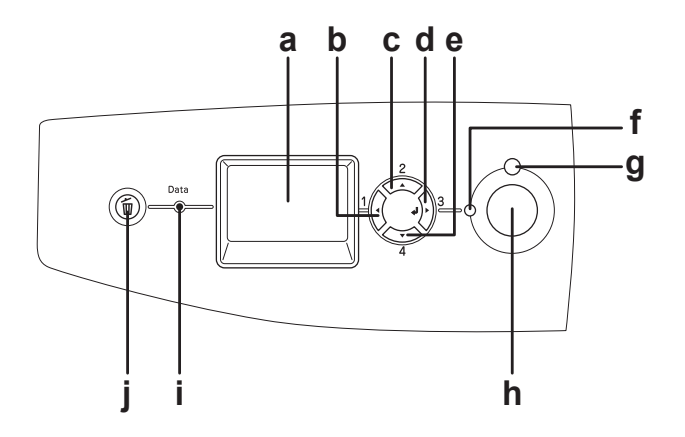

a. Pannello LCD Su questo display vengono visualizzati i messaggi di stato della stampante e le impostazioni dei menu del pannello di controllo.

- b. Pulsante Indietro Utilizzare questi pulsanti per accedere ai
- c. Pulsante freccia Su
- d. Pulsante Invio
- e. Pulsante freccia Giù

menu del pannello di controllo, mediante i quali è possibile definire le impostazioni della stampante e verificare lo stato dei materiali di consumo. Per istruzioni sull'utilizzo di ciascun pulsante, vedere ["Utilizzo dei](#page-237-3)  [menu del pannello di controllo" a pagina](#page-237-3)  [238](#page-237-3).

- f. Spia di attività (Verde) È accesa quando la stampante è pronta a ricevere e stampare dati. È spenta quando la stampante non è pronta.
- g. Spia di errore (Rossa) È accesa o lampeggia quando si è verificato un errore.

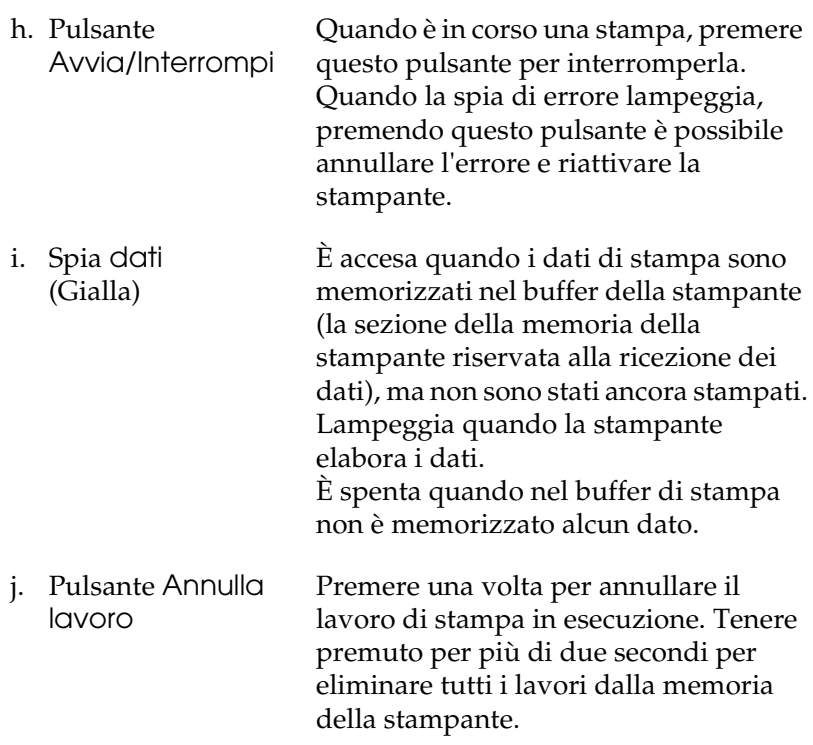

# <span id="page-31-0"></span>*Unità opzionali e materiali di consumo*

## <span id="page-31-1"></span>*Unità opzionali*

Per espandere le funzionalità della stampante è possibile installare una o più unità opzionali tra quelle elencate di seguito.

- ❏ Unità opzionale cassetto carta (C12C802211) Questa unità consente di incrementare la capacità di alimentazione fino a 500 fogli.
- ❏ Unità fronte/retro (C12C802221) Questa unità fronte/retro consente la stampa automatica su entrambi i lati della carta.
- ❏ Unità disco rigido (C12C824172)

Questa unità opzionale permette di espandere la capacità della stampante, consentendo in tal modo di eseguire rapidamente lavori di stampa complessi e di grandi dimensioni. Consente inoltre di utilizzare la funzione Memorizzazione lavori. La funzione Memorizzazione lavori consente di memorizzare i lavori di stampa sull'unità disco rigido della stampante e di eseguirne la stampa in un secondo momento, direttamente dal pannello di controllo della stampante.

- ❏ Kit di emulazione P5C (C12C832641) Il kit di emulazione P5C consente di stampare documenti nel linguaggio di stampa PCL5c con questa stampante. Questo kit opzionale include il modulo ROM e il driver della stampante.
- ❏ Modulo di memoria

Questa unità opzionale consente di espandere la memoria della stampante, permettendo di stampare documenti complessi o contenenti un numero elevato di immagini. La memoria massima installabile nella stampante è di 512 MB.

#### *Nota*

*Assicurarsi che il modulo DIMM da acquistare sia compatibile con i prodotti EPSON. Per informazioni dettagliate, contattare il rivenditore locale o un rappresentante qualificato dell'assistenza tecnica EPSON.*

## <span id="page-32-0"></span>*Materiali di consumo*

La durata utile dei materiali di consumo elencati di seguito è controllata dalla stampante. Quando è necessario effettuare delle sostituzioni, vengono visualizzati dei messaggi di avviso.

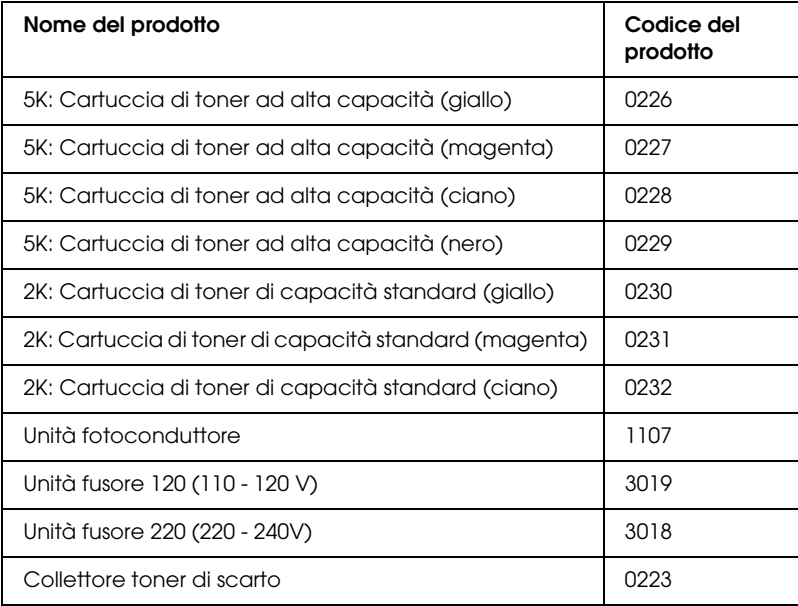

# *Capitolo 2*

# <span id="page-33-0"></span>*Funzione della stampante e opzioni varie di stampa*

## <span id="page-33-1"></span>*Funzioni della stampante*

La stampante è dotata di un set completo di funzioni che consentono di semplificare e ottimizzare le operazioni di stampa. Di seguito sono descritte le funzioni principali.

## <span id="page-33-2"></span>*Stampa ad alta qualità*

Quando si utilizza il driver fornito, la stampante effettua la stampa 2400RIT\* con velocità fino a 30 pagine per minuto su carta formato A4 in modalità monocromatica. L'utente risulterà soddisfatto dalla qualità di stampa professionale prodotta dalla stampante e dalla velocità rapida di elaborazione.

\* Epson AcuLaser Resolution Improvement Technology.

## <span id="page-33-3"></span>*Impostazioni predefinite relative alla stampa a colori nel driver della stampante*

Il driver della stampante offre molte impostazioni predefinite per la stampa, così da poter ottimizzare la qualità di stampa per vari tipi di documenti a colori.

Per Windows, vedere ["Definizione delle impostazioni relative](#page-69-2)  [alla qualità di stampa" a pagina 70](#page-69-2) per ulteriori informazioni. Per Macintosh, vedere ["Definizione delle impostazioni relative](#page-162-2)  [alla qualità di stampa" a pagina 163](#page-162-2) per ulteriori informazioni.

## <span id="page-34-0"></span>*Modalità di stampa a colori e modalità di stampa monocromatica*

La stampante può essere utilizzata sia per la stampa a colori che per la stampa monocromatica. La stampante dispone di tre modalità di colore: modalità di stampa a colori, modalità di stampa monocromatica con una cartuccia di toner nero e modalità di stampa monocromatica con quattro cartucce di toner nero.

## <span id="page-34-1"></span>*Modalità Salva toner*

Per ridurre la quantità di toner utilizzato per la stampa dei documenti, è possibile attivare questa modalità di risparmio toner.

## <span id="page-34-2"></span>*Tecnologia RITech e tecnologia MicroGray*

La tecnologia Resolution Improvement Technology (RITech) è una tecnologia per stampanti Epson che consente di ammorbidire i bordi dentellati delle linee diagonali e curve nel testo e negli elementi grafici. La tecnologia MicroGray migliora la qualità delle mezzetinte degli elementi grafici. Con il driver fornito, la risoluzione (punti per pollice) della stampante viene migliorata tramite le tecnologie RITech ed Enhanced MicroGray.

## <span id="page-34-3"></span>*Vasta gamma di font*

La stampante è dotata di una selezione di 93 font scalabili compatibili con LaserJet e di 7 font bitmap in modalità emulazione LJ4 che forniscono i font necessari per creare documenti professionali.

## <span id="page-35-0"></span>*Modalità Adobe PostScript 3*

La modalità Adobe PostScript 3 della stampante consente di stampare documenti formattati per stampanti PostScript. Sono inclusi diciassette font scalabili. Il supporto IES (Intelligent Emulation Switch) e SPL (Shared Printer Language) consente di passare tra la modalità PostScript e altre emulazioni quando i dati di stampa vengono ricevuti dalla stampante.

## <span id="page-35-1"></span>*Modalità di emulazione P5C*

La modalità di emulazione P5C consente di stampare documenti nel linguaggio di stampa PCL5c con questa stampante. Installando questo modulo di memoria opzionale nella stampante, è possibile controllare la stampante P5C.
# *Varie opzioni di stampa*

Questa stampante fornisce diverse opzioni di stampa. È possibile utilizzare diversi formati di stampa oppure eseguire la stampa con molti tipi di carta differenti.

Di seguito viene illustrata la procedura per ogni tipo di stampa. Scegliere quella appropriata per la propria stampa.

## *Stampa fronte/retro*

 ["Unità fronte/retro" a pagina 313](#page-312-0)

 ["Stampa fronte/retro" a pagina 97](#page-96-0) (Windows)

 ["Stampa fronte/retro" a pagina 180](#page-179-0) (Macintosh)

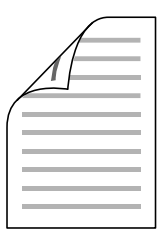

Consente di stampare su entrambi i lati della carta.

#### *Nota*

*Per stampare automaticamente su entrambi i lati della carta, è necessario installare l'unità fronte/retro opzionale nella stampante.*

# *Funzione di stampa Adatta alla pagina*

 ["Ridimensionamento dei documenti" a pagina 77](#page-76-0) (Windows)

 ["Ridimensionamento dei documenti" a pagina 170](#page-169-0) (Macintosh)

#### *Nota*

*Questa funzione non è disponibile con Mac OS X.*

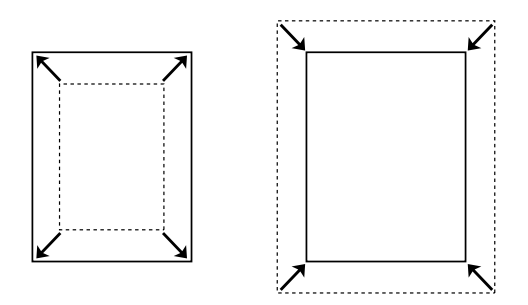

Consente di ingrandire o di ridurre automaticamente le dimensioni del documento per adattarle al formato di carta selezionato.

# *Stampa di pagine per lato*

 ["Modifica del layout di stampa" a pagina 80](#page-79-0) (Windows)

 ["Modifica del layout di stampa" a pagina 171](#page-170-0) (Macintosh)

$$
12 \rightarrow 12
$$

Consente di stampare due o quattro pagine su un singolo foglio.

# *Stampa filigrana*

 ["Uso di una filigrana" a pagina 82](#page-81-0) (Windows)

 ["Uso di una filigrana" a pagina 174](#page-173-0) (Macintosh)

#### *Nota*

*Questa funzione non è disponibile con Mac OS X.*

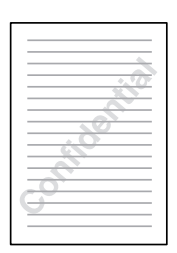

Consente di stampare del testo o un'immagine come filigrana. Ad esempio, è possibile inserire la dicitura "Riservato" su un documento importante.

## *Stampa overlay*

 ["Uso di un overlay" a pagina 85](#page-84-0) (Windows)

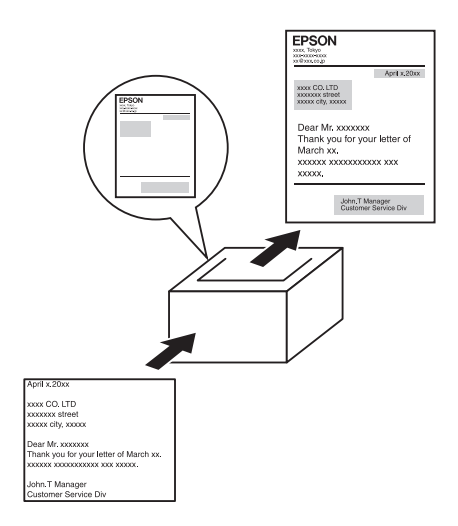

Consente di predisporre moduli o modelli standard da utilizzare come overlay, ovvero da sovrapporre ai documenti da stampare.

#### *Nota*

*La funzione di stampa Overlay non è disponibile nella modalità PostScript 3.*

# *Utilizzo della funzione di memorizzazione dei lavori di stampa*

 ["Unità disco rigido" a pagina 317](#page-316-0)

 ["Utilizzo della funzione di memorizzazione dei lavori di stampa"](#page-104-0)  [a pagina 105](#page-104-0) (Windows)

 ["Utilizzo della funzione di memorizzazione dei lavori di stampa"](#page-184-0)  [a pagina 185](#page-184-0) (Macintosh)

Consente di stampare i lavori memorizzati sull'unità disco rigido della stampante in un secondo momento direttamente dal pannello di controllo della stampante.

#### *Nota*

*Per utilizzare questa funzione è necessario installare nella stampante un'unità disco rigido opzionale.*

## *Uso della funzione di overlay dei moduli sul disco rigido*

 ["Unità disco rigido" a pagina 317](#page-316-0)

 ["Uso di un modulo di overlay memorizzato nell'unità disco](#page-90-0)  [rigido" a pagina 91](#page-90-0) (Windows)

# *Capitolo 3 Gestione della carta*

# *Origini carta*

In questa sezione vengono indicati i tipi di carta che è possibile caricare in ciascuna origine disponibile.

## *Cassetto MF*

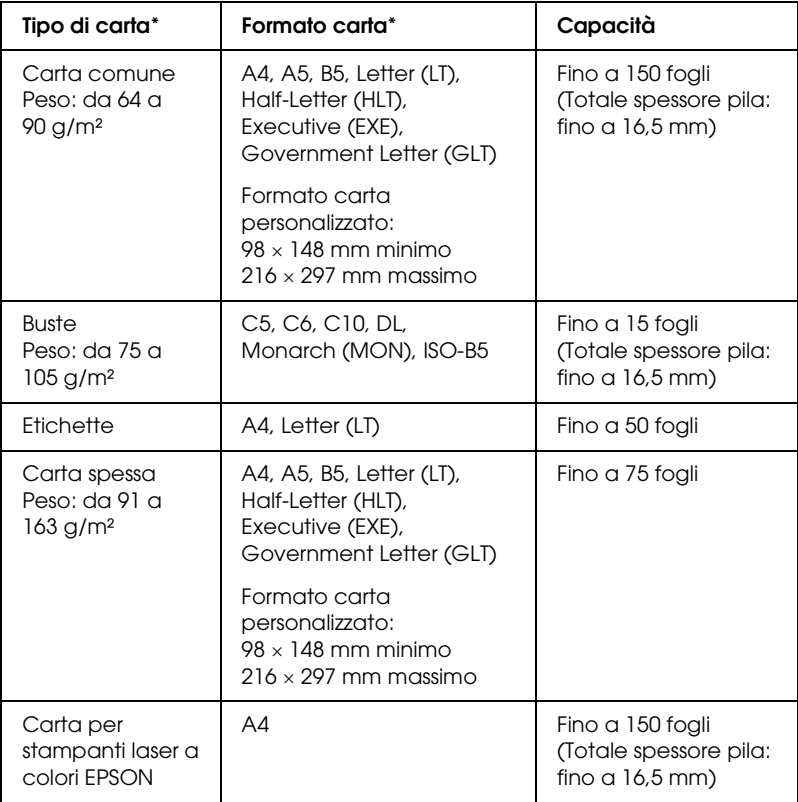

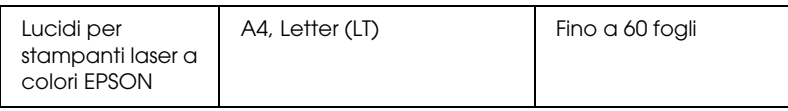

È possibile stampare sul retro della carta precedentemente stampata su questa stampante, nel caso venga utilizzata la carta sopra elencata.

## *Cassetto carta inferiore standard*

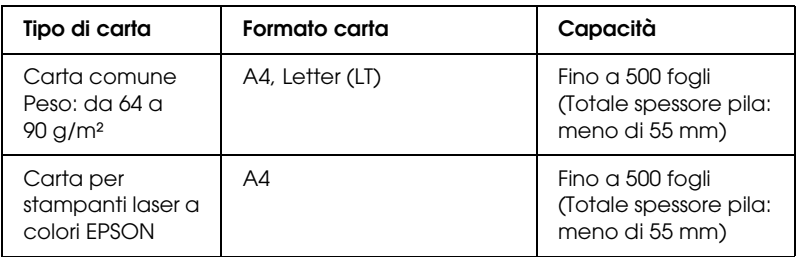

## *Unità opzionale cassetto carta*

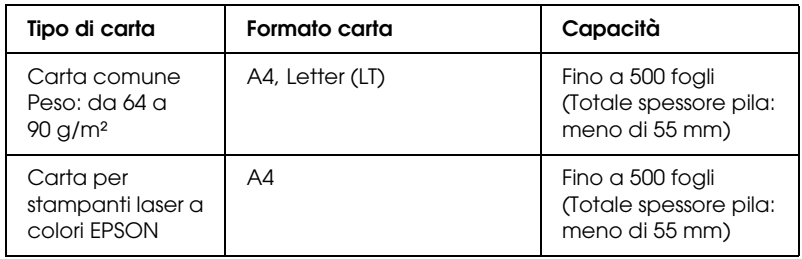

## *Selezione di un'origine della carta*

È possibile specificare manualmente un'origine della carta oppure impostarne la selezione automatica da parte della stampante.

## *Selezione manuale*

È possibile utilizzare il driver della stampante o il pannello di controllo della stampante per selezionare manualmente un'origine della carta.

Per accedere al driver della stampante, vedere ["Accesso al driver](#page-67-0)  [della stampante" a pagina 68](#page-67-0) in Windows o vedere ["Accesso al](#page-160-0)  [driver della stampante" a pagina 161](#page-160-0) in Macintosh.

Per utilizzare il pannello di controllo, vedere ["Utilizzo dei menu](#page-237-0)  [del pannello di controllo" a pagina 238.](#page-237-0)

## **Uso del driver della stampante:**

## ❏ **In Windows:**

Accedere al driver della stampante, fare clic sulla scheda Impostazioni di base, selezionare l'origine della carta che si desidera utilizzare dall'elenco Origine carta, quindi fare clic su OK.

## ❏ **In Macintosh:**

Accedere al driver della stampante, selezionare Impostazioni stampante dall'elenco a discesa e fare clic sulla scheda Impostazioni di base (per Mac OS X) oppure aprire la finestra di dialogo Impostazioni di base (per Mac OS 9). Quindi, selezionare l'origine carta da utilizzare dall'elenco Origine carta e fare clic su OK.

## **Uso del pannello di controllo della stampante:**

Accedere al Menu Setup del pannello di controllo, quindi selezionare Origine Carta e specificare l'origine della carta che si desidera utilizzare.

## *Selezione automatica*

È possibile utilizzare il driver della stampante o il pannello di controllo della stampante per selezionare automaticamente un'origine della carta che contenga il tipo di carta appropriato. Per accedere al driver della stampante, vedere ["Accesso al driver](#page-67-0)  [della stampante" a pagina 68](#page-67-0) in Windows o vedere ["Accesso al](#page-160-0)  [driver della stampante" a pagina 161](#page-160-0) in Macintosh. Per utilizzare il pannello di controllo, vedere ["Utilizzo dei menu](#page-237-0)  [del pannello di controllo" a pagina 238](#page-237-0).

#### **Uso del driver della stampante:**

#### ❏ **In Windows:**

Accedere al driver della stampante, fare clic sulla scheda Impostazioni di base e selezionare Selezione automatica come origine della carta. Quindi, fare clic su OK.

#### ❏ **In Macintosh:**

Accedere al driver della stampante, selezionare Impostazioni stampante dall'elenco a discesa e fare clic sulla scheda Impostazioni di base (per Mac OS X) oppure aprire la finestra di dialogo Impostazioni di base (per Mac OS 9). Quindi, selezionare Selezione automatica come origine della carta e fare clic su OK.

La stampante effettuerà la ricerca dell'origine della carta contenente il formato di carta specificato nell'ordine indicato di seguito.

#### **Configurazione standard:**

Cassetto MF Cassetto inferiore 1

#### **Con unità opzionale cassetto carta installata:**

Cassetto MF Cassetto inferiore 1 Cassetto inferiore 2

## *Nota*

- ❏ *Le impostazioni relative al formato o all'origine della carta specificate nell'applicazione possono annullare quelle definite mediante il driver della stampante.*
- ❏ *Se il* Formato carta *selezionato è una busta, la carta può essere caricata solo dal cassetto MF, indipendentemente dall'impostazione di* Origine carta*.*
- ❏ *È possibile modificare la priorità del cassetto MF mediante l'impostazione Modo MF nel* Menu Setup *del pannello di controllo. Per informazioni dettagliate, vedere ["Menu Setup" a pagina 249.](#page-248-0)*

## **Uso del pannello di controllo della stampante:**

Accedere al menu Setup del pannello di controllo e selezionare Origine Carta, quindi selezionare Auto.

# *Caricamento della carta*

In questa sezione viene descritta la modalità di caricamento della carta. In caso di utilizzo di carta speciale, ad esempio lucidi o buste, vedere anche ["Stampa su carta speciale" a pagina 58](#page-57-0).

## *Cassetto MF*

Per caricare la carta, effettuare i passaggi che seguono.

1. Accendere la stampante. Premere il fermo sul cassetto MF e aprire il cassetto.

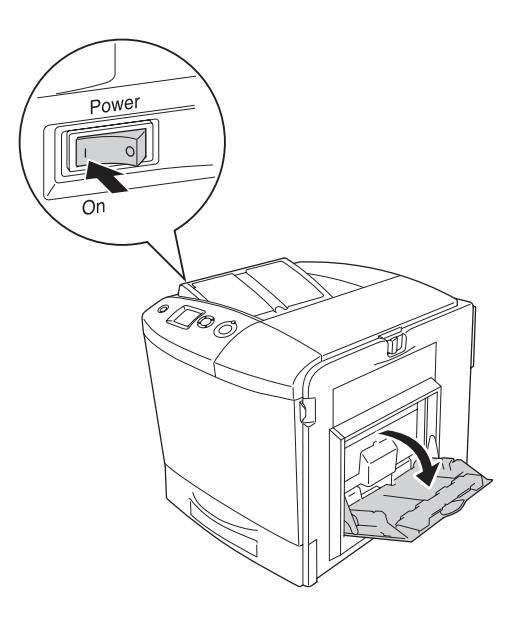

2. Estrarre il cassetto a espansione nel cassetto MF in modo da alloggiare il formato carta da caricare.

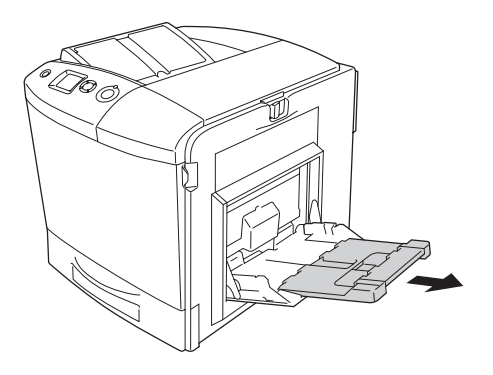

## *Nota*

*Quando si utilizza carta in formato A4, Letter o superiore, aprire la seconda espansione sollevandola.*

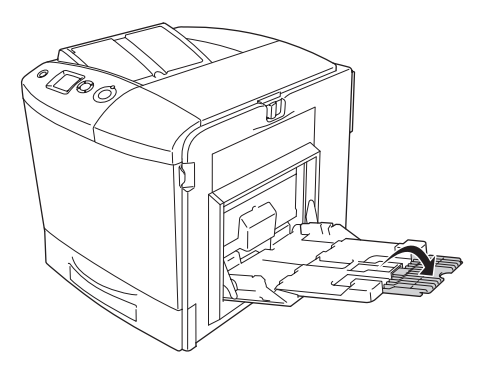

3. Afferrare contemporaneamente la manopola e la guida per carta e quindi far scorrere la guida per carta destra in direzione esterna.

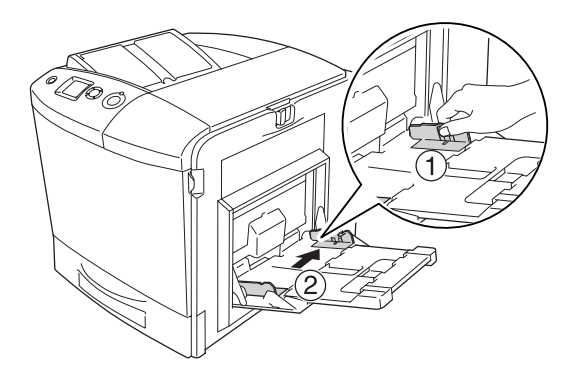

4. Caricare una pila della carta desiderata al centro del cassetto. Assicurarsi di caricarla con il lato stampabile rivolto verso il basso.

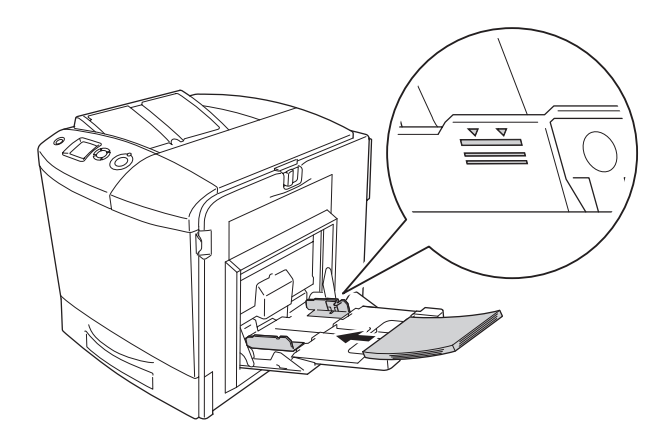

#### *Nota*

- ❏ *Quando si carica la carta, inserire innanzitutto il lato corto.*
- ❏ *Non caricare la carta oltre il limite di altezza massimo.*
- ❏ *Quando si utilizza della carta precedentemente stampata, appiattire eventuali parti incurvate prima di caricarla.*
- 5. Afferrare contemporaneamente la manopola e la guida per carta e quindi far scorrere la guida per carta laterale fino a farla combaciare con il lato destro della pila e ottenere una presa salda.

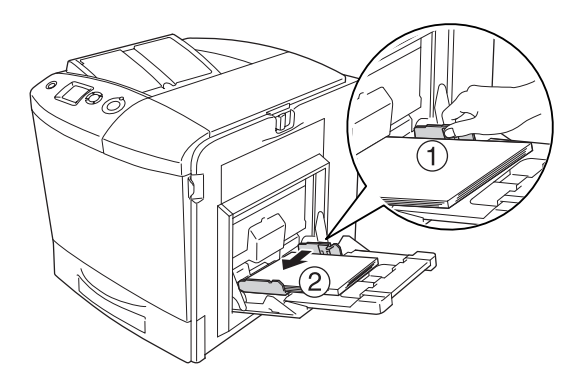

## *Nota*

*Dopo aver caricato la carta, effettuare l'impostazione corretta di*  Formato CASSETTO MF *nel pannello di controllo in base al formato carta caricato.*

# *Cassetto carta inferiore standard e unità opzionale cassetto carta*

## *Caricamento della carta*

Per caricare la carta, effettuare i passaggi che seguono. Le illustrazioni mostrano il cassetto carta inferiore standard.

1. Accendere la stampante ed estrarre il cassetto carta.

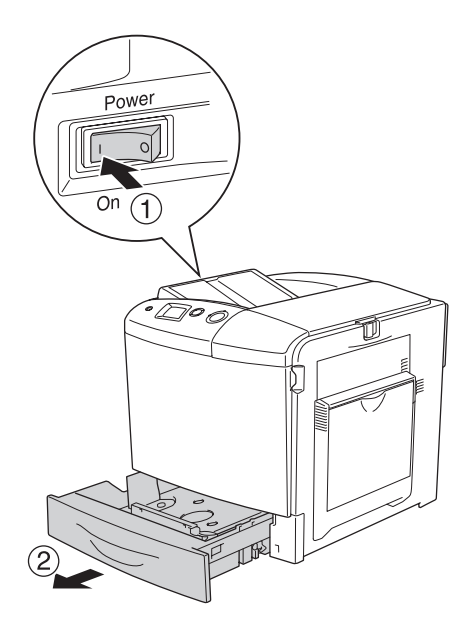

2. Spingere verso il basso il vassoio all'interno del cassetto carta.

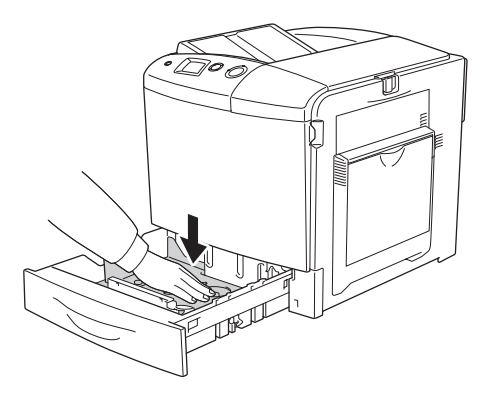

3. Caricare una pila di carta nel cassetto carta. Assicurarsi di caricarla con il lato stampabile rivolto verso l'alto.

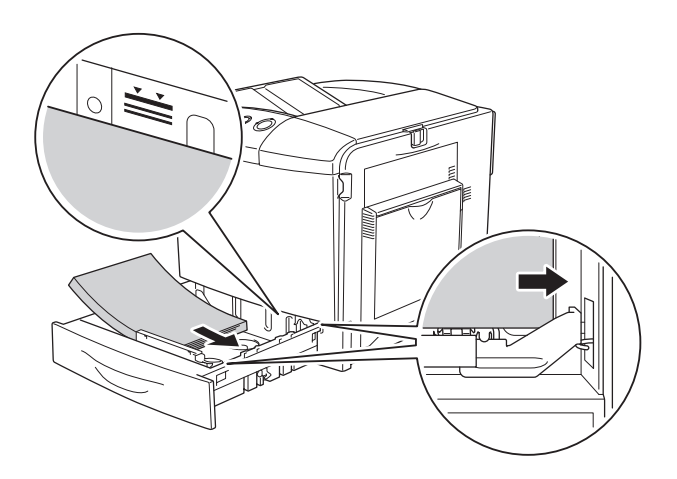

#### *Nota*

- ❏ *Caricare la carta dopo aver allineato attentamente i bordi della carta.*
- ❏ *Non caricare la carta oltre il limite di altezza massimo.*
- ❏ *Per istruzioni su come cambiare il tipo di carta caricato nel cassetto carta, vedere ["Modifica del tipo di carta" a pagina 54.](#page-53-0)*
- 4. Reinserire il cassetto carta.

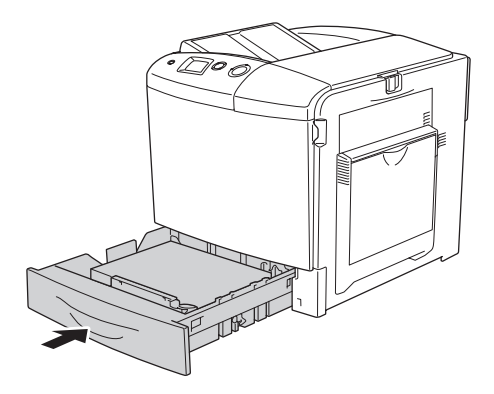

#### *Nota*

*Dopo aver caricato la carta, effettuare l'impostazione corretta di*  CASSETTO INF. *nel pannello di controllo in base al formato carta caricato.*

## <span id="page-53-0"></span>*Modifica del tipo di carta*

Per cambiare il tipo di carta caricato nel cassetto carta, effettuare i passaggi che seguono.

1. Estrarre il cassetto carta. Se nel cassetto è caricata della carta, rimuoverla.

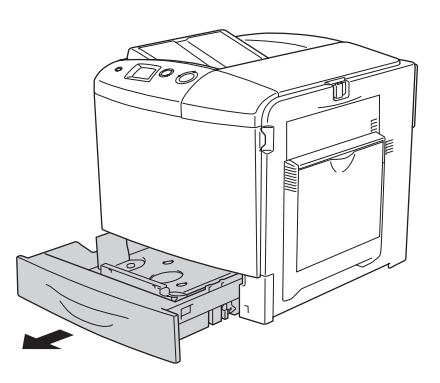

2. Spingere verso il basso il vassoio all'interno del cassetto carta.

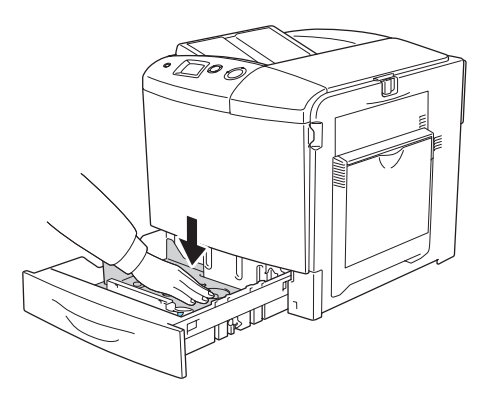

3. Rimuovere le tre viti che fissano il vassoio nel cassetto carta.

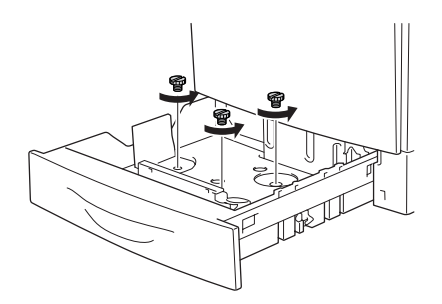

4. Far scorrere le tre guide per carta in modo da adattarle al formato carta da utilizzare.

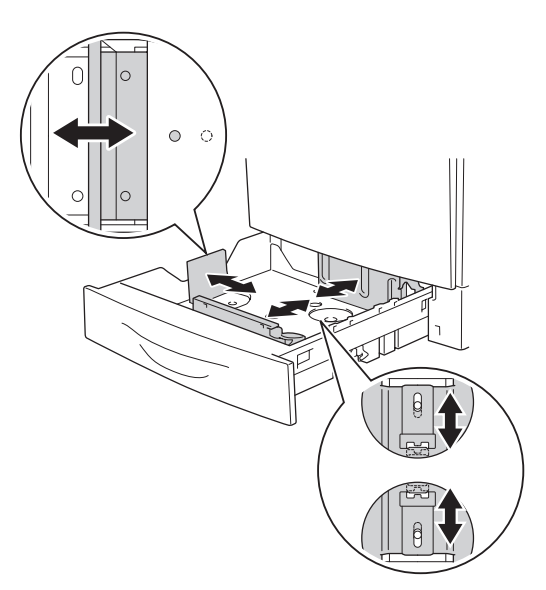

5. Fissare le tre guide per carta con le tre viti.

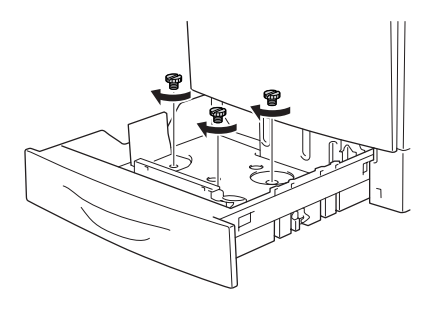

6. Caricare la carta e reinserire il cassetto carta.

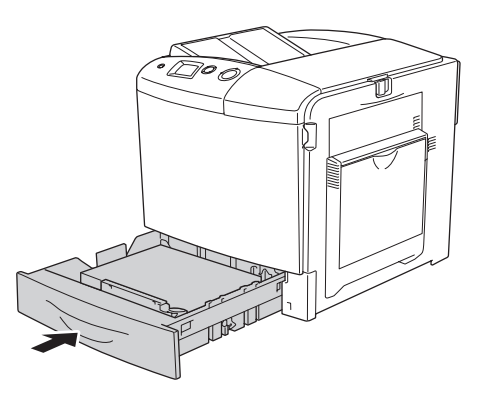

#### *Nota*

*Dopo aver caricato la carta, effettuare l'impostazione corretta di*  CASSETTO INF. *nel pannello di controllo in base al formato carta caricato.*

# *Vassoio di uscita*

Il vassoio di uscita è posizionato sulla parte superiore della stampante. Poiché i documenti stampati escono a faccia in giù, questo vassoio è denominato anche vassoio faccia in giù. Tale vassoio può contenere fino a 250 fogli.

Se le stampe non vengono impilate in modo corretto, aprire l'estensione sul vassoio di uscita.

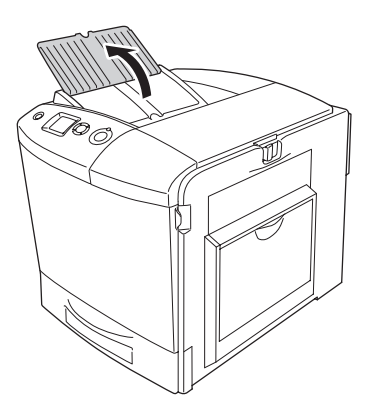

# <span id="page-57-0"></span>*Stampa su carta speciale*

È possibile stampare su supporti speciali che comprendono la carta Epson che segue.

#### *Nota*

*Poiché la qualità di una marca o un tipo particolare di carta può essere modificato dal produttore in qualsiasi momento, Epson non può garantire la qualità di alcun tipo di carta. Si consiglia di provare sempre la carta prima di acquistarne grandi quantità o di stampare lavori di grandi dimensioni.*

## *Carta per stampanti laser a colori EPSON*

Quando si carica della carta per stampanti laser a colori EPSON, effettuare le impostazioni della carta come indicato di seguito:

❏ Definire le impostazioni in Impostazioni di base nel driver della stampante.

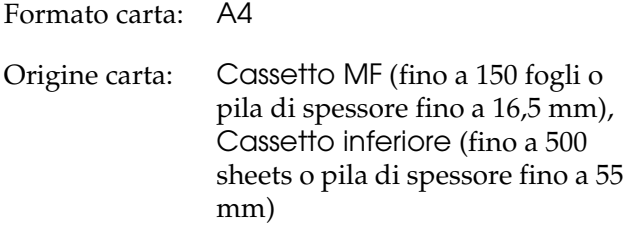

Tipo di carta: Comune

❏ Queste impostazioni possono essere configurate anche nel Menu Carta del pannello di controllo. Vedere ["Menu Carta"](#page-243-0)  [a pagina 244](#page-243-0).

# *Lucidi per stampanti laser a colori EPSON*

Epson consiglia di utilizzare i lucidi per stampanti laser a colori EPSON.

#### *Nota*

*Non è possibile utilizzare la stampa fronte/retro con i lucidi.*

I lucidi possono essere caricati soltanto nel cassetto MF. Quando si utilizzano i lucidi è necessario configurare le impostazioni della carta nel modo indicato di seguito:

❏ Definire le impostazioni in Impostazioni di base nel driver della stampante.

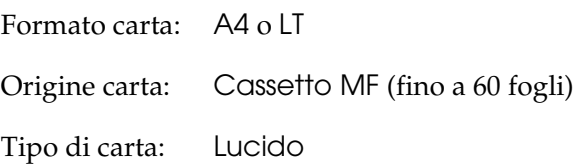

❏ Queste impostazioni possono essere configurate anche nel Menu Carta del pannello di controllo. Vedere ["Menu Carta"](#page-243-0)  [a pagina 244.](#page-243-0)

Durante l'utilizzo di questo tipo di carta, tenere presente quanto segue:

❏ Maneggiare ciascun foglio tenendolo per i bordi, al fine di evitare di lasciare le impronte delle dita sulla superficie di stampa del foglio e danneggiarla. Il logo Epson viene visualizzato sul lato di stampa.

❏ Quando si caricano dei lucidi nel cassetto MF, inserire innanzitutto il lato corto come indicato di seguito.

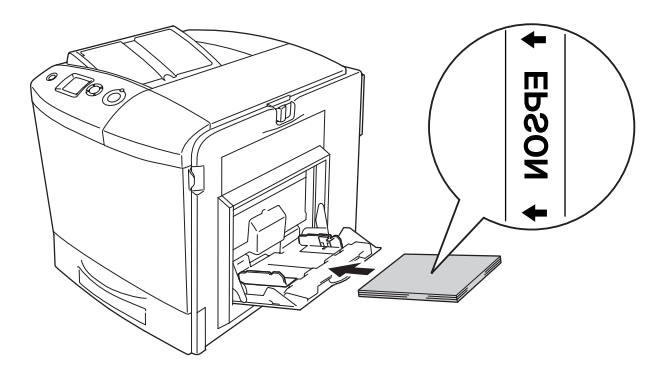

- ❏ Quando si utilizzano lucidi, caricarli nel cassetto MF e impostare Tipo di carta su Lucido nel driver della stampante.
- ❏ Quando nel driver della stampante Tipo di carta è impostato su Lucido, non caricare un tipo di carta diverso dai lucidi.
- ❏ Quando si stampa su lucidi, la velocità di stampa risulta molto lenta.

c*Attenzione I fogli appena stampati potrebbero essere caldi.*

## *Buste*

La qualità di stampa delle buste può risultare irregolare a causa dello spessore non uniforme delle diverse parti della busta. Stampare una o due buste per verificare la qualità di stampa.

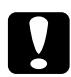

c*Attenzione Non utilizzare buste con finestrelle. Quando entra in contatto con il fusore, la plastica della maggior parte delle buste con finestre può fondere.*

#### *Nota*

- ❏ *In base alla qualità delle buste, all'ambiente o alla procedura di stampa, le buste possono risultare increspate. Eseguire quindi una prova di stampa prima di stampare più buste.*
- ❏ *Non è possibile utilizzare la stampa fronte/retro con le buste.*

Quando si utilizzano le buste è necessario configurare le impostazioni della carta nel modo indicato di seguito:

❏ Definire le impostazioni in Impostazioni di base nel driver della stampante.

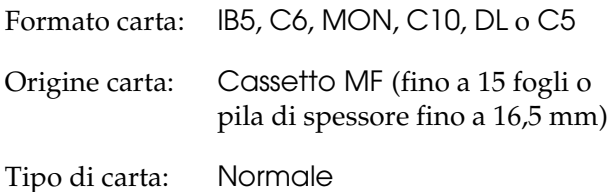

❏ Queste impostazioni possono essere configurate anche nel Menu Carta del pannello di controllo. Vedere ["Menu Carta"](#page-243-0)  [a pagina 244.](#page-243-0)

Durante l'utilizzo di questo tipo di carta, tenere presente quanto segue.

❏ Quando si stampa su buste, assicurarsi di impostare la leva sull'unità fusore nella posizione per buste prima di caricarle. Dopo aver stampato le buste, assicurarsi di ripristinare la leva nella posizione originale. La stampa su supporti diversi dalle buste quando la leva è impostata sulla posizione per buste può essere causa di qualità di stampa scadente, in quanto la stampante non è in grado di fissare il toner sui supporti. Ciò può inoltre comportare inceppamenti della carta e stampe sporche, a causa del toner che aderisce ai rulli interni della stampante. Quando ciò si verifica, riportare la leva sulla posizione originale e stampare delle pagine vuote fino a ottenere delle stampe pulite.

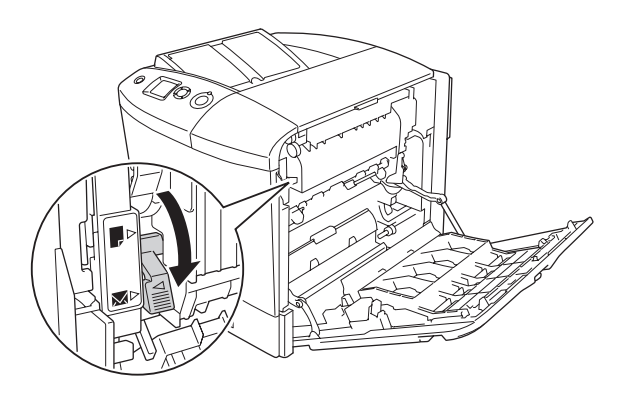

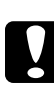

c*Attenzione Fare attenzione a non toccare né il fusore, contrassegnato dall'etichetta* CAUTION HIGH TEMPERATURE (ATTENZIONE - SUPERFICIE A TEMPERATURA ELEVATA)*, né le aree circostanti. Se la stampante è in funzione da un certo periodo di tempo, il fusore e queste aree possono raggiungere temperature molto elevate. Nel caso risulti necessario operare vicino alle suddette aree, prima di procedere aprire i coperchi A e B, quindi aspettare 30 minuti per permettere la dispersione del calore.*

❏ Caricare le buste dal lato corto, come indicato di seguito.

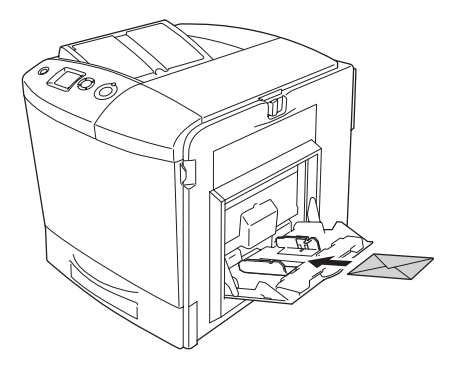

❏ Non utilizzare buste con colla o nastro adesivo.

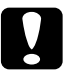

c*Attenzione Assicurarsi che le buste non siano di dimensioni inferiori a quelle indicate di seguito:*

*Altezza: 162 mm Larghezza: 98,43 mm*

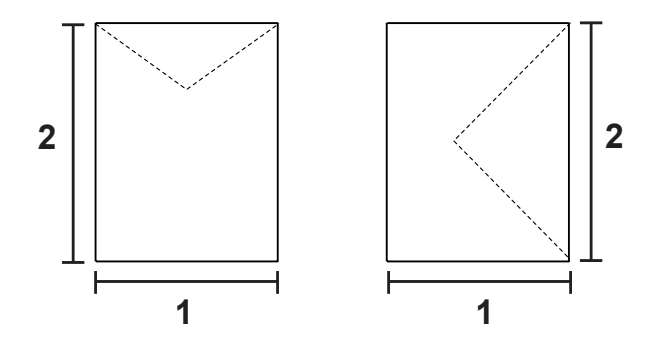

*1. 98,43 mm 2. 162 mm*

❏ Quando si stampa su buste, la velocità di stampa risulta molto lenta.

## *Etichette*

Nel cassetto MF è possibile caricare etichette per uno spessore massimo di 16,5 mm. Tuttavia, per alcune etichette può essere necessario inserire i fogli uno alla volta oppure caricarli manualmente.

#### *Nota*

- ❏ *Non è possibile utilizzare la stampa fronte/retro con le etichette.*
- ❏ *In base alla qualità delle etichette, all'ambiente o alla procedura di stampa, le etichette possono risultare increspate. Eseguire una prova di stampa prima di stampare più etichette.*

Quando si utilizzano le etichette è necessario configurare le impostazioni della carta nel modo indicato di seguito:

❏ Definire le impostazioni in Impostazioni di base nel driver della stampante.

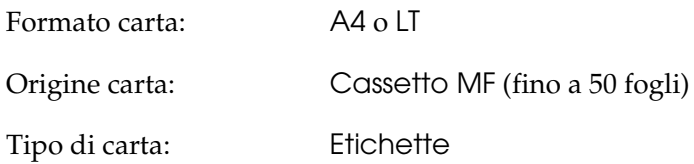

❏ Queste impostazioni possono essere configurate anche nel Menu Carta del pannello di controllo. Vedere ["Menu Carta"](#page-243-0)  [a pagina 244](#page-243-0).

## *Nota*

- ❏ *Utilizzare esclusivamente etichette speciali per stampanti laser o per copiatrici a carta comune.*
- ❏ *Per impedire che l'adesivo delle etichette entri a contatto con parti della stampante, utilizzare sempre etichette che ricoprono completamente il foglio di supporto, senza spazi tra le singole etichette.*
- ❏ *Premere un foglio di carta contro ciascun foglio delle etichette. Non inserire nella stampante le etichette a cui il foglio di carta rimane attaccato.*
- ❏ *Potrebbe essere necessario specificare l'impostazione* Spessa *per*  Carta *nel* Menu Setup*.*
- ❏ *Quando si stampa su etichette, la velocità di stampa risulta molto lenta.*

## *Carta spessa*

 $\hat{E}$  possibile caricare carta spessa da 91 a 163 g/m<sup>2</sup>.

Quando si utilizza la carta spessa è necessario configurare le impostazioni della carta nel modo indicato di seguito:

❏ Definire le impostazioni in Impostazioni di base nel driver della stampante.

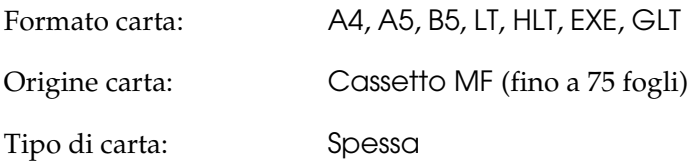

#### *Nota*

*Quando si utilizza la carta spessa, non è possibile eseguire la stampa fronte/retro automaticamente. Quando si desidera effettuare la stampa fronte/retro, impostare Tipo di carta nel driver della stampante su* Spesso (retro)*, quindi effettuare manualmente la stampa fronte/retro. Quando si utilizza della carta spessa precedentemente stampata, appiattire eventuali parti incurvate prima di caricarla.*

❏ Queste impostazioni possono essere configurate anche nel Menu Carta del pannello di controllo. Vedere ["Menu Carta"](#page-243-0)  [a pagina 244.](#page-243-0)

- ❏ Quando si utilizza carta patinata per stampanti laser a colori EPSON, effettuare le impostazioni come per la carta spessa.
- ❏ Quando si stampa su carta spessa, la velocità di stampa risulta molto lenta.

## *Caricamento di un formato di carta personalizzato*

Nel cassetto MF è possibile caricare carta di formato non standard (da 98 × 148 mm a 216 × 297 mm) , purché soddisfi i requisiti relativi alle dimensioni del foglio indicati di seguito:

Quando si carica della carta con formato personalizzato, è necessario configurare le impostazioni della carta nel modo indicato di seguito:

❏ Definire le impostazioni in Impostazioni di base nel driver della stampante.

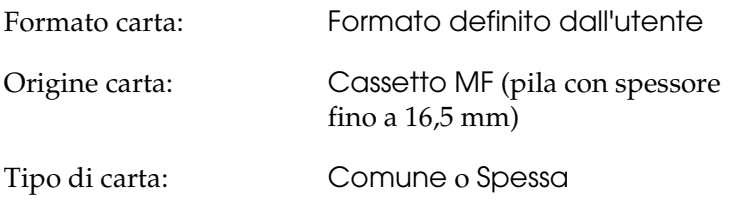

#### *Nota*

❏ *In Windows, accedere al driver della stampante, quindi selezionare* Formato definito dall'utente *dall'elenco Formato carta nella scheda Impostazioni di base. Nella finestra di dialogo Formato definito dall'utente, modificare le impostazioni relative all'unità, alla larghezza e alla lunghezza della carta in base al formato di carta personalizzato. Fare quindi clic su OK per salvare il formato di carta personalizzato.*

- ❏ *In Macintosh, accedere al driver della stampante e fare clic su*  Formato personalizzato *nella finestra di dialogo Imposta carta. Fare clic su* Nuovo *e modificare le impostazioni relative ai margini, alla larghezza e alla lunghezza della carta in base al formato personalizzato. Immettere quindi il nome da assegnare alle impostazioni e fare clic su* OK *per salvare il formato di carta personalizzato.*
- ❏ Queste impostazioni possono essere configurate anche nel Menu Carta del pannello di controllo. Vedere ["Menu Carta"](#page-243-0)  [a pagina 244.](#page-243-0)
- ❏ Se non è possibile utilizzare il driver della stampante come descritto sopra, dal Menu Stampa del pannello di controllo della stampante, selezionare CTM (formato personalizzato) come impostazione di Formato Pagina.

# *Capitolo 4*

# *Uso del software della stampante in Windows*

## *Informazioni sul software della stampante*

Il driver della stampante consente di scegliere tra una vasta gamma di impostazioni in modo da ottenere i migliori risultati dalla stampante. Il driver della stampante comprende anche EPSON Status Monitor 3, accessibile mediante il menu Impostazioni opzionali. EPSON Status Monitor 3 consente di monitorare lo stato della stampante.

Per ulteriori informazioni, vedere ["Controllo della stampante](#page-112-0)  [mediante EPSON Status Monitor 3" a pagina 113.](#page-112-0)

## <span id="page-67-0"></span>*Accesso al driver della stampante*

È possibile accedere direttamente al driver della stampante da qualsiasi applicazione, dal sistema operativo Windows.

Poiché le impostazioni della stampante effettuate da numerose applicazioni Windows annullano quelle definite quando si accede al driver dal sistema operativo, per ottenere i risultati desiderati è necessario accedere al driver della stampante dall'applicazione.

## *Dall'applicazione*

Per accedere al driver della stampante, fare clic su Stampa oppure su Imposta pagina nel menu File. È necessario inoltre fare clic su Imposta, Opzioni o Proprietà oppure utilizzare una combinazione di questi pulsanti.

## *Utenti di Windows XP o Server 2003*

Per accedere al driver della stampante, fare clic su Start, su Stampanti e fax, quindi su Stampanti. Fare clic con il pulsante destro del mouse sull'icona della stampante, quindi fare clic su Preferenze stampa.

## *Utenti di Windows Me o 98*

Per accedere al driver della stampante, fare clic su Start, scegliere Impostazioni, quindi fare clic su Stampanti. Fare clic con il pulsante destro del mouse sull'icona della stampante, quindi fare clic su Proprietà.

## *Utenti di Windows 2000*

Per accedere al driver della stampante, fare clic su Start, scegliere Impostazioni, quindi fare clic su Stampanti. Fare clic con il pulsante destro del mouse sull'icona della stampante, quindi fare clic su Preferenze stampa.

## *Utenti di Windows NT4.0*

Per accedere al driver della stampante, fare clic su Start, scegliere Impostazioni, quindi fare clic su Stampanti. Fare clic con il pulsante destro del mouse sull'icona della stampante, quindi fare clic su Impostazioni documento.

#### *Nota*

*Per ulteriori informazioni sulle impostazioni del driver della stampante, vedere la Guida in linea del driver.*

# *Modifica delle impostazioni della stampante*

## *Definizione delle impostazioni relative alla qualità di stampa*

Le impostazioni del driver della stampante consentono di modificare la qualità di stampa dei documenti. Il driver della stampante consente di definire le impostazioni di stampa scegliendole da un elenco predefinito oppure personalizzandole.

## *Definizione automatica della qualità di stampa*

È possibile modificare la qualità di stampa dei documenti per aumentare la velocità di stampa oppure la risoluzione. Esistono cinque modalità per la stampa a colori e tre modalità per la stampa monocromatica.

Se si seleziona Automatico in Impostazioni di base, tutte le impostazioni verranno effettuate automaticamente dal driver della stampante in base al colore specificato. Sarà quindi sufficiente definire manualmente solo le impostazioni relative alla qualità di stampa e al colore. Nella maggior parte delle applicazioni è possibile modificare altre impostazioni, ad esempio il formato della carta o l'orientamento.

#### *Nota*

*Per ulteriori informazioni sulle impostazioni del driver della stampante, vedere la Guida in linea del driver.*

1. Fare clic sulla scheda Impostazioni di base.

2. Fare clic su Automatico, quindi scegliere la qualità di stampa desiderata.

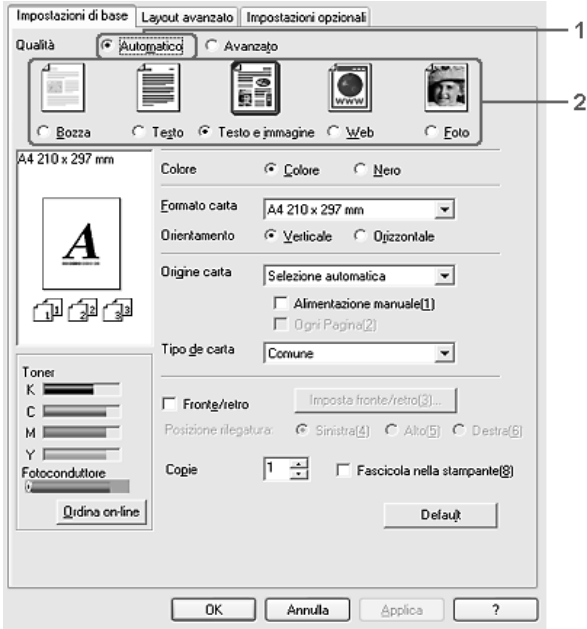

3. Fare clic su OK per applicare le impostazioni.

Il driver della stampante fornisce le modalità di qualità che seguono.

## **Colore**

Bozza, Testo, TestoImmagine, Web, Foto

## **Monocromatico**

Bozza, TestoImmagine, Foto

## *Nota*

*Se si verificano problemi di stampa o se viene visualizzato un messaggio di errore relativo alla memoria, è possibile risolvere il problema selezionando una qualità di stampa inferiore.*

## *Uso delle impostazioni predefinite*

Le impostazioni predefinite consentono di ottimizzare le impostazioni di stampa per documenti particolari, ad esempio presentazioni o immagini realizzate con videocamere o fotocamere digitali.

Per utilizzare le impostazioni predefinite, effettuare i passaggi che seguono.

- 1. Fare clic sulla scheda Impostazioni di base.
- 2. Selezionare Avanzato. Le impostazioni predefinite sono visualizzate nell'elenco sotto Automatico.

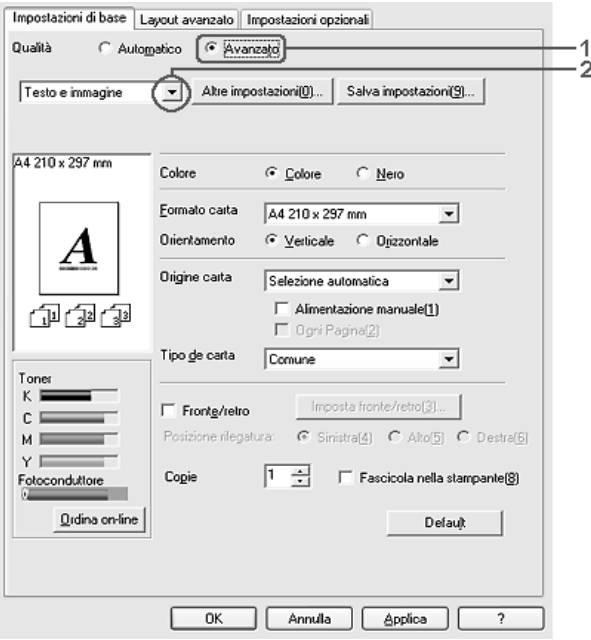

#### *Nota*

*Questa schermata può variare a seconda della versione del sistema operativo in uso.*
3. Selezionare dall'elenco l'impostazione più appropriata al tipo di documento o immagine da stampare.

Una volta scelta un'impostazione predefinita, altre impostazioni quali Modalità di stampa, Risoluzione, Retino e Colore vengono definite automaticamente. Le modifiche vengono mostrate nell'elenco delle impostazioni correnti nella finestra di dialogo Info impostazione visualizzata scegliendo il pulsante Info impostazione nel menu Impostazioni opzionali.

Nel driver della stampante sono disponibili le seguenti impostazioni predefinite:

#### **Bozza**

Adatta per la stampa di bozze a basso costo.

#### **Testo**

Adatta per la stampa di documenti che includono principalmente del testo.

#### **TestoImmagine**

Adatta per la stampa di documenti che includono testo e immagini.

#### **Foto**

Adatta per la stampa di fotografie.

### **Web**

Adatta per la stampa di schermate Web che includono molte icone, simboli e testo colorato. Questa impostazione è efficace per le schermate con immagini con migliaia di colori a 24 o 36 bit. Non risulta efficace per schermate che includono soltanto figure, grafici e testo e sono prive di immagini.

### **Testo/grafica**

Adatta per la stampa di documenti che includono testo e grafica, ad esempio le presentazioni.

# **Grafica/CAD**

Adatta per la stampa di grafici e tabelle.

# **PhotoEnhance**

Adatta per la stampa di fotogrammi video, di immagini realizzate con fotocamere digitali o digitalizzate. Il contrasto, la saturazione e la luminosità dell'immagine originale vengono regolati automaticamente in modo da fornire una stampa più nitida e brillante. Queste impostazioni non alterano i dati dell'immagine originale.

### **ICM (non disponibile per Windows NT 4.0)**

ICM è l'acronimo di Image Color Matching (simulazione colori immagine). Questa funzione regola automaticamente i colori di stampa in base a quelli visualizzati sullo schermo.

# **sRGB**

Quando vengono utilizzate delle periferiche che supportano lo standard sRGB, prima della stampa viene eseguita automaticamente la simulazione dei colori con tali periferiche mediante la funzione ICM. Per verificare se la periferica utilizzata supporta lo standard sRGB, rivolgersi al rivenditore.

### **Testo/grafica avanzata**

Adatta per la stampa di presentazioni ad alta risoluzione contenenti testo e grafica.

# **Grafica/CAD avanzata**

Adatta per la stampa di grafici, tabelle e fotografie ad alta risoluzione.

#### **Foto avanzata**

Adatta per la stampa di foto digitalizzate e di immagini ad alta risoluzione acquisite digitalmente.

#### *Personalizzazione delle impostazioni di stampa*

Per modificare delle impostazioni specifiche, effettuare le regolazioni manualmente.

Per personalizzare le impostazioni di stampa, effettuare i passaggi che seguono.

- 1. Fare clic sulla scheda Impostazioni di base.
- 2. Fare clic su Avanzato, quindi fare clic su Altre impostazioni.
- 3. Nell'area Colore, selezionare il pulsante di opzione Colore o Nero, quindi scegliere la risoluzione di stampa desiderata con la barra di scorrimento Risoluzione.

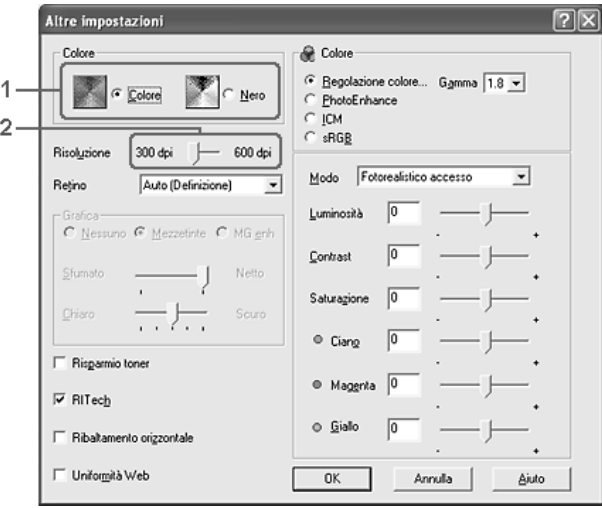

- ❏ *Questa schermata può variare a seconda della versione del sistema operativo in uso.*
- ❏ *Durante la configurazione delle altre impostazioni, vedere la Guida in linea per ulteriori informazioni su ciascuna impostazione.*
- ❏ *La casella di controllo* Uniformità Web *non risulta disponibile quando si seleziona* PhotoEnhance*. Questa impostazione è efficace per le schermate con immagini con migliaia di colori a 24 o 36 bit. Non risulta efficace per schermate che includono soltanto figure, grafici e testo e sono prive di immagini.*
- 4. Fare clic su OK per rendere effettive le impostazioni e tornare a Impostazioni di base.

### *Salvataggio delle impostazioni*

Per salvare le impostazioni personalizzate, fare clic su Avanzato, quindi su Salva impostazioni in Impostazioni di base. Viene visualizzata la finestra di dialogo Definito dall'utente.

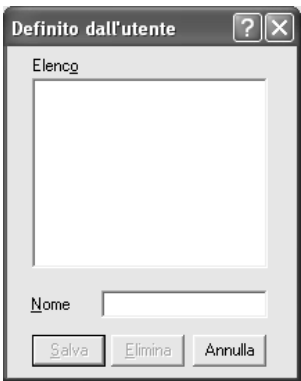

Digitare un nome da assegnare alle impostazioni personalizzate nella casella Nome, quindi fare clic su Salva. Le nuove impostazioni verranno visualizzate nell'elenco a destra di Automatico in Impostazioni di base.

- ❏ *Non è possibile utilizzare il nome di un'impostazione predefinita per le impostazioni personalizzate.*
- ❏ *Per eliminare un'impostazione personalizzata, fare clic su*  Avanzato*, fare clic su* Salva impostazioni *in Impostazioni di base, selezionare l'impostazione da eliminare nella finestra di dialogo Definito dall'utente e fare clic su* Elimina*.*
- ❏ *Le impostazioni predefinite non possono essere eliminate.*

Quando un'impostazione personalizzata è selezionata nell'elenco delle impostazioni avanzate della scheda Impostazioni di base, se nella finestra di dialogo Altre impostazioni vengono modificate delle impostazioni, l'impostazione selezionata nell'elenco viene automaticamente spostata in Definito dall'utente. L'impostazione personalizzata precedentemente selezionata non verrà modificata. Per tornare alla precedente impostazione personalizzata, è sufficiente riselezionarla dall'elenco delle impostazioni correnti.

# *Ridimensionamento dei documenti*

È possibile aumentare o ridurre le dimensioni dei documenti da stampare.

# *Adattamento automatico delle pagine al formato della carta*

1. Fare clic sulla scheda Layout avanzato.

2. Selezionare la casella di controllo Opzioni zoom, quindi selezionare il formato carta desiderato dall'elenco a discesa Formato carta. Le dimensioni della pagina stampata verranno automaticamente adattate al formato di carta selezionato.

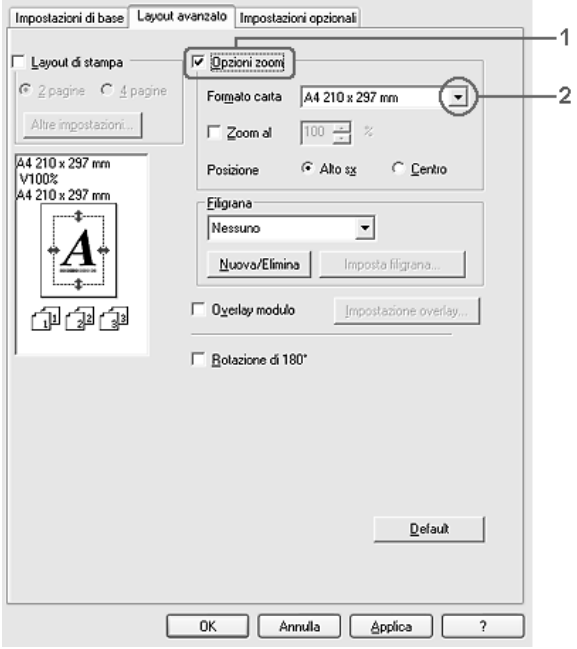

- 3. Per stampare un'immagine ridotta della pagina nell'angolo superiore sinistro del foglio, selezionare Alto sx come Posizione. Se si desidera stampare l'immagine ridotta al centro della pagina, selezionare invece Centro.
- 4. Fare clic su OK per applicare le impostazioni.

### *Ridimensionamento delle pagine in base a una percentuale specificata.*

- 1. Fare clic sulla scheda Layout avanzato.
- 2. Selezionare la casella di controllo Opzioni zoom.
- 3. Selezionare la casella di controllo Zoom al, quindi specificare la percentuale di ingrandimento nella casella.

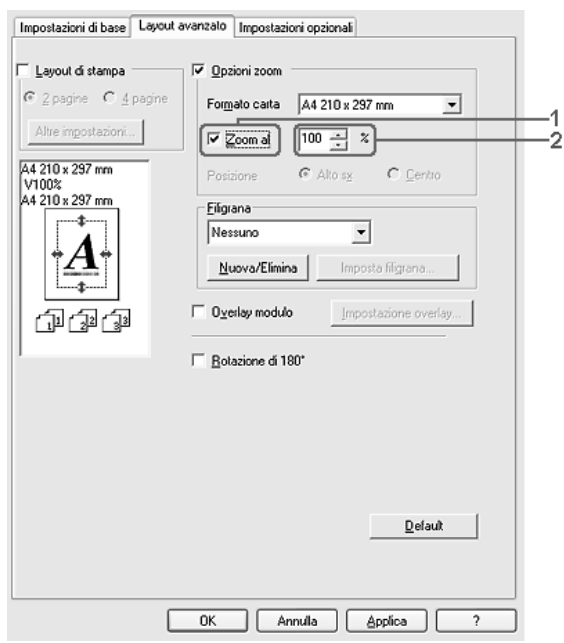

#### *Nota*

*La percentuale può essere impostata tra 50% e 200% con incrementi dell'1%.*

4. Fare clic su OK per applicare le impostazioni.

Se necessario, selezionare il formato del foglio di stampa nell'elenco a discesa Formato carta.

# *Modifica del layout di stampa*

È possibile impostare la stampa di due o quattro pagine su un unico foglio e specificare l'ordine di stampa, ridimensionando automaticamente ciascuna pagina in base al formato di carta specificato. È inoltre possibile stampare i documenti con una cornice.

- 1. Fare clic sulla scheda Layout avanzato.
- 2. Selezionare la casella di controllo Layout di stampa e il numero di pagine da stampare su un singolo foglio di carta. Quindi, fare clic su Altre impostazioni. Viene visualizzata la finestra di dialogo Imposta layout.

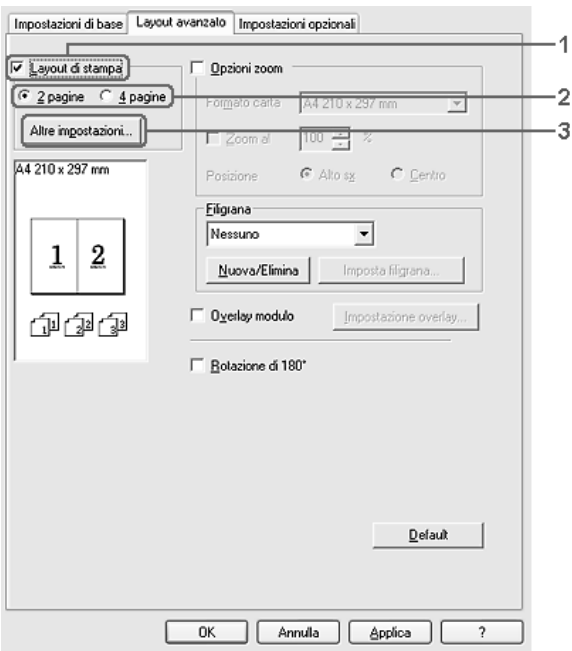

3. Selezionare l'ordine di stampa delle pagine su ciascun foglio.

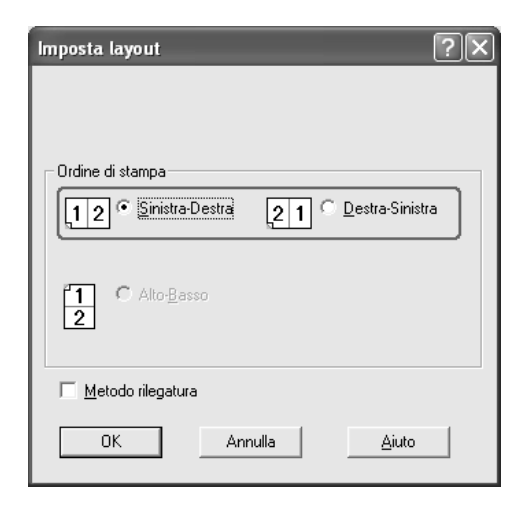

4. Se si desidera stampare le pagine con una cornice, selezionare la casella di controllo Metodo rilegatura.

#### *Nota*

*Il numero di opzioni disponibili nel riquadro Ordine di stampa dipende dal numero di pagine selezionate nel riquadro superiore e dall'orientamento della carta, Verticale o Orizzontale, specificato nella scheda Impostazioni di base.*

5. Fare clic su OK per applicare le impostazioni e tornare al menu Layout.

# *Uso di una filigrana*

Se si desidera utilizzare una filigrana nella stampa di un documento, effettuare i passaggi che seguono. Nella scheda Layout avanzato o nella finestra di dialogo Filigrana, è possibile selezionare il tipo di filigrana da un elenco di filigrane predefinite oppure crearne una nuova utilizzando del testo o un'immagine bitmap. La finestra di dialogo Filigrana inoltre consente di definire tutta una serie di impostazioni specifiche relative alla filigrana, ad esempio le dimensioni, la densità e la posizione.

- 1. Fare clic sulla scheda Layout avanzato.
- 2. Selezionare una filigrana da utilizzare dall'elenco a discesa Filigrana. Se si desidera definire impostazioni dettagliate, fare clic su Imposta filigrana. Viene visualizzata la finestra di dialogo Filigrana.

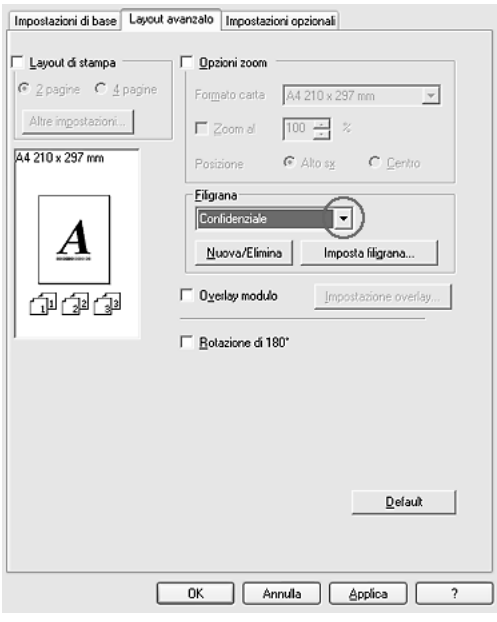

3. Selezionare il colore dall'elenco a discesa Colore, quindi regolare l'intensità di immagine della filigrana con la barra di scorrimento Densità.

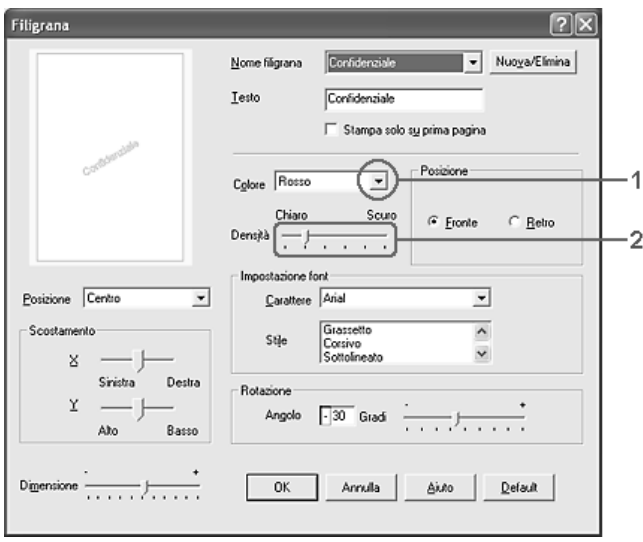

- 4. Nel riquadro Posizione è possibile selezionare Fronte per stampare la filigrana in primo piano rispetto al documento oppure Retro per stamparla sullo sfondo del documento.
- 5. Dall'elenco a discesa Posizione, selezionare l'area della pagina in cui si desidera stampare la filigrana.
- 6. Regolare la posizione di scostamento margine X (orizzontale) o Y (verticale).
- 7. Regolare la dimensione della filigrana utilizzando la barra di scorrimento Dimensione.
- 8. Fare clic su OK per applicare le impostazioni e tornare al menu Speciale.

### *Creazione di una nuova filigrana*

Per creare una nuova filigrana, effettuare i passaggi che seguono:

- 1. Fare clic sulla scheda Layout avanzato.
- 2. Fare clic su Nuovo/Elimina. Viene visualizzata la finestra di dialogo Filigrana personalizzata.

#### *Nota*

*La finestra di dialogo Filigrana personalizzata viene inoltre visualizzata facendo clic su* Nuova/Elimina *nella finestra di dialogo Filigrana.*

3. Selezionare Testo o BMP e digitare il nome della nuova filigrana nella casella Nome.

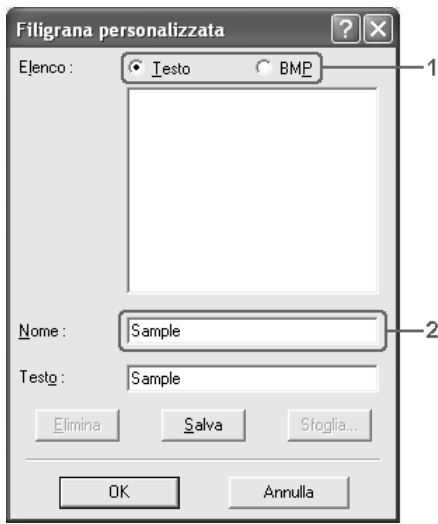

#### *Nota*

*Questa schermata viene visualizzata solo quando si seleziona* Testo*.*

- 4. Se si seleziona Testo, digitare il testo della filigrana nella casella Testo. Se si seleziona BMP, fare clic su Sfoglia, quindi selezionare il file BMP da utilizzare e fare clic su OK.
- 5. Fare clic su Salva. La nuova filigrana verrà visualizzata nella casella di riepilogo.
- 6. Fare clic su OK per applicare le impostazioni della nuova filigrana.

*È possibile registrare fino a 10 filigrane.*

# *Uso di un overlay*

La finestra di dialogo Impostazioni overlay consente di predisporre dei moduli o modelli standard da utilizzare come overlay, ovvero da sovrapporre ai documenti da stampare. Questa funzione può essere utile per la creazione di carte intestate o fatture aziendali.

### *Nota*

*La funzione di sovrapposizione è disponibile solo quando la modalità di stampa selezionata nella finestra di dialogo Impostazioni estese è* Alta qualità (stampante)*.*

### <span id="page-85-0"></span>*Creazione di un overlay*

Per creare e salvare un file di modulo di overlay, effettuare i passaggi che seguono.

- 1. Aprire l'applicazione desiderata e creare il file da utilizzare come overlay.
- 2. Quando il file è pronto per il salvataggio come overlay, scegliere Stampa o Imposta stampante dal menu File dell'applicazione, quindi fare clic su Stampante, Imposta, Opzioni, Proprietà oppure una combinazione di questi pulsanti a seconda dell'applicazione in uso.
- 3. Fare clic sulla scheda Layout avanzato.
- 4. Selezionare la casella di controllo Overlay modulo, quindi fare clic su Impostazione overlay. Viene visualizzata la finestra di dialogo Impostazione overlay.

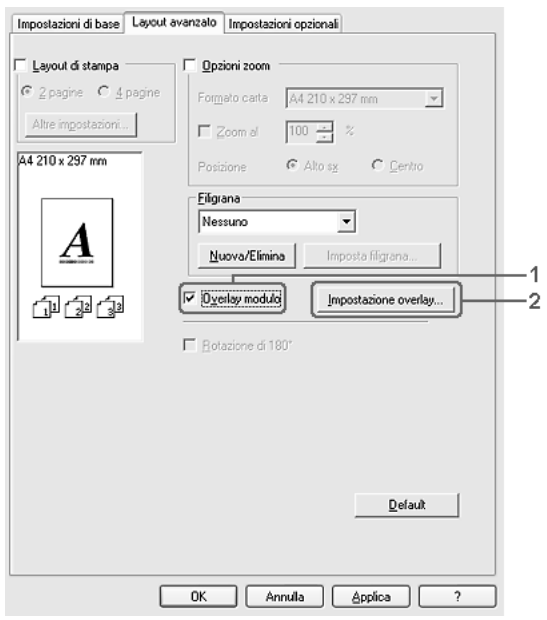

5. Selezionare Crea dati overlay, quindi fare clic su Impostazione. Viene visualizzata la finestra di dialogo Impostazioni modulo.

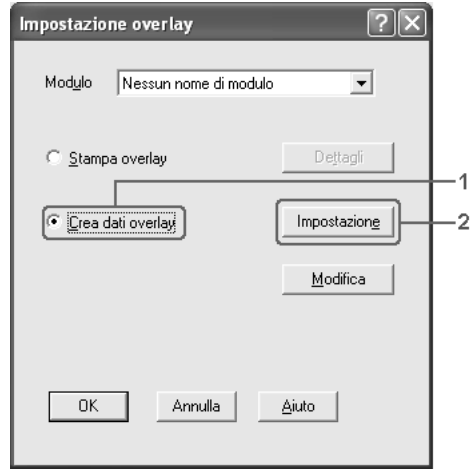

6. Selezionare la casella di controllo Usa nome maschera, quindi fare clic su Aggiungi nome maschera. Viene visualizzata la finestra di dialogo Aggiungi modulo.

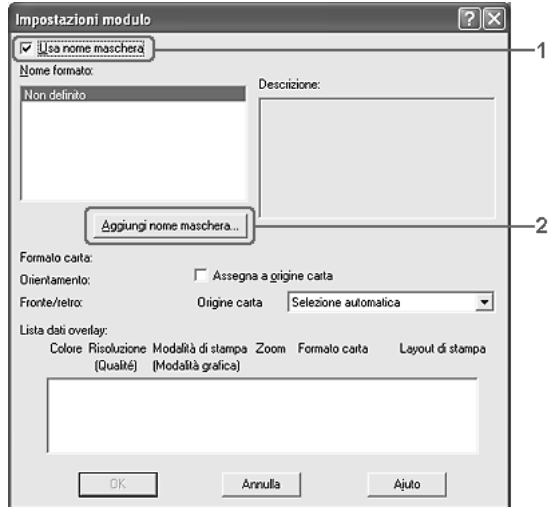

*Se si seleziona la casella di controllo* Assegna a origine carta*, il nome del modulo viene visualizzato nell'elenco a discesa Origine carta nella scheda* Impostazioni di base*.*

7. Digitare il nome del modulo nella casella Nome modulo e la relativa descrizione nella casella Descrizione.

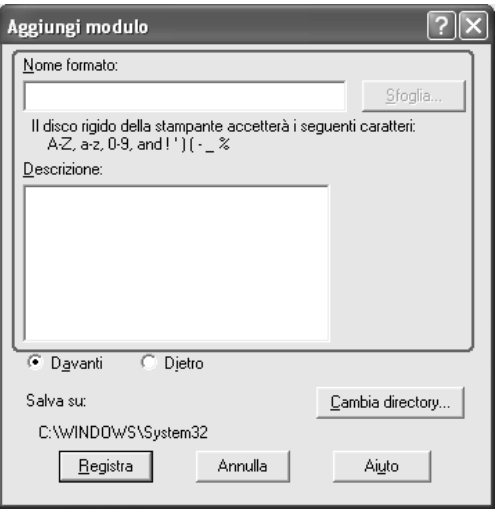

- 8. Selezionare Davanti o Dietro per specificare se si desidera stampare l'overlay in primo piano o sullo sfondo del documento.
- 9. Fare clic su Registra per applicare le impostazioni e tornare alla finestra di dialogo Impostazioni modulo.
- 10. Fare clic su OK nella finestra di dialogo Impostazioni modulo.
- 11. Fare clic su OK nella finestra di dialogo Impostazione overlay.
- 12. Stampare il file salvato come dati di overlay. È possibile salvare qualsiasi tipo di file come overlay. Vengono creati i dati di overlay.

#### *Stampa con un overlay*

Per stampare un documento con dati di overlay, effettuare i passaggi che seguono.

- 1. Aprire il file da stampare con i dati di overlay.
- 2. Accedere al driver della stampante dall'applicazione. Aprire il menu File, scegliere Stampa o Imposta stampante, quindi fare clic su Stampante, Imposta, Opzioni, Proprietà, oppure una combinazione di tali pulsanti a seconda dell'applicazione in uso.
- 3. Fare clic sulla scheda Layout avanzato.
- 4. Selezionare la casella di controllo Overlay modulo, quindi fare clic su Impostazione overlay per aprire la finestra di dialogo corrispondente.
- 5. Scegliere il modulo dall'elenco a discesa dei moduli, quindi fare clic su OK per tornare al menu Layout avanzato.

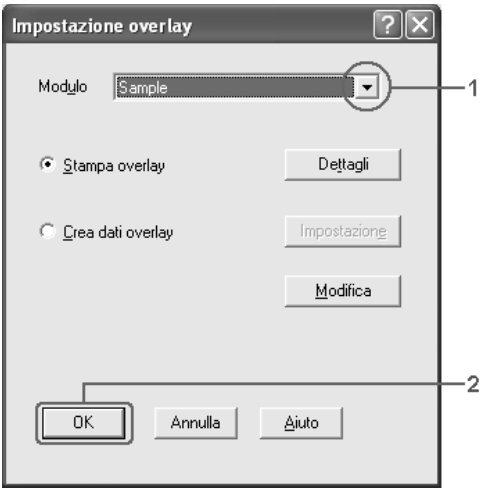

*Se si seleziona la casella di controllo* Assegna a origine carta*, il nome del modulo viene visualizzato nell'elenco a discesa Origine carta nella scheda* Impostazioni di base*. È inoltre possibile selezionare il modulo senza accedere alla finestra di dialogo sopra riportata.*

6. Fare clic su OK per avviare la stampa.

# *Creazione di dati di overlay con diverse impostazioni della stampante*

I dati di overlay vengono creati in base alle impostazioni correnti della stampante, ad esempio, Orientamento:Verticale. Se si desidera creare lo stesso tipo di overlay utilizzando diverse impostazioni, ad esempio Orizzontale, effettuare i passaggi che seguono.

- 1. Accedere nuovamente al driver della stampante, come descritto al passaggio 2 della sezione ["Creazione di un](#page-85-0)  [overlay" a pagina 86](#page-85-0).
- 2. Definire le impostazioni della stampante e uscire dal driver.
- 3. Inviare alla stampante gli stessi dati creati tramite l'applicazione, come descritto al passaggio 12 della sezione ["Creazione di un overlay" a pagina 86.](#page-85-0)

Questa impostazione è disponibile solo per i dati specificati per il nome del modulo.

# *Uso di un modulo di overlay memorizzato nell'unità disco rigido*

Questa funzione consente di aumentare la velocità di stampa dei dati dei moduli di overlay. Gli utenti Windows possono utilizzare i dati dei moduli registrati nell'unità disco rigido opzionale installata sulla stampante. La registrazione o l'eliminazione di questi dati nel disco rigido opzionale può essere effettuata esclusivamente da un amministratore. È possibile accedere a questa funzione dalla finestra di dialogo Selezione modulo nel driver della stampante.

#### *Nota*

- ❏ *Questa funzione non è disponibile se l'unità disco rigido opzionale non è installata.*
- ❏ *Quando la risoluzione, il formato di carta o l'orientamento del documento sono diversi da quelli dei dati del modulo di overlay, questi ultimi non potranno essere stampati con il documento.*
- ❏ *Questa funzione è disponibile nella modalità Alta qualità (Stampante).*

# *Registrazione dei dati di overlay nell'unità disco rigido*

La registrazione dei dati di overlay sull'unità disco rigido opzionale può essere eseguita esclusivamente da un amministratore di rete in un sistema Windows XP, 2000, NT 4.0 o Server 2003, effettuando i passaggi che seguono.

#### *Nota*

- ❏ *Per il nome del modulo è possibile utilizzare soltanto i caratteri mostrati di seguito. A - Z, a - z, 0 - 9, e ! ' ) ( - \_ %*
- ❏ *Se si utilizza il driver della stampante a colori, i dati di modulo di overlay monocromatici creati nella modalità Nero non vengono visualizzati.*
- 1. Preparare i dati di overlay da registrare nell'unità disco rigido locale.
- 2. Accedere a Windows XP, 2000, NT 4.0 o Server 2003 come amministratore.
- 3. In Windows 2000 o NT 4.0, fare clic su Start, scegliere Impostazioni, quindi fare clic su Stampanti. In Windows XP o Server 2003, fare clic su Start, scegliere Pannello di controllo, quindi fare doppio clic sull'icona Stampanti e fax.
- 4. Fare clic con il pulsante destro del mouse sull'icona EPSON AL-C2600 Advanced o EPSON AL-2600 Advanced e quindi scegliere Proprietà.
- 5. Fare clic sulla scheda Impostazioni opzionali.
- 6. Fare clic su Registra. Viene visualizzata la finestra di dialogo Registra su disco.
- 7. Selezionare il nome del modulo dall'elenco Nomi modulo, quindi fare clic su Registra.

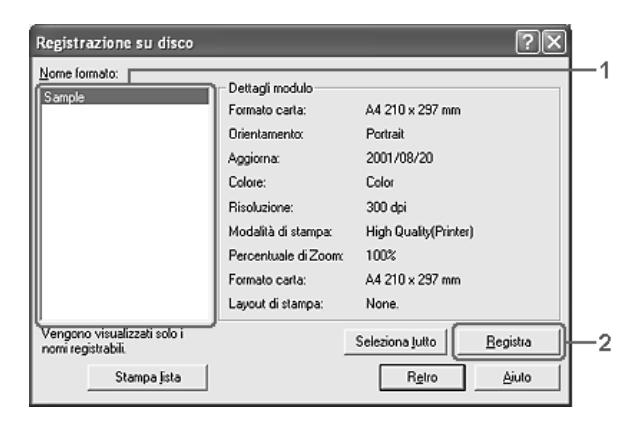

*Nell'elenco Nomi modulo vengono visualizzati soltanto i nomi di modulo registrabili.*

- 8. Se si intende distribuire l'elenco dei moduli ai clienti, fare clic su Stampa lista per stampare la lista.
- 9. Fare clic su Indietro per chiudere la finestra di dialogo Registra su disco.
- 10. Fare clic su OK per chiudere la finestra.

#### *Stampa con un modulo di overlay memorizzato nell'unità disco rigido*

In Windows è possibile utilizzare i dati del modulo di overlay registrati nell'unità disco rigido opzionale installata nella stampante. Per eseguire la stampa utilizzando i dati di overlay memorizzati nel disco rigido, effettuare i passaggi che seguono.

- 1. Fare clic sulla scheda Layout avanzato.
- 2. Selezionare la casella di controllo Overlay modulo, quindi fare clic su Impostazione overlay. Viene visualizzata la finestra di dialogo Impostazione overlay.
- 3. Selezionare Nessun nome di modulo nell'elenco a discesa Modulo, quindi fare clic su Dettagli. Viene visualizzata la finestra di dialogo Selezione modulo.

#### *Nota*

*Assicurarsi che* Nessun nome di modulo *sia selezionato. Altrimenti, viene visualizzata un'altra finestra di dialogo.*

4. Fare clic su Disco stampante. Digitare il nome del modulo nella casella di testo o fare clic su Sfoglia e selezionare il nome di modulo registrato se la stampante è collegata in rete.

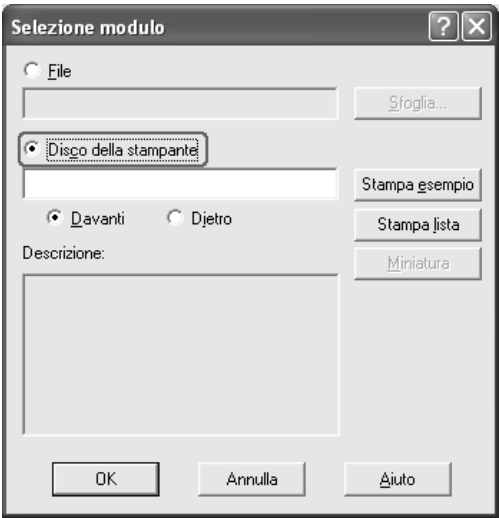

#### *Nota*

❏ *Per ottenere l'elenco dei dati di modulo registrati, fare clic su*  Stampa lista *per stampare l'elenco e verificare il nome del modulo.*

*Inoltre, se si desidera una stampa di esempio dei dati di modulo, immettere il nome del modulo e quindi fare clic su* Stampa esempio*.*

❏ *È possibile visualizzare le miniature dei moduli tramite un browser Web facendo clic sul pulsante* Miniatura *se la stampante è connessa in rete ed è installato l'ambiente Java Runtime.*

- 5. Selezionare Davanti o Dietro per stampare i dati di modulo come sfondo o in primo piano nel documento, quindi fare clic su OK per tornare alla scheda Layout avanzato.
- 6. Fare clic su OK per avviare la stampa.

# *Eliminazione dei dati di overlay nell'unità disco rigido*

L'eliminazione o la modifica dei dati di overlay sull'unità disco rigido opzionale può essere eseguita esclusivamente da un amministratore di rete in un sistema Windows XP, 2000, NT 4.0 o Server 2003, effettuando i passaggi che seguono.

- 1. Accedere a Windows XP, 2000, NT 4.0 o Server 2003 come amministratore.
- 2. In Windows 2000 o NT 4.0, fare clic su Start, scegliere Impostazioni, quindi fare clic su Stampanti. In Windows XP o Server 2003, fare clic su Start, scegliere Pannello di controllo, quindi fare doppio clic sull'icona Stampanti e fax.
- 3. Fare clic con il pulsante destro del mouse sull'icona EPSON AL-C2600 Advanced o EPSON AL-2600 Advanced e quindi scegliere Proprietà.
- 4. Fare clic sulla scheda Impostazioni opzionali.
- 5. Fare clic su Cancella. Viene visualizzata la finestra di dialogo Elimina da disco.

6. Per eliminare tutti i dati di modulo, fare clic sul pulsante Tutti e quindi su Elimina. Per eliminare alcuni dati specifici, fare clic sul pulsante Selezionati, immettere il nome del modulo nella casella di testo Nome modulo, quindi fare clic su Elimina.

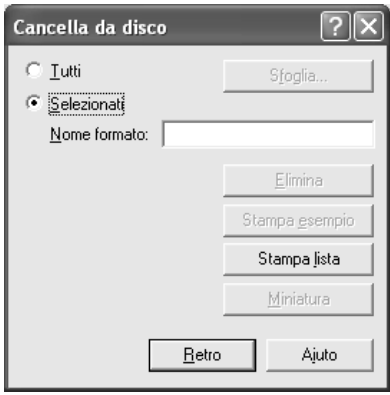

### *Nota*

- ❏ *Se si desidera visualizzare l'elenco dei dati dei moduli registrati, fare clic su* Stampa lista *per stampare l'elenco e verificare la presenza del nome del modulo. Inoltre, per stampare un esempio dei dati del modulo, immettere il nome del modulo e fare clic sul pulsante* Stampa esempio*.*
- ❏ *Se la stampante è connessa in rete, risulta possibile utilizzare il pulsante* Sfoglia*. I nomi di modulo registrati sul disco rigido vengono visualizzati facendo clic sul pulsante* Sfoglia*.*
- 7. Fare clic su Indietro.
- 8. Fare clic su OK per chiudere la finestra di dialogo.

# *Stampa fronte/retro*

La stampa fronte/retro consente di stampare su entrambi i lati della carta. Se il documento da stampare prevede una rilegatura, è possibile specificare il margine di rilegatura in modo da ottenere l'ordine delle pagine desiderato.

In qualità di partner ENERGY STAR®, Epson consiglia l'utilizzo della funzione di stampa fronte/retro. Fare riferimento a Conformità ENERGY STAR<sup>®</sup> per ulteriori informazioni sul programma ENERGY STAR $^\circledR$ .

# *Stampa con l'unità fronte/retro*

Per stampare con l'unità fronte/retro, effettuare i passaggi che seguono.

- 1. Fare clic sulla scheda Impostazioni di base.
- 2. Selezionare la casella di controllo Fronte/retro, quindi selezionare Sinistra, Alto o Destra come posizione di rilegatura.

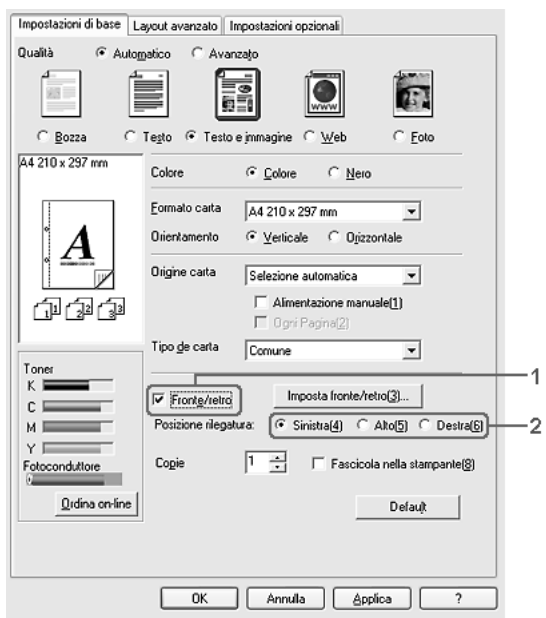

3. Fare clic su Imposta fronte/retro per aprire la finestra di dialogo Impostazione fronte/retro.

4. Specificare i margini di rilegatura per il fronte e il retro del foglio, quindi specificare se si desidera stampare il fronte o il retro del foglio come pagina iniziale.

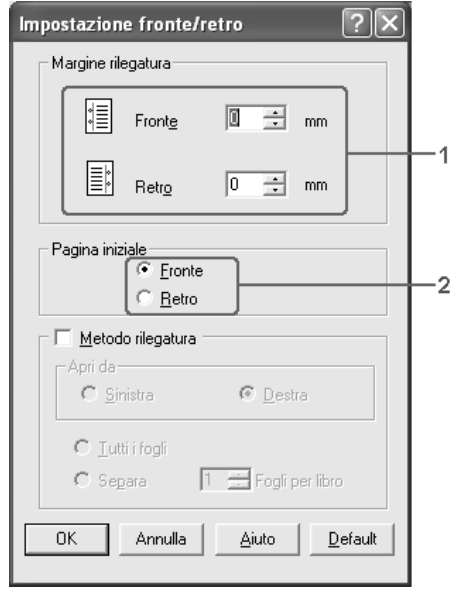

- 5. Se si desidera una rilegatura particolare, ad esempio per un opuscolo, selezionare la casella di controllo Metodo rilegatura e specificare le impostazioni appropriate. Per ulteriori informazioni sulle singole impostazioni, consultare la Guida in linea.
- 6. Fare clic su OK per rendere effettive le impostazioni e tornare alla scheda Impostazioni di base.

# *Definizione delle impostazioni estese*

Nella finestra di dialogo Impostazioni estese è possibile definire numerose impostazioni. Per aprire questa finestra di dialogo, fare clic su Impostazioni estese nella scheda Impostazioni opzionali.

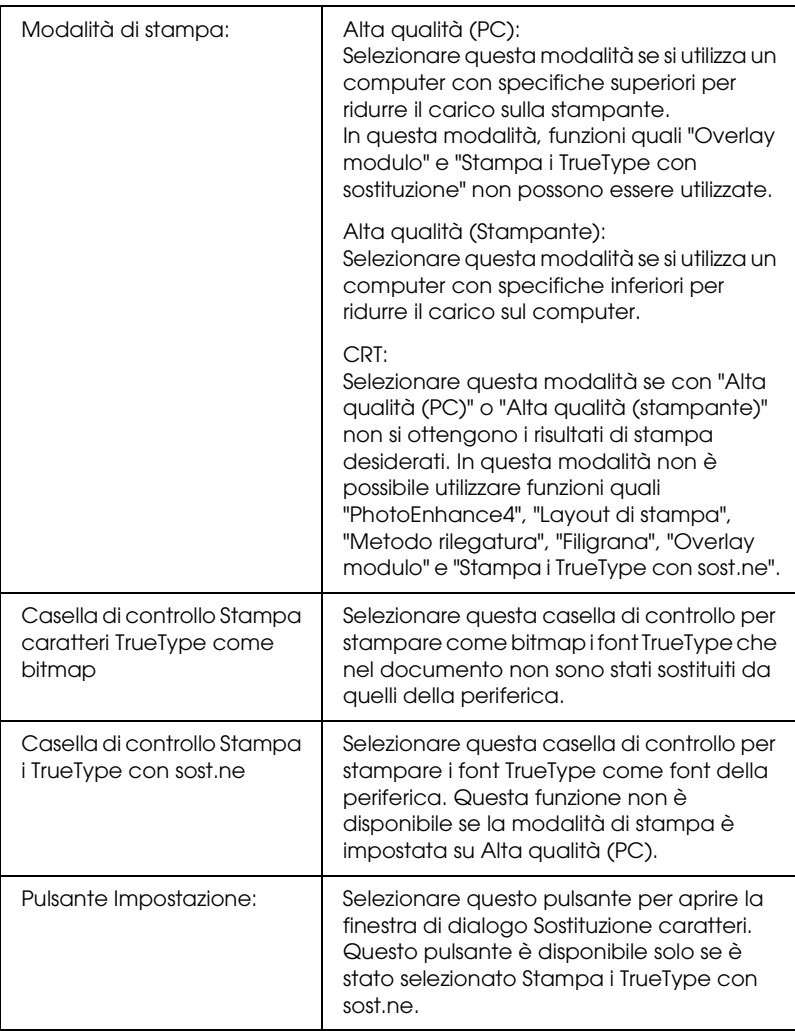

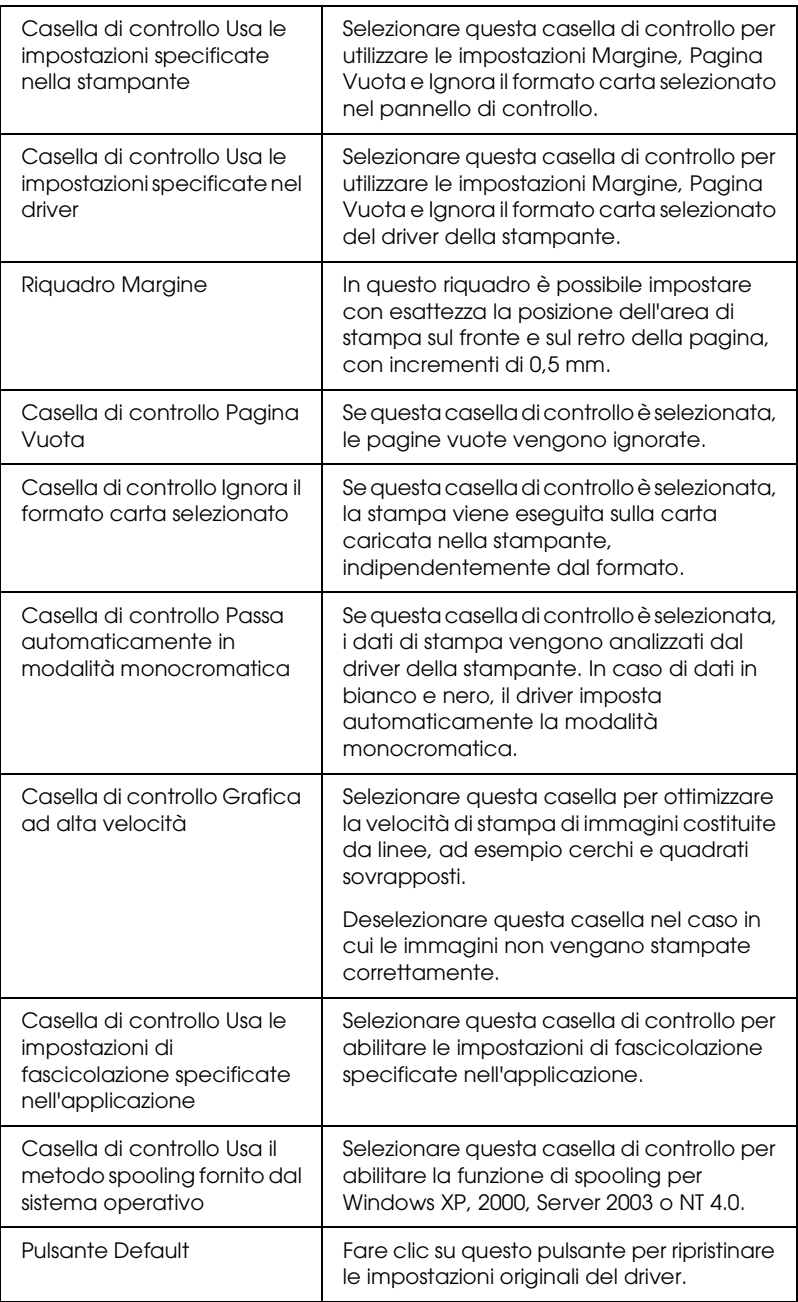

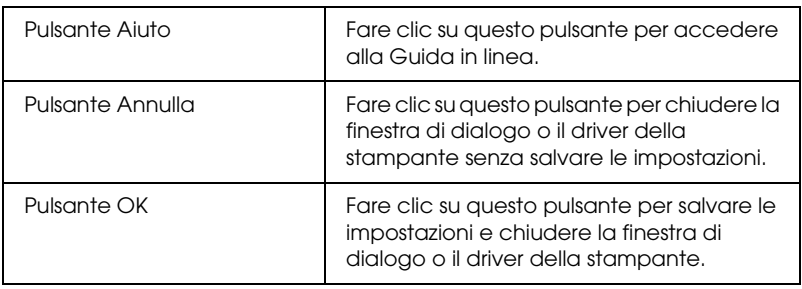

# *Configurazione di impostazioni opzionali*

È possibile aggiornare le informazioni sulle unità opzionali installate manualmente se sono state installate unità opzionali sulla stampante.

- 1. Nella scheda Impostazioni opzionali selezionare Aggiorna informazioni opzione stampante manualmente.
- 2. Fare clic su Impostazioni. Viene visualizzata la finestra di dialogo Impostazioni opzionali.
- 3. Specificare le impostazioni per ciascuna unità opzionale installata, quindi fare clic su OK.

# *Stampa di un foglio di stato*

Per verificare lo stato corrente della stampante, stampare un foglio di stato dal driver della stampante. Il foglio di stato contiene informazioni sulla stampante, ossia le impostazioni correnti.

Per stampare un foglio di stato, effettuare i passaggi che seguono.

- 1. Accedere al driver della stampante.
- 2. Selezionare la scheda Impostazioni opzionali e fare clic su Foglio di stato. Viene avviata la stampa di un foglio di stato.

# *Ordinazione di materiali di consumo*

Per ordinare i materiali di consumo in linea, fare clic sul pulsante Ordina on-line nella scheda Impostazioni di base. Per informazioni dettagliate, vedere ["Ordina on-line" a pagina 121.](#page-120-0)

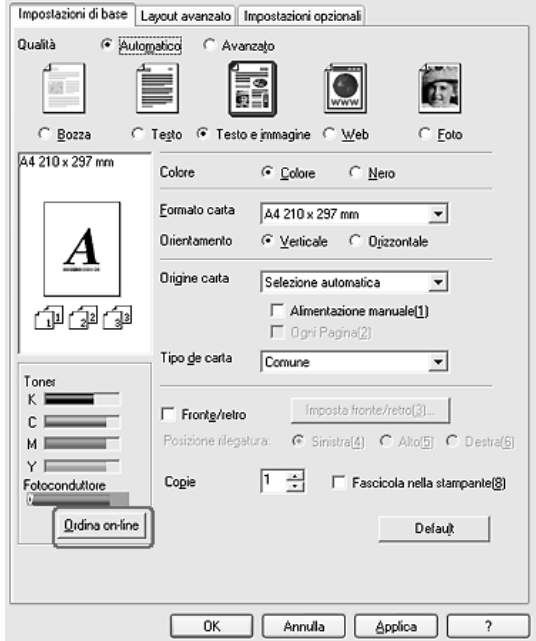

*Le quantità di toner rimanente e la durata utile prevista del fotoconduttore vengono visualizzate nella scheda* Impostazioni di base *quando è installato EPSON Status Monitor 3. È possibile impostare l'intervallo per i materiali di consumo rimanenti nella finestra di dialogo Info materiali consumo visualizzata facendo clic sul pulsante*  Info materiali consumo *della scheda* Impostazioni opzionali*.* 

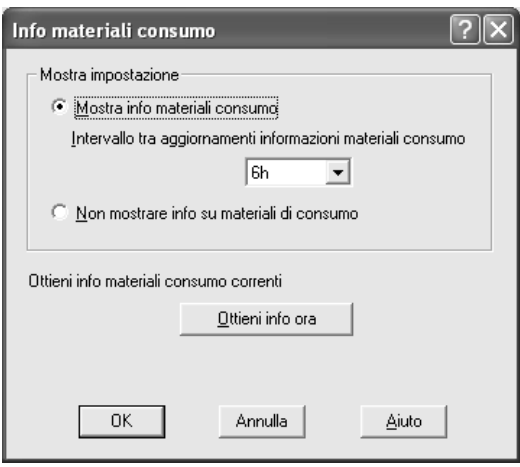

# *Utilizzo della funzione di memorizzazione dei lavori di stampa*

La funzione Memorizzazione lavori consente di memorizzare i lavori di stampa sull'unità disco rigido della stampante e di eseguirne la stampa in un secondo momento, direttamente dal pannello di controllo della stampante. Per utilizzare la funzione Memorizzazione lavori, seguire le istruzioni fornite in questa sezione.

#### *Nota*

*Per utilizzare questa funzione è necessario installare nella stampante un'unità disco rigido opzionale. Prima di utilizzare la funzione di memorizzazione dei lavori di stampa, assicurarsi che l'unità venga correttamente riconosciuta dal driver della stampante.*

Nella seguente tabella vengono elencate le principali opzioni della funzione Memorizzazione lavori. Ciascuna opzione è descritta in dettaglio più avanti in questa sezione.

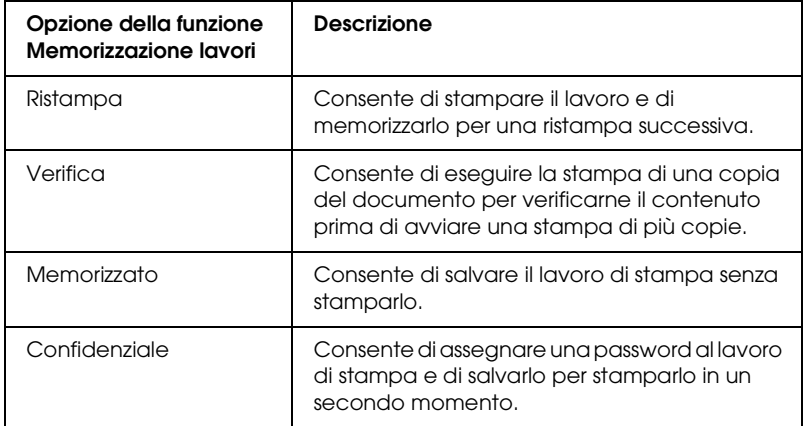

I lavori di stampa memorizzati nell'unità disco rigido vengono gestiti in modo diverso in base all'opzione selezionata. Per ulteriori informazioni, fare riferimento alle tabelle riportate di seguito.

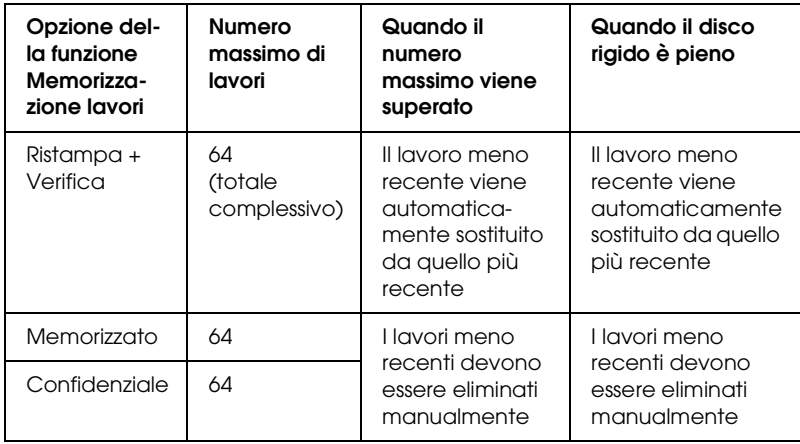

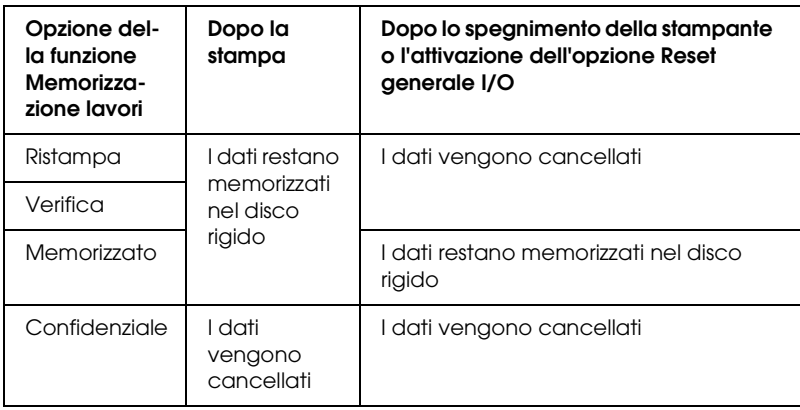

# *Ristampa*

L'opzione Ristampa consente di memorizzare il lavoro attualmente in stampa in modo da poterlo ristampare in un secondo momento direttamente dal pannello di controllo.

Per utilizzare l'opzione Ristampa, effettuare i passaggi che seguono.

1. Fare clic sulla scheda Impostazioni di base.

- 2. Selezionare la casella di controllo Fascicola in stampante. Specificare il numero di copie da stampare, quindi definire le altre impostazioni del driver della stampante in base al documento da stampare.
- 3. Selezionare la scheda Impostazioni opzionali e fare clic su Impostazioni memorizzazione lavori. Viene visualizzata la finestra di dialogo Impostazioni memorizzazione lavori.
- 4. Selezionare la casella di controllo Memorizzazione lavoro On, quindi selezionare Ristampa.

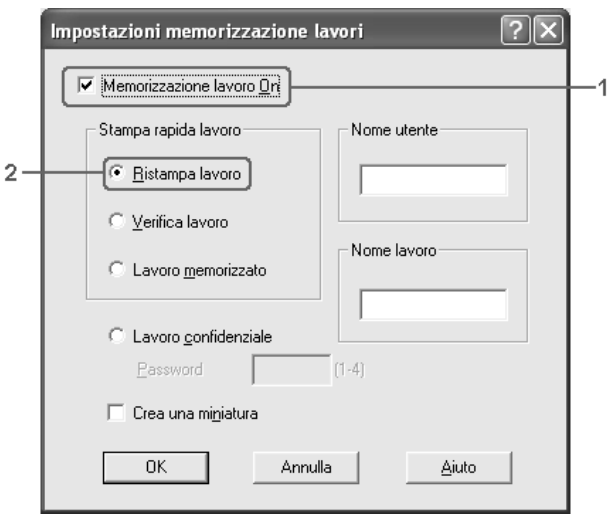

5. Immettere un nome utente e un nome lavoro nelle caselle di testo corrispondenti.

#### *Nota*

*Per creare una miniatura della prima pagina di un lavoro, selezionare la casella di controllo* Crea una miniatura*. È possibile accedere alle miniature immettendo http:// seguito dall'indirizzo IP del server di stampa interno in un browser Web.*

6. Fare clic su OK. La stampa del documento viene avviata e i dati del lavoro vengono memorizzati nell'unità disco rigido.

Per informazioni sulla ristampa o sull'eliminazione di questi dati dal pannello di controllo della stampante, vedere ["Stampa ed](#page-296-0)  [eliminazione dei dati di lavori di stampa memorizzati" a pagina](#page-296-0)  [297.](#page-296-0)

# *Verifica*

L'opzione Verifica consente di eseguire la stampa di una copia del documento per verificarne il contenuto prima di avviare una stampa di più copie.

Per utilizzare l'opzione Verifica, effettuare i passaggi che seguono.

- 1. Fare clic sulla scheda Impostazioni di base.
- 2. Selezionare la casella di controllo Fascicola in stampante. Specificare il numero di copie da stampare, quindi definire le altre impostazioni del driver della stampante in base al documento da stampare.
- 3. Selezionare la scheda Impostazioni opzionali e fare clic su Impostazioni memorizzazione lavori. Viene visualizzata la finestra di dialogo Impostazioni memorizzazione lavori.
4. Selezionare la casella di controllo Memorizzazione lavoro On, quindi selezionare Verifica.

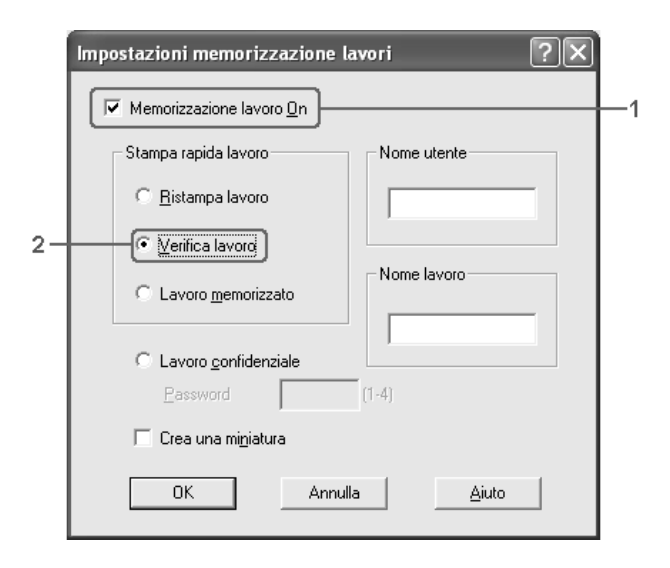

5. Immettere un nome utente e un nome lavoro nelle caselle di testo corrispondenti.

#### *Nota*

*Per creare una miniatura della prima pagina di un lavoro, selezionare la casella di controllo* Crea una miniatura*. È possibile accedere alle miniature immettendo http:// seguito dall'indirizzo IP del server di stampa interno in un browser Web.*

6. Fare clic su OK. Viene avviata la stampa di una copia del documento. I dati di stampa vengono memorizzati nell'unità disco rigido insieme alle informazioni sul numero di copie rimanenti.

Dopo aver verificato la correttezza della prima copia, è possibile stampare le copie rimanenti oppure eliminare i dati utilizzando il pannello di controllo della stampante. Per istruzioni, vedere ["Stampa ed eliminazione dei dati di lavori di stampa](#page-296-0)  [memorizzati" a pagina 297](#page-296-0).

# *Memorizzato*

L'opzione Memorizzato consente di memorizzare documenti che vengono stampati di frequente, ad esempio le fatture. I dati restano memorizzati nell'unità disco rigido anche se la stampante viene spenta o reimpostata mediante la funzione Reset generale I/O.

Per memorizzare i dati di stampa utilizzando l'opzione Memorizzato, effettuare i passaggi che seguono.

- 1. Fare clic sulla scheda Impostazioni di base.
- 2. Selezionare la casella di controllo Fascicola in stampante. Specificare il numero di copie da stampare, quindi definire le altre impostazioni del driver della stampante in base al documento da stampare.
- 3. Selezionare la scheda Impostazioni opzionali e fare clic su Impostazioni memorizzazione lavori. Viene visualizzata la finestra di dialogo Impostazioni memorizzazione lavori.
- 4. Selezionare la casella di controllo Memorizzazione lavoro On, quindi selezionare Memorizzato.

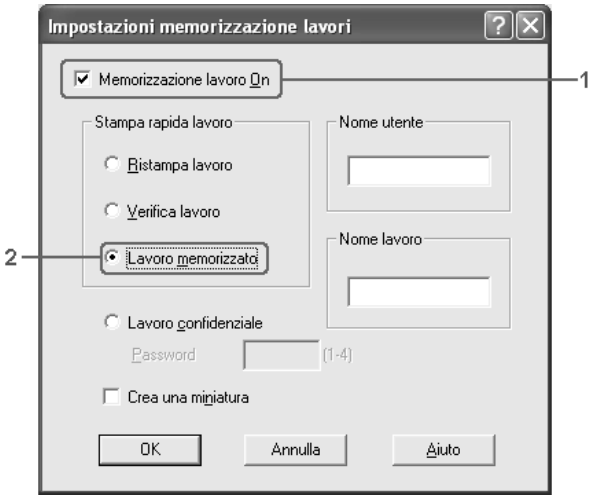

5. Immettere un nome utente e un nome lavoro nelle caselle di testo corrispondenti.

#### *Nota*

*Per creare una miniatura della prima pagina di un lavoro, selezionare la casella di controllo* Crea una miniatura*. È possibile accedere alle miniature immettendo http:// seguito dall'indirizzo IP del server di stampa interno in un browser Web.*

6. Fare clic su OK. I dati di stampa vengono memorizzati nell'unità disco rigido.

Per informazioni sulla stampa o sull'eliminazione di questi dati utilizzando il pannello di controllo della stampante, vedere ["Stampa ed eliminazione dei dati di lavori di stampa](#page-296-0)  [memorizzati" a pagina 297](#page-296-0).

# *Confidenziale*

L'opzione Confidenziale consente di assegnare delle password ai lavori di stampa memorizzati nell'unità disco rigido.

Per memorizzare i dati di stampa utilizzando l'opzione Confidenziale, effettuare i passaggi che seguono.

- 1. Definire le impostazioni del driver della stampante in base al documento da stampare.
- 2. Selezionare la scheda Impostazioni opzionali e fare clic su Impostazioni memorizzazione lavori. Viene visualizzata la finestra di dialogo Impostazioni memorizzazione lavori.

3. Selezionare la casella di controllo Memorizzazione lavoro On, quindi selezionare Confidenziale.

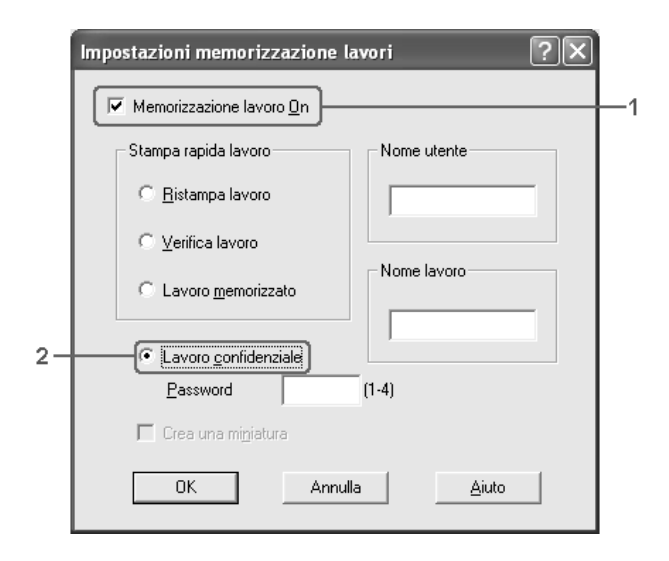

- 4. Immettere un nome utente e un nome lavoro nelle caselle di testo corrispondenti.
- 5. Impostare la password da assegnare al lavoro immettendo un numero di quattro cifre nella relativa casella di testo.

#### *Nota*

❏ *Le password devono essere costituite da 4 cifre.*

- ❏ *Per le password possono essere utilizzati solo numeri da 1 a 4.*
- ❏ *Trascrivere la password e conservarla in luogo sicuro. Ogni volta che si desidera stampare un lavoro confidenziale è necessario specificare la password corretta.*
- 6. Fare clic su OK. Il lavoro di stampa viene memorizzato nell'unità disco rigido.

Per informazioni sulla stampa o sull'eliminazione di questi dati utilizzando il pannello di controllo della stampante, vedere ["Stampa ed eliminazione dei dati di lavori di stampa](#page-296-0)  [memorizzati" a pagina 297](#page-296-0).

# *Controllo della stampante mediante EPSON Status Monitor 3*

EPSON Status Monitor 3 è un'utility che consente di controllare la stampante e ricevere informazioni sul relativo stato corrente.

### *Nota per gli utenti di Windows XP:*

- ❏ *La funzione Gestione lavoro non è supportata dalle connessioni LPR e TCP/IP standard di Windows XP se condivise con client Windows.*
- ❏ *EPSON Status Monitor 3 non è disponibile se la stampa viene eseguita da una connessione di desktop remoto.*

### *Nota per gli utenti NetWare*

*Durante il controllo delle stampanti NetWare, è necessario utilizzare un Novell Client corrispondente al sistema operativo in uso. Per le versioni riportate di seguito è confermato il corretto funzionamento:*

- ❏ *Per Windows Me o 98: Novell Client 3.4 per Windows 95/98*
- ❏ *Per Windows XP, 2000 o NT 4.0: Novell Client 4.9 per Windows NT/2000/XP*
- ❏ *Per controllare lo stato di una stampante NetWare, collegare un solo server di stampa a ciascuna coda. Per istruzioni dettagliate, consultare la Guida di rete della stampante.*
- ❏ *Non è possibile controllare lo stato di una stampante con coda NetWare in un'area esterna al router IPX in quanto l'impostazione degli hop IPX è 0.*

❏ *Questo prodotto supporta le stampanti NetWare configurate con un sistema di stampa basato su code Bindery o NDS. Non è possibile controllare stampanti NDPS (Novell Distributed Print Services).*

# *Installazione di EPSON Status Monitor 3*

Per installare EPSON Status Monitor 3, effettuare i passaggi che seguono.

- 1. Assicurarsi che la stampante sia spenta e che Windows sia in esecuzione sul computer.
- 2. Inserire il CD del software della stampante nell'apposita unità.

#### *Nota*

- ❏ *Se viene visualizzata la finestra relativa alla lingua, selezionare il proprio Paese.*
- ❏ *Se la schermata principale del programma di installazione Epson non viene visualizzata automaticamente, fare doppio clic sull'icona* Risorse del computer*, fare clic con il pulsante destro del mouse sull'icona* CD-ROM*, scegliere* APRI *nel menu visualizzato, quindi fare doppio clic su Epsetup.exe.*
- 3. Fare clic su Continua. Quando viene visualizzata la schermata relativa al contratto di licenza del software, leggere i termini e le condizioni, quindi scegliere Accetta.

4. Selezionare installazione utente, quindi selezionare la stampante.

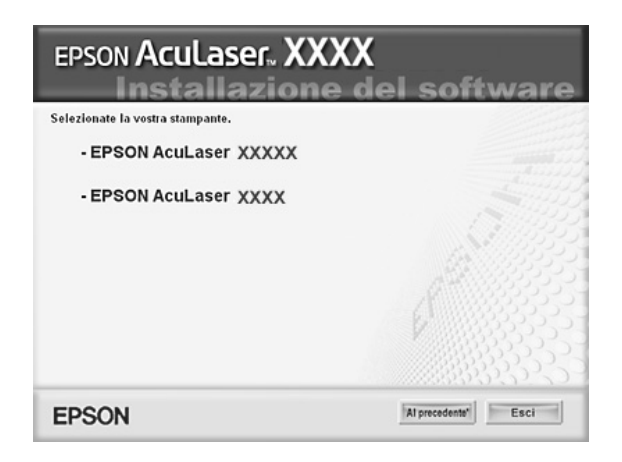

5. Nella finestra di dialogo visualizzata, fare clic su Locale.

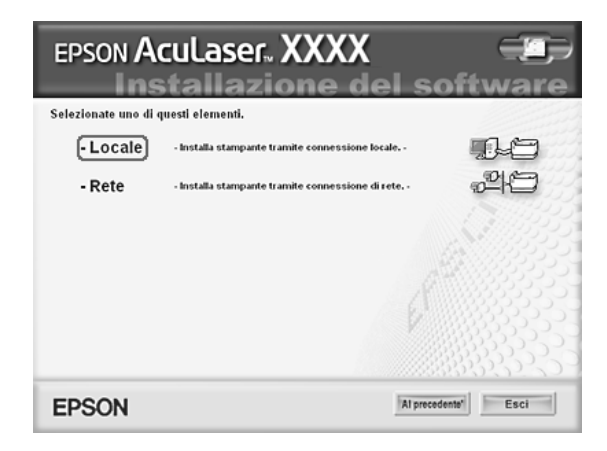

#### *Nota*

*Per informazioni sull'installazione di EPSON Status Monitor 3 in una rete, vedere la Guida di rete.*

6. Fare clic su Personalizzata.

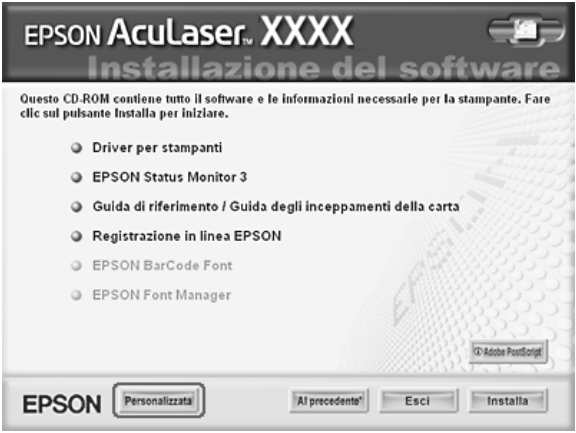

7. Selezionare la casella di controllo EPSON Status Monitor 3, quindi fare clic su Installa.

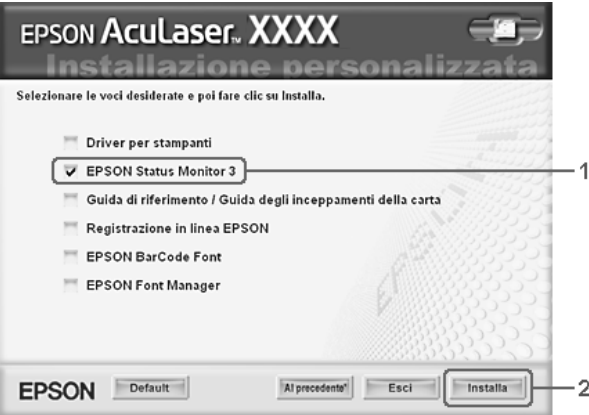

8. Viene visualizzata una finestra di dialogo. Assicurarsi che l'icona della stampante sia selezionata, quindi fare clic su OK.

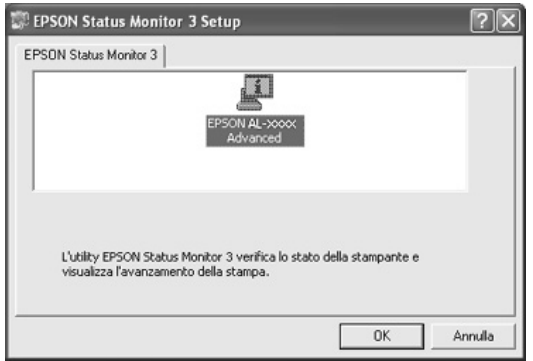

9. Nella finestra di dialogo visualizzata, selezionare il proprio Paese per far apparire l'URL del sito Web EPSON di quel Paese. Quindi, fare clic su OK.

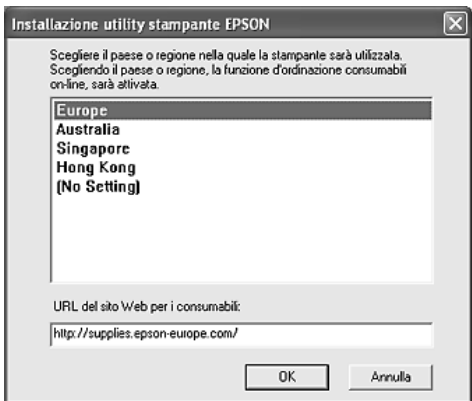

#### *Nota*

❏ *Nella finestra di dialogo, è possibile impostare l'URL per il sito dal quale effettuare ordini in linea di materiali di consumo. Per informazioni dettagliate, vedere ["Ordina on-line" a pagina](#page-120-0)  [121](#page-120-0).*

- ❏ *La selezione del paese o della regione consente di modificare le impostazioni dell'URL.*
- ❏ *Quando si fa clic sul pulsante* Annulla*, l'URL del sito Web non viene visualizzato ma l'installazione di EPSON Status Monitor 3 continua.*
- 10. Al termine dell'installazione, fare clic su OK.

## <span id="page-117-0"></span>*Accesso a EPSON Status Monitor 3*

Per accedere a EPSON Status Monitor 3, effettuare i passaggi che seguono.

- 1. Accedere al driver della stampante, quindi fare clic sulla scheda Impostazioni opzionali.
- 2. Fare clic su EPSON Status Monitor 3.

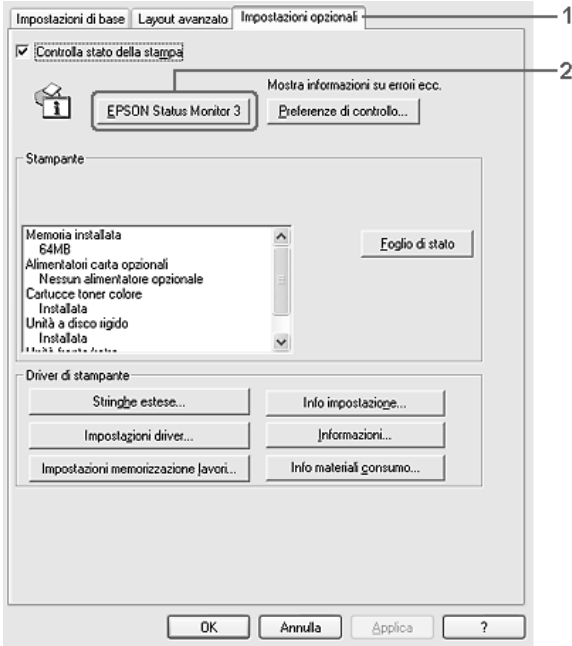

# *Informazioni sullo stato della stampante*

La finestra di dialogo EPSON Status Monitor 3 consente di controllare lo stato della stampante e di visualizzare informazioni sui materiali di consumo.

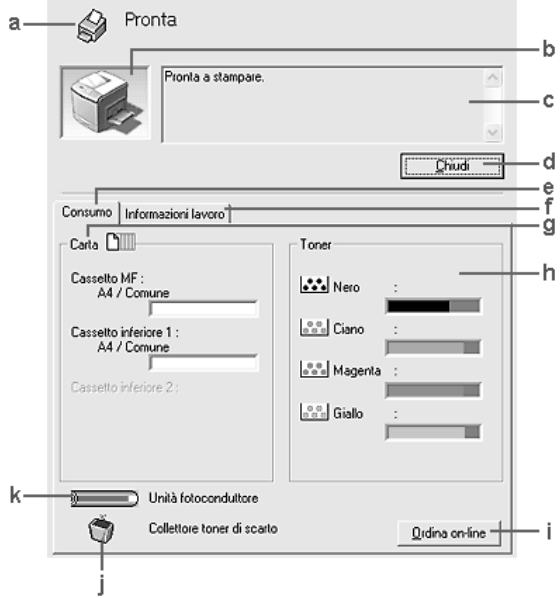

### *Nota*

*Questa schermata può variare a seconda della versione del sistema operativo in uso.*

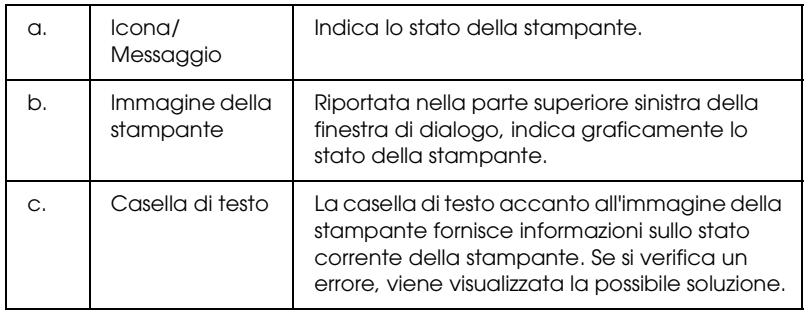

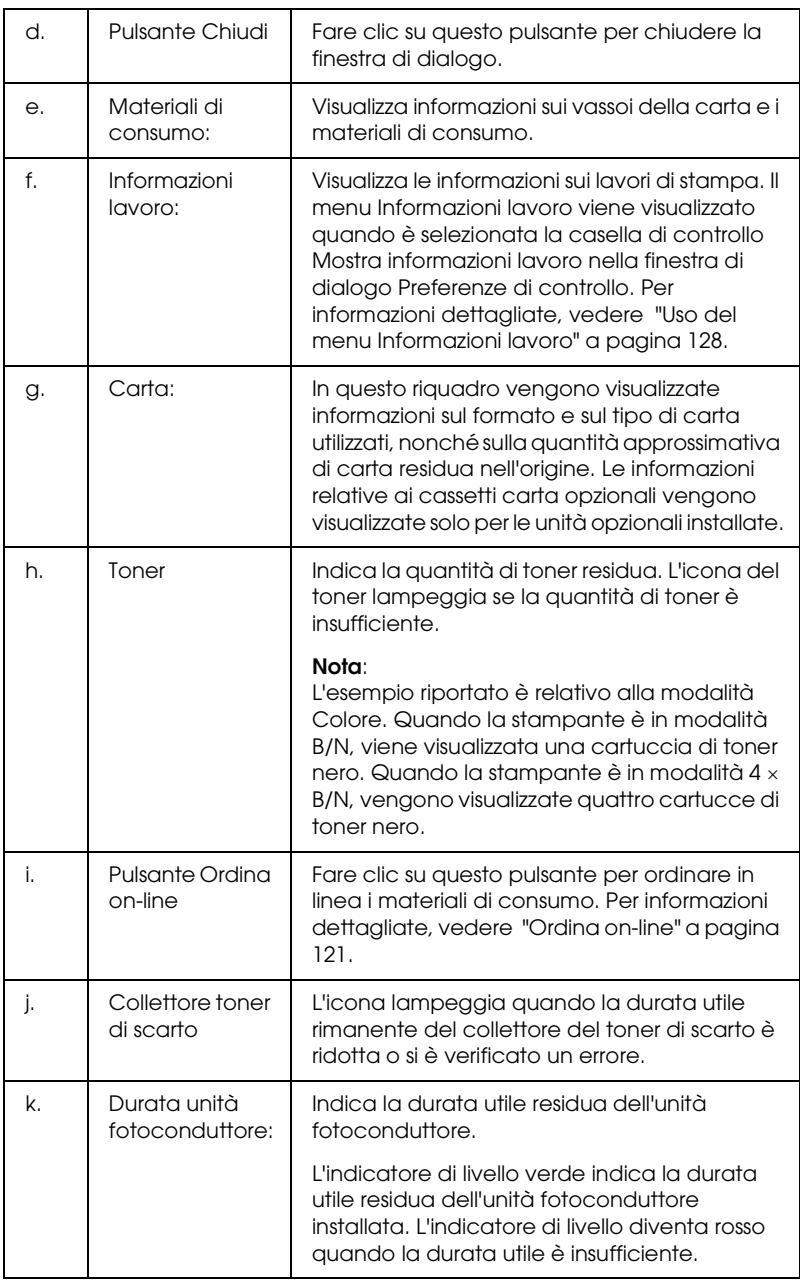

# <span id="page-120-0"></span>*Ordina on-line*

Per ordinare in linea i materiali di consumo, fare clic sul pulsante Ordina on-line nella finestra di dialogo EPSON Status Monitor 3. Viene visualizzata la finestra di dialogo Ordina on-line.

#### *Nota*

*La finestra di dialogo Ordina on-line viene inoltre visualizzata facendo clic sul pulsante* Ordina on-line *nella scheda* Impostazioni di base *del driver della stampante.* 

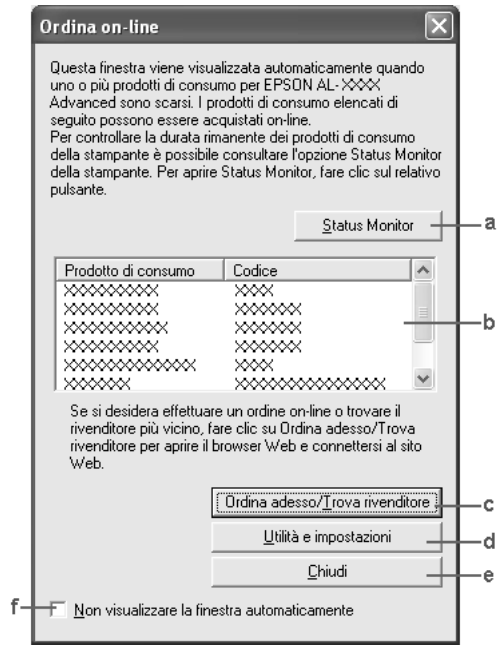

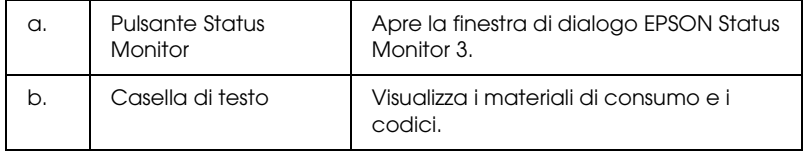

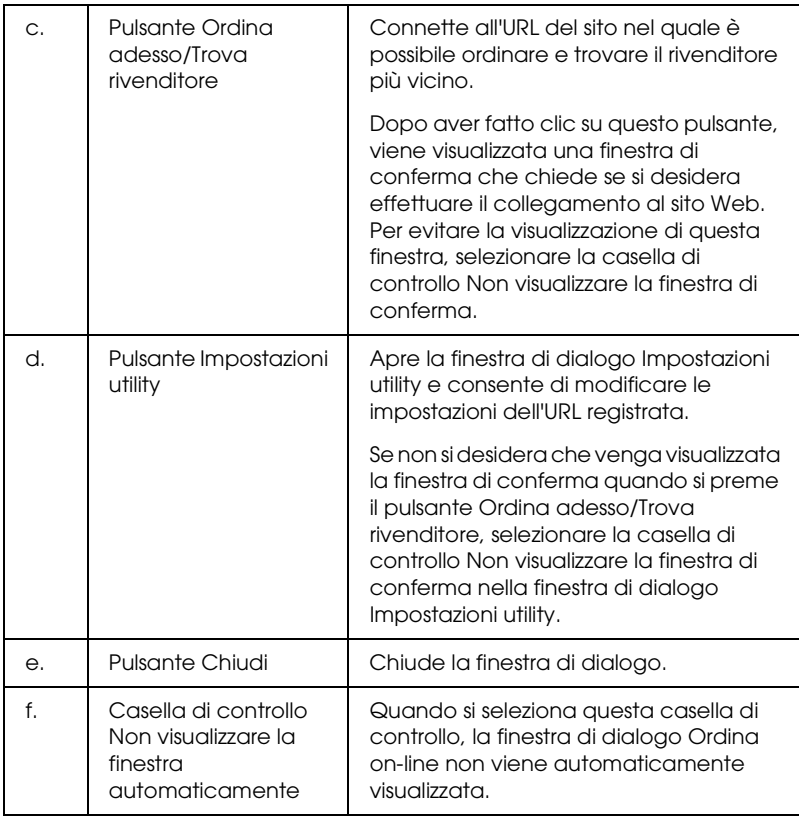

# <span id="page-122-0"></span>*Impostazione delle preferenze di controllo*

Per definire delle impostazioni di monitoraggio specifiche, fare clic su Preferenze di controllo nella scheda Impostazioni opzionali del driver della stampante. Viene visualizzata la finestra di dialogo Preferenze di controllo.

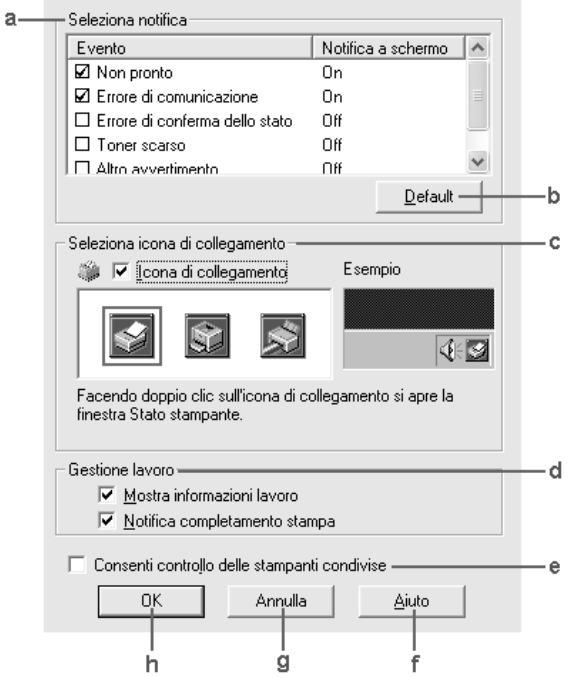

Di seguito è fornita una descrizione delle impostazioni e dei pulsanti visualizzati nella finestra di dialogo.

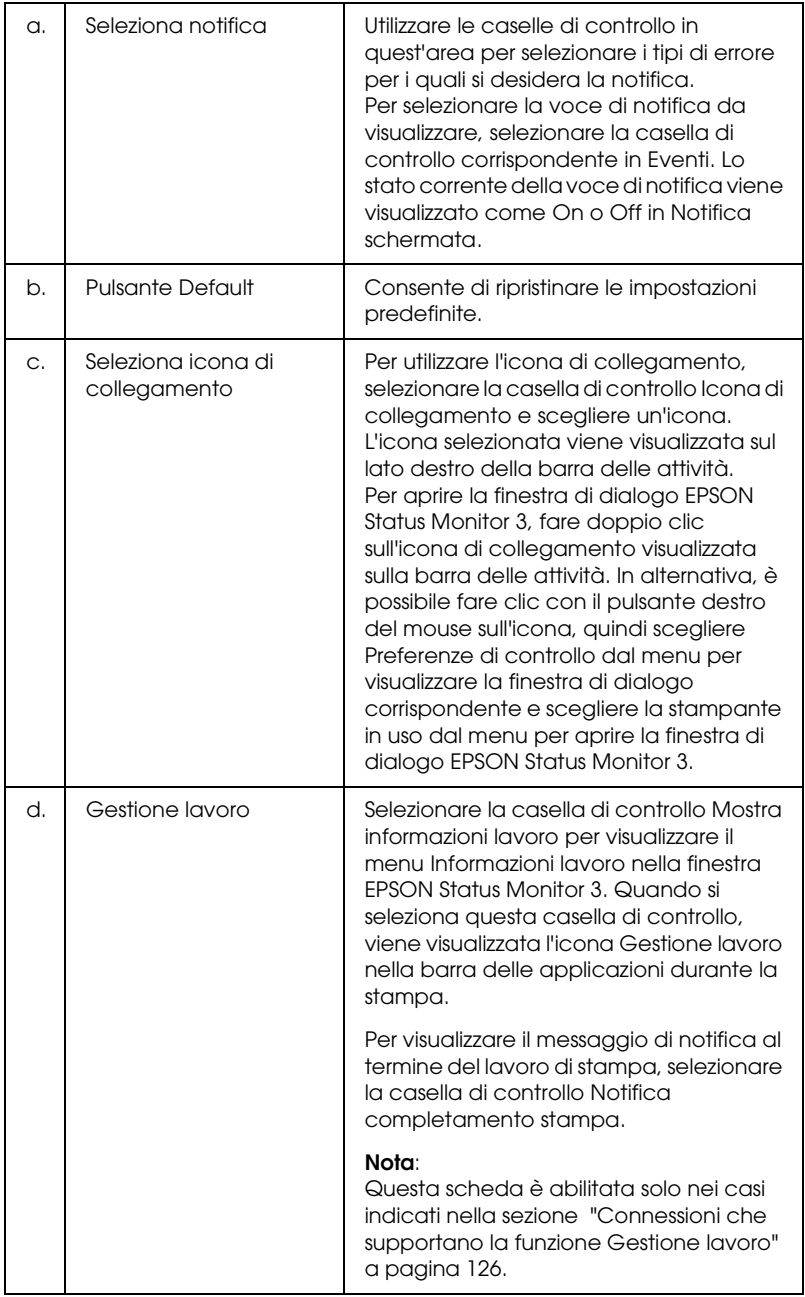

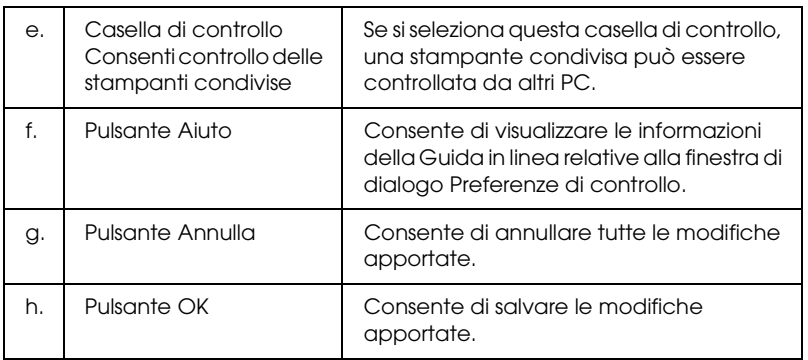

# *Finestra del messaggio di stato*

Nella finestra del messaggio di stato viene indicato il tipo di errore che si è verificato e vengono fornite informazioni sulle possibili soluzioni. Una volta risolto il problema, la finestra si chiude automaticamente.

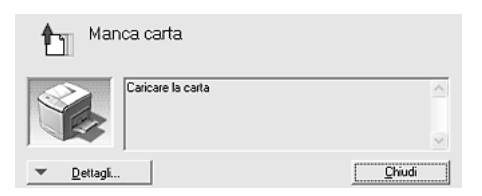

La finestra viene visualizzata in base alle notifiche di errore selezionate nella finestra di dialogo Preferenze di controllo.

Se si desidera visualizzare informazioni relative ai materiali di consumo della stampante, fare clic su Dettagli. In questo caso, la finestra del messaggio di stato continuerà ad essere visualizzata anche dopo la risoluzione del problema. Fare clic su Chiudi per chiudere la finestra.

# *Funzione Gestione lavoro*

Utilizzando la funzione Gestione lavoro è possibile visualizzare informazioni sui lavori di stampa sulla scheda Informazioni lavoro nella finestra di dialogo EPSON Status Monitor 3. È inoltre possibile scegliere di visualizzare una notifica sullo schermo al completamento della stampa.

### <span id="page-125-0"></span>*Connessioni che supportano la funzione Gestione lavoro*

Di seguito è riportato l'elenco delle connessioni che supportano la funzione Gestione lavoro.

### **Ambienti Server e Client:**

- ❏ Quando si utilizza la connessione condivisa LPR Windows 2000, Server 2003 o NT 4.0 con client Windows XP, Me, 98, 2000 o NT 4.0.
- ❏ Quando si utilizza la connessione condivisa TCP/IP Standard Windows 2000 o Server 2003 con client Windows XP, Me, 98, 2000 o NT 4.0.
- ❏ Quando si utilizza la connessione condivisa TCP/IP EpsonNet Print Windows 2000, Server 2003 o NT 4.0 con client Windows XP, Me, 98, 2000 o NT 4.0.

#### **Ambienti solo client:**

- ❏ Quando si utilizza la connessione LPR (in Windows XP, 2000, Server 2003 o NT 4.0).
- ❏ Quando si utilizza la connessione TCP/IP Standard (in Windows XP, 2000 o Server 2003).
- ❏ Quando si utilizza la connessione TCP/IP EpsonNet Print (in Windows XP, Me, 98, 2000, Server 2003 o NT 4.0).

### *Nota*

*La funzione non può essere utilizzata nei seguenti casi:*

- ❏ *Quando si utilizza un'interfaccia Ethernet opzionale che non supporta la funzione di gestione dei lavori.*
- ❏ *Quando le connessioni NetWare non supportano la funzione di gestione dei lavori.*
- ❏ *Quando ai lavori di stampa relativi a NetWare e NetBEUI è associata la voce "Sconosciuto" nella scheda Gestione lavoro.*
- ❏ *Se l'account utente utilizzato per accedere a un client non corrisponde a quello utilizzato per l'accesso al server.*

### *Nota sull'eliminazione di lavori di stampa*

*Non è possibile eliminare lo spooling del lavoro di stampa su computer client che eseguono Windows Me o 98 utilizzando EPSON Status Monitor 3 quando si utilizzano le seguenti connessioni:*

- ❏ *Quando si utilizza la connessione condivisa LPR Windows 2000, Server 2003 o NT 4.0.*
- ❏ *Quando si utilizza la connessione condivisa TCP/IP standard Windows 2000 o Server 2003.*
- ❏ *Quando si utilizza la connessione condivisa TCP/IP EpsonNet Print Windows 2000, Server 2003 o NT 4.0.*

## <span id="page-127-0"></span>*Uso del menu Informazioni lavoro*

Per visualizzare il menu Informazioni lavoro, selezionare la casella di controllo Mostra informazioni lavoro nella finestra di dialogo Preferenze di controllo (vedere ["Impostazione delle](#page-122-0)  [preferenze di controllo" a pagina 123](#page-122-0) per informazioni dettagliate), quindi fare clic sulla scheda Informazioni lavoro nella finestra di dialogo EPSON Status Monitor 3.

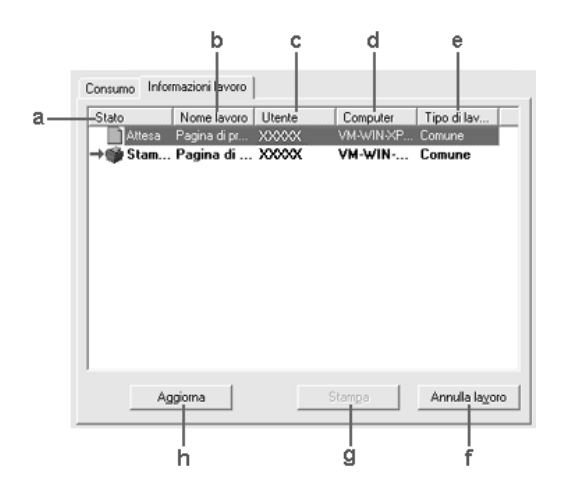

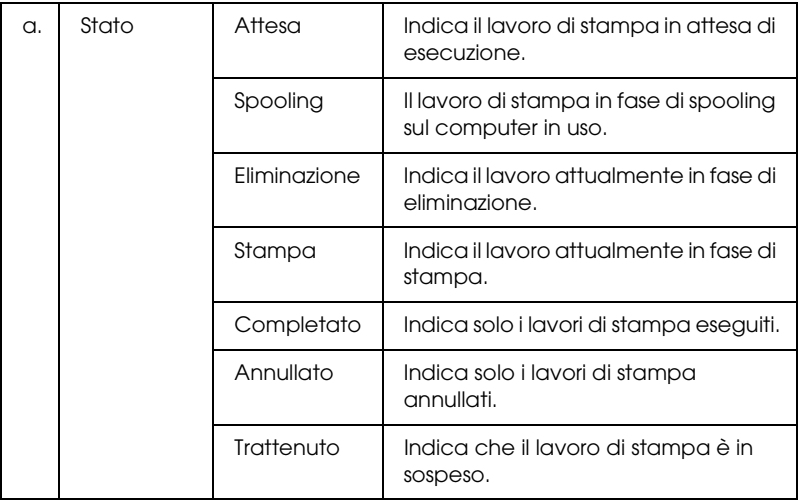

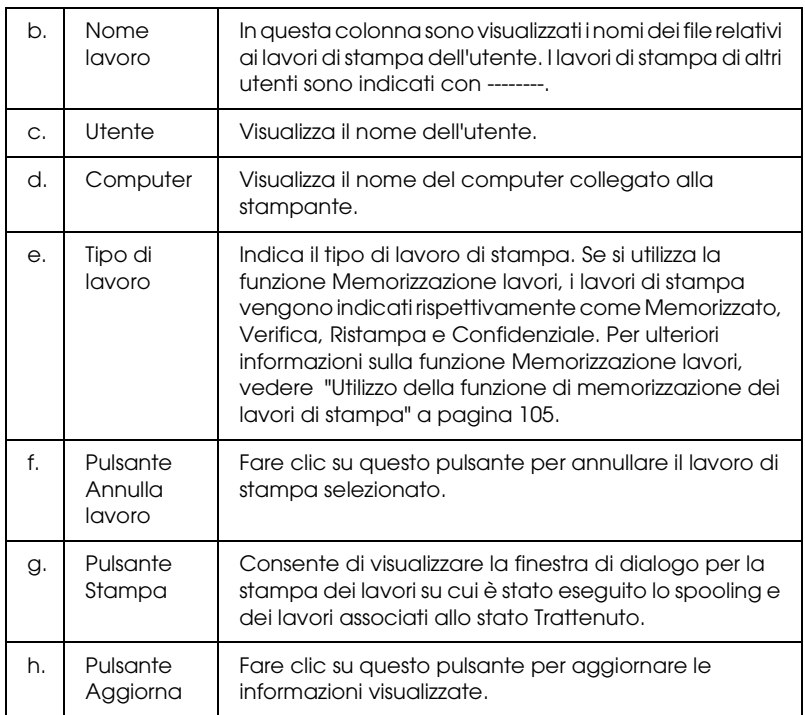

### *Ristampa del lavoro*

Facendo clic su Stampa nella schermata EPSON Status Monitor 3, è possibile stampare un lavoro in spooling. Per ristampare il lavoro, effettuare i passaggi che seguono.

### *Nota*

*Non è possibile ristampare i lavori nei seguenti casi:*

- ❏ *Lo stato del lavoro è diverso da* Trattenuto*.*
- ❏ *Il lavoro è stato inviato da un altro utente.*
- ❏ *Sono selezionati più lavori.*
- 1. Accedere a EPSON Status Monitor 3. Per informazioni dettagliate, vedere ["Accesso a EPSON Status Monitor 3" a](#page-117-0)  [pagina 118](#page-117-0).
- 2. Fare clic sulla scheda Informazioni lavoro.
- 3. Selezionare il lavoro da ristampare.
- 4. Fare clic su Stampa. Viene visualizzata la schermata riportata di seguito.

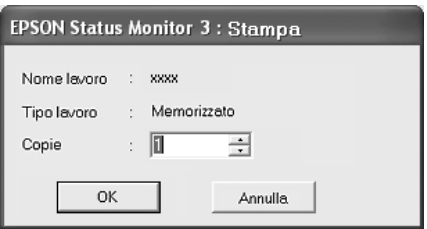

- 5. Nella schermata, verificare il nome del lavoro e selezionare un numero di copie compreso tra 1 e 999.
- 6. Fare clic su OK per ristampare il lavoro.

## *Impostazione della notifica di stampa completata*

Quando si seleziona la casella di controllo Notifica completamento stampa, viene attivata la funzione di notifica di stampa completata.

Se questa funzione è abilitata, viene visualizzata la finestra di dialogo di notifica dopo il completamento del lavoro di stampa.

#### *Nota*

*Se il lavoro di stampa viene annullato, la finestra di dialogo Notifica completamento stampa non viene visualizzata.*

# *Interruzione del controllo*

Se non si desidera controllare lo stato della stampante, è possibile disattivare la funzionalità deselezionando la casella di controllo Controlla stato della stampa nel menu Impostazioni opzionali del driver della stampante.

### *Nota*

- ❏ *La casella di controllo* Controlla stato della stampa *viene visualizzata nel menu Impostazioni opzionali della finestra Impostazioni predefinite documento in Windows NT 4.0 oppure nel menu Impostazioni opzionali della finestra Preferenze stampa in Windows XP, 2000 o Server 2003.*
- ❏ *Per ottenere informazioni sullo stato attuale della stampante, fare clic sull'icona* EPSON Status Monitor 3 *nel menu Impostazioni opzionali del driver della stampante.*

# *Impostazioni di Stampanti controllate*

Per cambiare i tipi di stampanti controllati da EPSON Status Monitor 3, è possibile utilizzare l'utility Stampanti controllate, installata automaticamente insieme a EPSON Status Monitor 3. In genere non è necessario modificare l'impostazione esistente.

1. Fare clic su Start, scegliere Programmi, Stampanti EPSON, quindi fare clic su Stampanti controllate.

2. Deselezionare le caselle di controllo dei tipi di stampante che non si desidera monitorare.

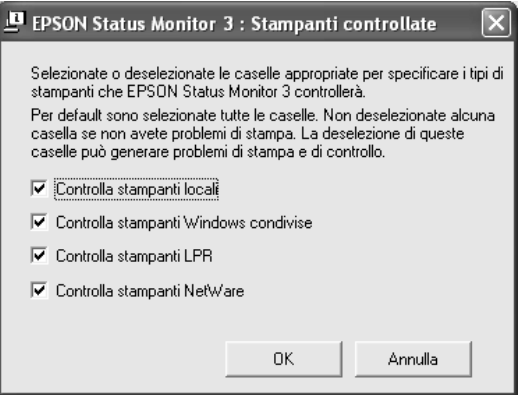

3. Fare clic su OK per applicare le impostazioni.

# *Impostazione della connessione USB*

L'interfaccia USB fornita con la stampante è compatibile con le specifiche USB di Microsoft Plug and Play (PnP).

#### *Nota*

- ❏ *L'interfaccia USB è supportata solo da sistemi Windows Me, 98, XP, 2000 o Server 2003 in cui è installato un connettore USB.*
- ❏ *Il computer in uso deve supportare lo standard USB 2.0 per utilizzare tale interfaccia come collegamento con la stampante.*
- ❏ *Poiché lo standard USB 2.0 è interamente compatibile con lo standard USB 1.1, è possibile utilizzare lo standard USB 1.1 come interfaccia.*
- ❏ *Lo standard USB 2.0 viene applicato per i sistemi operativi Windows XP, 2000 e Server 2003. Se il sistema operativo in uso è Windows Me o 98, utilizzare l'interfaccia USB 1.1.*
- 1. Accedere al driver della stampante.
- 2. In Windows Me o 98, fare clic sulla scheda Dettagli. In Windows XP, 2000 o Server 2003, fare clic sulla scheda Porte.
- 3. In Windows Me o 98, selezionare la porta USB EPUSBX:(nome stampante) dall'elenco Stampa su. In Windows XP, 2000 o Server 2003, selezionare la porta USB USBXXX nell'elenco del menu Porte.

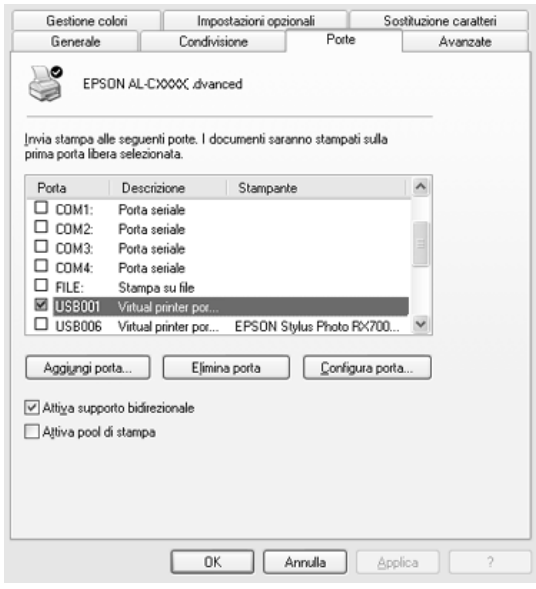

### *Nota*

*Questa schermata può variare a seconda della versione del sistema operativo in uso.*

4. Fare clic su OK per salvare le impostazioni.

# *Annullamento della stampa*

Se la stampa non è soddisfacente e le immagini o i caratteri risultano imprecisi o alterati, è possibile annullare l'operazione di stampa. Se l'icona della stampante è visualizzata sulla barra delle applicazioni, annullare la stampa mediante le operazioni descritte di seguito.

Fare doppio clic sull'icona della stampante in uso nella barra delle applicazioni. Selezionare il lavoro dall'elenco, quindi fare clic su Annulla in Documento.

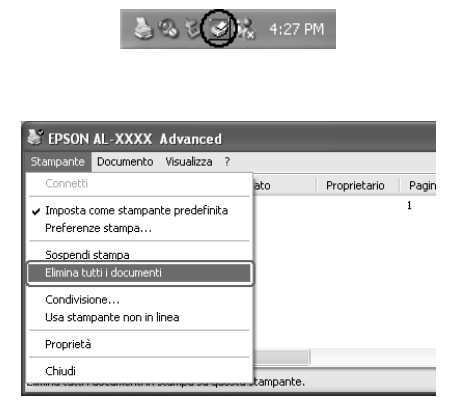

Una volta stampata l'ultima pagina, la spia di attività (verde) della stampante si accende.

Il lavoro di stampa corrente viene annullato.

#### *Nota*

*È anche possibile annullare il lavoro di stampa corrente inviato dal computer in uso premendo il pulsante* + Annulla lavoro *sul pannello di controllo della stampante. Fare attenzione a non annullare lavori di stampa inviati da altri utenti.*

# *Disinstallazione del software della stampante*

Se si desidera reinstallare o aggiornare il driver della stampante, è necessario disinstallare il software corrente.

#### *Nota*

*Quando si disinstalla EPSON Status Monitor 3 da un ambiente multiutente Windows XP, 2000, NT4.0 o Server 2003, rimuovere l'icona di collegamento da tutti i client prima della disinstallazione. È possibile rimuovere l'icona deselezionando la casella di controllo Icona di collegamento nella finestra di dialogo Preferenze di controllo.*

## <span id="page-134-0"></span>*Disinstallazione del driver della stampante*

- 1. Chiudere tutte le applicazioni.
- 2. Fare clic su Start, scegliere Impostazioni, quindi fare clic su Pannello di controllo. In Windows XP o Server 2003, fare clic su Start, su Pannello di controllo, quindi su Installazione applicazioni.
- 3. Fare doppio clic sull'icona Aggiungi/Rimuovi programmi. In Windows XP o Server 2003, fare clic sull'icona Cambia/Rimuovi programmi.

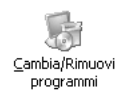

4. Selezionare Software per stampante EPSON, quindi fare clic su Aggiungi/Rimuovi.

In Windows XP, 2000 o Server 2003, selezionare Software per stampante EPSON, quindi fare clic su Cambia/Rimuovi.

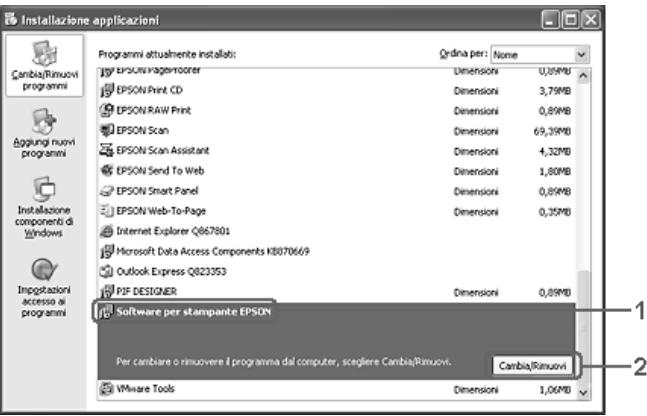

5. Fare clic sulla scheda Modello stampante e selezionare l'icona della stampante.

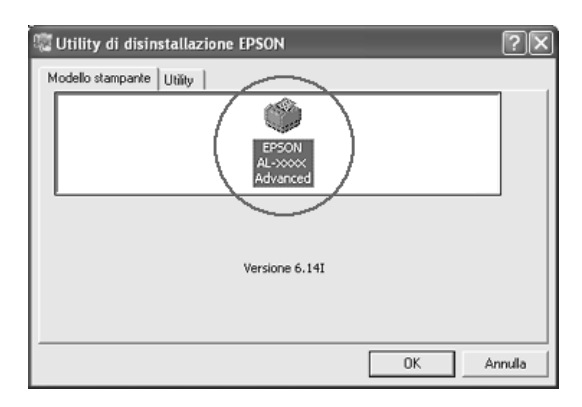

6. Fare clic sulla scheda Utility e verificare che sia selezionata la casella di controllo relativa al software della stampante che si desidera disinstallare.

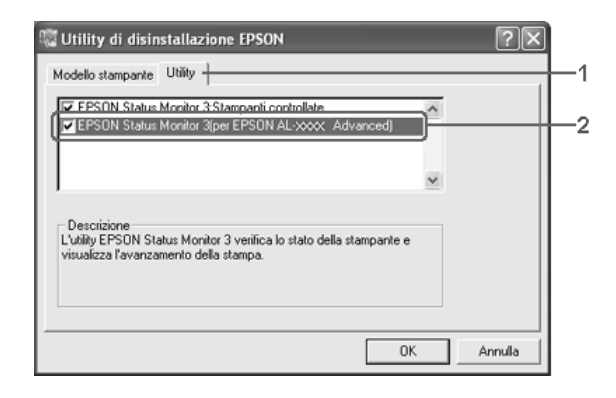

### *Nota*

*Se si desidera disinstallare solo EPSON Status Monitor 3, selezionare la casella di controllo* EPSON Status Monitor 3*.*

7. Per disinstallare, fare clic su OK.

## *Nota*

*È possibile scegliere di disinstallare solo l'utility Stampanti controllate di EPSON Status Monitor 3. Tenere tuttavia presente che, una volta disinstallata questa funzione, non sarà possibile modificare le impostazioni di altre stampanti controllate da EPSON Status Monitor 3.*

8. Seguire le istruzioni visualizzate sullo schermo.

# *Disinstallazione del driver di periferica USB*

Quando la stampante viene collegata al computer mediante un cavo di interfaccia USB, viene installato anche il driver di periferica USB. Se si disinstalla il driver della stampante, è necessario disinstallare anche il driver di periferica USB.

Per disinstallare il driver di periferica USB, effettuare i passaggi che seguono.

### *Nota*

- ❏ *Disinstallare il driver della stampante prima del driver di periferica USB.*
- ❏ *Una volta disinstallato il driver di periferica USB, non è possibile accedere ad altre stampanti Epson connesse mediante un cavo di interfaccia USB.*
- 1. Effettuare i passaggi da 1 a 3 della sezione ["Disinstallazione](#page-134-0)  [del driver della stampante" a pagina 135.](#page-134-0)
- 2. Selezionare Dispositivi per stampante USB EPSON, quindi fare clic su Aggiungi/Rimuovi.

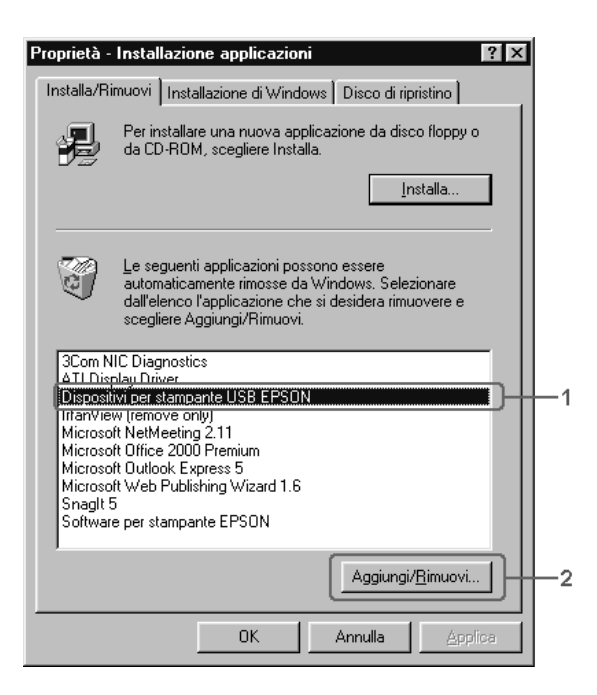

## *Nota*

- ❏ *La voce* Dispositivi per stampante USB EPSON *viene visualizzata solo se la stampante è connessa a Windows Me o 98 mediante un cavo di interfaccia USB.*
- ❏ *Se il driver di periferica USB non è installato correttamente, è possibile che la voce* Dispositivi per stampante USB EPSON *non venga visualizzata. Per eseguire il file "Epusbun.exe" nel CD fornito con la stampante, effettuare i passaggi che seguono. 1.Inserire il CD nell'unità CD-ROM. 2.Accedere all'unità CD-ROM. 3.Fare doppio clic sulla cartella* Win9x*. 4.Fare doppio clic sull'icona* Epusbun.exe*.*
- 3. Fare doppio clic sulla cartella della lingua corrispondente a quella desiderata.
- 4. Seguire le istruzioni visualizzate sullo schermo.

# *Condivisione della stampante in rete*

# *Condivisione della stampante*

In questa sezione vengono fornite le istruzioni per la condivisione della stampante in un ambiente di rete Windows standard.

Se la stampante è collegata direttamente a un computer connesso a una rete, tutti gli altri computer della rete possono condividerne l'utilizzo. Il computer collegato direttamente alla stampante è il server di stampa, mentre gli altri computer sono i client. Per condividere la stampante con il server, i client devono disporre di un'apposita autorizzazione. I client condividono la stampante tramite il server di stampa.

In base alla versione del sistema operativo Windows e ai diritti di accesso alla rete, definire le impostazioni appropriate per il server di stampa e i client.

### **Impostazione del server di stampa**

- ❏ Per Windows Me o 98, vedere ["Configurazione della](#page-140-0)  [stampante come stampante condivisa" a pagina 141.](#page-140-0)
- ❏ Per Windows XP, 2000, NT 4.0 o Server 2003, vedere ["Uso di](#page-142-0)  [un driver aggiuntivo" a pagina 143.](#page-142-0)

#### **Impostazione dei client**

- ❏ Per Windows Me o 98, vedere ["In Windows Me o 98" a pagina](#page-149-0)  [150.](#page-149-0)
- ❏ Per Windows XP o 2000, vedere ["In Windows XP o 2000" a](#page-151-0)  [pagina 152](#page-151-0).
- ❏ Per Windows NT 4.0, vedere ["In Windows NT 4.0" a pagina](#page-156-0)  [157.](#page-156-0)

#### *Nota*

- ❏ *Per una corretta condivisione della stampante, assicurarsi che EPSON Status Monitor 3 sia impostato in modo da consentire il controllo della stampante condivisa dal server di stampa. Vedere ["Impostazione delle preferenze di controllo" a pagina 123.](#page-122-0)*
- ❏ *Se si utilizza una stampante condivisa in un ambiente Windows Me o 98, nel server fare doppio clic sull'icona* Rete *in Pannello di controllo e assicurarsi che il componente "Condivisione di file e stampanti per reti Microsoft" sia installato, quindi verificare sul server e sui client che "Protocollo compatibile IPX/SPX" o "Protocollo TCP/IP" sia installato.*
- ❏ *Prima di eseguire la configurazione, assicurarsi che il server e i client della stampante siano impostati sullo stesso sistema di rete e che si trovino nello stesso segmento di rete.*
- ❏ *Questa schermata può variare a seconda della versione del sistema operativo in uso.*

# <span id="page-140-0"></span>*Configurazione della stampante come stampante condivisa*

Se il sistema operativo del server di stampa è Windows Me o 98, effettuare i passaggi che seguono per impostare il server.

- 1. Fare clic su Start, scegliere Impostazioni e fare clic su Pannello di controllo.
- 2. Fare doppio clic sull'icona Rete.
- 3. Fare clic su Condivisione di file e stampanti nel menu Configurazione.
- 4. Selezionare la casella di controllo Attiva la condivisione delle stampanti locali, quindi fare clic su OK.
- 5. Fare clic su OK per applicare le impostazioni.

#### *Nota*

- ❏ *Se viene richiesto di inserire il disco, inserire il CD di Windows Me o 98 nell'apposita unità del computer. Fare clic su* OK*, quindi seguire le istruzioni visualizzate sullo schermo.*
- ❏ *Quando viene richiesto, riavviare il computer e proseguire con la configurazione.*
- 6. Fare doppio clic sull'icona Stampanti in Pannello di controllo.
- 7. Fare clic con il pulsante destro del mouse sull'icona della stampante, quindi scegliere Condivisione dal menu visualizzato.

8. Selezionare Condividi con nome, digitare il nome nella casella Nome condivisione, quindi fare clic su OK. Se si desidera, immettere un commento e una password.

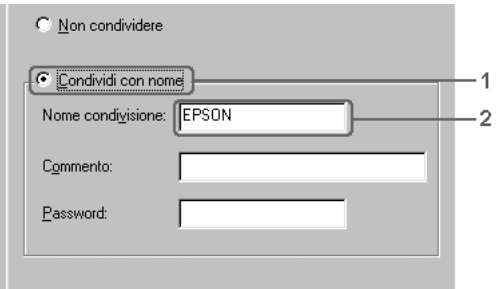

### *Nota*

- ❏ *Non utilizzare spazi o trattini nel nome della condivisione poiché potrebbe verificarsi un errore.*
- ❏ *Per una corretta condivisione della stampante, assicurarsi che EPSON Status Monitor 3 sia impostato in modo da consentire il controllo della stampante condivisa dal server di stampa. Vedere ["Impostazione delle preferenze di controllo" a pagina](#page-122-0)  [123.](#page-122-0)*

È necessario impostare i client per l'uso della stampante in rete. Per informazioni dettagliate, vedere le sezioni seguenti:

- ❏ ["In Windows Me o 98" a pagina 150](#page-149-0)
- ❏ ["In Windows XP o 2000" a pagina 152](#page-151-0)
- ❏ ["In Windows NT 4.0" a pagina 157](#page-156-0)

# <span id="page-142-0"></span>*Uso di un driver aggiuntivo*

È possibile installare un driver aggiuntivo sul server di stampa solo se il sistema operativo del server è Windows 2000, XP, NT 4.0 o Server 2003. I driver aggiuntivi servono per i computer client i cui sistemi operativi sono diversi da quello in esecuzione sul server.

Per impostare un sistema Windows XP, 2000, NT 4.0 o Server 2003 come server di stampa e installare i driver aggiuntivi, effettuare le operazioni descritte di seguito.

### *Nota*

- ❏ *È necessario eseguire l'accesso a Windows XP, 2000, NT 4.0 o Server 2003 come amministratore del computer locale.*
- ❏ *Se il sistema operativo del server di stampa è Windows NT 4.0, è possibile utilizzare il driver aggiuntivo solo se è installato il Service Pack 4 o versione successiva.*
- 1. Per un server di stampa Windows 2000 o NT 4.0, fare clic su Start, scegliere Impostazioni, quindi fare clic su Stampanti. Per un server di stampa Windows XP o Server 2003, fare clic su Start e scegliere Stampanti e fax.
- 2. Fare clic con il pulsante destro del mouse sull'icona della stampante, quindi scegliere Condivisione dal menu visualizzato.

In Windows XP o Server 2003, se viene visualizzata la scheda illustrata nella figura seguente, fare clic su Installazione guidata rete o su Se pur comprendendo i rischi in termini di protezione si desidera condividere la stampante senza eseguire la procedura guidata, fare clic qui. In entrambi i casi, seguire le istruzioni visualizzate sullo schermo.

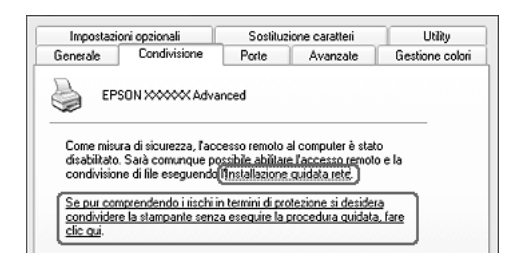

3. Per un server di stampa Windows 2000 o NT 4.0, selezionare Condividi con nome, quindi digitare il nome nella casella Nome condivisione.

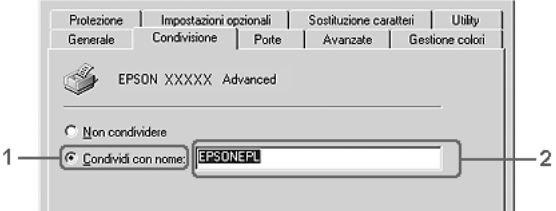
Per un server di stampa Windows XP o Server 2003, selezionare Condividi stampante, quindi digitare il nome nella casella Nome condivisione.

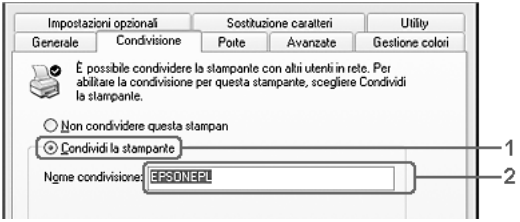

#### *Nota*

*Non utilizzare spazi o trattini nel nome della condivisione poiché potrebbe verificarsi un errore.*

4. Selezionare i driver aggiuntivi.

#### *Nota*

*Se i computer client utilizzano lo stesso sistema operativo del server, non è necessario installare i driver aggiuntivi. È sufficiente fare clic su* OK *dopo avere eseguito le operazioni descritte al passaggio 3.*

Se si utilizza un server di stampa Windows NT 4.0

Selezionare la versione di Windows utilizzata per i client. Ad esempio, selezionare Windows 95 per installare il driver aggiuntivo su client Windows Me o 98, quindi fare clic su OK.

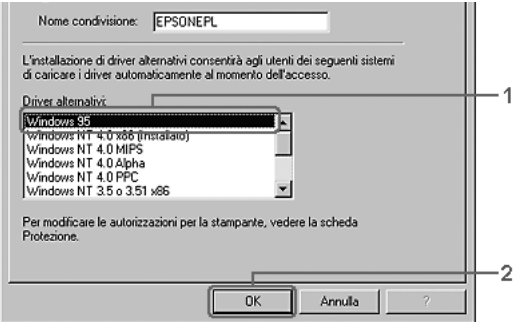

#### *Nota*

- ❏ *Non è necessario selezionare* Windows NT 4.0 x86 *poiché il driver è già installato.*
- ❏ *Non selezionare driver aggiuntivi diversi da* Windows 95*. Gli altri driver aggiuntivi visualizzati non sono disponibili.*
- ❏ *Non è possibile installare un driver di stampa in Windows XP, 2000 o Server 2003 come driver aggiuntivo.*

Se si utilizza un server di stampa Windows XP, 2000 o Server 2003

Fare clic su Driver aggiuntivi.

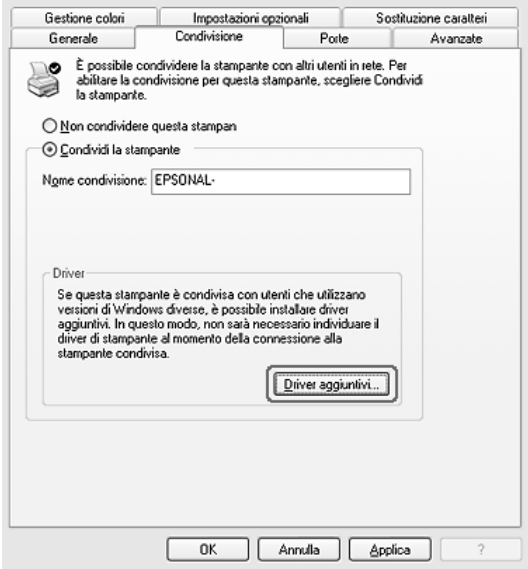

Selezionare la versione di Windows utilizzata dai client, quindi fare clic su OK.

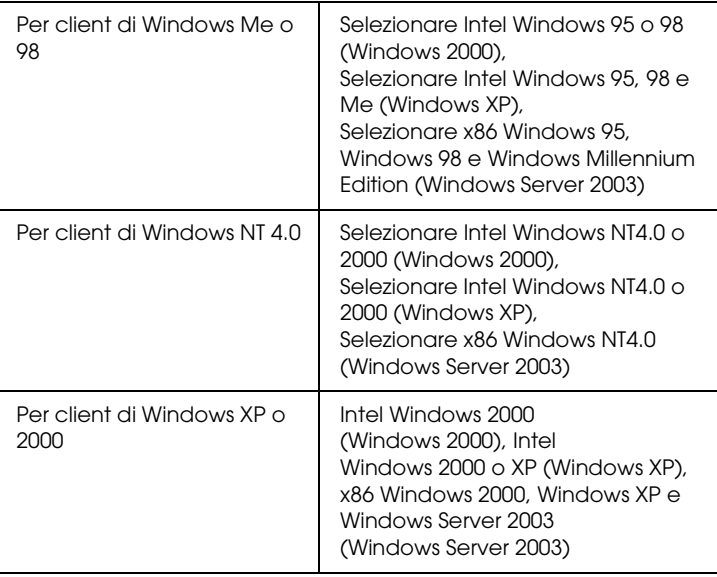

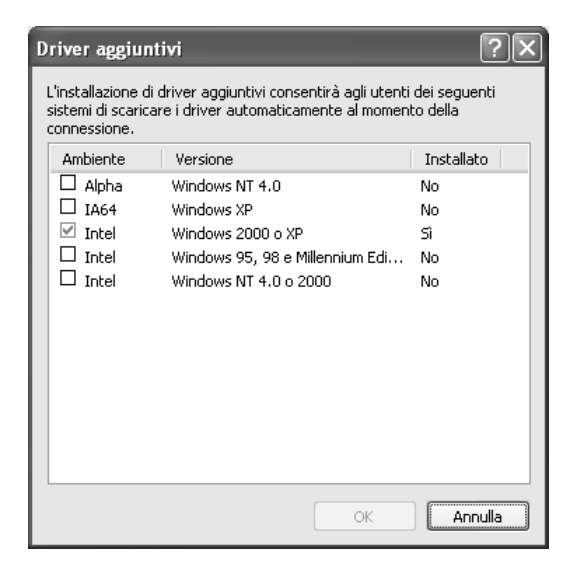

#### *Nota*

- ❏ *I driver aggiuntivi indicati di seguito sono preinstallati, pertanto non è necessario installarli.*  Intel Windows 2000 *(per Windows 2000)* Intel Windows 2000 o XP *(per Windows XP)* x86 Windows 2000, Windows XP e Windows Server 2003 *(per Windows Server 2003)*
- ❏ *Non selezionare driver aggiuntivi diversi da quelli elencati nella tabella riportata sopra. Gli altri driver aggiuntivi visualizzati non sono disponibili.*
- 5. Quando viene visualizzato un messaggio di avviso, inserire il CD fornito insieme alla stampante nell'unità CD-ROM, quindi fare clic su OK.
- 6. In base al messaggio visualizzato, digitare i nomi dell'unità e della cartella in cui è presente il driver della stampante relativo ai client, quindi fare clic su OK. Il messaggio visualizzato può variare in base al sistema operativo del client.

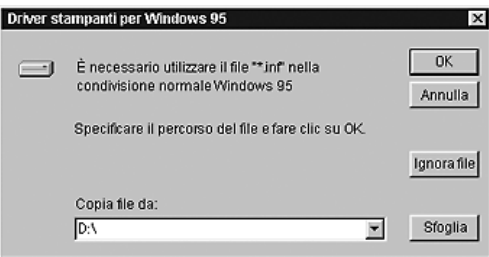

Il nome della cartella varia in base al sistema operativo utilizzato.

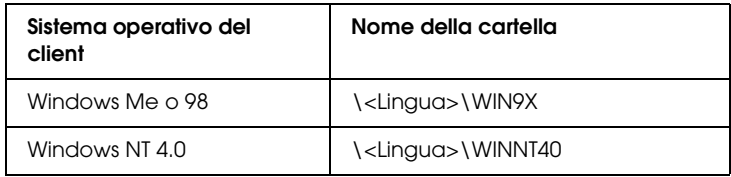

Quando si esegue l'installazione dei driver in XP, 2000 o Server 2003, è possibile che venga visualizzato il messaggio "Firma digitale non trovata". Fare clic su Sì in Windows 2000 oppure su Continua in Windows XP o Server 2003, quindi proseguire con l'installazione.

7. Se si esegue l'installazione in Windows XP, 2000 o Server 2003, fare clic su Chiudi. Se si esegue l'installazione in Windows NT 4.0, la finestra delle proprietà si chiude automaticamente.

#### *Nota*

*Prima di eseguire la condivisione della stampante, effettuare i passaggi che seguono.*

- ❏ *Accertarsi di aver impostato EPSON Status Monitor 3 in modo da consentire il controllo della stampante condivisa dal server di stampa. Vedere ["Impostazione delle preferenze di controllo"](#page-122-0)  [a pagina 123.](#page-122-0)*
- ❏ *Definire le impostazioni di protezione per la stampante condivisa (diritti di accesso per i client). I client non possono utilizzare la stampante condivisa senza i diritti necessari. Per informazioni dettagliate, vedere la Guida in linea di Windows.*

È necessario impostare i client per l'uso della stampante in rete. Per informazioni dettagliate, vedere le sezioni seguenti:

- ❏ ["In Windows Me o 98" a pagina 150](#page-149-0)
- ❏ ["In Windows XP o 2000" a pagina 152](#page-151-0)
- ❏ ["In Windows NT 4.0" a pagina 157](#page-156-0)

## *Impostazione dei client*

In questa sezione vengono fornite le istruzioni per l'installazione del driver della stampante mediante l'accesso alla stampante condivisa in rete.

#### *Nota*

- ❏ *Per eseguire la condivisione della stampante in un ambiente di rete Windows, è necessario impostare il server di stampa. Per informazioni dettagliate, vedere ["Configurazione della stampante](#page-140-0)  [come stampante condivisa" a pagina 141](#page-140-0) (Windows Me o 98) oppure ["Uso di un driver aggiuntivo" a pagina 143](#page-142-0)(Windows XP, 2000, NT 4.0 o Server 2003).*
- ❏ *In questa sezione vengono fornite le istruzioni per eseguire l'accesso tramite server alla stampante condivisa in un ambiente di rete standard (gruppo di lavoro Microsoft). Se non è possibile eseguire l'accesso alla stampante condivisa a causa di un problema relativo all'ambiente di rete, rivolgersi all'amministratore di rete.*
- ❏ *In questa sezione vengono fornite le istruzioni per l'installazione del driver della stampante mediante l'accesso alla stampante condivisa dalla cartella* Stampanti*. È possibile accedere alla stampante condivisa anche dal desktop di Windows selezionando Risorse di rete.*
- ❏ *Non è possibile utilizzare il driver aggiuntivo sul sistema operativo del server.*
- ❏ *Per utilizzare EPSON Status Monitor 3 sui client, sia il driver della stampante che EPSON Status Monitor 3 devono essere installati dal CD su ciascun client.*

## <span id="page-149-0"></span>*In Windows Me o 98*

Per impostare i client Windows Me o 98, effettuare i passaggi che seguono.

- 1. Fare clic su Start, scegliere Impostazioni, quindi fare clic su Stampanti.
- 2. Fare doppio clic sull'icona Aggiungi stampante, quindi fare clic su Avanti.
- 3. Selezionare Stampante di rete, quindi fare clic su Avanti.

4. Fare clic su Sfoglia. Viene visualizzata la finestra di dialogo Ricerca la stampante.

#### *Nota*

*È anche possibile digitare "*\\(nome del computer collegato localmente alla stampante condivisa)\(nome della stampante condivisa)*" nel campo Percorso di rete o nome della coda.*

5. Fare clic sull'icona del computer o del server collegato alla stampante condivisa, selezionare il nome della stampante, quindi fare clic su OK.

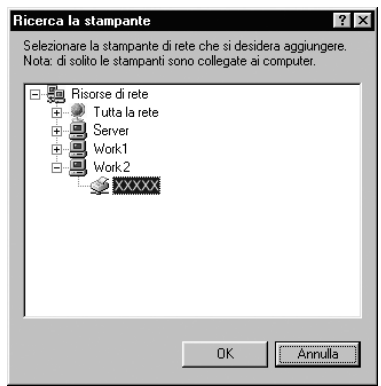

#### *Nota*

*Il nome della stampante condivisa potrebbe essere stato modificato dal computer o dal server collegato alla stampante. Per verificare il nome della stampante condivisa, rivolgersi all'amministratore di rete.*

6. Fare clic su Avanti.

#### *Nota*

- ❏ *Se il driver della stampante è stato precedentemente installato sul client, è necessario selezionare il nuovo driver della stampante o il driver corrente. Quando viene richiesto di selezionare il driver della stampante, selezionare il driver in base al messaggio visualizzato.*
- ❏ *Se il sistema operativo del server è Windows Me o 98 o se il driver aggiuntivo per Windows Me o 98 è installato su un server di stampa Windows XP, 2000, NT 4.0 o Server 2003, andare al passaggio successivo.*
- ❏ *Se il driver aggiuntivo per Windows Me o 98 non è installato sul server della stampante Windows XP, 2000, NT 4.0 o Server 2003, andare a ["Installazione del driver della stampante dal](#page-158-0)  [CD" a pagina 159](#page-158-0).*
- 7. Verificare il nome della stampante condivisa, quindi specificare se si desidera impostare la stampante come stampante predefinita. Fare clic su Avanti, quindi seguire le istruzioni visualizzate sullo schermo.

#### *Nota*

*È possibile modificare il nome della stampante condivisa in modo che venga visualizzato solo sul computer client.*

## <span id="page-151-0"></span>*In Windows XP o 2000*

Per impostare i client Windows XP o 2000, effettuare i passaggi che seguono.

Se non si dispone di diritti di amministratore, è comunque possibile installare il driver della stampante condivisa con diritti di accesso Superutente o superiori.

Se il sistema operativo del server è Windows NT 4.0, verificare quanto segue:

- ❏ In un server di stampa Windows NT 4.0, il driver aggiuntivo per i client Windows XP o 2000 deve essere "Windows NT 4.0 x86", ovvero il driver della stampante che viene installato con il sistema operativo Windows NT 4.0. Se si installa il driver di stampa su client Windows XP o 2000 da un server di stampa Windows NT 4.0, il driver per Windows NT 4.0 è già installato.
- ❏ Non è possibile installare il driver della stampante per Windows XP o 2000 come driver aggiuntivo in un server di stampa Windows NT 4.0. Per installare il driver della stampante per Windows XP o 2000 su client Windows XP o 2000, l'amministratore dovrà installare il driver della stampante locale sul client utilizzando il CD fornito con la stampante, quindi dovrà effettuare la procedura riportata di seguito.
- 1. Per client Windows 2000, fare clic su Start, scegliere Impostazioni, quindi fare clic su Stampanti. Per client Windows XP, fare clic su Start e scegliere Stampanti e fax.
- 2. Per Windows 2000, fare doppio clic sull'icona Aggiungi stampante, quindi fare clic su Avanti. Per Windows XP, fare clic su Aggiungi una stampante nel menu Operazioni stampante.

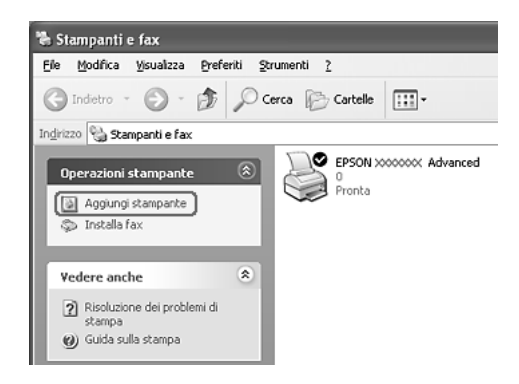

- 3. In Windows 2000, selezionare Stampante di rete, quindi fare clic su Avanti. In Windows XP, selezionare Stampante di rete o stampante collegata a un altro computer, quindi fare clic su Avanti.
- 4. In Windows 2000, digitare il nome della stampante condivisa, quindi fare clic su Avanti.

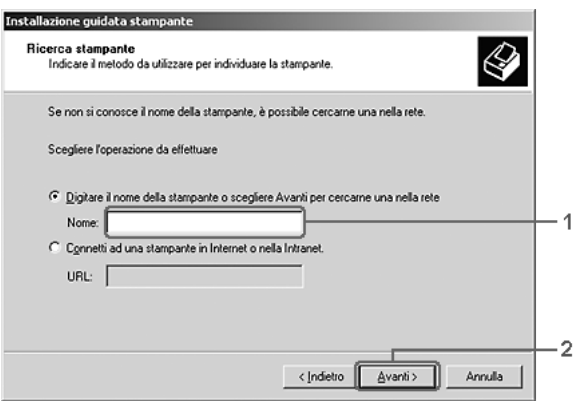

#### *Nota*

- ❏ *È anche possibile digitare "*\\(nome del computer collegato localmente alla stampante condivisa)\(nome della stampante condivisa)*" nel campo Percorso di rete o nome della coda.*
- ❏ *Non è obbligatorio digitare il nome della stampante condivisa.*

In Windows XP, selezionare Cerca una stampante.

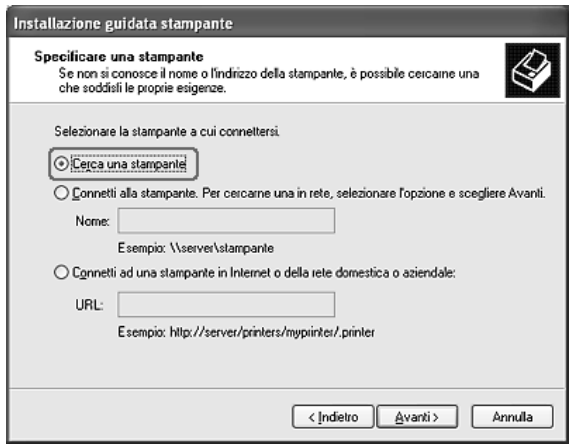

5. Fare clic sull'icona del computer o del server collegato alla stampante condivisa, selezionare il nome della stampante, quindi fare clic su Avanti.

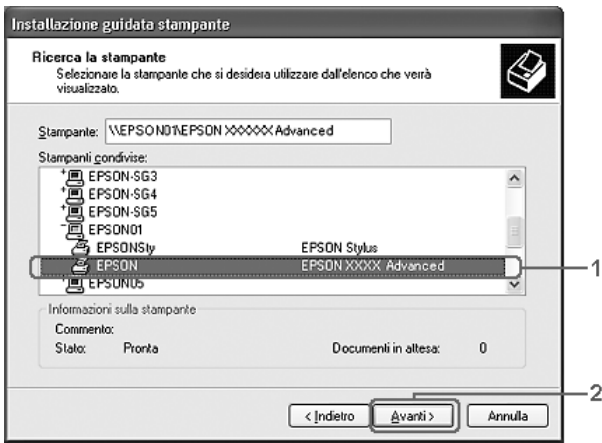

#### *Nota*

- ❏ *Il nome della stampante condivisa potrebbe essere stato modificato dal computer o dal server collegato alla stampante. Per verificare il nome della stampante condivisa, rivolgersi all'amministratore di rete.*
- ❏ *Se il driver della stampante è stato precedentemente installato sul client, è necessario selezionare il nuovo driver della stampante o il driver corrente. Quando viene richiesto di selezionare il driver della stampante, selezionare il driver in base al messaggio visualizzato. Se il driver della stampante locale per Windows XP o 2000 è già installato, il driver della stampante per Windows XP o 2000 può essere selezionato come driver corrente in sostituzione del driver alternativo installato sul server Windows NT 4.0.*
- ❏ *Se il driver aggiuntivo per Windows XP o 2000 (NT 4.0) è installato sul server di stampa Windows XP, 2000, NT 4.0 o Server 2003, andare al passaggio successivo.*
- ❏ *Se il driver aggiuntivo non è installato sul server di stampa Windows NT 4.0 o se il sistema operativo del server di stampa è Windows Me o 98, andare a ["Installazione del driver della](#page-158-0)  [stampante dal CD" a pagina 159](#page-158-0).*
- 6. In Windows 2000, specificare se si desidera impostare la stampante come stampante predefinita, quindi fare clic su Avanti.

7. Verificare le impostazioni effettuate, quindi fare clic su Fine.

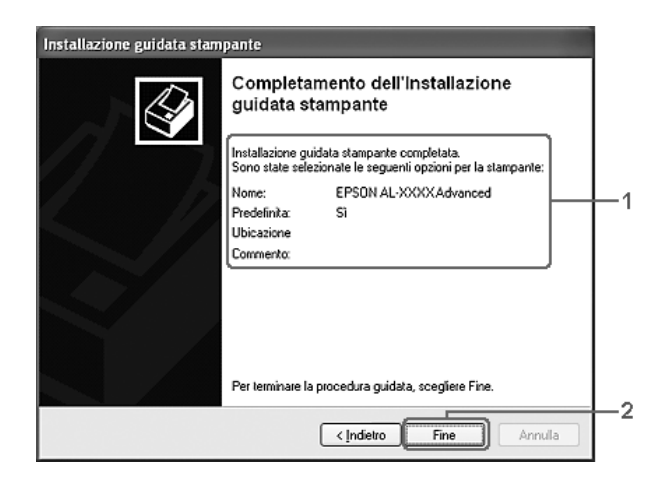

#### <span id="page-156-0"></span>*In Windows NT 4.0*

Per impostare i client Windows NT 4.0, effettuare i passaggi che seguono.

Se non si dispone di diritti di amministratore, è comunque possibile installare il driver della stampante condivisa con diritti di accesso Superutente o superiori.

- 1. Fare clic su Start, scegliere Impostazioni, quindi fare clic su Stampanti.
- 2. Fare doppio clic sull'icona Aggiungi stampante.
- 3. Selezionare Server della stampante di rete, quindi fare clic su Avanti.

4. Fare clic sull'icona del computer o del server collegato alla stampante condivisa, selezionare il nome della stampante, Quindi, fare clic su OK.

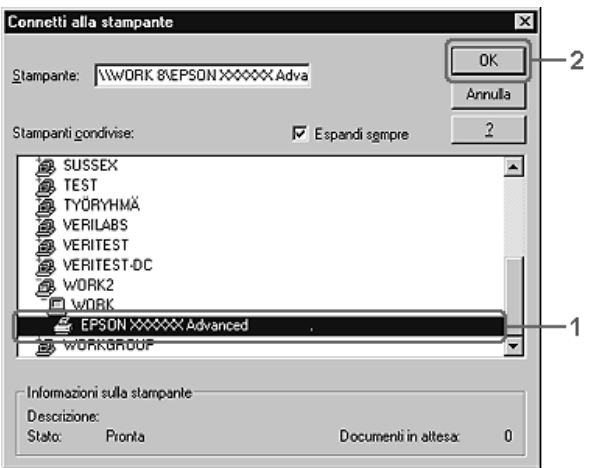

#### *Nota*

- ❏ *È anche possibile digitare "*\\(nome del computer collegato localmente alla stampante condivisa)\(nome della stampante condivisa)*" nel campo Percorso di rete o nome della coda.*
- ❏ *Il nome della stampante condivisa potrebbe essere stato modificato dal computer o dal server collegato alla stampante. Per verificare il nome della stampante condivisa, rivolgersi all'amministratore di rete.*
- ❏ *Se il driver della stampante è stato precedentemente installato sul client, è necessario selezionare il nuovo driver della stampante o il driver corrente. Quando viene richiesto di selezionare il driver della stampante, selezionare il driver in base al messaggio visualizzato.*
- ❏ *Se il driver aggiuntivo per Windows NT 4.0 è installato sul server di stampa Windows XP, 2000 NT4.0 o Server 2003, andare al passaggio successivo.*
- ❏ *Se il driver aggiuntivo per Windows NT 4.0 non è installato sul server di stampa Windows XP, 2000 o Server 2003 o se il sistema operativo del server di stampa è Windows Me o 98, andare a ["Installazione del driver della stampante dal CD" a](#page-158-0)  [pagina 159.](#page-158-0)*
- 5. Specificare se si desidera impostare la stampante come stampante predefinita, quindi fare clic su Avanti.
- 6. Fare clic su Fine.

# <span id="page-158-0"></span>*Installazione del driver della stampante dal CD*

In questa sezione vengono fornite le istruzioni per l'installazione del driver della stampante sui client quando la configurazione dell'ambiente di rete è la seguente:

- ❏ I driver aggiuntivi non sono installati nel server di stampa Windows XP, 2000, NT 4.0 o Server 2003.
- ❏ Il sistema operativo del server è Windows Me o 98, mentre quello del client è Windows XP, 2000 o NT 4.0.

Le schermate illustrate nelle pagine seguenti possono variare in base alla versione del sistema operativo Windows utilizzata.

#### *Nota*

- ❏ *Se si esegue l'installazione su client Windows XP, 2000 o NT 4.0, è necessario eseguire l'accesso a Windows XP, 2000 o NT 4.0 con privilegi di amministratore.*
- ❏ *Se vengono installati i driver aggiuntivi oppure i computer server e client utilizzano lo stesso sistema operativo, non è necessario installare i driver della stampante dal CD.*
- 1. Eseguire l'accesso alla stampante condivisa. Se viene visualizzato un messaggio di avviso, fare clic su OK, quindi seguire le istruzioni visualizzate per eseguire l'installazione del driver della stampante dal CD.
- 2. Inserire il CD, digitare i nomi dell'unità e della cartella in cui è presente il driver della stampante per i client, quindi fare clic su OK.

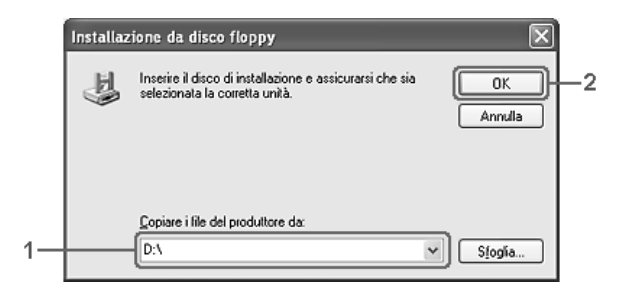

Quando si esegue l'installazione dei driver in XP, 2000 o Server 2003, è possibile che venga visualizzato il messaggio "Firma digitale non trovata". Fare clic su Sì in Windows 2000 oppure su Continua in Windows XP o Server 2003, quindi proseguire con l'installazione.

Il nome della cartella varia in base al sistema operativo utilizzato.

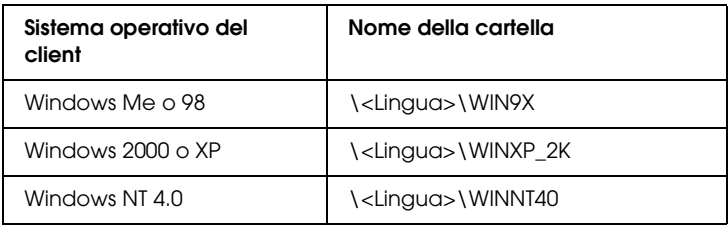

3. Selezionare il nome della stampante, fare clic su OK, quindi seguire le istruzioni sullo schermo.

# *Capitolo 5*

# *Uso del software della stampante in Macintosh*

## *Informazioni sul software della stampante*

Il software della stampante include un driver della stampante ed EPSON Status Monitor 3. Il driver della stampante consente di scegliere tra un'ampia gamma di impostazioni per ottenere i migliori risultati di stampa.

Utilizzare le seguenti procedure per accedere a EPSON Status Monitor 3.

Se si utilizza Mac OS X, aprire la finestra di dialogo Stampa e selezionare Impostazioni stampante dall'elenco a discesa. Quindi, fare clic sull'icona della stampante nel menu Utility.

Se si utilizza Mac OS 9, selezionare l'alias EPSON Status Monitor 3 dal menu Apple, quindi fare clic sull'icona della stampante.

EPSON Status Monitor 3 consente di verificare lo stato della stampante. Per ulteriori informazioni, vedere ["Controllo della](#page-194-0)  [stampante mediante EPSON Status Monitor 3" a pagina 195.](#page-194-0)

## *Accesso al driver della stampante*

Il driver della stampante consente di controllare lo stato della stampante e di modificare le impostazioni. e specificare rapidamente tutte le impostazioni di stampa, tra cui l'origine, il formato e l'orientamento della carta.

## *Mac OS X*

Per accedere al driver della stampante, registrare la stampante in Utility di configurazione stampante (per Mac OS X 10.3) o Centro Stampa (per Mac OS X 10.2 o precedente), fare clic su Stampa nel menu Archivio dell'applicazione in uso e quindi selezionare la stampante.

## *Mac OS 9*

Per accedere al driver della stampante e visualizzare la finestra di dialogo appropriata, selezionare Scelta Risorse dal menu Apple e fare clic sull'icona della stampante.

### *Apertura delle finestra di dialogo dall'applicazione*

- ❏ Per aprire la finestra di dialogo Imposta carta, selezionare Formato di Stampa nel menu Archivio di un'applicazione qualsiasi.
- ❏ Per aprire la finestra di dialogo Impostazioni di base, selezionare Stampa nel menu Archivio di un'applicazione qualsiasi.

#### *Nota*

*Per ulteriori informazioni sulle impostazioni del driver della stampante, vedere la Guida in linea del driver.*

# *Modifica delle impostazioni della stampante*

## *Definizione delle impostazioni relative alla qualità di stampa*

Le impostazioni del driver della stampante consentono di modificare la qualità di stampa dei documenti. Il driver della stampante consente di definire le impostazioni di stampa scegliendole da un elenco predefinito oppure personalizzandole.

#### *Definizione automatica della qualità di stampa*

È possibile modificare la qualità di stampa dei documenti per aumentare la velocità di stampa oppure la risoluzione. Sono disponibili due metodi di stampa, Veloce e Fine. Fine consente di ottenere alta qualità e precisione dei dettagli, ma richiede un'elevata quantità di memoria con una conseguente diminuzione della velocità di stampa.

Se si seleziona Automatico nella finestra di dialogo Impostazioni di base, tutte le impostazioni verranno effettuate automaticamente dal driver della stampante in base al colore specificato. Sarà quindi sufficiente definire manualmente solo le impostazioni relative al colore e alla risoluzione. Nella maggior parte delle applicazioni è possibile modificare altre impostazioni, ad esempio il formato della carta o l'orientamento.

#### **Per utenti di Mac OS X**

- 1. Aprire la finestra di dialogo Stampa.
- 2. Selezionare Impostazioni stampante dall'elenco a discesa e selezionare la scheda Impostazioni di base.

3. Fare clic su Automatico, quindi scegliere la risoluzione dall'elenco a discesa Risoluzione.

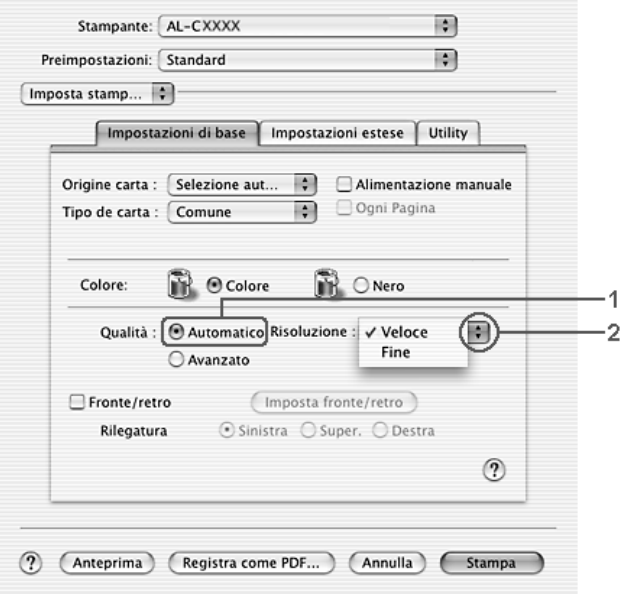

#### **Per utenti di Mac OS 9**

- 1. Aprire la finestra di dialogo Impostazioni di base.
- 2. Fare clic su Automatico in Qualità, quindi utilizzare la barra di scorrimento per impostare la risoluzione di stampa su un valore compreso tra Veloce e Fine.

#### *Nota*

*Se si verificano problemi di stampa o se viene visualizzato un messaggio di errore relativo alla memoria, è possibile risolvere il problema selezionando una risoluzione inferiore.*

#### *Uso delle impostazioni predefinite*

Le impostazioni predefinite consentono di ottimizzare le impostazioni di stampa per documenti particolari, ad esempio presentazioni o immagini realizzate con videocamere o fotocamere digitali.

Per utilizzare le impostazioni predefinite, effettuare i passaggi che seguono.

#### **Per utenti di Mac OS X**

- 1. Aprire la finestra di dialogo Stampa.
- 2. Selezionare Impostazioni stampante dall'elenco a discesa e selezionare la scheda Impostazioni di base.
- 3. Selezionare Avanzato. Le impostazioni predefinite sono visualizzate nell'elenco a destra di Automatico.

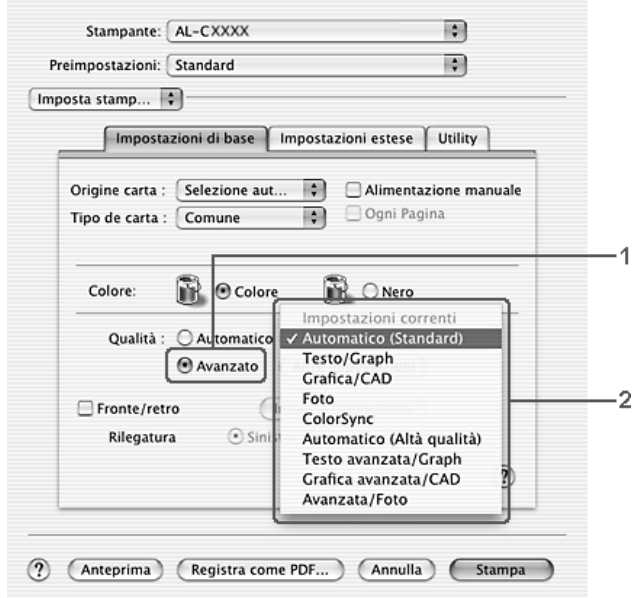

4. Selezionare dall'elenco l'impostazione più appropriata al tipo di documento o immagine da stampare.

#### **Per utenti di Mac OS 9**

- 1. Aprire la finestra di dialogo Impostazioni di base.
- 2. Selezionare Avanzato. Le impostazioni predefinite sono visualizzate nell'elenco a destra di Automatico.

#### *Nota*

*Per informazioni dettagliate sulla funzione RITech, vedere la Guida in linea.*

3. Selezionare dall'elenco l'impostazione più appropriata al tipo di documento o immagine da stampare.

Una volta scelta un'impostazione predefinita, altre impostazioni quali Modalità di stampa, Risoluzione, Retino e Colore vengono definite automaticamente. Le modifiche vengono mostrate nell'elenco a discesa Sommario della finestra di dialogo Stampa (Mac OS X) o nell'elenco delle impostazioni correnti a sinistra nella finestra di dialogo Impostazioni di base (Mac OS 9).

Nel driver della stampante sono disponibili le seguenti impostazioni predefinite:

#### **Automatico (Standard)**

Adatta per le stampe standard, in particolare per le fotografie.

#### **Testo/grafica**

Adatta per la stampa di documenti che includono testo e grafica, ad esempio le presentazioni.

#### **Grafica/CAD**

Adatta per la stampa di grafici e tabelle.

#### **Foto**

Adatta per la stampa di fotografie.

#### **PhotoEnhance4**

Adatta per la stampa di immagini acquisite tramite ingresso video, fotocamera digitale o scanner. Il contrasto, la saturazione e la luminosità dell'immagine originale vengono regolati automaticamente in modo da fornire una stampa più nitida e brillante. Queste impostazioni non alterano i dati dell'immagine originale.

#### *Nota Questa funzione non è disponibile con Mac OS X.*

## **ColorSync**

Questa funzione regola automaticamente i colori di stampa in base a quelli visualizzati sullo schermo.

## **Automatico (Alta qualità)**

Adatta per le stampe standard di documenti ad alta risoluzione.

#### **Testo/grafica avanzata**

Adatta per la stampa di presentazioni ad alta risoluzione contenenti testo e grafica.

#### **Grafica/CAD avanzata**

Adatta per la stampa di grafici, tabelle e fotografie ad alta risoluzione.

#### **Foto avanzata**

Adatta per la stampa di foto digitalizzate e di immagini ad alta risoluzione acquisite digitalmente.

## *Personalizzazione delle impostazioni di stampa*

È possibile personalizzare alcune impostazioni nel caso in cui sia necessario un maggior controllo del processo di stampa o si desideri definire il maggior numero di impostazioni disponibili o semplicemente sperimentare nuove soluzioni.

Per personalizzare le impostazioni di stampa, effettuare i passaggi che seguono.

- 1. Aprire la finestra di dialogo Impostazioni di base.
- 2. Fare clic su Avanzato, quindi fare clic su Altre impostazioni. Viene visualizzata la finestra di dialogo seguente.

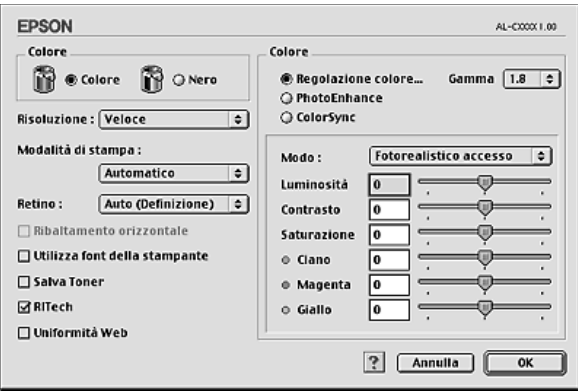

- 3. Nell'area Colore, selezionare il pulsante di opzione Colore o Nero.
- 4. Impostare la risoluzionedi stampa su un valore compreso tra Veloce e Fine.

#### *Nota*

*Durante la configurazione delle altre impostazioni, fare clic sul pulsante per ulteriori informazioni su ciascuna impostazione.* 5. Fare clic su OK per applicare le impostazioni e tornare alla finestra di dialogo Impostazioni di base.

#### *Nota*

*Per informazioni dettagliate su ciascuna impostazione, vedere la Guida in linea.*

#### *Salvataggio delle impostazioni*

#### **Per utenti di Mac OS X**

Utilizzare la seguente procedura per salvare le impostazioni personalizzate.

Se si utilizza Mac OS X 10.1.x, salvare le impostazioni personalizzate in Salva impostazione personalizzata. Le impostazioni verranno salvate come Personalizzata nell'elenco a discesa Preimpostazioni. È possibile salvare solo un set di impostazioni personalizzate.

Se si utilizza Mac OS X 10.2 o 10.3, salvare le impostazioni personalizzate tramite Registra o Registra col nome in Preimpostazioni nella finestra di dialogo Stampa. Digitare un nome per le impostazioni personalizzate nella casella del nome. Le impostazioni verranno salvate con il nome specificato nell'elenco a discesa Preimpostazioni.

#### *Nota*

*L'opzione* Impostazione personalizzata *è una funzionalità standard di Mac OS X.*

## **Per utenti di Mac OS 9**

Per salvare le impostazioni personalizzate, selezionare Avanzato, quindi su Salva impostazioni nella finestra di dialogo Impostazioni di base. Viene visualizzata la finestra di dialogo Definito dall'utente.

Digitare un nome da assegnare alle impostazioni personalizzate nella casella Nome, quindi fare clic su Salva. Le nuove impostazioni verranno visualizzate nell'elenco a destra di Automatico nella finestra di dialogo Impostazioni di base.

#### *Nota*

- ❏ *Per eliminare un'impostazione personalizzata, selezionare*  Avanzato*, fare clic su* Salva impostazioni *nella finestra di dialogo Impostazioni di base, quindi selezionare l'impostazione da eliminare nella finestra di dialogo Impostazioni utente e fare clic su*  Elimina*.*
- ❏ *Le impostazioni predefinite non possono essere eliminate.*

Quando un'impostazione personalizzata è selezionata nell'elenco delle impostazioni avanzate della finestra di dialogo Impostazioni di base, se nella finestra di dialogo relativa alle impostazioni avanzate vengono modificate alcune selezioni, l'impostazione selezionata nell'elenco viene automaticamente trasferita nelle impostazioni definite dall'utente. L'impostazione personalizzata precedentemente selezionata non verrà modificata. Per tornare alla precedente impostazione personalizzata, è sufficiente riselezionarla dall'elenco delle impostazioni correnti.

# *Ridimensionamento dei documenti*

La funzione Pagina disponibile nella finestra di dialogo Layout consente di ingrandire o ridurre il documento durante la stampa in base al formato di carta specificato.

## *Nota*

- ❏ *Questa funzione non è disponibile con Mac OS X.*
- ❏ *La percentuale di ingrandimento o di riduzione viene specificata automaticamente in base al formato di carta selezionato nella finestra di dialogo Imposta carta.*
- ❏ *Nella finestra di dialogo Imposta carta non è possibile modificare la percentuale di ingrandimento o riduzione selezionata.*
- 1. Fare clic sull'icona **Layout** nella finestra di dialogo Impostazioni di base. Viene visualizzata la finestra di dialogo Layout.
- 2. Selezionare la casella di controllo Pagina, quindi selezionare il formato carta desiderato dall'elenco a discesa Formato carta. Le dimensioni della pagina stampata verranno automaticamente adattate al formato di carta selezionato.

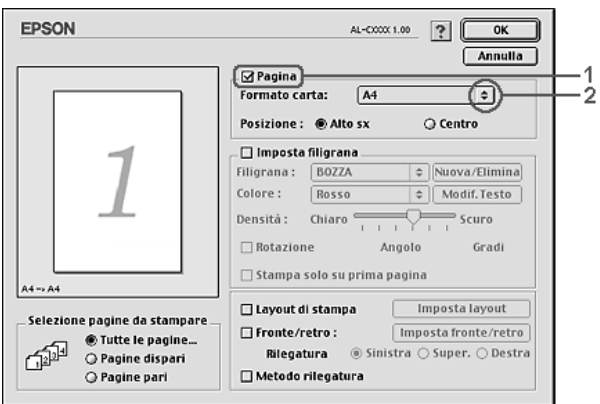

3. Fare clic su OK per applicare le impostazioni.

# *Modifica del layout di stampa*

Utilizzando l'opzione Imposta layout è possibile impostare la stampa di due o quattro pagine su un unico foglio e specificare l'ordine di stampa, ridimensionando automaticamente ciascuna pagina in base al formato di carta specificato. È inoltre possibile stampare i documenti con una cornice.

### **Per utenti di Mac OS X**

- 1. Aprire la finestra di dialogo Stampa.
- 2. Selezionare Layout dall'elenco a discesa.
- 3. Selezionare il numero di pagine che si desidera stampare su un singolo foglio dall'elenco a discesa.

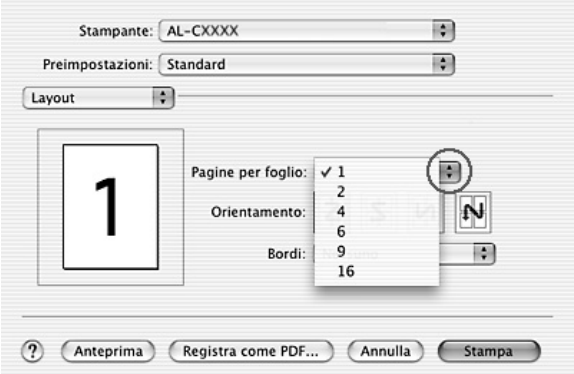

4. Fare clic su Stampa per avviare la stampa.

#### *Nota*

*Le impostazioni di* Layout *sono una funzionalità standard di Mac OS X.*

#### **Per utenti di Mac OS 9**

1. Fare clic sull'icona **E** Loyout nella finestra di dialogo Impostazioni di base. Viene visualizzata la finestra di dialogo Layout.

2. Selezionare la casella di controllo Layout di stampa, quindi fare clic su Imposta layout. Viene visualizzata la finestra di dialogo Imposta layout.

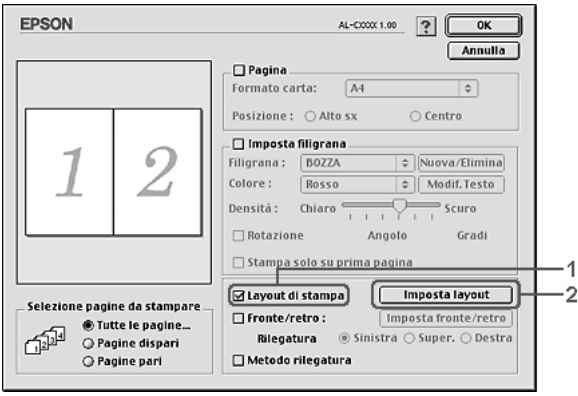

3. Selezionare il numero di pagine da stampare su un singolo foglio.

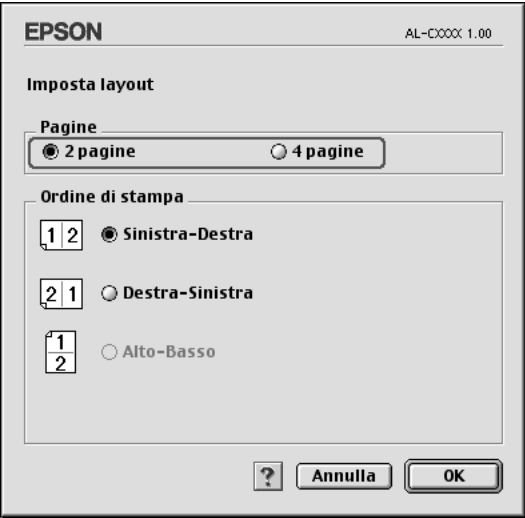

4. Selezionare l'ordine di stampa delle pagine su ciascun foglio.

#### *Nota*

*Il numero di opzioni disponibili nel riquadro Ordine di stampa dipende dalle pagine selezionate nel riquadro superiore e dall'orientamento della carta.*

- 5. Fare clic su OK per applicare le impostazioni e tornare alla finestra di dialogo Layout.
- 6. Se si desidera stampare le pagine con una cornice, selezionare la casella di controllo Metodo rilegatura.
- 7. Fare clic su OK per applicare le impostazioni.

# *Uso di una filigrana*

Se si desidera utilizzare una filigrana nella stampa di un documento, effettuare i passaggi che seguono. Nella finestra di dialogo Layout è possibile selezionare il tipo di filigrana da un elenco di filigrane predefinite oppure crearne una personalizzata utilizzando un file bitmap (.PICT) o un file di testo. In questa finestra è possibile inoltre definire tutta una serie di impostazioni specifiche relative alla filigrana, ad esempio le dimensioni, la densità e la posizione.

#### *Nota*

*Questa funzione non è disponibile con Mac OS X.*

1. Fare clic sull'icona  $\Box$  Layout nella finestra di dialogo Impostazioni di base. Viene visualizzata la finestra di dialogo Layout.

2. Selezionare la casella di controllo Imposta filigrana, quindi selezionare una filigrana dall'elenco a discesa Filigrana.

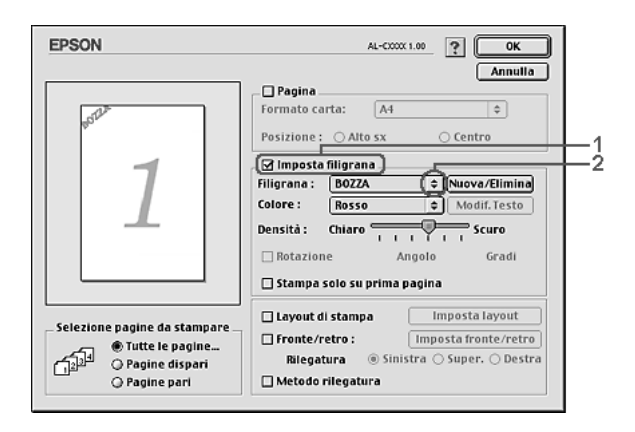

- 3. Selezionare l'area della pagina in cui si desidera stampare la filigrana trascinando l'immagine della filigrana nella finestra di anteprima. Se si desidera modificare le dimensioni della filigrana, trascinare gli angoli di ridimensionamento.
- 4. Regolare la densità dell'immagine della filigrana utilizzando la barra di scorrimento Densità.
- 5. La filigrana di testo personalizzata può essere ruotata specificando il valore in gradi nella casella Angolo. In alternativa, selezionare la casella di controllo Rotazione e utilizzare il cursore del mouse nella finestra di anteprima per ruotare la filigrana.
- 6. Fare clic su OK per applicare le impostazioni.

#### *Creazione di una nuova filigrana*

Per creare una nuova filigrana utilizzando un'immagine bitmap o del testo, seguire le procedure descritte di seguito.

### *Creazione di una filigrana mediante testo*

- 1. Fare clic sull'icona Layout nella finestra di dialogo Impostazioni di base. Viene visualizzata la finestra di dialogo Layout.
- 2. Selezionare la casella di controllo Imposta filigrana e fare clic sul pulsante Nuovo/Elimina. Viene visualizzata la finestra di dialogo relativa alla filigrana personalizzata.

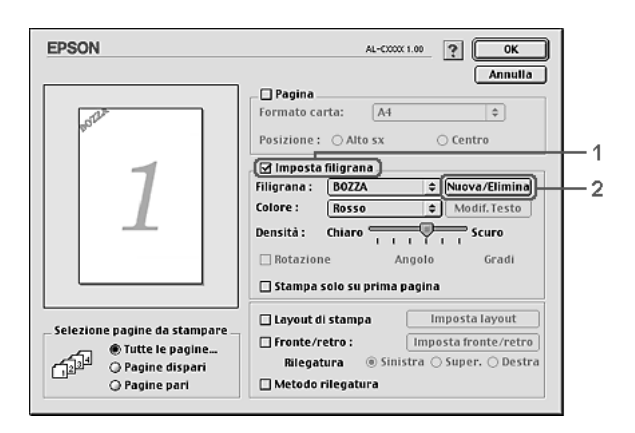

3. Fare clic sul pulsante Agg. testo nella finestra di dialogo relativa alla filigrana personalizzata.

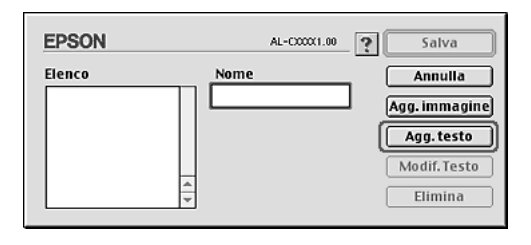

4. Digitare il testo della filigrana nella casella Testo e selezionare il font e lo stile, quindi fare clic su OK nella finestra di dialogo per la creazione di una filigrana di testo.

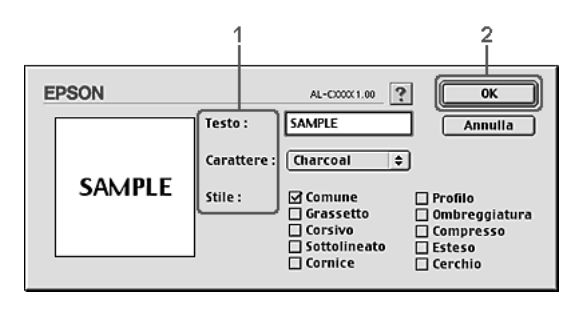

5. Digitare il nome del file nella casella Nome, quindi fare clic su Salva.

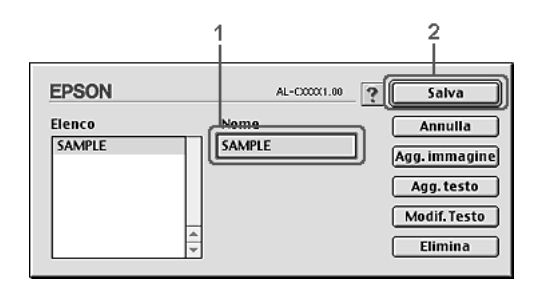

#### *Nota*

- ❏ *Per modificare la filigrana di testo salvata, selezionarla nella casella Elenco, quindi fare clic sul pulsante* Modif. testo*. Dopo avere apportato le modifiche desiderate, fare clic su* OK *per chiudere la finestra di dialogo.*
- ❏ *Per eliminare la filigrana di testo salvata, selezionarla nella casella Elenco, quindi fare clic sul pulsante* Elimina*. Al termine, fare clic sul pulsante* Salva *per chiudere la finestra di dialogo.*
- 6. Selezionare la filigrana personalizzata salvata nell'elenco a discesa Filigrana della finestra di dialogo Layout, quindi fare clic su OK.

*Creazione di una filigrana mediante bitmap*

Prima di creare una filigrana personalizzata, preparare un file bitmap (.PICT).

- 1. Fare clic sull'icona  $\Box$  Layout nella finestra di dialogo Impostazioni di base. Viene visualizzata la finestra di dialogo Layout.
- 2. Selezionare la casella di controllo Imposta filigrana e fare clic sul pulsante Nuovo/Elimina. Viene visualizzata la finestra di dialogo relativa alla filigrana personalizzata.

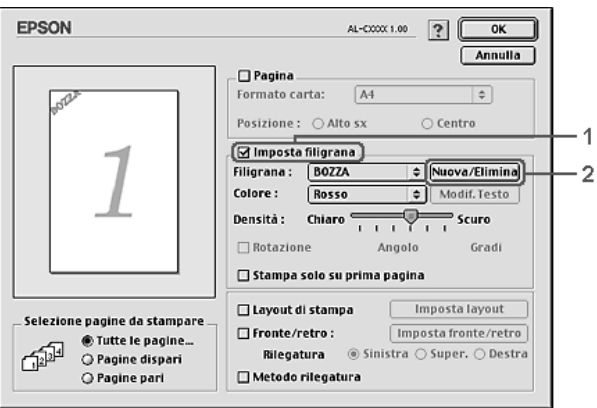

3. Fare clic sul pulsante Add PICT (Agg. immagine) nella finestra di dialogo.

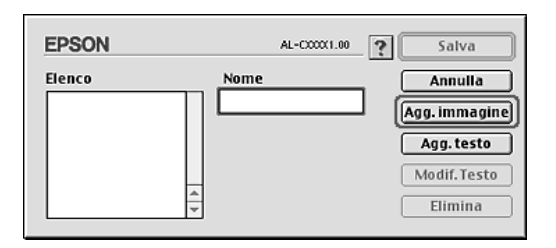

4. Selezionare il file .PICT, quindi fare clic su Apri.

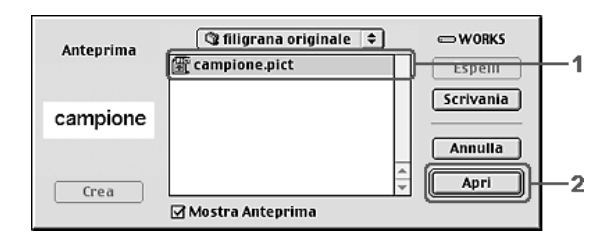

5. Digitare il nome del file nella casella Nome, quindi fare clic su Salva.

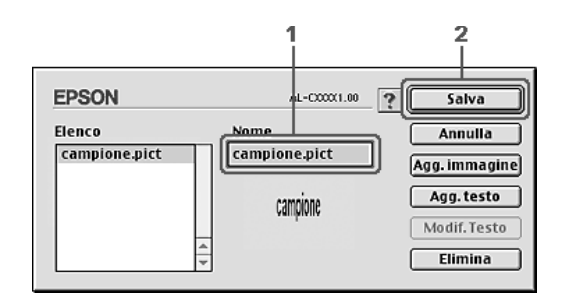

#### *Nota*

*Per eliminare la filigrana salvata, selezionarla nella casella Elenco, quindi fare clic sul pulsante* Elimina*. Al termine, fare clic sul pulsante* Salva *per chiudere la finestra di dialogo.*

6. Selezionare la filigrana personalizzata salvata nell'elenco a discesa Filigrana della finestra di dialogo Layout, quindi fare clic su OK.

# *Stampa fronte/retro*

La stampa fronte/retro consente di stampare su entrambi i lati della carta. È possibile effettuare automaticamente la stampa fronte/retro installando l'unità fronte/retro opzionale. È inoltre possibile effettuare manualmente la stampa fronte/retro senza utilizzare l'unità fronte/retro opzionale. Se il documento da stampare prevede una rilegatura, è possibile specificare il margine di rilegatura in modo da ottenere l'ordine delle pagine desiderato.

In qualità di partner ENERGY STAR®, Epson consiglia l'utilizzo della funzione di stampa fronte/retro. Fare riferimento a Conformità ENERGY STAR® per ulteriori informazioni sul programma ENERGY STAR®.

### *Stampa con l'unità fronte/retro*

Per stampare con l'unità fronte/retro, effettuare i passaggi che seguono.

#### **Per utenti di Mac OS X**

- 1. Aprire la finestra di dialogo Stampa.
- 2. Selezionare Impostazioni stampante dall'elenco a discesa e selezionare la scheda Impostazioni di base.
- 3. Fare clic sulla casella di controllo Fronte/retro, quindi selezionare Sinistra, Super. o Destra come posizione di Rilegatura.
- 4. Fare clic sul pulsante Imposta fronte/retro.
- 5. Specificare i margini di rilegatura per il fronte e il retro del foglio.
- 6. Specificare se si desidera stampare il fronte o il retro del foglio come pagina iniziale.
7. Fare clic su Stampa per avviare la stampa.

### **Per utenti di Mac OS 9**

- 1. Fare clic sull'icona **Layout** nella finestra di dialogo Impostazioni di base. Viene visualizzata la finestra di dialogo Layout.
- 2. Selezionare la casella di controllo Fronte/retro.
- 3. Selezionare Sinistra, Super. o Destra per impostare la posizione della rilegatura.
- 4. Fare clic su Imposta fronte/retro per aprire la finestra di dialogo Impostazione fronte/retro.
- 5. Specificare i margini di rilegatura per il fronte e il retro del foglio.

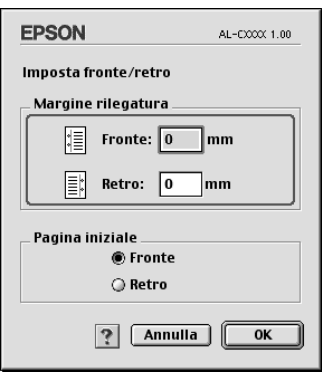

- 6. Specificare se si desidera stampare il fronte o il retro del foglio come pagina iniziale.
- 7. Fare clic su OK per applicare le impostazioni e tornare alla finestra di dialogo Layout.

## *Definizione delle impostazioni estese*

Nella finestra di dialogo Impostazioni estese, è possibile definire numerose impostazioni, ad esempio Protezione pagina.

Se si utilizza Mac OS X, aprire la finestra di dialogo Stampa e selezionare Impostazioni stampante dall'elenco a discesa, quindi selezionare Impostazioni estese.

Se si utilizza Mac OS 9, fare clic sull'icona **III** Impostazioni estese nella finestra di dialogo Impostazioni di base.

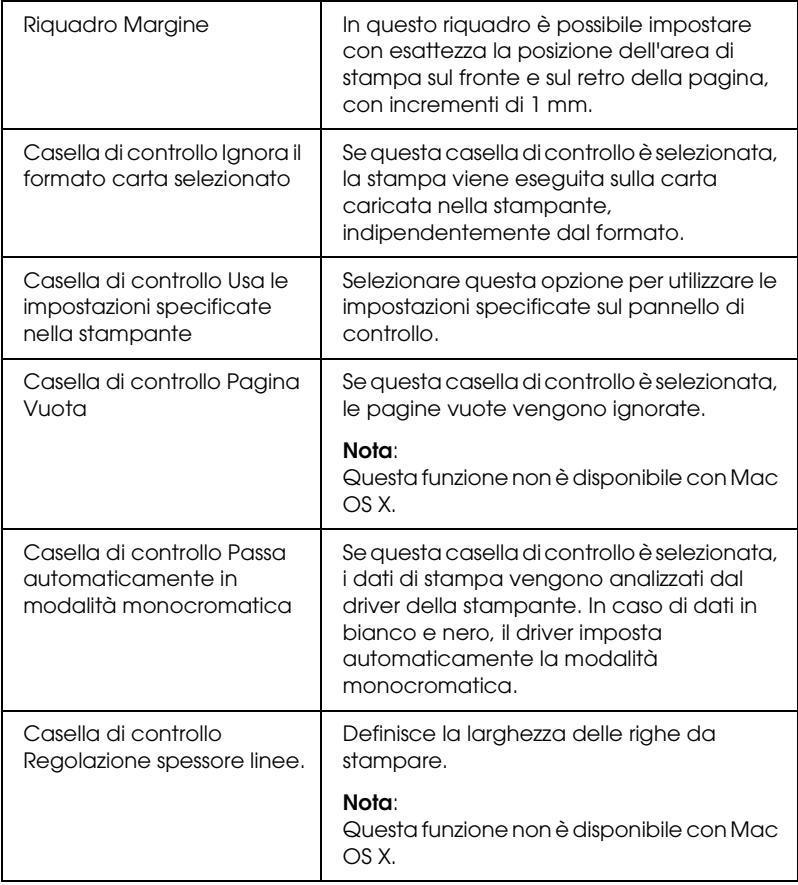

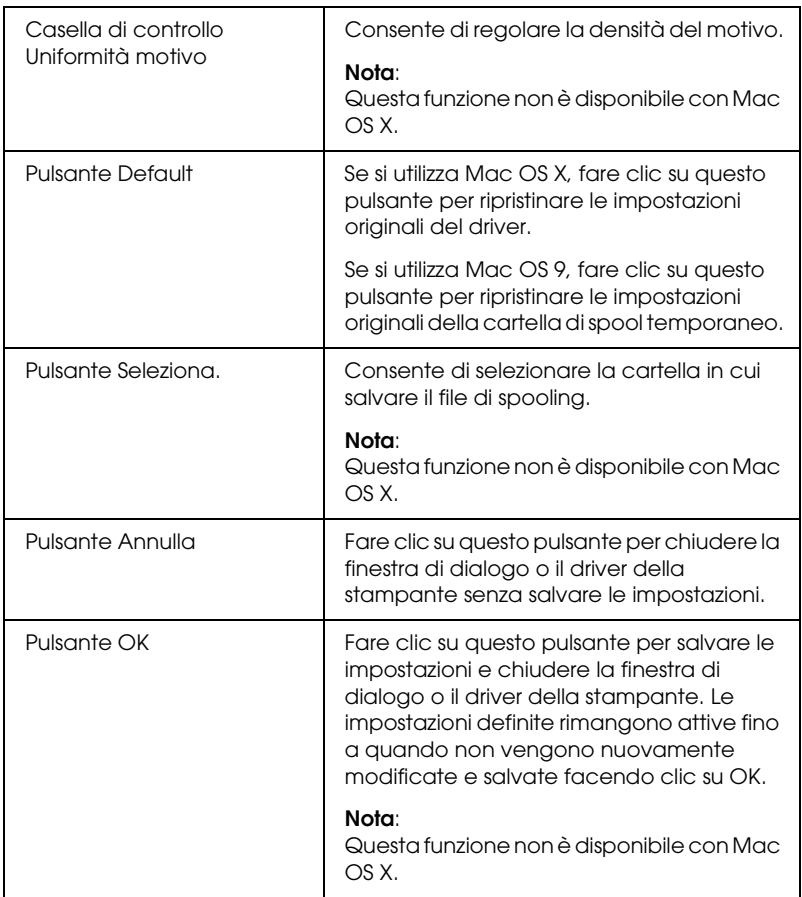

## *Stampa di un foglio di stato*

Per verificare lo stato corrente della stampante, stampare un foglio di stato dal driver della stampante. Il foglio di stato contiene informazioni sulla stampante, ossia le impostazioni correnti.

Per stampare un foglio di stato, effettuare i passaggi che seguono.

- 1. Selezionare Scelta Risorse dal menu Apple. Fare clic sull'icona della stampante, quindi selezionare la porta USB alla quale è connessa la stampante. Fare clic su Installazione. Viene visualizzata la finestra di dialogo Installazione stampante EPSON.
- 2. Fare clic su Stato stampa; la stampante avvierà la stampa di un foglio di stato.

### *Nota*

*Questa funzione non è disponibile con Mac OS X. Per utenti di Mac OS X, stampare un foglio di stato dal pannello di controllo. Per istruzioni, vedere ["Stampa di un foglio di stato" a pagina 300](#page-299-0).*

# <span id="page-184-0"></span>*Utilizzo della funzione di memorizzazione dei lavori di stampa*

La funzione Memorizzazione lavori consente di memorizzare i lavori di stampa sull'unità disco rigido della stampante e di eseguirne la stampa in un secondo momento, direttamente dal pannello di controllo della stampante. Per utilizzare la funzione Memorizzazione lavori, seguire le istruzioni fornite in questa sezione.

### *Nota*

*Per utilizzare questa funzione è necessario installare nella stampante un'unità disco rigido opzionale. Prima di utilizzare la funzione di memorizzazione dei lavori di stampa, assicurarsi che l'unità venga correttamente riconosciuta dal driver della stampante.*

Nella seguente tabella vengono elencate le principali opzioni della funzione Memorizzazione lavori. Ciascuna opzione è descritta in dettaglio più avanti in questa sezione.

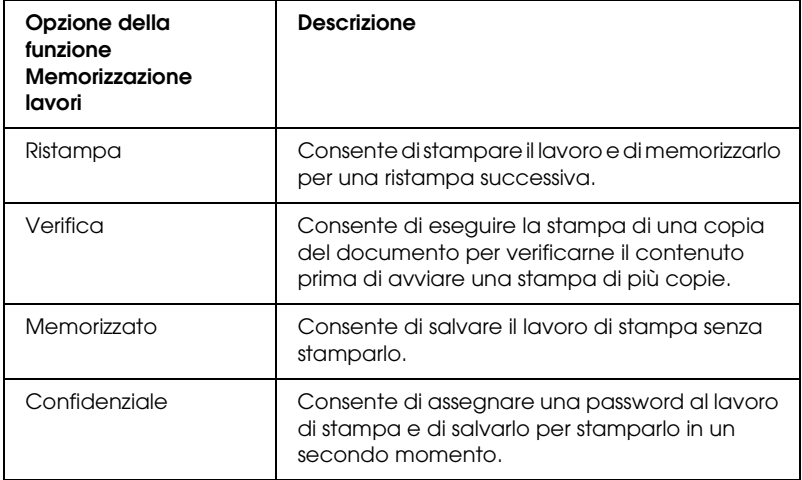

I lavori di stampa memorizzati nell'unità disco rigido vengono gestiti in modo diverso in base all'opzione selezionata. Per ulteriori informazioni, fare riferimento alle tabelle riportate di seguito.

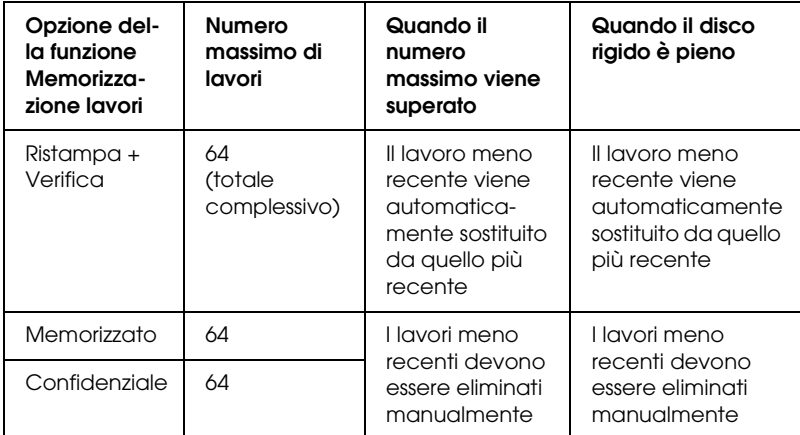

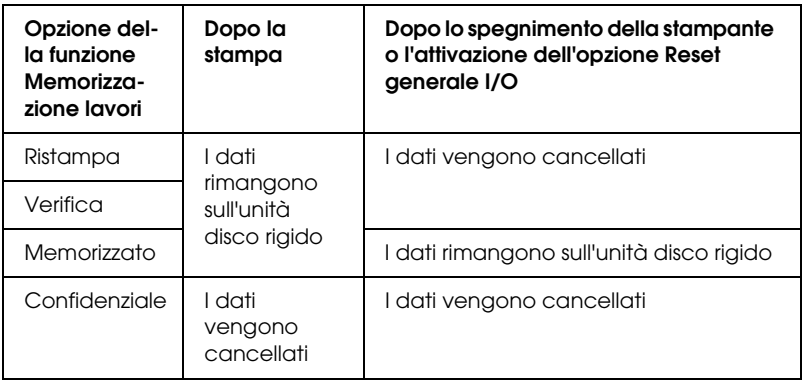

# *Ristampa*

L'opzione Ristampa consente di memorizzare il lavoro attualmente in stampa in modo da poterlo ristampare in un secondo momento direttamente dal pannello di controllo.

Per utilizzare l'opzione Ristampa, effettuare i passaggi che seguono.

### **Per utenti di Mac OS X**

- 1. Aprire la finestra di dialogo Stampa e selezionare Impostazioni stampante dall'elenco a discesa, quindi fare clic sulla scheda Impostazioni di base.
- 2. Fare clic sul pulsante Memorizzazione lavori. Viene visualizzata la finestra di dialogo Memorizzazione lavori.
- 3. Selezionare la casella di controllo Memorizzazione lavoro On, quindi selezionare Ristampa.
- 4. Immettere un nome utente e un nome lavoro nelle caselle di testo corrispondenti.
- 5. Fare clic su OK. La stampa del documento viene avviata e i dati del lavoro vengono memorizzati nell'unità disco rigido.

#### **Per utenti di Mac OS 9**

1. Definire le impostazioni del driver della stampante in base al documento da stampare, accedere a Impostazioni di base e fare clic sull'icona **B** Memorizzazione lavori. Viene visualizzata la finestra di dialogo Impostazioni memorizzazione lavori.

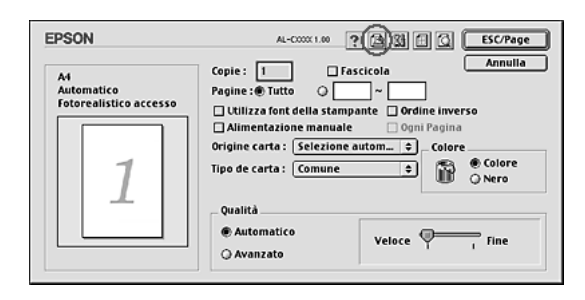

2. Selezionare la casella di controllo Memorizzazione lavoro On, quindi selezionare Ristampa.

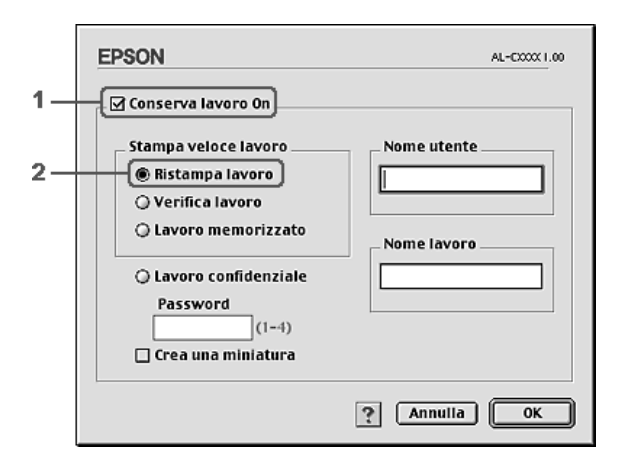

3. Immettere un nome utente e un nome lavoro nelle caselle di testo corrispondenti.

### *Nota*

*Per creare una miniatura della prima pagina di un lavoro, selezionare la casella di controllo* Crea una miniatura*. È possibile accedere alle miniature immettendo http:// seguito dall'indirizzo IP del server di stampa interno in un browser Web.*

4. Fare clic su OK. La stampa del documento viene avviata e i dati del lavoro vengono memorizzati nell'unità disco rigido.

Per informazioni sulla ristampa o sull'eliminazione di questi dati dal pannello di controllo della stampante, vedere ["Utilizzo del](#page-296-0)  [menu Stampa veloce" a pagina 297](#page-296-0).

## *Verifica*

L'opzione Verifica consente di eseguire la stampa di una copia del documento per verificarne il contenuto prima di avviare una stampa di più copie.

Per utilizzare l'opzione Verifica, effettuare i passaggi che seguono.

### **Per utenti di Mac OS X**

- 1. Aprire la finestra di dialogo Stampa e selezionare Impostazioni stampante dall'elenco a discesa, quindi fare clic sulla scheda Impostazioni di base.
- 2. Fare clic sul pulsante Memorizzazione lavori. Viene visualizzata la finestra di dialogo Memorizzazione lavori.
- 3. Selezionare la casella di controllo Memorizzazione lavoro On, quindi selezionare Verifica.
- 4. Immettere un nome utente e un nome lavoro nelle caselle di testo corrispondenti.
- 5. Fare clic su OK. La stampa del documento viene avviata e i dati del lavoro vengono memorizzati nell'unità disco rigido.

### **Per utenti di Mac OS 9**

- 1. Specificare il numero di copie da stampare, quindi definire le altre impostazioni del driver della stampante in base al documento da stampare.
- 2. Aprire la finestra di dialogo Impostazioni di base e fare clic sull'icona **Memorizzazione lavori**. Viene visualizzata la finestra di dialogo Impostazioni memorizzazione lavori.

3. Selezionare la casella di controllo Memorizzazione lavoro On, quindi selezionare Verifica.

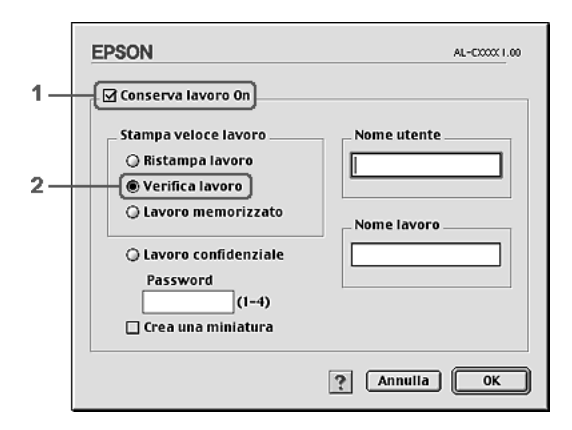

4. Immettere un nome utente e un nome lavoro nelle caselle di testo corrispondenti.

### *Nota*

*Per creare una miniatura della prima pagina di un lavoro, selezionare la casella di controllo* Crea una miniatura*. È possibile accedere alle miniature immettendo http:// seguito dall'indirizzo IP del server di stampa interno in un browser Web.*

5. Fare clic su OK. Viene avviata la stampa di una copia del documento. I dati di stampa vengono memorizzati nell'unità disco rigido insieme alle informazioni sul numero di copie rimanenti.

Dopo aver verificato la correttezza della prima copia, è possibile stampare le copie rimanenti oppure eliminare i dati utilizzando il pannello di controllo della stampante. Per istruzioni, vedere ["Utilizzo del menu Stampa veloce" a pagina 297.](#page-296-0)

## *Memorizzato*

L'opzione Memorizzato consente di memorizzare documenti che vengono stampati di frequente, ad esempio le fatture. I dati restano memorizzati nell'unità disco rigido anche se la stampante viene spenta o reimpostata mediante la funzione Reset generale  $I/O$ .

Per memorizzare i dati di stampa utilizzando l'opzione Memorizzato, effettuare i passaggi che seguono.

### **Per utenti di Mac OS X**

- 1. Aprire la finestra di dialogo Stampa e selezionare Impostazioni stampante dall'elenco a discesa, quindi fare clic sulla scheda Impostazioni di base.
- 2. Fare clic sul pulsante Memorizzazione lavori. Viene visualizzata la finestra di dialogo Memorizzazione lavori.
- 3. Selezionare la casella di controllo Memorizzazione lavoro On, quindi selezionare Memorizzato.
- 4. Immettere un nome utente e un nome lavoro nelle caselle di testo corrispondenti.
- 5. Fare clic su OK. La stampa del documento viene avviata e i dati del lavoro vengono memorizzati nell'unità disco rigido.

### **Per utenti di Mac OS 9**

1. Definire le impostazioni del driver della stampante in base al documento da stampare, accedere a Impostazioni di base e fare clic sull'icona **M**emorizzazione lavori. Viene visualizzata la finestra di dialogo Impostazioni memorizzazione lavori.

2. Selezionare la casella di controllo Memorizzazione lavoro On, quindi selezionare Memorizzato.

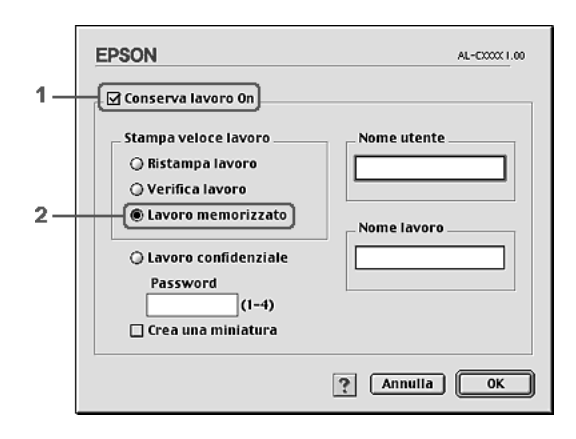

3. Immettere un nome utente e un nome lavoro nelle caselle di testo corrispondenti.

### *Nota*

*Per creare una miniatura della prima pagina di un lavoro, selezionare la casella di controllo* Crea una miniatura*. È possibile accedere alle miniature immettendo http:// seguito dall'indirizzo IP del server di stampa interno in un browser Web.*

4. Fare clic su OK. I dati di stampa vengono memorizzati nell'unità disco rigido.

Per informazioni sulla stampa o sull'eliminazione di questi dati utilizzando il pannello di controllo della stampante, vedere ["Utilizzo del menu Stampa veloce" a pagina 297.](#page-296-0)

## *Confidenziale*

L'opzione Confidenziale consente di assegnare delle password ai lavori di stampa memorizzati nell'unità disco rigido.

Per memorizzare i dati di stampa utilizzando l'opzione Confidenziale, effettuare i passaggi che seguono.

### **Per utenti di Mac OS X**

- 1. Aprire la finestra di dialogo Stampa e selezionare Impostazioni stampante dall'elenco a discesa, quindi fare clic sulla scheda Impostazioni di base.
- 2. Fare clic sul pulsante Memorizzazione lavori. Viene visualizzata la finestra di dialogo Memorizzazione lavori.
- 3. Selezionare la casella di controllo Memorizzazione lavoro On, quindi selezionare Confidenziale.
- 4. Immettere un nome utente e un nome lavoro nelle caselle di testo corrispondenti.
- 5. Impostare la password da assegnare al lavoro immettendo un numero di quattro cifre nella relativa finestra di dialogo.

#### *Nota*

- ❏ *Le password devono essere costituite da 4 cifre.*
- ❏ *Per le password possono essere utilizzati solo numeri da 1 a 4.*
- ❏ *Trascrivere la password e conservarla in luogo sicuro. Ogni volta che si desidera stampare un lavoro confidenziale è necessario specificare la password corretta.*
- 6. Fare clic su OK. La stampa del documento viene avviata e i dati del lavoro vengono memorizzati nell'unità disco rigido.

### **Per utenti di Mac OS 9**

1. Definire le impostazioni del driver della stampante in base al documento da stampare, aprire la finestra di dialogo Impostazioni di base e fare clic sull'icona **I** Memorizzazione lavori. Viene visualizzata la finestra di dialogo Impostazioni memorizzazione lavori.

2. Selezionare la casella di controllo Memorizzazione lavoro On, quindi selezionare Confidenziale.

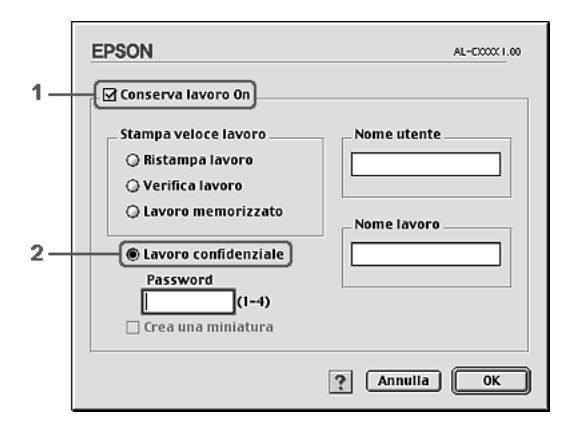

- 3. Immettere un nome utente e un nome lavoro nelle caselle di testo corrispondenti.
- 4. Impostare la password da assegnare al lavoro immettendo un numero di quattro cifre nella relativa casella di testo.

### *Nota*

- ❏ *Le password devono essere costituite da 4 cifre.*
- ❏ *Per le password possono essere utilizzati solo numeri da 1 a 4.*
- ❏ *Trascrivere la password e conservarla in luogo sicuro. Ogni volta che si desidera stampare un lavoro confidenziale è necessario specificare la password corretta.*
- 5. Fare clic su OK. Il lavoro di stampa viene memorizzato nell'unità disco rigido.

Per informazioni sulla stampa o sull'eliminazione di questi dati utilizzando il pannello di controllo della stampante, vedere ["Utilizzo del menu Confidenziale" a pagina 298.](#page-297-0)

# *Controllo della stampante mediante EPSON Status Monitor 3*

EPSON Status Monitor 3 consente di controllare la stampante e ricevere informazioni sul relativo stato corrente.

## *Accesso a EPSON Status Monitor 3*

#### **Per utenti di Mac OS X**

- 1. Fare clic su Stampa nel menu Archivio della propria applicazione. Viene visualizzata la finestra di dialogo Stampa.
- 2. Selezionare Impostazioni stampante dall'elenco a discesa e selezionare la scheda Utility.
- 3. Fare clic sull'icona della propria stampante.

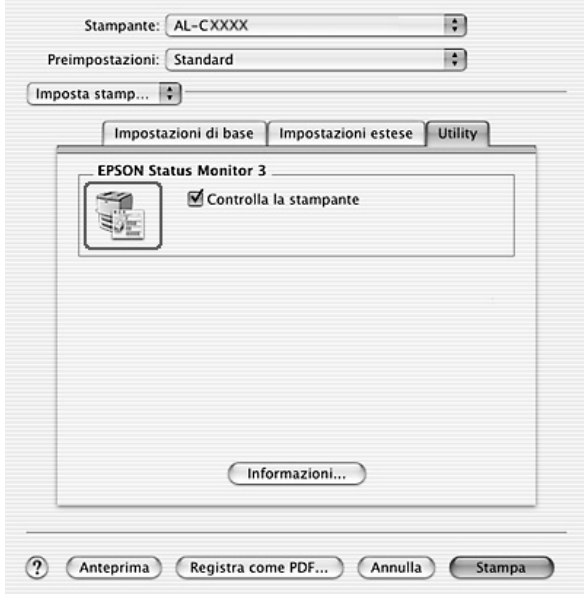

### **Per utenti di Mac OS 9**

Per avviare EPSON Status Monitor 3, selezionare l'alias EPSON Status Monitor 3 dal menu Apple.

### *Nota*

- ❏ *Quando EPSON Status Monitor 3 viene avviato, le informazioni necessarie vengono rilevate dal driver della stampante selezionato solo se la porta della stampante è stata selezionata correttamente. Se non è stata specificata la porta appropriata viene restituito un errore.*
- ❏ *Se si apportano modifiche alle impostazioni del driver della stampante nella finestra Scelta Risorse mentre il file di spooling sta eseguendo un processo di stampa in background, la stampa potrebbe risultare compromessa.*
- ❏ *Le informazioni sullo stato della stampante e sui materiali di consumo vengono visualizzate nella finestra relativa allo stato solo se non vengono rilevate irregolarità durante l'acquisizione di tali informazioni.*

## *Informazioni sullo stato della stampante*

La finestra di dialogo EPSON Status Monitor 3 consente di controllare lo stato della stampante e di visualizzare informazioni sui materiali di consumo.

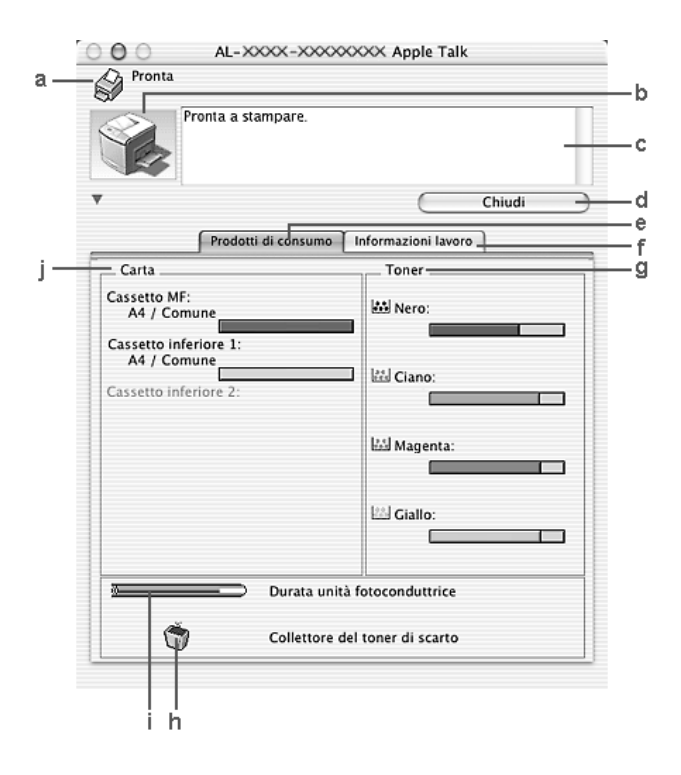

### *Nota*

*Questa schermata può variare a seconda della versione del sistema operativo in uso.*

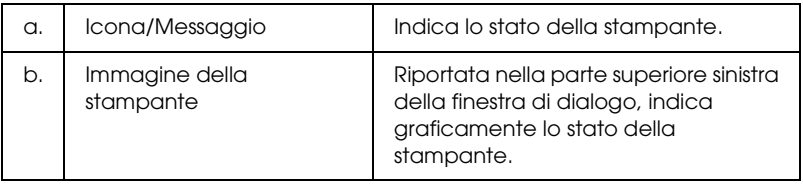

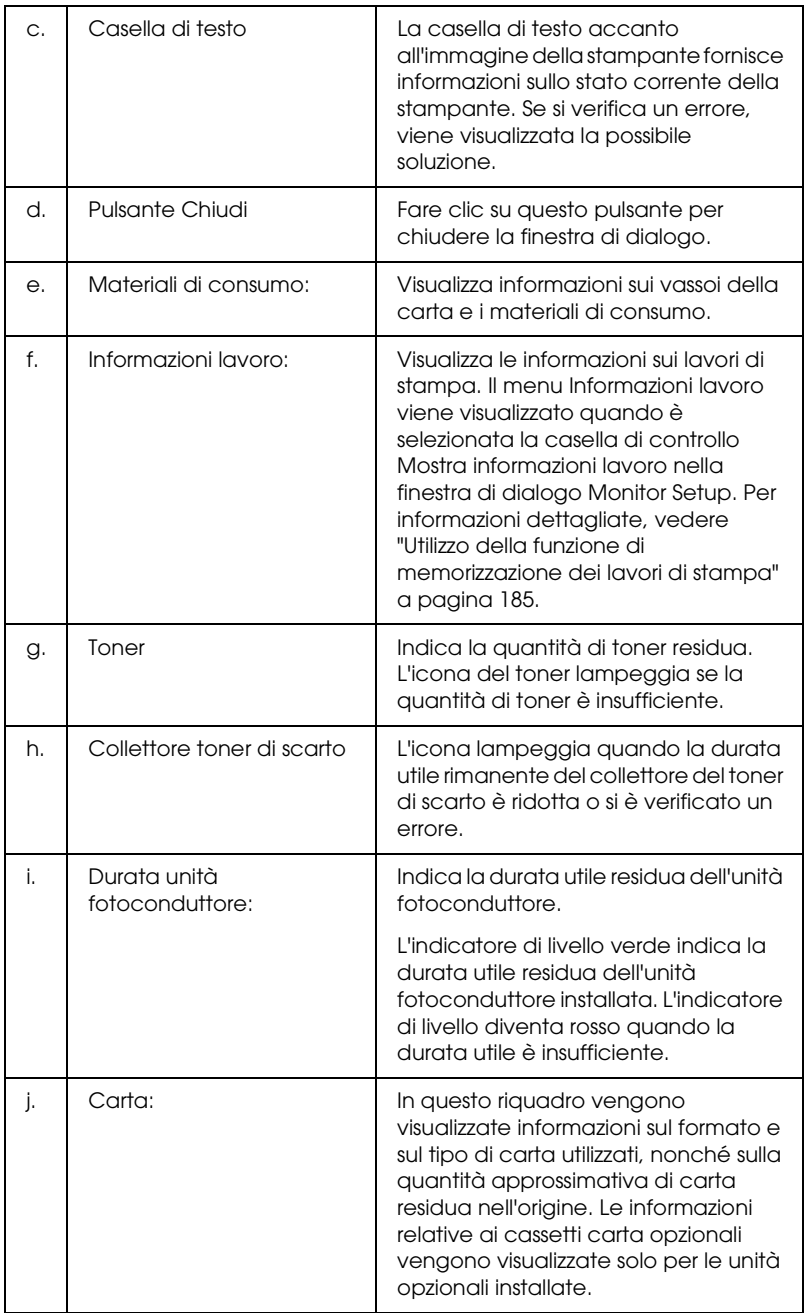

## *Impostazione delle preferenze di controllo*

Per definire impostazioni di controllo specifiche, selezionare Monitor Setup nel menu Archivio. Viene visualizzata la finestra di dialogo Monitor Setup.

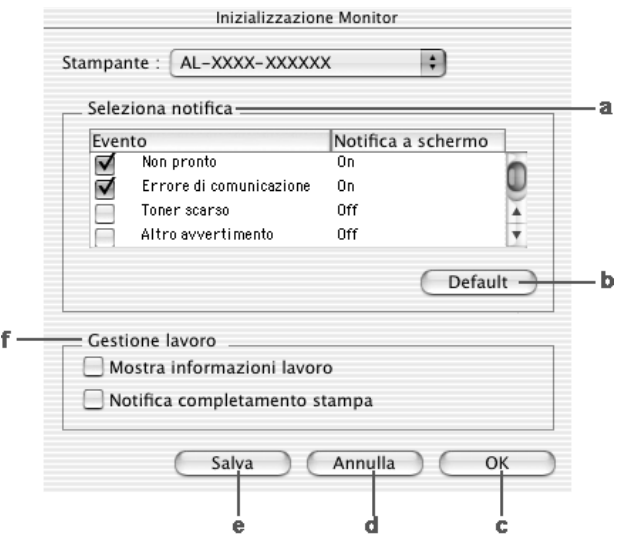

Di seguito è fornita una descrizione delle impostazioni e dei pulsanti visualizzati nella finestra di dialogo.

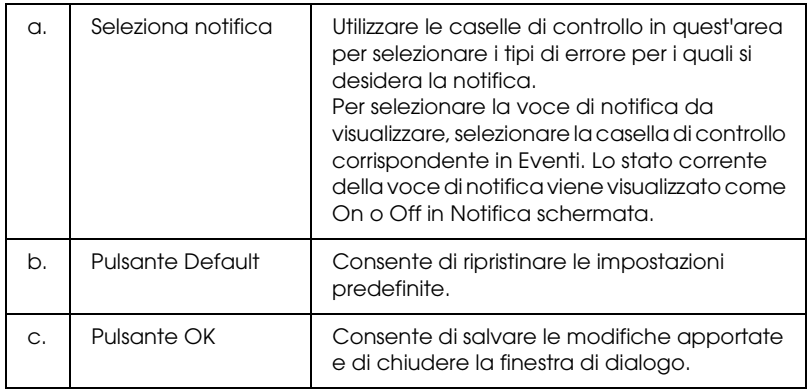

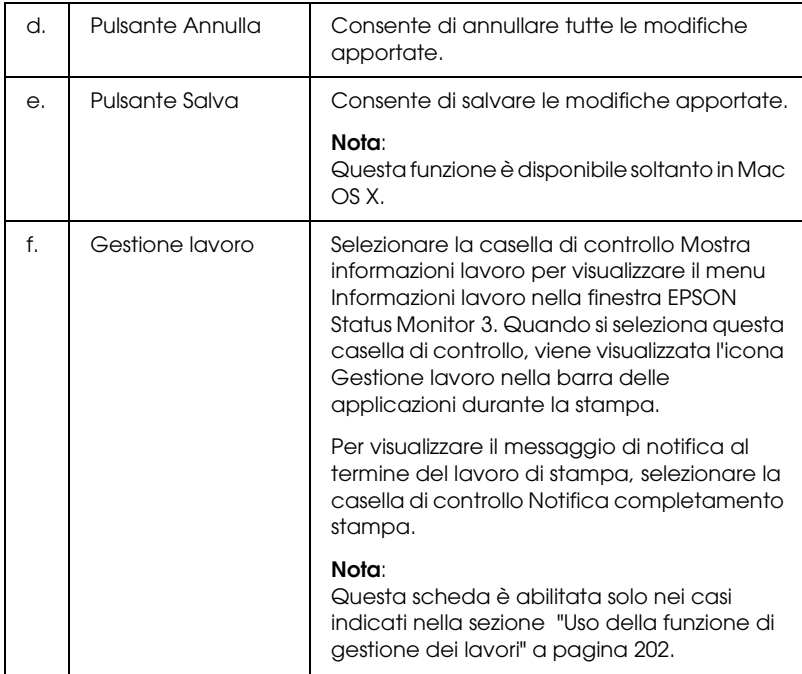

# *Finestra del messaggio di stato*

Nella finestra del messaggio di stato viene indicato il tipo di errore che si è verificato e vengono fornite informazioni sulle possibili soluzioni. Una volta risolto il problema, la finestra si chiude automaticamente.

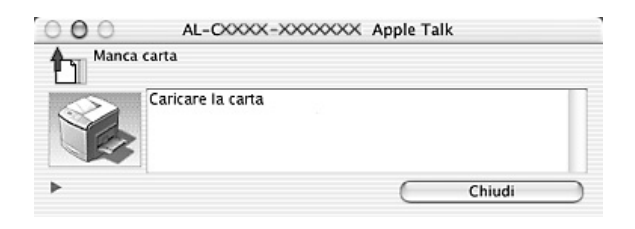

Questa finestra viene visualizzata a seconda della notifica selezionata nella finestra di dialogo Preferenze di controllo quando si seleziona la casella di controllo Controlla stampante. Per selezionare la casella di controllo Controlla stampante, seguire le istruzioni sotto riportate.

### **Per utenti di Mac OS X**

- 1. Aprire la finestra di dialogo Stampa e selezionare Impostazioni di stampa dall'elenco a discesa.
- 2. Fare clic sulla scheda Utility e selezionare la casella di controllo Controlla stampante.

### **Per utenti di Mac OS 9**

- 1. Scegliere Scelta Risorse dal menu Apple e fare clic sull'icona relativa alla propria stampante.
- 2. Fare clic su Impostazioni e selezionare la casella di controllo Controlla stampante.

Se si desidera visualizzare informazioni relative ai materiali di consumo della stampante, fare clic sul pulsante (per Mac OS X) o su Dettagli (per Mac OS 9). Quando si seleziona questo pulsante, la finestra del messaggio di stato continuerà ad essere visualizzata anche dopo la risoluzione del problema. Per chiudere la finestra, sarà necessario fare clic su Chiudi.

# <span id="page-201-0"></span>*Uso della funzione di gestione dei lavori*

È possibile visualizzare informazioni sui lavori di stampa selezionando la scheda Informazioni lavoro nella finestra di dialogo EPSON Status Monitor 3.

Per visualizzare il menu Informazioni lavoro, selezionare la casella di controllo Mostra informazioni lavoro nella finestra di dialogo Monitor Setup, quindi fare clic sul menu Informazioni lavoro nella finestra di dialogo EPSON Status Monitor 3.

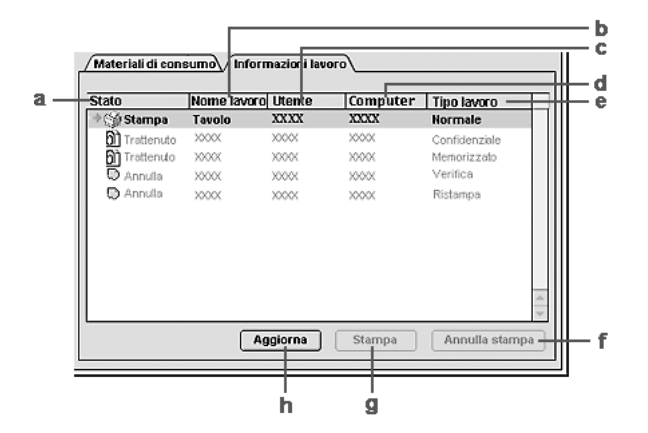

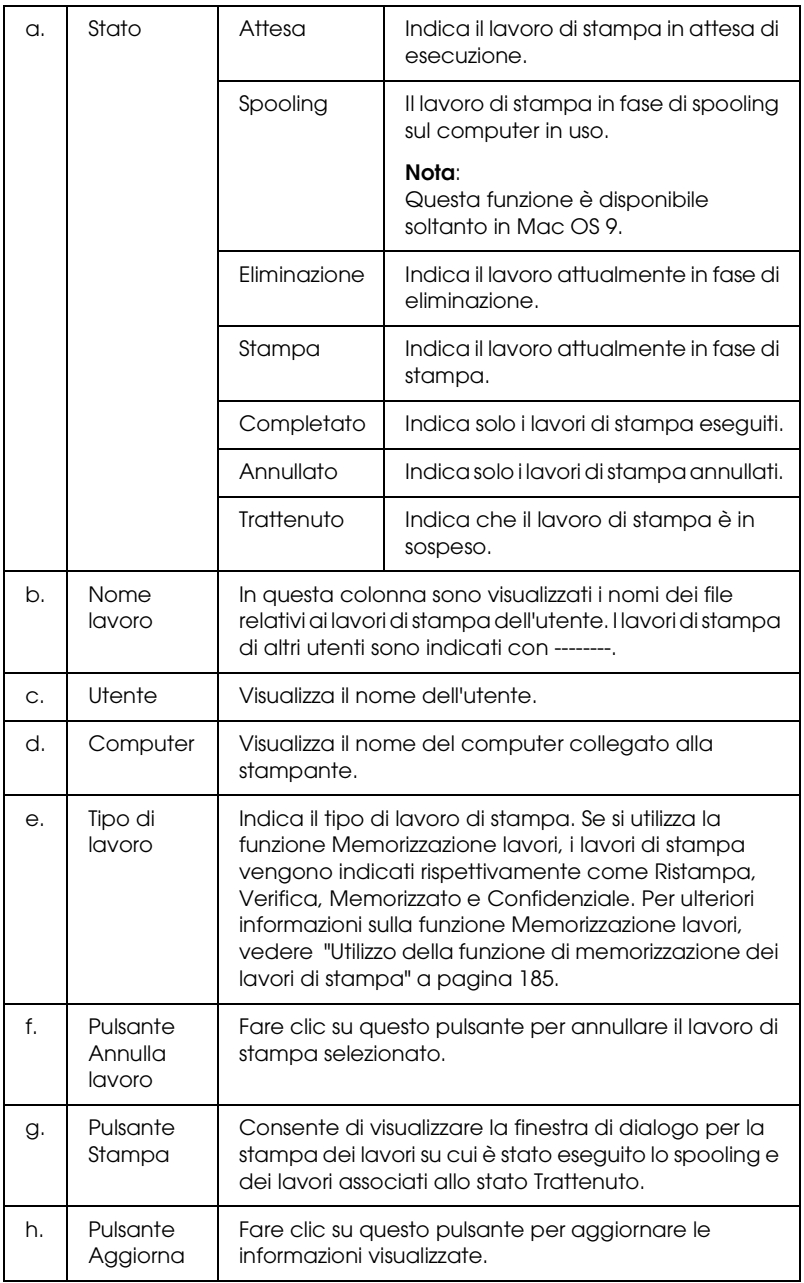

*Nota*

*Lo spooling del lavoro sulla stampante condivisa non può essere visualizzato nella scheda Informazioni lavoro.*

# *Impostazione della connessione USB*

### *Nota*

*Quando si esegue il collegamento del cavo USB al computer Macintosh mediante un hub USB, utilizzare sempre il primo hub della catena. A seconda dell'hub utilizzato, l'interfaccia USB può infatti risultare instabile. Se si verificano problemi con questo tipo di configurazione, collegare il cavo USB direttamente al connettore USB del computer.*

## *Per utenti di Mac OS X*

- 1. Aprire la cartella Applicazioni nel disco rigido, quindi aprire la cartella Utility e fare doppio clic sull'icona Utility di configurazione stampante (per Mac OS X 10.3) o sull'icona Centro Stampa (per Mac OS X 10.2 o precedente).
- 2. Fare clic su Aggiungi stampante nella finestra di dialogo Elenco Stampanti.

3. Selezionare EPSON USB dal menu a comparsa. Selezionare l'icona della stampante in uso nell'elenco dei prodotti, quindi fare clic su Aggiungi.

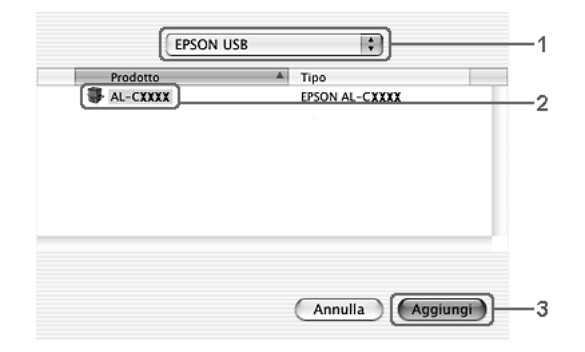

4. Chiudere Utility di configurazione stampante (per Mac OS X 10.3) o Centro Stampa (per Mac OS X 10.2 o precedente).

## *Per utenti di Mac OS 9*

1. Selezionare Scelta Risorse dal menu Apple. Fare clic sull'icona della stampante, quindi fare clic sulla porta USB alla quale è connessa la stampante.

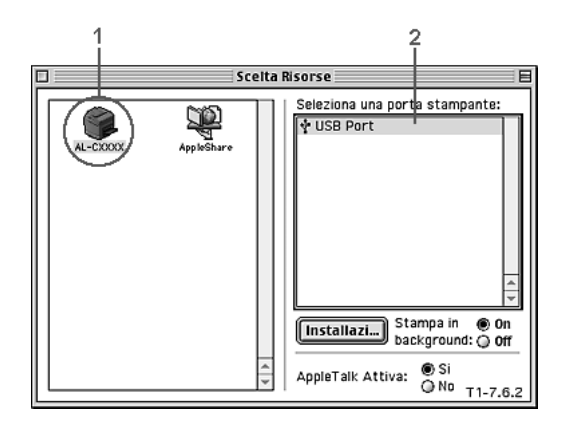

2. Attivare o disattivare la stampa in background selezionando o deselezionando l'opzione Stampa in background.

### *Nota*

- ❏ *Per gestire i lavori di stampa mediante EPSON Status Monitor 3, è necessario attivare l'opzione per la stampa in background.*
- ❏ *Se la funzione di stampa in background è attiva, durante la preparazione di un documento per la stampa è possibile utilizzare il computer per altre operazioni.*
- 3. Chiudere la finestra Scelta Risorse.

# *Annullamento della stampa*

Se la stampa non è soddisfacente e le immagini o i caratteri risultano imprecisi o alterati, è possibile annullare l'operazione di stampa. Se un lavoro continua a essere stampato sul computer, effettuare le operazioni descritte di seguito per annullare la stampa.

# *Per utenti di Mac OS X*

Aprire Utility di configurazione stampante (per Mac OS X 10.3) o Centro Stampa (per Mac OS X 10.2 o precedente) e fare doppio clic sulla stampante dalla coda di stampa. Quindi, selezionare Elimina lavoro dal menu dei lavori.

# *Per utenti di Mac OS 9*

- ❏ Premere contemporaneamente il tasto del punto (.) e quello associato al comando di annullamento della stampa. In base all'applicazione utilizzata, viene visualizzato un messaggio con la procedura da seguire per annullare la stampa in esecuzione. In questo caso, seguire le istruzioni riportate nel messaggio.
- ❏ Mentre il processo di stampa in background è in esecuzione, aprire EPSON Status Monitor 3 dal menu delle applicazioni. Interrompere la stampa da EPSON Status Monitor 3 oppure eliminare il file in modalità di attesa.

Una volta stampata l'ultima pagina, la spia di attività (verde) della stampante si accende.

### *Nota*

*È anche possibile annullare il lavoro di stampa corrente inviato dal computer in uso premendo il pulsante* + Annulla lavoro *sul pannello di controllo della stampante. Fare attenzione a non annullare lavori di stampa inviati da altri utenti.*

# *Disinstallazione del software della stampante*

Se si desidera reinstallare o aggiornare il driver della stampante, è necessario disinstallare il software corrente.

## *Per utenti di Mac OS X*

- 1. Chiudere tutte le applicazioni e riavviare Macintosh.
- 2. Inserire il CD del software della stampante EPSON nell'apposita unità del computer.
- 3. Fare doppio clic sulla cartella Mac OS X.
- 4. Fare doppio clic sulla cartella Driver stampanti.
- 5. Fare doppio clic sull'icona della stampante in uso.

#### *Nota*

*Se viene visualizzata la finestra di dialogo di autentica, immettere la* Password o frase*, quindi fare clic su* OK*.*

- 6. Quando viene visualizzata la schermata relativa al contratto di licenza del software, leggere i termini e le condizioni, quindi scegliere Accetta.
- 7. Selezionare Rimuovi dal menu nella parte superiore sinistra della finestra, quindi fare clic su Rimuovi.

Seguire le istruzioni visualizzate sullo schermo.

## *Per utenti di Mac OS 9*

- 1. Chiudere tutte le applicazioni e riavviare Macintosh.
- 2. Inserire il CD del software della stampante EPSON nell'apposita unità del computer.
- 3. Fare doppio clic sulla cartella Italiano, quindi fare doppio clic sulla cartella Disco 1 all'interno della cartella Driver stampante.
- 4. Fare doppio clic sull'icona Installer.

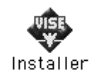

- 5. Fare clic su Continua. Quando viene visualizzata la schermata relativa al contratto di licenza del software, leggere i termini e le condizioni, quindi scegliere Accetta.
- 6. Selezionare Rimuovi dal menu nella parte superiore sinistra della finestra, quindi fare clic su Rimuovi.

Seguire le istruzioni visualizzate sullo schermo.

# *Condivisione della stampante in rete*

## *Condivisione della stampante*

In questa sezione vengono fornite le istruzioni per la condivisione della stampante in un ambiente di rete AppleTalk.

Se la stampante è collegata direttamente a un computer connesso a una rete, tutti gli altri computer della rete possono condividerne l'utilizzo. Il computer collegato direttamente alla stampante è il server di stampa, mentre gli altri computer sono i client. Per condividere la stampante con il server, i client devono disporre di un'apposita autorizzazione. I client condividono la stampante tramite il server di stampa.

## *Per utenti di Mac OS X*

Utilizzare l'impostazione di condivisione stampante, presente come funzione standard in Mac OS X 10.2 o versione successiva. Questa funzione non è disponibile in Mac OS X 10.1.

Per informazioni dettagliate, vedere la documentazione del sistema operativo in uso.

## *Per utenti di Mac OS 9*

### *Configurazione della stampante come stampante condivisa*

Per condividere una stampante collegata direttamente al computer con altri computer su una rete AppleTalk, effettuare i passaggi che seguono.

1. Accendere la stampante.

2. Selezionare Scelta Risorse dal menu Apple, quindi fare clic sull'icona della stampante. Selezionare Porta USB o Porta FireWire nel riquadro "Seleziona una porta stampante" a destra e quindi fare clic su Installazione. Viene visualizzata la finestra di dialogo Imposta stampante.

### *Nota*

*Assicurarsi che la stampa in background sia impostata su* On*.*

3. In Imposta condivisione stampante fare clic su Imposta condivisione stampante.

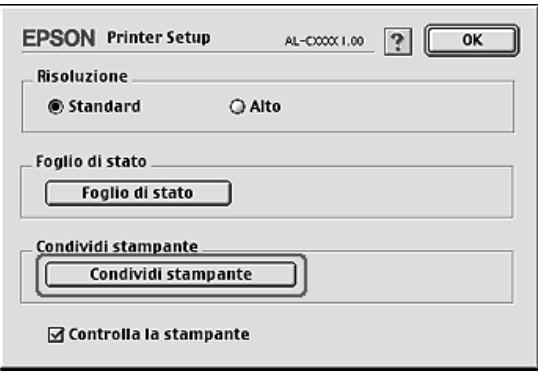

4. Viene visualizzata la finestra di dialogo Condivisione stampante. Selezionare la casella di controllo Condividi stampante, quindi digitare le informazioni sul nome della stampante e sulla password.

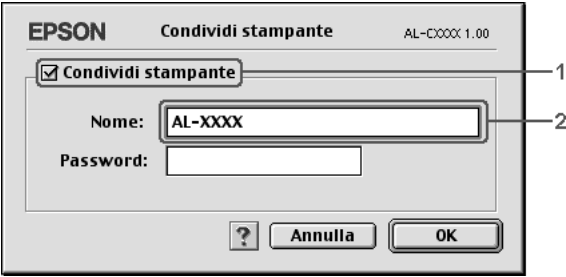

- 5. Fare clic su OK per applicare le impostazioni.
- 6. Chiudere la finestra Scelta Risorse.

### *Accesso alla stampante condivisa*

Per accedere alla stampante da un altro computer collegato in rete, effettuare i passaggi che seguono.

- 1. Accendere la stampante.
- 2. Su ciascun computer da cui si desidera accedere alla stampante, selezionare Scelta Risorse dal menu Apple. Fare clic sull'icona della stampante e selezionare il nome della stampante condivisa nella casella "Seleziona una porta stampante" a destra. È possibile selezionare solo le stampanti collegate all'area AppleTalk corrente.

### *Nota Assicurarsi che la stampa in background sia impostata su* On*.*

3. Fare clic su Installazione, immettere la password della stampante, quindi fare clic su OK. Viene visualizzata la finestra di dialogo Imposta stampante. In Imposta condivisione stampante, fare clic su Informazioni sulle stampanti condivise.

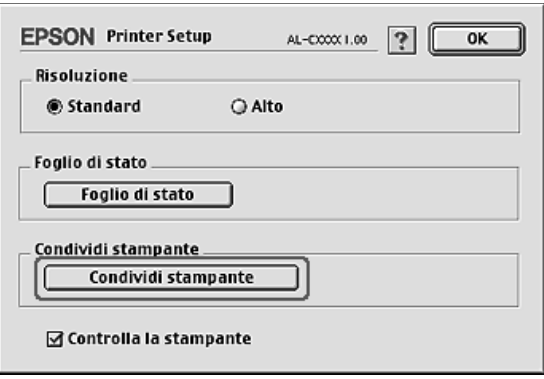

4. Se i font del client non sono disponibili sul server di stampa, viene visualizzato un messaggio simile a quello riportato di seguito.

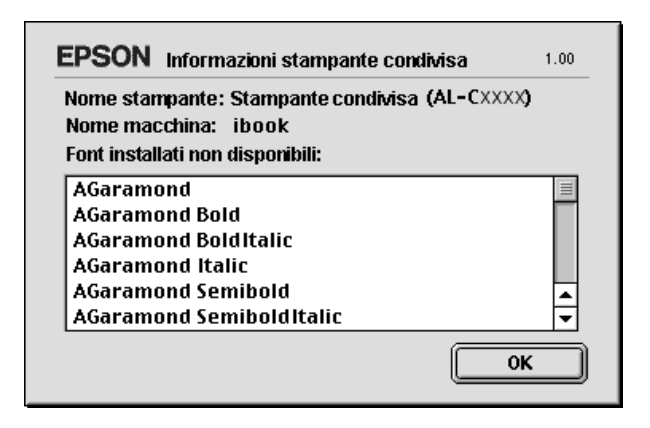

- 5. Fare clic su OK per chiudere la finestra del messaggio.
- 6. Chiudere la finestra Scelta Risorse.

# *Capitolo 6*

# *Uso del driver di stampante PostScript*

## *Informazioni sulle caratteristiche del driver PostScript 3*

### *Caratteristiche*

Il driver della stampante Adobe PostScript 3 fornisce le seguenti caratteristiche avanzate:

- ❏ Possibilità di stampare documenti formattati per stampanti PostScript. Possibilità di stampare facilmente testo, disegni al tratto e grafici.
- ❏ Diciassette tipi di font divisi in cinque famiglie. I font includono: Courier, Helvetica, Helvetica Narrow, Symbol e Times.
- ❏ Il supporto IES (Intelligent Emulation Switch) e SPL (Shared Printer Language) consente di selezionare alternatamente la modalità PostScript e le altre emulazioni quando i dati di stampa vengono ricevuti dalla stampante.
- ❏ La qualità, l'affidabilità e la facilità d'uso tipiche di EPSON.

## *Requisiti hardware*

Per poter utilizzare il driver di stampante PostScript 3, è necessario che la stampante in uso soddisfi i requisiti hardware che seguono.

I requisiti di memoria per utilizzare il driver di stampante PostScript 3 sono riportati di seguito. Se la quantità di memoria attualmente installata nella stampante non soddisfa le necessità di stampa, installare moduli di memoria opzionali.

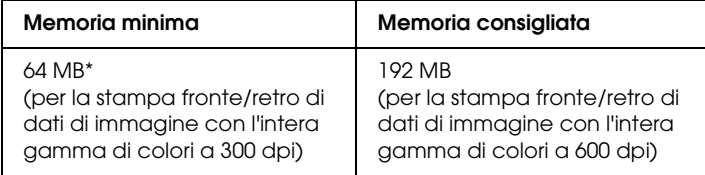

\* A seconda delle caratteristiche del lavoro da stampare, con questa quantità di memoria la stampa potrebbe risultare impossibile.

# *Requisiti di sistema*

Per poter utilizzare il driver di stampante Adobe PostScript 3, è necessario che il computer in uso soddisfi i requisiti di sistema che seguono.

### *In Windows*

Per poter utilizzare il driver di stampante Adobe PostScript 3, nel computer deve essere installato Microsoft Windows XP, Me, 98, 2000 o NT 4.0. Per informazioni dettagliate, fare riferimento alla tabella seguente:

### *Windows XP o 2000*

Per questi sistemi non esistono limitazioni.

### *Windows Me o 98*

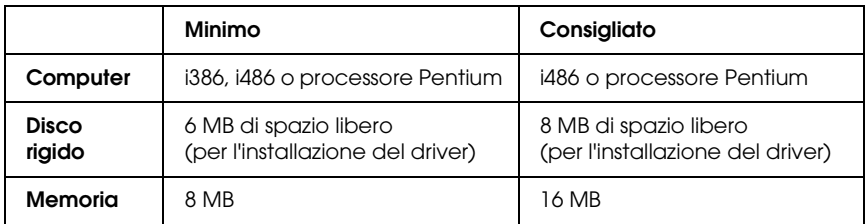

### *Windows NT 4.0*

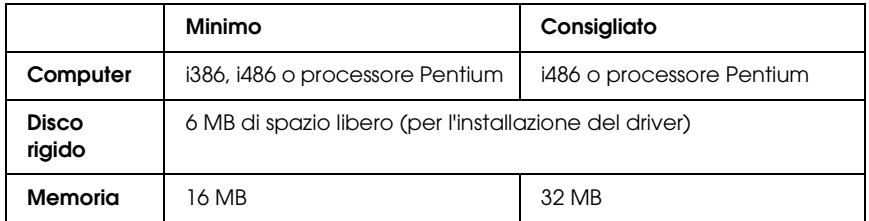

### *In Macintosh*

In qualsiasi computer Macintosh collegato alla stampante deve essere installato Mac OS 9 versione 9.1 o successiva oppure Mac OS X versione 10.2.4 o successiva. Per informazioni dettagliate, fare riferimento alla tabella seguente:

*Mac OS X*

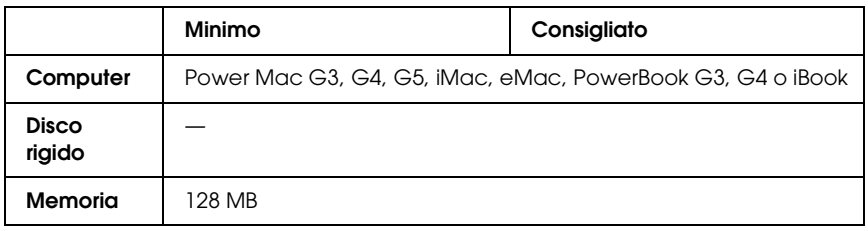
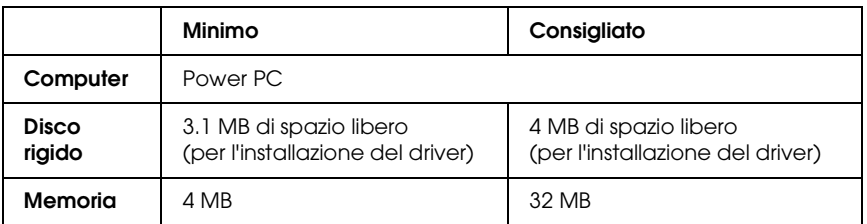

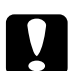

# *Attenzione*<br>□ *Il driner*

- ❏ *Il driver di stampante Adobe PostScript 3 non può essere utilizzato su computer che eseguono System 9.0.x o versione precedente.*
- ❏ *Il driver di stampante Adobe PostScript 3 non può essere utilizzato su computer Macintosh 68K.*

### *Nota*

- ❏ *Quando è attivo AppleTalk, la stampante deve essere impostata per la gestione di dati ASCII o binari. Quando non è attivo AppleTalk, la stampante deve essere impostata per la gestione di dati ASCII.*
- ❏ *Per ottenere risultati ottimali, è necessario collegare la stampante direttamente alla porta USB del computer. Se occorre utilizzare più hub USB, è consigliabile collegare la stampante all'hub di primo livello.*

# *Uso del driver di stampante PostScript in Windows*

Per stampare nella modalità PostScript, è necessario installare il driver di stampante. Per le istruzioni relative all'installazione, consultare le sezioni appropriate a seconda dell'interfaccia utilizzata per stampare.

# <span id="page-217-0"></span>*Installazione del driver di stampante PostScript per l'interfaccia parallela*

Per installare il driver di stampante PostScript per l'interfaccia parallela, effettuare i passaggi che seguono.

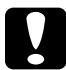

### c*Attenzione*

*Non utilizzare mai contemporaneamente EPSON Status Monitor 3 e il driver PostScript 3 quando la stampante è collegata tramite una porta parallela. Ciò può danneggiare il sistema.*

### *Nota*

- ❏ *Per l'installazione del software della stampante in Windows XP, 2000 o NT 4.0 potrebbero essere necessari privilegi di amministratore. In caso di problemi, contattare l'amministratore di sistema per maggiori informazioni.*
- ❏ *Prima di installare il software della stampante, disattivare tutti i programmi antivirus.*
- 1. Assicurarsi che la stampante sia spenta. Inserire il CD del software della stampante nell'apposita unità.
- 2. In Windows 2000, Me, 98 o NT 4.0, fare clic su Start, scegliere Impostazioni e fare clic su Stampanti. Quindi fare doppio clic sull'icona Aggiungi stampante. In Windows XP, fare clic su Start, scegliere Stampanti e fax e fare clic su Aggiungi stampante nel menu Operazioni stampante.
- 3. Viene visualizzata la finestra Installazione guidata stampante. Quindi fare clic su Avanti.
- 4. In Windows Me o 98, andare al passaggio 6. In Windows XP, 2000, o NT 4.0, selezionare Stampante locale e quindi fare clic su Avanti.

### *Nota*

*In Windows XP o 2000, non selezionare la casella di controllo*  Rileva e installa stampante Plug and Play automaticamente*.*

- 5. Selezionare LPT1 come porta alla quale è collegata la stampante, quindi fare clic su Avanti.
- 6. Fare clic su Disco driver e specificare il percorso che segue per il CD. Se all'unità CD-ROM è assegnata la lettera D:, il percorso sarà D:\ADOBEPS\ITALIANO\Nome cartella\ PS\_SETUP Quindi fare clic su OK.

### *Nota*

- ❏ *Sostituire la lettera assegnata all'unità a seconda delle impostazioni del sistema in uso.*
- ❏ *Il nome della cartella può variare a seconda della versione del sistema operativo in uso.*

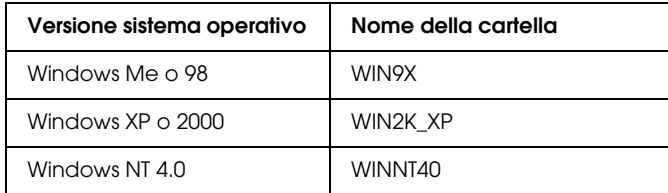

7. Selezionare la stampante, quindi fare clic su Avanti.

- 8. In Windows Me o 98, selezionare LPT1 come porta alla quale è collegata la stampante, quindi fare clic su Avanti. In Windows XP, 2000, o NT 4.0, andare al passaggio successivo.
- 9. Seguire le istruzioni visualizzate sullo schermo per il resto dell'installazione.
- 10. Al termine dell'installazione, fare clic su Fine.

# *Installazione del driver di stampante PostScript per l'interfaccia USB*

Per installare il driver di stampante PostScript per l'interfaccia USB, effettuare i passaggi che seguono.

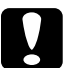

c*Attenzione Non utilizzare mai contemporaneamente EPSON Status Monitor 3 e il driver PostScript 3 quando la stampante è collegata tramite una porta USB. Ciò può danneggiare il sistema.*

### *Nota*

- ❏ *L'interfaccia USB non è disponibile per la stampa in ambiente Windows NT 4.0.*
- ❏ *In Windows Me o 98, se i driver di Windows e i driver di Adobe PS per stampanti Epson con connessione USB sono già stati installati nel computer, seguire la procedura di installazione ["Installazione](#page-217-0)  [del driver di stampante PostScript per l'interfaccia parallela" a](#page-217-0)  [pagina 218;](#page-217-0) assicurarsi tuttavia di selezionare USB come porta nel passaggio 5. Se sul computer non è stato installato un driver per stampanti USB Epson seguire la procedura di installazione che segue.*
- ❏ *Per l'installazione del software della stampante in Windows XP o 2000 potrebbero essere necessari privilegi di amministratore. In caso di problemi, contattare l'amministratore di sistema per maggiori informazioni.*
- ❏ *Prima di installare il software della stampante, disattivare tutti i programmi antivirus.*
- 1. Assicurarsi che la stampante sia spenta. Inserire il CD del software della stampante nell'apposita unità.
- 2. Collegare il computer alla stampante tramite un cavo USB, quindi accendere la stampante.
- 3. Installare il driver della periferica USB.

In Windows Me, selezionare Ricerca automatica del driver migliore (scelta consigliata), fare clic su Avanti, quindi andare al passaggio 6.

In Windows 98, fare clic su Avanti nella finestra installazione guidata Nuovo hardware. Selezionare Ricercare un driver migliore di quello in uso (scelta consigliata), quindi fare clic su Avanti.

### *Nota*

*In Windows XP o 2000, il driver della periferica USB viene installato automaticamente. Andare al punto 7.*

4. Selezionare Specificare un percorso, quindi specificare il percorso che segue per il CD. Se all'unità CD-ROM è assegnata la lettera D:, il percorso sarà D:\ADOBEPS\ITALIANO\WIN9X\PS\_SETUP. Quindi fare clic su Avanti.

### *Nota*

*Sostituire la lettera assegnata all'unità a seconda delle impostazioni del sistema in uso.*

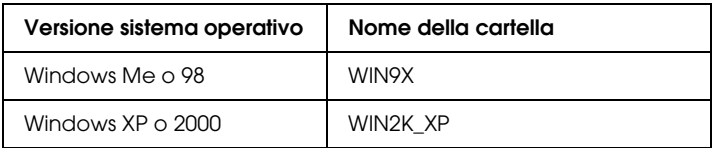

- 5. Fare clic su Avanti per continuare.
- 6. Quando l'installazione del driver della periferica USB è completa, fare clic su Fine.
- 7. Installare il driver della stampante seguendo le istruzioni visualizzate sullo schermo. Per informazioni dettagliate, vedere ["Installazione del driver di stampante PostScript per](#page-217-0)  [l'interfaccia parallela" a pagina 218.](#page-217-0)

# *Installazione del driver di stampante PostScript per l'interfaccia di rete*

Consultare le sezioni che seguono in base al sistema operativo utilizzato e seguire le istruzioni per installare il driver di stampante PostScript per l'interfaccia di rete.

### *Nota*

- ❏ *Definire le impostazioni di rete prima di installare il driver della stampante. Per informazioni dettagliate, fare riferimento alla Guida di rete fornita insieme alla stampante.*
- ❏ *Prima di installare il software della stampante, disattivare tutti i programmi antivirus.*

### *Per utenti di Windows XP o 2000*

- 1. Assicurarsi che la stampante sia accesa. Inserire il CD del software della stampante nell'apposita unità.
- 2. In Windows 2000, Me, 98 o NT 4.0, fare clic su Start, scegliere Impostazioni e fare clic su Stampanti. Quindi fare doppio clic sull'icona Aggiungi stampante. In Windows XP, fare clic su Start, scegliere Stampanti e fax e fare clic su Aggiungi stampante nel menu Operazioni stampante.
- 3. Viene visualizzata la finestra Installazione guidata stampante. Quindi fare clic su Avanti.
- 4. Selezionare Stampante locale, quindi fare clic su Avanti.

### *Nota*

*Non selezionare la casella di controllo* Rileva e installa stampante Plug and Play automaticamente*.*

- 5. Selezionare la casella di controllo Crea una nuova porta e selezionare Porta TCP/IP standard dall'elenco a discesa. Fare clic su Avanti.
- 6. Fare clic su Avanti per continuare.
- 7. Specificare l'indirizzo IP e il nome della porta, quindi fare clic su Avanti.
- 8. Fare clic su Fine.
- 9. Fare clic su Disco driver nella finestra Installazione guidata stampante e specificare il percorso che segue per il CD. Se all'unità CD-ROM è assegnata la lettera D:, il percorso sarà D:\ADOBEPS\ITALIANO\WIN2K\_XP\PS\_SETUP. Quindi, fare clic su OK.

### *Nota*

*Sostituire la lettera assegnata all'unità a seconda delle impostazioni del sistema in uso.*

- 10. Selezionare la stampante e fare clic su Avanti.
- 11. Seguire le istruzioni visualizzate sullo schermo per il resto dell'installazione.
- 12. Al termine dell'installazione, fare clic su Fine.

### *Per utenti di Windows Me o 98*

- 1. Installare EpsonNet Print. Per istruzioni, fare riferimento a "Installazione di EpsonNet Print" nella *Guida di rete*.
- 2. Installare il driver della stampante. Per informazioni dettagliate, vedere ["Installazione del driver di stampante](#page-217-0)  [PostScript per l'interfaccia parallela" a pagina 218.](#page-217-0)
- 3. Impostare la porta della stampante su Porta EpsonNet Print. Per istruzioni, fare riferimento a "Configurazione della porta della stampante" nella *Guida di rete*.

### *Per utenti di Windows NT 4.0*

- 1. Assicurarsi che la stampante sia accesa. Inserire il CD del software della stampante nell'apposita unità.
- 2. Fare clic su Start, scegliere Impostazioni e fare clic su Stampanti. Quindi fare doppio clic sull'icona Aggiungi stampante.
- 3. Viene visualizzata la finestra Installazione guidata stampante. Verificare che la casella di controllo Risorse del computer sia selezionata e fare clic su Avanti.
- 4. Fare clic su Aggiungi porta.
- 5. Selezionare Porta LPR e fare clic su Nuova Porta.
- 6. Specificare l'indirizzo IP e il nome della porta, quindi fare clic su OK.
- 7. Fare clic su Chiudi.
- 8. Verificare che la porta registrata sia selezionata e fare clic su Avanti.

9. Specificare il percorso che segue per il CD. Se all'unità CD-ROM è assegnata la lettera D:, il percorso sarà D:\ADOBEPS\ITALIANO\WINNT40\PS\_SETUP. Quindi fare clic su OK.

### *Nota*

*Sostituire la lettera assegnata all'unità a seconda delle impostazioni del sistema in uso.*

- 10. Selezionare la stampante e fare clic su Avanti.
- 11. Seguire le istruzioni visualizzate sullo schermo per il resto dell'installazione.

# *Accesso al driver di stampante PostScript*

È possibile accedere al driver di stampante PostScript direttamente da qualsiasi applicazione del sistema operativo Windows.

Poiché le impostazioni della stampante effettuate da numerose applicazioni Windows annullano quelle definite quando si accede al driver dal sistema operativo, per ottenere i risultati desiderati è necessario accedere al driver della stampante dall'applicazione.

### *Dall'applicazione*

Per accedere al driver della stampante, fare clic su Stampa oppure su Imposta pagina nel menu File. È necessario inoltre fare clic su Imposta, Opzioni o Proprietà oppure utilizzare una combinazione di questi pulsanti.

### *Per utenti di Windows XP*

Per accedere al driver della stampante, fare clic su Start, su Stampanti e fax, quindi su Stampanti. Fare clic con il pulsante destro del mouse sull'icona della stampante, quindi fare clic su Preferenze stampa.

## *Per utenti di Windows Me o 98*

Per accedere al driver della stampante, fare clic su Start, scegliere Impostazioni, quindi fare clic su Stampanti. Fare clic con il pulsante destro del mouse sull'icona della stampante, quindi fare clic su Proprietà.

### *Per utenti di Windows 2000*

Per accedere al driver della stampante, fare clic su Start, scegliere Impostazioni, quindi fare clic su Stampanti. Fare clic con il pulsante destro del mouse sull'icona della stampante, quindi fare clic su Preferenze stampa.

### *Per utenti di Windows NT 4.0*

Per accedere al driver della stampante, fare clic su Start, scegliere Impostazioni, quindi fare clic su Stampanti. Fare clic con il pulsante destro del mouse sull'icona della stampante, quindi fare clic su Impostazioni documento.

# *Modifica delle impostazioni di stampante PostScript*

Le impostazioni della stampante PostScript possono essere modificate mediante il driver di stampante PostScript. È disponibile una guida in linea per agevolare l'impostazione del driver della stampante.

### *Uso della guida in linea*

Se sono necessarie informazioni su un determinato elemento, fare clic sull'icona "?" nell'angolo superiore destro della barra del titolo della finestra di dialogo, quindi fare clic sul nome dell'impostazione sulla quale si desidera ricevere maggiori informazioni. Verrà visualizzata la descrizione dell'impostazione e delle sue opzioni.

### *Avviso per utenti di Windows Me o 98*

La stampante potrebbe non stampare normalmente se è collegata al computer tramite l'interfaccia parallela ed è impostata la modalità ECP. In tal caso, disabilitare il supporto bidirezionale nel driver della stampante. Per fare ciò, visualizzare la finestra di dialogo delle Proprietà della stampante, fare clic sulla scheda Dettagli, quindi fare clic su Imposta spooler. Nella finestra di dialogo Imposta spooler visualizzata, selezionare Disattiva il supporto bidirezionale per la stampante, quindi fare clic su OK.

# *Utilizzo della funzione di memorizzazione dei lavori di stampa*

La funzione Memorizzazione lavori consente di memorizzare i lavori di stampa sull'unità disco rigido della stampante e di eseguirne la stampa in un secondo momento, direttamente dal pannello di controllo della stampante.

Per informazioni dettagliate, vedere ["Utilizzo della funzione di](#page-104-0)  [memorizzazione dei lavori di stampa" a pagina 105](#page-104-0).

### *Nota*

- ❏ *Per utilizzare questa funzione è necessario installare nella stampante un'unità disco rigido opzionale. Prima di utilizzare la funzione di memorizzazione dei lavori di stampa, assicurarsi che l'unità venga correttamente riconosciuta dal driver della stampante.*
- ❏ *La funzione Memorizzazione lavori non può essere utilizzata quando si stampa con il protocollo AppleTalk in ambiente Windows 2000 o NT 4.0.*
- ❏ *Quando si inviano in uscita i dati sotto forma di file PS, assicurarsi di deselezionare la casella di controllo Gestione lavoro On nella scheda Impostazioni lavoro. La casella di controllo Gestione lavoro è selezionata come impostazione predefinita in modo che le informazioni sul lavoro vengano allegate ai dati di stampa quando inviati alla stampante.*

Per utilizzare la funzione Memorizzazione lavori quando si stampa da una qualsiasi applicazione, effettuare i passaggi che seguono.

- 1. Dal menu File dell'applicazione, fare clic su Stampa.
- 2. Fare clic su Proprietà, quindi fare clic sulla scheda Impostazioni lavoro.
- 3. Definire le impostazioni di memorizzazione dei lavori nella finestra di dialogo visualizzata.
- 4. Quando si stampano più copie, selezionare la casella di controllo Fascicola nelle impostazioni avanzate del driver della stampante.
- 5. Una volta terminata la definizione delle impostazione, fare clic su Stampa.

# *Uso di AppleTalk in ambiente Windows 2000 o NT 4.0*

Se nel computer in uso è installato Windows 2000 o NT 4.0 e la stampante è collegata tramite un'interfaccia di rete con protocollo AppleTalk, utilizzare le seguenti impostazioni:

- ❏ Utilizzare SelecType per impostare la voce relativa alla modalità emulazione rete su PS3. Utilizzando l'impostazione predefinita Auto verrà stampata un'ulteriore pagina, non necessaria.
- ❏ Assicurarsi che, all'interno della scheda Impostazioni periferica nella finestra di dialogo delle proprietà della stampante, Invia CTRL-D prima di ogni processo e Invia CTRL-D dopo ogni processo siano impostati su No.
- ❏ Non è possibile utilizzare TBCP (Tagged binary communications protocol, Protocollo di comunicazione binaria con tag) come impostazione Protocollo di output.

❏ Assicurarsi che, all'interno della scheda Impostazioni lavoro nella finestra di dialogo delle proprietà della stampante, sia deselezionata la casella di controllo Gestione lavoro On.

# *Uso del driver di stampante PostScript in Macintosh*

# <span id="page-228-0"></span>*Installazione del driver di stampante PostScript*

Per installare il driver di stampante PostScript, effettuare i passaggi che seguono.

### *Nota*

*Assicurarsi che tutte le applicazioni aperte sul Macintosh vengano chiuse prima di installare il driver della stampante.*

### *Per utenti di Mac OS X*

### *Nota*

*Assicurarsi che* Utility di configurazione stampante *(per Mac OS X 10.3) o* Centro Stampa *(per Mac OS X 10.2) sia chiuso.*

- 1. Inserire il CD del software della stampante nell'apposita unità.
- 2. Fare doppio clic sull'icona del CD.
- 3. Fare doppio clic su Mac OS X, quindi fare doppio clic su PS Installer.

### *Nota In Mac OS X 10.2, se viene visualizzata la finestra di autenticazione, inserire il nome e la password di amministratore.*

- 4. Viene visualizzata la schermata del software EPSON PostScript, fare clic su Continua, e quindi seguire le istruzioni visualizzate sullo schermo.
- 5. Viene visualizzato sullo schermo Installazione Standard. Fare clic su Installa.

### *Nota*

*In Mac OS X 10.3, se viene visualizzata la finestra di autenticazione, inserire il nome e la password di amministratore.*

6. Al termine dell'installazione, fare clic su Chiudi.

### *Per utenti di Mac OS 9*

- 1. Inserire il CD del software della stampante nell'apposita unità.
- 2. Fare doppio clic sull'icona del CD.
- 3. Fare doppio clic su Mac OS 9, quindi fare doppio clic su Italiano.
- 4. Fare doppio clic su AdobePS 8.7 e quindi fare doppio clic su AdobePS Installer. Seguire le istruzioni visualizzate sullo schermo.
- 5. Selezionare Installazione Standard, quindi fare clic su Installa.
- 6. Al termine dell'installazione, fare clic su Esci.

### *Nota*

*Se si collegano due o più stampanti EPSON dello stesso modello utilizzando il protocollo AppleTalk, per assegnare un nuovo nome alla stampante, vedere la Guida di rete.*

# *Selezione della stampante*

Dopo aver installato il driver di stampante PostScript 3, è necessario selezionare la stampante.

### *Selezione della stampante quando collegata tramite connessione USB per utenti di Mac OS 9*

Se la stampante è collegata al computer tramite una porta USB, risulta impossibile selezionare la stampante da Scelta Risorse. Sarà necessario utilizzare l'Utility Stampanti Scrivania Apple, quindi registrare la stampante come Stampante da Scrivania. L'Utility Stampanti Scrivania viene automaticamente installata durante l'installazione del driver di stampante Adobe PostScript. Per selezionare la stampante e creare una stampante da scrivania, effettuare i passaggi che seguono.

### *Nota*

*Quando si stampa tramite la porta USB con un Power Macintosh che utilizza Mac OS 9, la stampante deve essere impostata in modo da consentire la gestione dei dati ASCII. Per definire tale impostazione, selezionare* Stampa *dal menu Archivio dell'applicazione in uso, quindi selezionare il nome dell'applicazione tra le opzioni disponibili nella finestra di dialogo Stampa. Nella pagina delle opzioni di impostazione, selezionare ASCII come impostazione del formato dei dati. Il nome effettivo dell'impostazione varia a seconda dell'applicazione ma spesso compare Codifica o Dati.*

- 1. Aprire la cartella Componenti AdobePS all'interno del disco rigido, quindi fare doppio clic sull'Utility Stampanti Scrivania.
- 2. Viene visualizzata la finestra di dialogo Nuova Stampante da Scrivania. Selezionare AdobePS dal menu a comparsa Con, fare clic su Stampante (USB) nell'elenco Crea Stampante, quindi fare clic su OK.
- 3. Fare clic su Cambia in Selezione Stampante USB.
- 4. Viene visualizzata la finestra di dialogo Stampante USB. Selezionare la stampante dall'elenco delle stampanti USB collegate, quindi fare clic su OK.
- 5. Fare clic su Auto Imposta per selezionare il file PostScript Printer Description (PPD). Quando si seleziona un file PPD, il nome della stampante selezionata viene visualizzato sotto l'icona della stampante. Se il nome della stampante non è corretto, fare clic su Cambia, quindi selezionare il file PPD corretto.
- 6. Dopo aver selezionato la stampante USB e il file PPD, fare clic su Crea. Viene visualizzato un messaggio di avviso che consiglia di salvare i cambiamenti apportati alla scrivania. Selezionare Registra.
- 7. Selezionare Registra per continuare. L'icona della stampante USB verrà visualizzata sulla scrivania.

### *Selezione di una stampante in un ambiente di rete*

Nel caso la stampante sia collegata tramite un'interfaccia Ethernet o una scheda di rete opzionale.

### *Per utenti di Mac OS X*

Per selezionare la stampante, effettuare i passaggi che seguono.

### *Nota*

❏ *Nella modalità PostScript 3 risulta impossibile utilizzare la connessione FireWire per la stampante. Nonostante venga visualizzato* EPSON FireWire *nell'elenco a comparsa di interfaccia, tale connessione non può essere utilizzata con il driver di stampante PostScript 3.*

- ❏ *Quando la stampante è collegata tramite USB, stampa IP o Rendezvous, è necessario definire manualmente le impostazioni degli accessori opzionali installati. Quando la stampante è collegata utilizzando il protocollo AppleTalk, il software della stampante definisce automaticamente le impostazioni.*
- ❏ *Assicurarsi di impostare ASCII come formato dei dati nell'applicazione. Quando si utilizza la connessione Stampa IP o Rendezvous, i dati binari non possono essere stampati correttamente.*
- 1. Aprire la cartella Applicazioni, Utilities, quindi fare doppio clic su Utility di configurazione stampante (per Mac OS X 10.3) oppure su Centro stampa (per Mac OS X 10.2). Viene visualizzata la finestra Elenco Stampanti.
- 2. Fare clic su Aggiungi nella finestra Elenco Stampanti.
- 3. Selezionare il protocollo o l'interfaccia in uso dall'elenco a comparsa.

### *Nota per utenti di AppleTalk*

*Assicurarsi di selezionare* AppleTalk*. Non selezionare* EPSON AppleTalk*, in quanto non può essere utilizzato con il driver di stampante PostScript 3.*

### *Nota per utenti di Stampa IP*

- ❏ *Assicurarsi di selezionare* Stampa IP*. Non selezionare*  EPSON TCP/IP*, in quanto non può essere utilizzato con il driver di stampante PostScript 3.*
- ❏ *Dopo aver selezionato* Stampa IP*, immettere l'indirizzo IP per la stampante, quindi assicurarsi che la casella di controllo*  Utilizza coda di default sul server *sia selezionata.*

### *Nota per utenti USB*

*Assicurarsi di selezionare* USB*. Non selezionare* EPSON USB*, in quanto non può essere utilizzato con il driver di stampante PostScript 3.*

4. Per selezionare la stampante, seguire le istruzioni che seguono in base al protocollo utilizzato.

### **AppleTalk**

Selezionare la stampante dall'elenco dei nomi, quindi selezionare Automatico dall'elenco Modello Stampante.

### **Stampa IP**

Selezionare Epson dall'elenco dei nomi, quindi selezionare la stampante dall'elenco Modello Stampante.

### **USB**

Selezionare la stampante dall'elenco dei nomi, quindi selezionarla dall'elenco Modello Stampante.

### *Nota per utenti di Mac OS X 10.3*

*Se il driver ESC/Page non è installato e la stampante viene selezionata dall'elenco dei nomi mentre è accesa, il modello in uso viene selezionato automaticamente nell'elenco Modello Stampante.*

### **Rendezvous**

Selezionare la stampante, cui segue il messaggio (PostScript), dall'elenco dei nomi. La stampante viene selezionata automaticamente nell'elenco Modello Stampante.

*Nota per utenti USB (per Mac OS X 10.2) o Rendezvous*

*Se la stampante non viene selezionata automaticamente nell'elenco Modello Stampante, è necessario reinstallare il driver di stampante PostScript. Vedere ["Installazione del driver di stampante](#page-228-0)  [PostScript" a pagina 229.](#page-228-0)*

5. Fare clic su Aggiungi.

### *Nota per utenti di Stampa IP, USB o Rendezvous*

*Selezionare la stampante dall'elenco, quindi selezionare* Mostra Info *dal menu Stampanti. Viene visualizzata la finestra di dialogo Info Stampante. Selezionare* Opzioni Installabili *dall'elenco a comparsa, quindi definire le impostazioni desiderate.*

6. Verificare che il nome della stampante sia stato aggiunto all'elenco. Quindi uscire da Utility di configurazione stampante (per Mac OS X 10.3) o da Centro Stampa (per Mac OS X 10.2).

### *Per utenti di Mac OS 9*

Per selezionare la stampante, effettuare i passaggi che seguono.

- 1. Selezionare Scelta Risorse dal menu Apple.
- 2. Assicurarsi che AppleTalk sia attivo.
- 3. Fare clic sull'icona AdobePS e selezionare la rete da utilizzare nel riquadro Zona AppleTalk. La stampante viene visualizzata nel riquadro Scegli una stampante PostScript.

### *Nota*

*Se la stampante è collegata tramite una scheda di rete opzionale, l'indirizzo MAC a sei cifre viene visualizzato dopo il nome della stampante come impostazione predefinita. Per informazioni dettagliate, fare riferimento al manuale della scheda di rete.*

4. Fare clic sulla stampante. Il pulstante Crea viene abilitato.

### *Nota*

*Se il computer è collegato a più di una zona AppleTalk, fare clic sulla zona AppleTalk alla quale il computer è collegato dall'elenco* Zone AppleTalk*.*

5. Fare clic su Crea.

# *Accesso al driver di stampante PostScript*

Il driver della stampante consente di controllare lo stato della stampante, modificare le impostazioni e specificare rapidamente tutte le impostazioni di stampa, tra cui l'origine, il formato e l'orientamento della carta.

## *Per utenti di Mac OS X*

Per accedere al driver di stampante PostScript, registrare la stampante in Utility di configurazione stampante (per Mac OS X 10.3) o Centro Stampa (per Mac OS X 10.2), fare clic su Stampa nel menu Archivio dell'applicazione in uso e quindi selezionare la stampante.

### *Per utenti di Mac OS 9*

Per accedere al driver di stampante PostScript, selezionare Scelta Risorse dal menu Archivio, quindi fare clic sull'icona AdobePS. Selezionare Stampa dal menu Archivio dell'applicazione in uso.

# *Modifica delle impostazioni di stampante PostScript*

Le impostazioni della stampante PostScript possono essere modificate mediante il driver di stampante PostScript. È disponibile una guida tramite Aiuti Veloci per agevolare l'impostazione del driver della stampante.

### *Uso di Aiuti Veloci*

Per utilizzare Aiuti Veloci, effettuare i passaggi che seguono.

- 1. Fare clic sul menu Aiuto, quindi selezionare Mostra Aiuti Veloci.
- 2. Posizionare il cursore sopra la voce per la quale si desiderano informazioni. Le informazioni riguardanti la voce vengono visualizzate all'interno di un fumetto mobile.

### *Modifica delle impostazioni di configurazione della stampante*

È possibile modificare o aggiornare le impostazioni di configurazione della stampante in base alle opzioni installate nella stampante.

### *Per utenti di Mac OS X*

Per modificare le impostazioni, effettuare i passaggi che seguono.

- 1. Accedere al driver della stampante. Viene visualizzata la finestra Elenco Stampanti.
- 2. Selezionare la stampante dall'elenco.
- 3. Selezionare Mostra Info dal menu Stampanti. Viene visualizzata la finestra di dialogo Info Stampante.
- 4. Effettuare le modifiche desiderate, quindi chiudere la finestra di dialogo.
- 5. Uscire da Utility di configurazione stampante (per Mac OS X 10.3) o da Centro Stampa (per Mac OS X 10.2).

### *Per utenti di Mac OS 9*

Per modificare le impostazioni, effettuare i passaggi che seguono.

- 1. Accedere al driver della stampante.
- 2. Fare clic sul menu Stampanti, quindi selezionare Modifica Impostazioni.
- 3. Modificare le impostazioni utilizzando i menu a comparsa.

# *Capitolo 7 Uso del pannello di controllo*

# *Utilizzo dei menu del pannello di controllo*

Utilizzando il pannello di controllo della stampante è possibile accedere a una serie di menu che consentono di verificare lo stato dei materiali di consumo, stampare fogli di stato e definire le impostazioni della stampante. In questa sezione vengono fornite le istruzioni per l'utilizzo di questi menu. Viene inoltre indicato quando è opportuno effettuare le impostazioni dal pannello di controllo piuttosto che dall'applicazione o dal driver della stampante.

# *Quando effettuare le impostazioni dal pannello di controllo*

In generale, le impostazioni della stampante possono essere effettuate dal driver della stampante anziché dal pannello di controllo. Le impostazioni effettuate dal driver della stampante annullano quelle definite tramite il pannello di controllo. Si raccomanda pertanto di specificare dal pannello di controllo solo quelle impostazioni che non possono essere effettuate dall'applicazione in uso o dal driver della stampante, ovvero:

- ❏ Modifica delle modalità di emulazione e selezione della modalità IES (Intelligent Emulation Switching)
- ❏ Specifica di un canale e configurazione dell'interfaccia
- ❏ Scelta della dimensione del buffer di memoria utilizzato per la ricezione dei dati

# *Modalità di accesso ai menu del pannello di controllo*

Per una descrizione completa delle voci e delle impostazioni disponibili nei menu del pannello di controllo, fare riferimento alla sezione ["Menu del pannello di controllo" a pagina 240.](#page-239-0)

1. Quando la spia di  $\sigma$ ttività è accesa, premere il pulsante  $\hat{y}$  Invio per accedere ai menu di pannello di controllo.

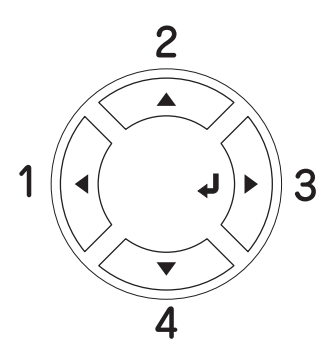

- 2. Utilizzare i pulsanti freccia▲ Su e▼ Giù per scorrere l'elenco dei menu.
- 3. Premere il pulsante  $\Diamond$  lnvio per visualizzare le voci di un menu. In base al menu selezionato, sul pannello LCD viene visualizzata una voce e la relativa impostazione corrente separate da un asterisco (YYYY=ZZZZ) oppure semplicemente una voce (YYYY).
- 4. Utilizzare i pulsanti freccia  $\triangle$  Su e  $\nabla$  Giù per scorrere l'elenco delle opzioni, oppure premere il pulsante  $\triangleleft$  Indietro per tornare al livello precedente.

5. Premere il pulsante  $\mathcal{P}$  Invio per eseguire l'operazione indicata da una voce, ad esempio la stampa di un foglio di stato o il reset della stampante, oppure per visualizzare le impostazioni disponibili per una determinata opzione, ad esempio i formati carta o le modalità di emulazione.

Utilizzare i pulsanti freccia ▲ Su e ▼ Giù per scorrere l'elenco delle impostazioni disponibili, quindi premere il pulsante  $\hat{y}$ Invio per selezionare un'impostazione. Premere il pulsante l Indietro per tornare al livello precedente senza modificare l'impostazione.

### *Nota*

*Per attivare alcune impostazioni, è necessario spegnere la stampante e riaccenderla. Per informazioni dettagliate, vedere ["Menu del](#page-239-0)  [pannello di controllo" a pagina 240](#page-239-0).*

6. Premere il pulsante  $\circ$  Avvia/Interrompi per uscire dai menu del pannello di controllo.

# <span id="page-239-0"></span>*Menu del pannello di controllo*

Premere i pulsanti freccia ▲ Su e ▼ Giù per scorrere l'elenco dei menu. I menu e le voci corrispondenti vengono visualizzati nell'ordine indicato nella tabella.

### *Nota*

*Alcuni menu e voci vengono visualizzati soltanto quando è installata una data unità opzionale o quando è stata specificata una determinata impostazione.*

# *Menu Informazioni*

Da questo menu è possibile controllare il livello di toner e la vita utile residua dei materiali di consumo. È inoltre possibile stampare fogli di esempio nei quali sono riportate le impostazioni correnti della stampante, i font disponibili e un breve riepilogo delle funzioni disponibili.

Premere il pulsante freccia  $\blacktriangledown$  Giù o ▲ Su per selezionare una voce. Premere il pulsante  $\hat{y}$  lnvio per stampare un foglio o un font di esempio.

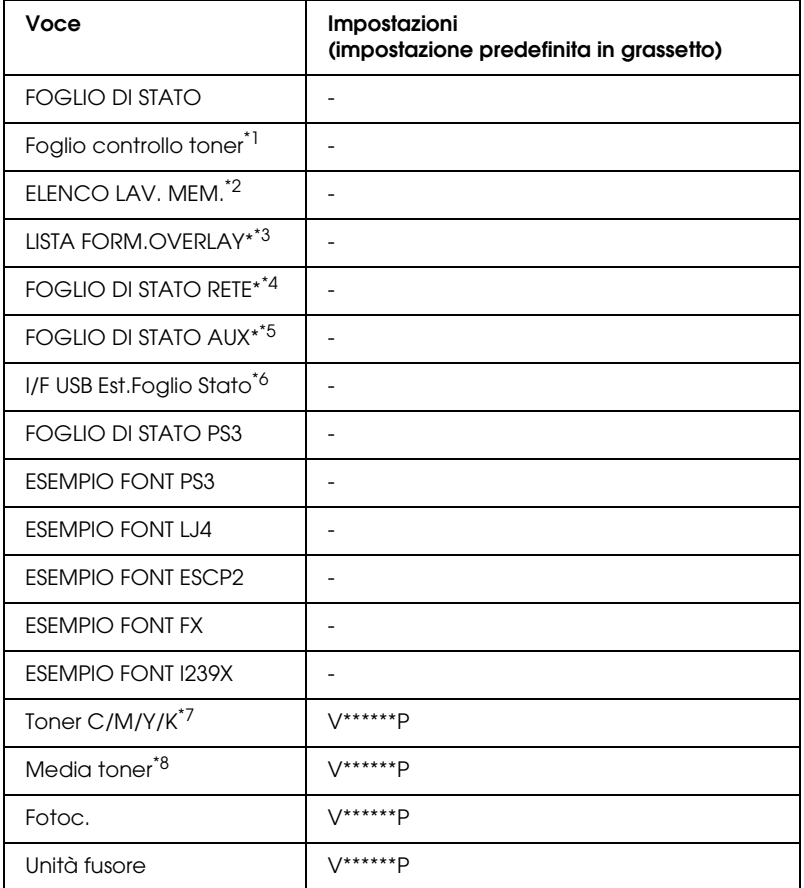

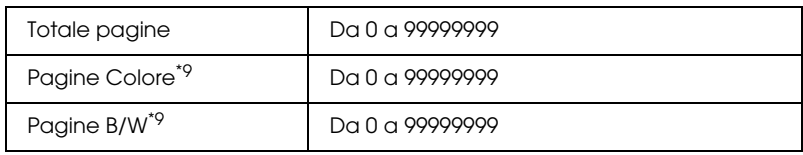

- $^*$ <sup>1</sup> Disponibile solo nella modalità Colore o nella modalità 4  $\times$  B/N.
- \*2 Disponibile solo se i lavori vengono memorizzati utilizzando la funzione Lavoro stampa veloce.
- \*3 Disponibile solo in presenza di dati di overlay.
- \*4 Disponible solo quando l'impostazione I/F RETE è su ON.
- \*5 Disponibile solo quando è installata una scheda di interfaccia opzionale Tipo B e la stampante viene accesa con l'impostazione I/F AUX su ON.
- \*6 Disponibile solo quando la stampante è collegata a una periferica USB con supporto D4 e viene accesa con l'impostazione USB I/F su ON.
- \*7 Varia a seconda della modalità (modalità B/N, modalità 4 × B/N o modalità Colore).
- $*8$  Disponibile solo nella modalità  $4 \times$  B/N.
- \*9 Disponibile solo nella modalità Colore.

### **FOGLIO DI STATO, FOGLIO DI STATO AUX, FOGLIO DI STATO PS3**

Consentono di stampare un foglio contenente un elenco delle impostazioni correnti della stampante e delle unità opzionali installate. Questo foglio può essere utilizzato per verificare la corretta installazione delle unità opzionali.

### **Foglio controllo toner**

Consente di stampare un foglio che mostra i motivi di stampa utilizzando le cartucce di toner correntemente installate.

### **ELENCO LAV. MEM.**

Consente di stampare un elenco dei lavori di stampa memorizzati sull'unità disco rigido opzionale.

### **LISTA FORM.OVERLAY**

Consente di stampare un elenco dei moduli di overlay (sovrapposizione) memorizzati nell'unità disco rigido opzionale.

### **Foglio stato RETE**

Consente di stampare un foglio contenente lo stato della rete.

### **USB ExtI/F StatusSht**

Consente di stampare un foglio contenente lo stato dell'interfaccia USB.

### **Esempio font PS3, Esempio font LJ4, Esempio font ESCP2, Esempio font FX, Esempio font I239X**

Consentono di stampare un elenco dei font disponibili per il tipo di emulazione selezionato.

### **Toner C/Toner M/Toner Y/Toner K/Fotoconduttore/Fusore**

Consentono di visualizzare la quantità di toner residua nelle cartucce di toner e la vita utile residua dell'unità fotoconduttore e dell'unità fusore. Di seguito sono riportati i possibili livelli:

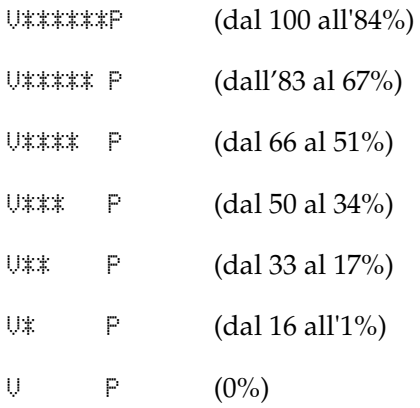

### **Media toner**

Questo menu è disponibile solo quando la stampante viene utilizzata in modalità 4 × B/N. Mostra la quantità media di toner residuo nelle quattro cartucce di toner nero.

### **Totale pagine**

Consente di visualizzare il numero totale di pagine stampate dalla stampante.

### **Pagine Colore**

Consente di visualizzare il numero totale di pagine stampate a colori dalla stampante.

### **Pagine B/W**

Consente di visualizzare il numero totale di pagine stampate in bianco e nero dalla stampante.

# *Menu Carta*

Questo menu consente di specificare il formato e il tipo di carta caricato nel cassetto MF. Inoltre, consente di controllare il formato della carta caricata nei cassetti carta inferiori.

Le impostazioni relative al tipo di carta in questo menu possono essere configurate anche dal driver della stampante. Le impostazioni configurate nel driver della stampante hanno la priorità rispetto a quelle definite nel menu; pertanto, utilizzare il driver della stampante ogni volta in cui è possibile.

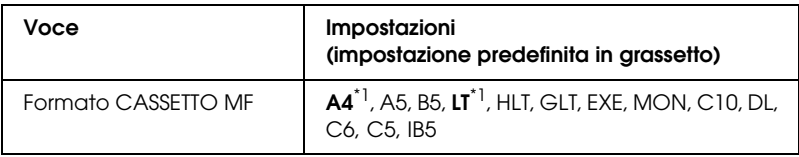

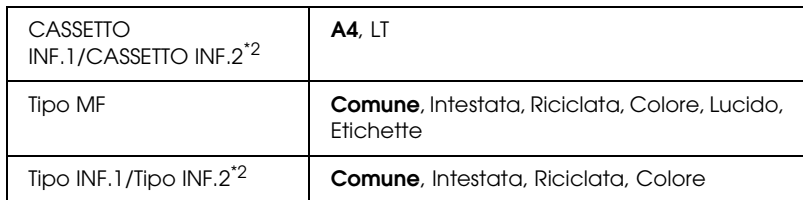

 $^*$ 1 Le impostazioni predefinite variano in base al paese di acquisto.

\*2 Disponibile solo quando è installata l'unità opzionale cassetto carta.

### **Formato CASSETTO MF**

Selezionare il formato di carta da questo menu.

### **CASSETTO INF.1/CASSETTO INF.**

Selezionare il formato di carta caricato nei cassetti della carta standard e opzionale.

### **Tipo MF**

Consente di impostare il tipo di carta caricato nel cassetto MF.

### **Tipo INF.1/Tipo INF.2**

Consentono di selezionare il tipo di carta caricato nei cassetti della carta standard e opzionale.

# *Menu Emulazione*

Utilizzare questo menu per selezionare la modalità di emulazione della stampante. È possibile specificare diversi tipi di emulazione per ciascuna interfaccia, ovvero per ciascun computer al quale viene connessa la stampante. Poiché a ciascuna modalità di emulazione corrispondono delle opzioni specifiche, effettuare le relative impostazioni dal menu LJ4, ESC P2, FX, GL2 o I239X. Le impostazioni disponibili solo le stesse per ogni interfaccia.

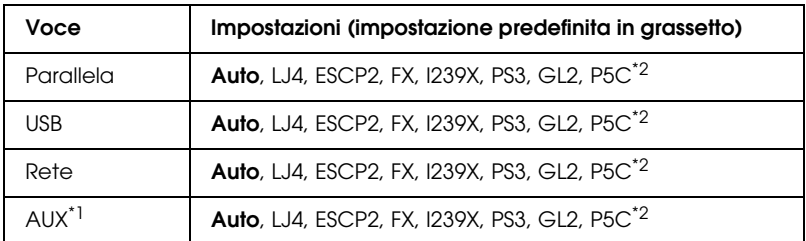

\*1 Disponibile solo quando è installata una scheda di interfaccia opzionale di tipo B.

\*2 Disponibile soltanto quando è installato un modulo P5C opzionale.

# *Menu Stampa*

Da questo menu è possibile effettuare le impostazioni di stampa standard, ad esempio quelle relative al formato e all'orientamento della pagina, quando si esegue la stampa da un'applicazione o da un sistema operativo che non supporta il driver della stampante. Specificare queste impostazioni possibilmente dal driver della stampante, poiché quelle selezionate dal menu vengono sempre annullate da quelle effettuate dal computer.

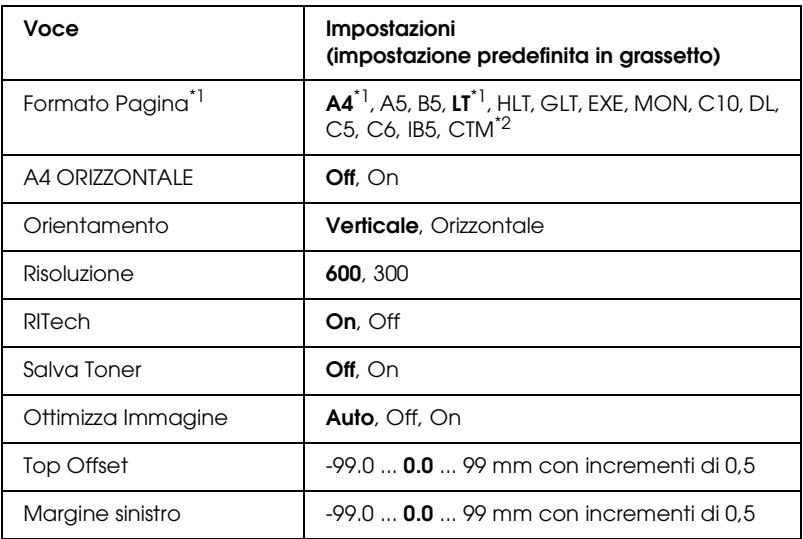

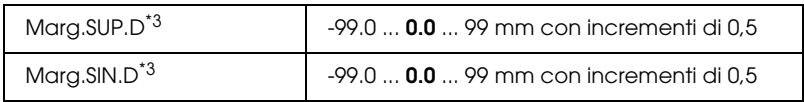

\*1 I formati carta predefiniti vengono automaticamente rilevati.

 $*$ <sup>2</sup> Formato personalizzato: 98  $\times$  148 minimo, 216  $\times$  297 massimo.

\*3 Disponibile soltanto quando è installata l'unità fronte/retro opzionale.

### **Formato Pagina**

Consente di selezionare il formato della pagina da stampare.

### **A4 ORIZZONTALE**

Selezionando On è possibile ridurre i margini destro e sinistro da 4 mm a 3,4 mm.

### **Orientamento**

Consente di selezionare l'orientamento, verticale o orizzontale, della pagina da stampare.

### **Risoluzione**

Consente di selezionare la risoluzione di stampa.

### **RITech**

Attivando la voce RITech è possibile riprodurre linee, testo e immagini in maniera più nitida e uniforme.

### **Salva Toner**

Quando si seleziona questa impostazione nelle modalità B/N e 4  $\times$  B/N, la stampante risparmia toner sfumando in grigio il nero dei caratteri.. I bordi destro e inferiore dei caratteri rimangono invece in nero.

Quando si seleziona questa impostazione nella modalità Colore, la stampante risparmia toner utilizzandone metà della quantità normale.

### **Ottimizza Immagine**

Quando questa modalità è attiva, la qualità delle immagini diminuisce. Riduce la quantità di dati grafici quando viene raggiunto il limite di memoria, consentendo la stampa di documenti complessi.

## **Top Offset**

Consente di regolare con esattezza la posizione verticale della pagina da stampare.

c*Attenzione Per impedire che la stampante si danneggi, assicurarsi che l'immagine stampata non superi il margine della pagina.*

## **Margine sinistro**

Consente di regolare con esattezza la posizione orizzontale della pagina da stampare. Si tratta di un'opzione utile che garantisce una stampa molto accurata.

c*Attenzione Per impedire che la stampante si danneggi, assicurarsi che l'immagine stampata non superi il margine della pagina.*

### **Marg.SUP.D**

Consente di regolare la posizione verticale sul retro della pagina da stampare quando si esegue la stampa fronte/retro. Utilizzare questa opzione se la stampa sul retro non risulta soddisfacente.

### **Marg.SIN.D**

Consente di regolare la posizione orizzontale sul retro della pagina da stampare quando si esegue la stampa fronte/retro. Utilizzare questa opzione se la stampa sul retro non risulta soddisfacente.

# *Menu Setup*

Da questo menu è possibile effettuare numerose impostazioni di base relative alle origini e alle modalità di alimentazione della carta, nonché alla gestione degli errori. È anche possibile utilizzare questo menu per selezionare la lingua del pannello LCD.

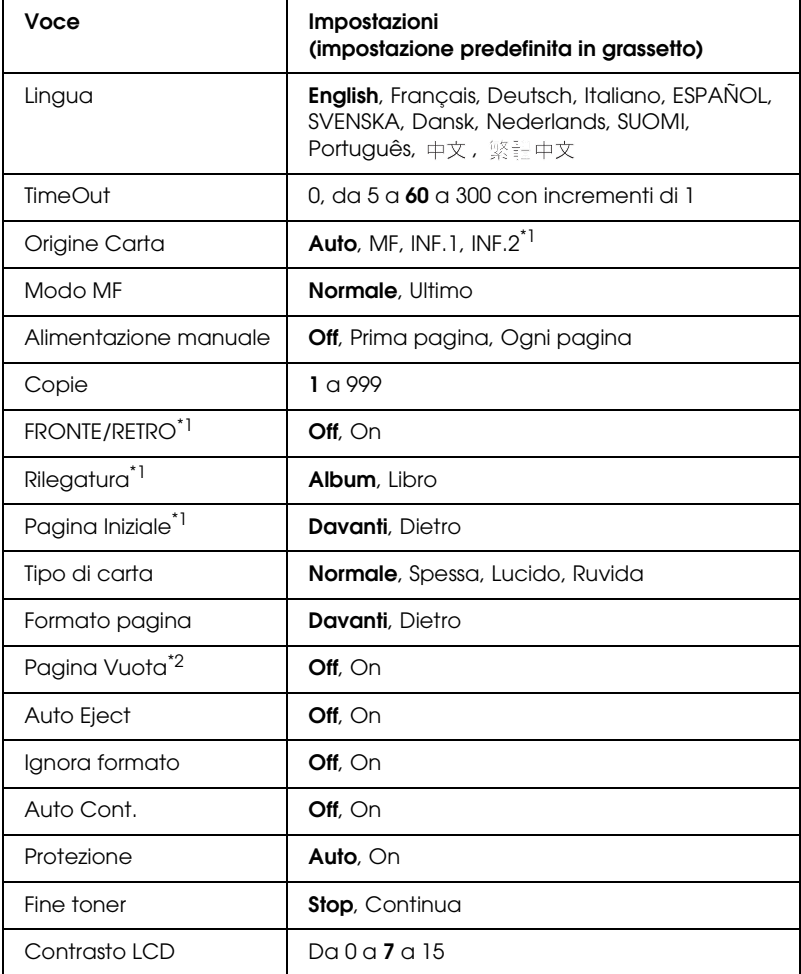

\*1 Disponibile solo quando è installata l'unità opzionale corrispondente.

\*2 Disponibile solo nella modalità PCL5e, ESC/Page, ESC/P2, FX o I239X.

## **Lingua**

Consente di selezionare la lingua visualizzata sul pannello LCD e quella utilizzata nel foglio di stato.

### **TimeOut**

Specifica il periodo di tempo, in secondi, prima del verificarsi di un timeout durante la commutazione automatica tra le interfacce. Il tempo intercorrente prima di un timeout corrispondente al tempo tra l'assenza di ricezione dei dati su un'interfaccia e la commutazione dell'interfaccia. Se nella stampante è presente un lavoro di stampa durante la commutazione dell'interfaccia, il lavoro viene stampato.

## **Origine Carta**

Specifica se alimentare la carta nella stampante dal cassetto MF o dall'unità cassetto carta opzionale.

Se si seleziona Auto, la carta viene alimentata automaticamente dal cassetto contenente il formato di carta corrispondente a quello specificato.

Se è selezionato un formato buste (C5, C6, C10, DL, MON o IB5) come impostazione di Formato pagina, la carta viene sempre alimentata dal cassetto MF. Se si seleziona Spessa o Lucido come impostazione di Carta, la carta viene sempre alimentata dal cassetto MF.

### **Modo MF**

Questa impostazione determina se al cassetto MF è associata la priorità massima o minima quando l'opzione relativa all'origine della carta impostata nel driver della stampante è Auto. Quando il Modo MF selezionato è Normale, al cassetto MF è sempre associata la priorità massima. Se invece si seleziona Ultimo, al cassetto MF viene associata la priorità minima.

### **Alimentazione manuale**

Consente di selezionare la modalità di alimentazione manuale per il cassetto MF.

### **Copie**

Indica il numero di copie da stampare, da 1 a 999.

### **FRONTE/RETRO**

Attiva o disattiva la modalità di stampa fronte/retro.

### **Rilegatura**

Consente di specificare il verso di rilegatura delle stampe.

### **Pagina Iniziale**

Consente di specificare se la stampa deve iniziare dal fronte o dal retro della pagina.

### **Tipo di carta**

Consente di specificare il tipo di carta da utilizzare per la stampa. La velocità di stampa viene regolata automaticamente in base a questa impostazione. La velocità di stampa risulta ridotta quando l'opzione selezionata per il tipo di carta è Spessa o Lucido.

### **Formato pagina**

Selezionare Davanti quando si stampa sulla parte anteriore della carta spessa (Spessa).

Selezionare Dietro quando si stampa sulla parte posteriore della carta spessa (Spessa).

### **Pagina Vuota**

Consente di escludere la stampa delle pagine vuote. Questa impostazione è disponibile quando viene eseguita la stampa in modalità PCL5e, ESC/Page, ESCP2, FX o I239X.

### **Auto Eject**

Consente di specificare l'espulsione automatica della carta quando viene raggiunto il limite impostato per l'opzione Timeout. L'impostazione predefinita è Off, ovvero la carta non viene espulsa quando viene raggiunto il limite di timeout.

### **Ignora formato**

Se si desidera ignorare un errore di formato carta, selezionare On. Quando questa impostazione è attiva, la stampante continua a stampare anche se la dimensione dell'immagine supera l'area di stampa relativa al formato di carta specificato. In questi casi le stampe possono presentare delle sbavature perché il toner non viene trasferito correttamente sulla pagina. Quando questa impostazione viene disattivata, la stampa viene interrotta non appena si verifica un errore di formato carta.

### **Auto Cont.**

Quando viene attivata questa opzione, la stampante continua a stampare automaticamente dopo un determinato intervallo di tempo quando viene restituito uno dei seguenti messaggi di errore: Seleziona CARTA, Eccesso pagine oppure Overflow di memoria. Quando questa opzione è disattivata, per riprendere la stampa è necessario premere il pulsante O Avvia/Interrompi.
### **Protezione**

Consente di assegnare alla stampante della memoria aggiuntiva per la stampa dei dati anziché per la ricezione. È necessario attivarla nel caso in cui si esegua la stampa di pagine molto complesse. Se sul pannello LCD viene visualizzato il messaggio di errore Eccesso pagine durante la stampa, attivare l'impostazione e ristampare i dati. Poiché questa impostazione riduce la quantità di memoria riservata all'elaborazione dei dati, è possibile che l'invio del lavoro di stampa richieda una maggiore quantità di tempo. In compenso, consente di eseguire la stampa di lavori complessi. L'opzione Protezione funziona meglio quando è selezionata la voce Auto. Se continuano a verificarsi degli errori di memoria, sarà necessario aumentare la memoria della stampante.

#### *Nota*

*La modifica dell'impostazione Protezione determina la riconfigurazione della memoria della stampante, quindi l'eliminazione di tutti i font eventualmente scaricati.*

#### **Fine toner**

Se questa voce è impostata su Stop, l'utente verrà informato quando il toner è esaurito. Per disattivare questa funzione, impostare la voce su Continua.

#### *Nota*

*Se la voce è impostata su* Continua*, il risultato di stampa potrebbe risultare diverso da quanto previsto, in quanto il toner potrebbe non essere sufficiente per la stampa dei dati.*

#### **Contrasto LCD**

Consente di regolare il contrasto del pannello LCD. Utilizzare i pulsanti freccia  $\blacktriangle$  Su e  $\blacktriangledown$  Giù per impostare il contrasto su un valore compreso tra 0 (contrasto minimo) e 15 (contrasto massimo).

# *Menu Config. Modo*

Questo menu consente di commutare la modalità di stampa. È inoltre possibile utilizzare questo menu per interrompere l'uso delle cartucce di toner nero quando la stampa è in modalità 4 ×  $B/N$ .

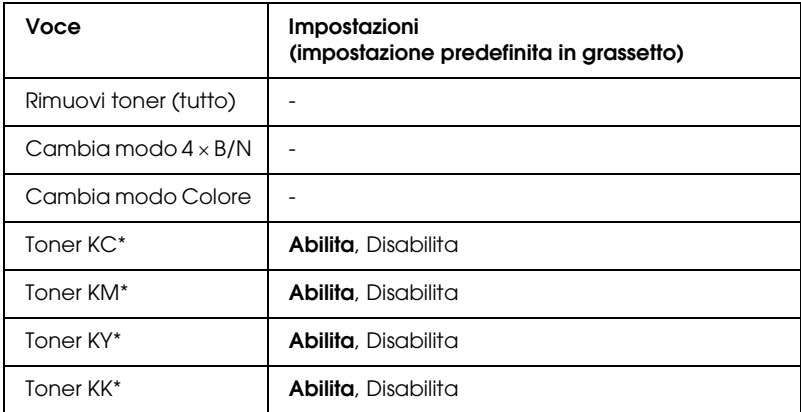

\* Disponibile solo nella modalità 4 × B/N.

#### **Rimuovi toner (tutto)**

Consente di rimuovere tutte le cartucce di toner. Utilizzare questa funzione prima di trasportare la stampante.

#### **Cambia modo B/N**

Passa alla modalità B/N, ossia la modalità di stampa monocromatica con una sola cartuccia di toner nero installata.

#### **Cambia modo 4** × **B/N**

Passa alla modalità 4 × B/N, ossia la modalità di stampa monocromatica con quattro cartucce di toner nero installate.

#### **Cambia modo Colore**

Passa alla modalità Colore, ossia la modalità di stampa a colori con le cartucce di toner ciano, magenta e giallo installate.

### **Toner KC/KM/KY/KK**

Questa impostazione è disponibile solo quando la stampante viene utilizzata in modalità  $4 \times B/N$ . Quando si nota un motivo di stampa sbiadito nel foglio di controllo toner, impostare la cartuccia di toner indicata su Disabilita per mantenere la qualità di stampa.

# <span id="page-254-0"></span>*Menu Reset*

Da questo menu è possibile annullare la stampa e riconfigurare le impostazioni della stampante.

#### **Attenzione Reset**

Consente di annullare i messaggi di avviso che indicano errori, ad eccezione dei messaggi che si verificano da materiali di consumo e da parti di ricambio obbligatorio.

#### **Annulla avvisi**

Consente di annullare tutti i messaggi di avviso che vengono visualizzati sul pannello LCD.

#### **Reset**

Consente di interrompere la stampa e annullare il lavoro corrente ricevuto dall'interfaccia attiva. Il reset della stampante può essere necessario quando si verifica un problema con il lavoro di stampa e la stampa non può essere eseguita.

## **Reset generale**

Consente di interrompere la stampa, azzerare la memoria della stampante e ripristinare le impostazioni predefinite. I lavori di stampa ricevuti da tutte le interfacce vengono cancellati.

### *Nota*

*Un reset generale comporta la cancellazione di tutti i lavori di stampa ricevuti da tutte le interfacce. Fare quindi attenzione a non interrompere i lavori di stampa di altri utenti.*

# **SelecType INIT**

Consente di ripristinare le impostazioni predefinite dei menu del pannello di controllo.

## **Sostituire TONER C/M/Y/K**

Sostituire la cartuccia di toner indicata. Per informazioni dettagliate, vedere ["Cartuccia di toner" a pagina 336](#page-335-0).

# *Menu Stampa Veloce*

Questo menu consente di stampare o eliminare i lavori di stampa memorizzati nell'unità disco rigido della stampante utilizzando la modalità Stampa veloce (RISTAMPA, VERIFICA, MEMORIZZATO) della funzione Memorizzazione lavori del driver della stampante. Per istruzioni sull'utilizzo di questo menu, vedere ["Utilizzo del menu Stampa veloce" a pagina 297](#page-296-0).

# *Menu Confidenziale*

Questo menu consente di stampare o eliminare i lavori di stampa memorizzati nell'unità disco rigido della stampante utilizzando l'opzione Confidenziale della funzione Memorizzazione lavori del driver della stampante. Per accedere a questi dati è necessario immettere la password corretta. Per istruzioni sull'utilizzo di questo menu, vedere ["Utilizzo del menu Confidenziale" a pagina](#page-297-0)  [298](#page-297-0).

# *Menu PARALLELA*

Le impostazioni di questo menu consentono di controllare la comunicazione tra la stampante e il computer quando si utilizza l'interfaccia parallela.

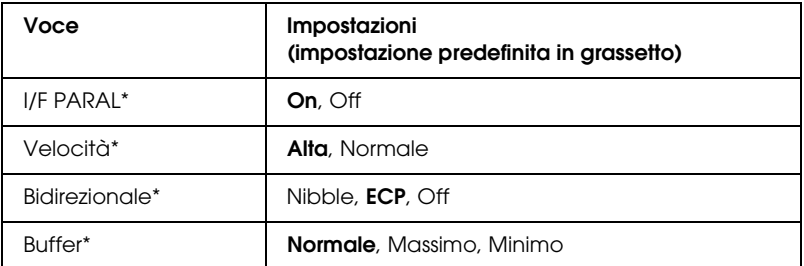

\* Dopo aver modificato questa voce, il valore dell'impostazione risulta attivo dopo un boot di riscaldamento o quando la stampante viene riaccesa. Sebbene venga annotato nel foglio di stato e nel read-back EJL, la modifica reale ha effetto dopo un boot di riscaldamento o alla riaccensione.

## **I/F PARAL**

Consente di attivare o disattivare l'interfaccia parallela.

# **Velocità**

Consente di specificare l'ampiezza d'impulso del segnale ACKNLG durante la ricezione dei dati in modalità Compatibility o Nibble. Quando si seleziona Alta, l'ampiezza d'impulso è di circa 1 µs. Quando si seleziona Normale, l'ampiezza d'impulso è di circa 10 µs.

# **Bidirezionale**

Consente di specificare la modalità di comunicazione bidirezionale. Quando si seleziona Off, la comunicazione bidirezionale viene disabilitata.

# **Buffer**

Determina la quantità di memoria utilizzata per la ricezione e la stampa dei dati. Se è impostata su Massimo, per la ricezione dei dati viene allocata una maggiore quantità di memoria. Se è impostata su Minimo, per la stampa dei dati viene allocata una maggiore quantità di memoria.

# *Nota*

- ❏ *Per attivare le impostazioni relative al buffer è necessario spegnere la stampante e riaccenderla dopo almeno cinque secondi. In alternativa, è possibile eseguire un reset generale, come descritto in ["Menu Reset" a pagina 255](#page-254-0).*
- ❏ *Il reset della stampante determina la cancellazione di tutti i lavori di stampa. Prima di eseguire un reset, assicurarsi che la spia* di attività *non stia lampeggiando.*

# *Menu USB*

Le impostazioni di questo menu consentono di controllare la comunicazione tra la stampante e il computer quando si utilizza l'interfaccia USB.

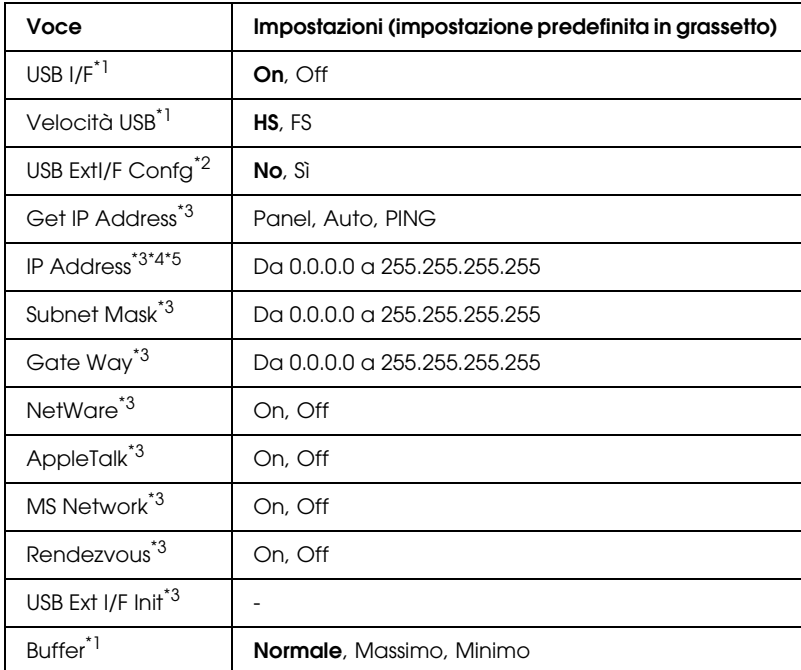

\*1 Dopo aver modificato questa voce, il valore dell'impostazione risulta attivo dopo un boot di riscaldamento o quando la stampante viene riaccesa. Sebbene venga annotato nel foglio di stato e nel read-back EJL, la modifica reale ha effetto dopo un boot di riscaldamento o alla riaccensione.

\*2 Visualizzato soltanto quando è collegata una periferica USB esterna con supporto D4. L'impostazione USB Ext I/F Confe viene automaticamente specificata su No quando si esce dalle impostazioni del pannello.

\*3 Visualizzato soltanto quando è collegata una periferica esterna USB con supporto D4 e USB Ext I/F Confg è su Sì. Il contenuto delle impostazioni dipende dalle impostazioni della periferica esterna USB.

\*4 Visualizzato soltanto quando Get IPAddress è su Auto. Questa impostazione non può essere modificata.

\*5 Quando l'impostazione Get IPAddress viene cambiata da Panel o PING ad Auto, i valori di impostazione del pannello vengono salvati. Quando l'impostazione Auto viene cambiata in Panel o PING, i valori di impostazione salvati vengono visualizzati. L'impostazione è 192.168.192.168 se le impostazioni non vengono effettuate dal pannello.

# **USB I/F**

Consente di attivare o disattivare l'interfaccia USB.

# **VELOCITÀ USB**

Consente di selezionare la modalità operativa dell'interfaccia USB. Si consiglia di selezionare HS. Selezionare FS se HS non funziona sul proprio computer.

## **Buffer**

Determina la quantità di memoria utilizzata per la ricezione e la stampa dei dati. Se è impostata su Massimo, per la ricezione dei dati viene allocata una maggiore quantità di memoria. Se è impostata su Minimo, per la stampa dei dati viene allocata una maggiore quantità di memoria.

## *Nota*

- ❏ *Per attivare le impostazioni relative al buffer è necessario spegnere la stampante e riaccenderla dopo almeno cinque secondi. In alternativa, è possibile eseguire un reset generale, come descritto in ["Menu Reset" a pagina 255](#page-254-0).*
- ❏ *Il reset della stampante determina la cancellazione di tutti i lavori di stampa. Prima di eseguire un reset, assicurarsi che la spia* di attività *non stia lampeggiando.*

# *Menu RETE*

Per informazioni su ciascuna impostazione, vedere la *Guida di rete*.

# *Menu AUX*

Per informazioni su ciascuna impostazione, vedere la *Guida di rete*.

# *Menu LJ4*

Queste impostazioni consentono di controllare i set di font e di simboli quando è selezionata la modalità LJ4.

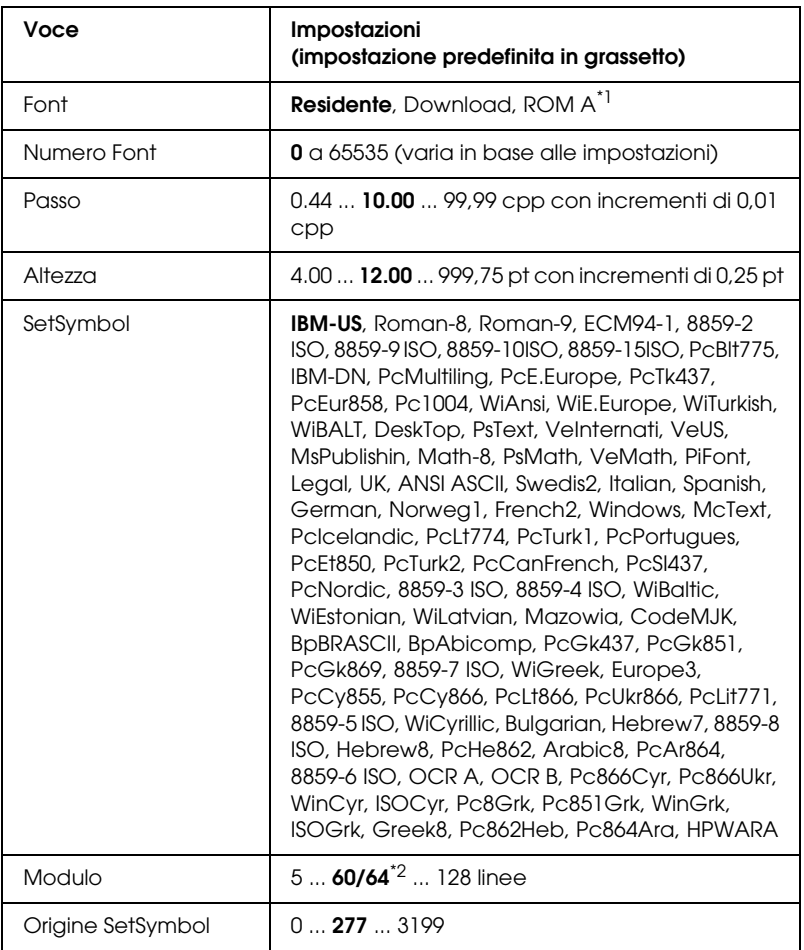

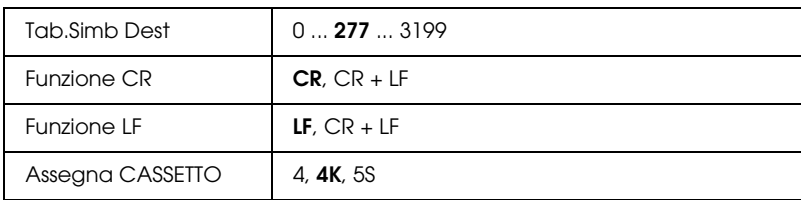

\*1 Disponibile solo quando è installato il modulo ROM per i font opzionali.

 $^{\ast}$ 2 Varia a seconda che è stato selezionato il formato carta Letter (60) o A4 (64).

## *Nota*

*Se per la stampa viene normalmente utilizzato il driver della stampante HP LaserJet 4, per modificare le impostazioni è opportuno utilizzare questo driver. Le impostazioni effettuate nel driver annullano sempre quelle eseguite dal menu LJ4.*

## **Font**

Consente di impostare l'origine font predefinita.

### **Numero Font**

Consente di impostare il numero di font per l'origine font predefinita. Il numero disponibile dipende dalle impostazioni specificate.

## **Passo**

Consente di specificare la spaziatura predefinita del carattere se scalabile o a spaziatura fissa. È possibile selezionare valori compresi tra 0,44 e 99,99 cpp (caratteri per pollice), con incrementi di 0,01 cpp. A seconda dell'impostazione di Font o Numero Font, è possibile che questa voce non venga visualizzata.

## **Altezza**

Consente di specificare l'altezza predefinita del carattere se scalabile e proporzionale. È possibile selezionare un valore compreso tra 4 e 999,75 punti, con incrementi di 0,25 punti. A seconda dell'impostazione di Font o Numero Font, è possibile che questa voce non venga visualizzata.

# **SetSymbol**

Consente di selezionare il set di simboli predefiniti. Se il font selezionato in Font e Numero Font non è disponibile nella nuova impostazione di SetSymbol, i valori delle impostazioni Font e Numero Font vengono automaticamente sostituiti con il valore predefinito, ovvero IBM-US.

## **Modulo**

Consente di selezionare il numero di righe per il formato carta e l'orientamento selezionati. Questa impostazione determina anche la modifica del valore dell'interlinea (VMI, Vertical Motion Index), che viene quindi memorizzato nella stampante. Questo significa che successive modifiche dell'impostazione Formato Pagina o Orientamento determineranno la modifica dell'opzione Modulo, in base al valore VMI memorizzato.

## **Origine SetSymbol, Tab.Simb Dest**

Disponibili solo in alcuni paesi dove le stampanti vengono vendute con un modulo ROM speciale per la gestione di lingue specifiche.

## **Funzione CR, Funzione LF**

Queste funzioni vengono incluse per utenti di particolari sistemi operativi, ad esempio UNIX.

# **Assegna CASSETTO**

Consente di assegnare un comando diverso per la selezione dell'origine carta. Quando si seleziona 4, i comandi vengono impostati come compatibili con la stampante HP LaserJet 4. Quando si seleziona 4K, i comandi vengono impostati come compatibili con le stampanti HP LaserJet 4000, 5000 e 8000. Infine, quando si seleziona 5S, i comandi vengono impostati come compatibili con la stampante HP LaserJet 5Si.

# *Menu GL2*

Utilizzando questo menu è possibile impostare la stampante per l'emulazione di un plotter, consentendo così di utilizzare il software che richiede un plotter per la stampa. La modalità LJ4GL2 è simile alla modalità GL/2 supportata nella modalità di stampa HP LaserJet 4. La modalità Tipo GL emula alcuni dei comandi plotter HP-GL e include tutti i comandi della modalità GL/2 di HP e due comandi aggiuntivi.

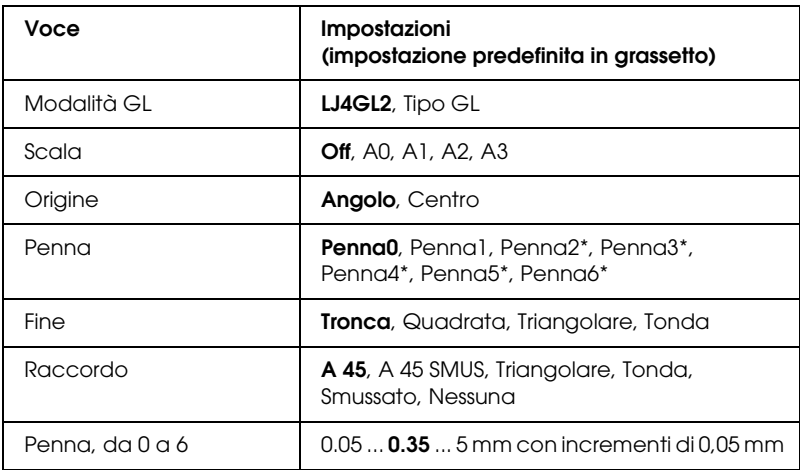

\* Disponibile solo quando si seleziona Tipo GL come modalità GL.

# *Operazioni preliminari alla stampa in modalità GL/2*

A seconda delle esigenze di stampa, potrebbe essere necessario modificare le seguenti opzioni nell'applicazione. Controllare queste opzioni per accertarsi che corrispondano ai dati da stampare.

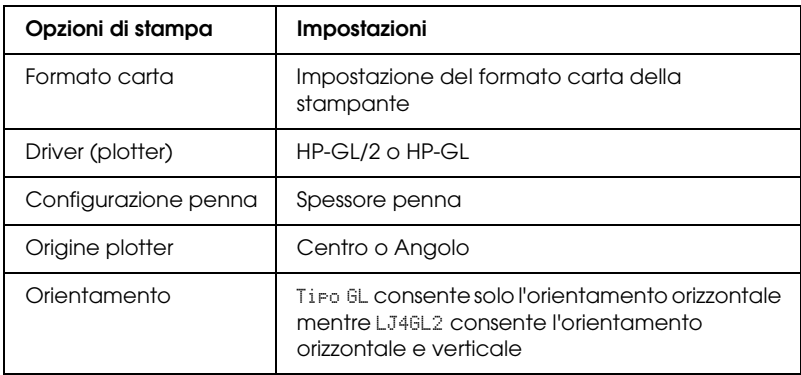

Se occorre configurare le impostazioni della stampante, per prima cosa passare alla modalità di emulazione GL/2, quindi modificare le impostazioni utilizzando il driver della stampante o i menu del pannello di controllo.

#### *Nota*

*Quando si cambia modalità di emulazione, è possibile che le impostazioni o i dati salvati nella memoria RAM della stampante (ad esempio i font scaricati) vengano cancellati.*

# **Modalità GL**

Consente di specificare se la stampante utilizza un'emulazione diretta del linguaggio plotter GL/2 oppure l'emulazione HP LaserJet 4 di GL/2.

# **Scala**

Consente di specificare se l'output del software è scalato. Il fattore di scala viene calcolato in base al formato carta di output dell'applicazione.

# **Origine**

Consente di impostare l'origine logica del "plotter" dall'angolo o dal centro del foglio.

## **Penna**

Consente di scegliere una penna e di specificarne lo spessore utilizzando la voce Penna da 0 a 6. La modalità LJ4GL2 supporta due penne (0 e 1), mentre la modalità Tipo GL supporta sette penne (dalla 0 alla 6).

# **Fine**

Consente di specificare il modo in cui terminano le righe.

## **Raccordo**

Consente di specificare il modo in cui vengono unite le righe.

## **Penna (da 0 a 6)**

Consente di impostare lo spessore delle penne utilizzate per le stampe. Nella modalità LJ4GL2 sono disponibili le opzioni Penna0 e Penna1, nella modalità Tipo GL sono disponibili le opzioni da Penna0 a Penna 6.

# *Menu PS3*

Nella modalità PS3 sono disponibili le impostazioni che seguono.

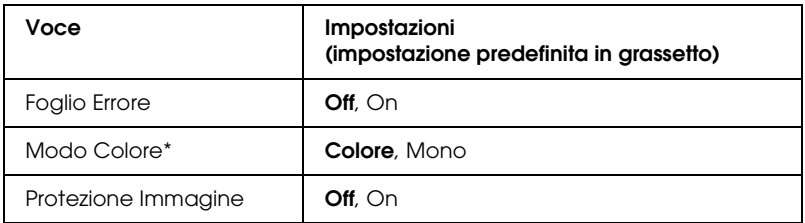

\* Disponibile solo nella modalità Colore.

#### **Foglio Errore**

Quando si seleziona On viene stampato un foglio degli errori.

### **Modo Colore**

Consente di selezionare la modalità di stampa a colori o la modalità di stampa monocromatica.

## **Protezione Immagine**

Quando si seleziona Off la stampante utilizza una tecnica di compressione spinta. Quando si seleziona On la stampante non utilizza una tecnica di compressione spinta. che prevede la perdita di una certa quantità di dati.

# *Menu ESCP2*

Da questo menu è possibile effettuare le impostazioni della stampante quando viene utilizzata la modalità di emulazione  $ESC/P2$ .

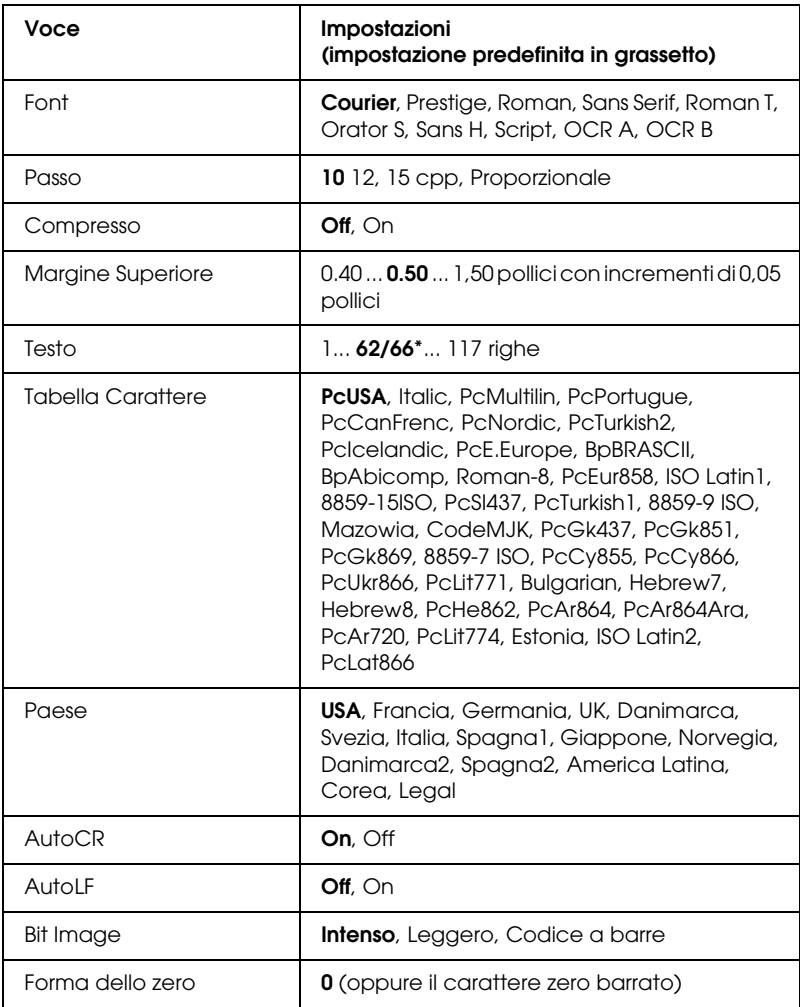

\* Varia a seconda che sia selezionato il formato carta Letter (62) o A4 (66).

### **Font**

Consente di selezionare il font.

## **Passo**

Consente di selezionare il passo (la spaziatura orizzontale) del font a spaziatura fissa, misurato in cpp (caratteri per pollice).  $\hat{E}$ possibile scegliere anche la spaziatura proporzionale.

# **Compresso**

Attiva o disattiva la stampa compressa.

# **Margine Superiore**

Consente di impostare la distanza tra il margine superiore della pagina e la base del carattere della prima riga stampabile. Questa distanza viene misurata in pollici. Più basso è il valore, minore sarà la distanza tra la prima riga stampata e il margine superiore della pagina.

# **Testo**

Consente di impostare la lunghezza della pagina in righe. Per questa opzione, una riga viene considerata 1 pica (1/6 di pollice). Se si modifica l'impostazione di Orientamento, Formato Pagina o Margine Superiore, per ciascun formato di pagina viene automaticamente ripristinata la lunghezza di pagina predefinita.

# **Tabella Carattere**

Utilizzare questa opzione per selezionare la tabella dei caratteri grafici o la tabella dei caratteri corsivo. La tabella dei caratteri grafici contiene i caratteri per la stampa di linee, angoli, aree con sfondo, caratteri internazionali, caratteri greci e simboli matematici. Se si seleziona Corsivo, la metà superiore della tabella di caratteri viene definita come caratteri corsivi.

# **Paese**

Utilizzare questa opzione per selezionare uno dei quindici set di simboli internazionali. Per degli esempi di carattere di ciascun insieme, vedere ["Set di caratteri internazionali" a pagina 482.](#page-481-0)

# **AutoCR**

Consente di impostare il ritorno a capo/avanzamento riga (CR-LF) ogni volta che la posizione di stampa supera il margine destro. Se si imposta questa opzione su Off, tutti i caratteri che finiscono oltre il margine destro non vengono stampati e la stampante non effettua il ritorno a capo automatico fino a quando non riceve un carattere di ritorno a capo. Questa funzione viene gestita automaticamente dalla maggior parte delle applicazioni.

# **AutoLF**

Se si seleziona Off, la stampante non invia un comando di avanzamento riga (LF) automatico in corrispondenza di ciascun ritorno a capo (CR). Se invece si seleziona On, ad ogni ritorno a capo viene inviato un comando di avanzamento riga. Selezionare On se le righe del testo stampato si sovrappongono.

# **Bit Image**

La stampante è in grado di emulare la densità delle immagini impostata mediante i comandi della stampante. Se si seleziona Intenso, la densità di bit dell'immagine è alta. Se si seleziona Leggero, la densità di bit dell'immagine è bassa.

Se si seleziona Codice a barre, la stampante converte automaticamente le immagini a bit in codici a barre, riempiendo tutti gli spazi verticali tra i punti. In questo modo si ottengono delle righe verticali continue che possono essere lette da un lettore di codice a barre. Se viene impostata questa modalità, la dimensione dell'immagine da stampare risulta ridotta e la stampa delle immagini a bit può presentare delle distorsioni.

### **Forma dello zero**

Consente di impostare la modalità di stampa dello zero, con o senza barra.

# *Menu FX*

Da questo menu è possibile effettuare le impostazioni della stampante quando viene utilizzata la modalità di emulazione FX.

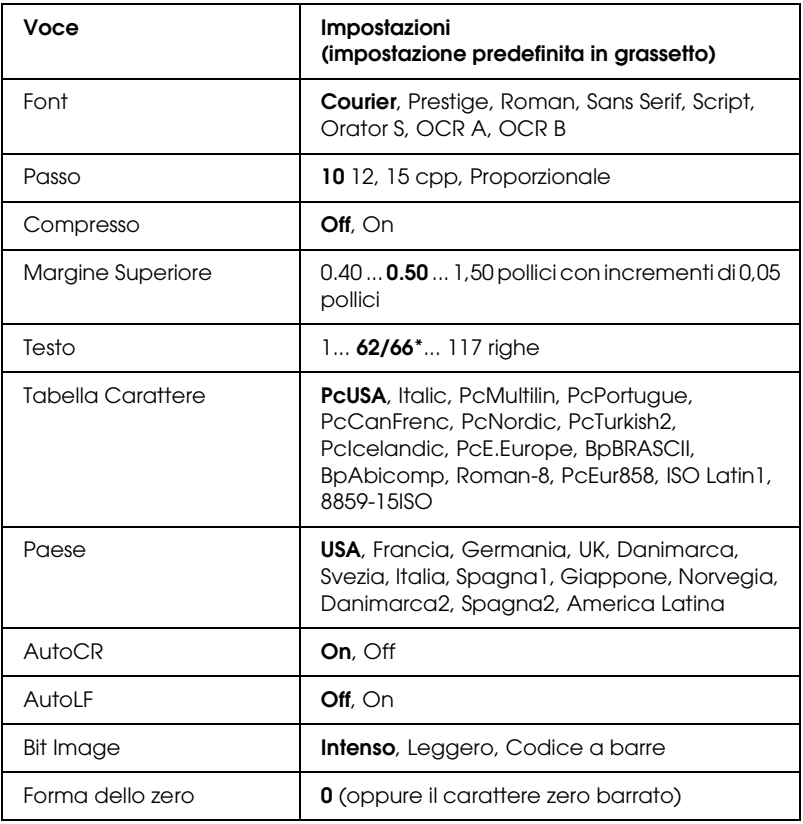

\* Varia a seconda che sia selezionato il formato carta Letter (62) o A4 (66).

# **Font**

Consente di selezionare il font.

# **Passo**

Consente di selezionare il passo (la spaziatura orizzontale) del font a spaziatura fissa, misurato in cpp (caratteri per pollice). È possibile scegliere anche la spaziatura proporzionale.

# **Compresso**

Attiva o disattiva la stampa compressa.

# **Margine Superiore**

Consente di impostare la distanza tra il margine superiore della pagina e la base del carattere della prima riga stampabile. Questa distanza viene misurata in pollici. Più basso è il valore, minore sarà la distanza tra la prima riga stampata e il margine superiore della pagina.

# **Testo**

Consente di impostare la lunghezza della pagina in righe. Per questa opzione, una riga viene considerata 1 pica (1/6 di pollice). Se si modifica l'impostazione di Orientamento, Formato Pagina o Margine Superiore, per ciascun formato di pagina viene automaticamente ripristinata la lunghezza di pagina predefinita.

# **Tabella Carattere**

Utilizzare questa opzione per selezionare la tabella dei caratteri grafici o la tabella dei caratteri corsivo. La tabella dei caratteri grafici contiene i caratteri per la stampa di linee, angoli, aree con sfondo, caratteri internazionali, caratteri greci e simboli matematici. Se si seleziona Corsivo, la metà superiore della tabella di caratteri viene definita come caratteri corsivi.

## **Paese**

Utilizzare questa opzione per selezionare uno dei quindici set di simboli internazionali. Per degli esempi di carattere di ciascun insieme, vedere ["Set di caratteri internazionali" a pagina 482.](#page-481-0)

# **AutoCR**

Consente di impostare il ritorno a capo/avanzamento riga (CR-LF) ogni volta che la posizione di stampa supera il margine destro. Se si imposta questa opzione su Off, tutti i caratteri che finiscono oltre il margine destro non vengono stampati e la stampante non effettua il ritorno a capo automatico fino a quando non riceve un carattere di ritorno a capo. Questa funzione viene gestita automaticamente dalla maggior parte delle applicazioni.

# **AutoLF**

Se si seleziona Off, la stampante non invia un comando di avanzamento riga (LF) automatico in corrispondenza di ciascun ritorno a capo (CR). Se invece si seleziona On, ad ogni ritorno a capo viene inviato un comando di avanzamento riga. Selezionare On se le righe del testo stampato si sovrappongono.

# **Bit Image**

La stampante è in grado di emulare la densità delle immagini impostata mediante i comandi della stampante. Se si seleziona Intenso, la densità di bit dell'immagine è alta. Se si seleziona Leggero, la densità di bit dell'immagine è bassa.

Se si seleziona Codice a barre, la stampante converte automaticamente le immagini a bit in codici a barre, riempiendo tutti gli spazi verticali tra i punti. In questo modo si ottengono delle righe verticali continue che possono essere lette da un lettore di codice a barre. Se viene impostata questa modalità, la dimensione dell'immagine da stampare risulta ridotta e la stampa delle immagini a bit può presentare delle distorsioni.

### **Forma dello zero**

Consente di impostare la modalità di stampa dello zero, con o senza barra.

# *Menu I239X*

La modalità I239X emula i comandi IBM® 2390/2391 Plus.

Le impostazioni elencate di seguito sono disponibili solo quando la stampante viene utilizzata in modalità I239X.

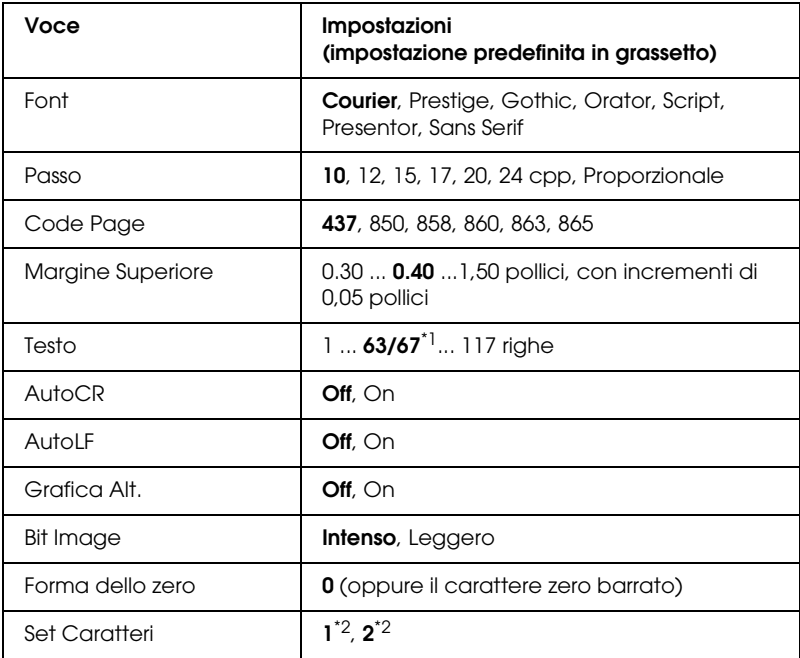

\*1 Varia in base alla selezione del formato Letter (63) o A4 (67).

 $^{\ast 2}$  Varia a seconda che sia selezionato il formato carta Letter (1) o A4 (2).

### **Font**

Consente di selezionare il font.

# **Passo**

Consente di selezionare il passo (la spaziatura orizzontale) del font a spaziatura fissa, misurato in cpp (caratteri per pollice).  $\hat{E}$ possibile scegliere anche la spaziatura proporzionale.

# **Code Page**

Consente di selezionare le tabelle di caratteri che contengono i caratteri e i simboli utilizzati nelle diverse lingue. I testi vengono stampati in base alla tabella di caratteri selezionata.

# **Margine Superiore**

Consente di impostare la distanza tra il margine superiore della pagina e la base del carattere della prima riga stampabile. Questa distanza viene misurata in pollici. Più basso è il valore, minore sarà la distanza tra la prima riga stampata e il margine superiore della pagina.

# **Testo**

Consente di impostare la lunghezza della pagina in righe. Per questa opzione, una riga viene considerata 1 pica (1/6 di pollice). Se si modifica l'impostazione di Orientamento, Formato Pagina o Margine Superiore, per ciascun formato di pagina viene automaticamente ripristinata la lunghezza di pagina predefinita.

# **AutoCR**

Consente di impostare il ritorno a capo/avanzamento riga (CR-LF) ogni volta che la posizione di stampa supera il margine destro. Se questa opzione è disattivata, tutti i caratteri che finiscono oltre il margine destro non vengono stampati e la stampante non effettua il ritorno a capo automatico fino a quando non riceve un carattere di ritorno a capo. Questa funzione viene gestita automaticamente dalla maggior parte delle applicazioni.

# **AutoLF**

Se si seleziona Off, la stampante non invia un comando di avanzamento riga (LF) automatico in corrispondenza di ciascun ritorno a capo (CR). Se invece si seleziona On, ad ogni ritorno a capo viene inviato un comando di avanzamento riga. Selezionare On se le righe del testo stampato si sovrappongono.

# **Grafica Alt.**

Consente di attivare o disattivare l'opzione Grafica alternativa.

# **Bit Image**

La stampante è in grado di emulare la densità delle immagini impostata mediante i comandi della stampante. Se si seleziona Intenso, la densità di bit dell'immagine è alta. Se si seleziona Lessero, la densità di bit dell'immagine è bassa.

Se si seleziona Codice a barre, la stampante converte automaticamente le immagini a bit in codici a barre, riempiendo tutti gli spazi verticali tra i punti. In questo modo si ottengono delle righe verticali continue che possono essere lette da un lettore di codice a barre. Se viene impostata questa modalità, la dimensione dell'immagine da stampare risulta ridotta e la stampa delle immagini a bit può presentare delle distorsioni.

# **Forma dello zero**

Consente di impostare la modalità di stampa dello zero, con o senza barra.

# **Set Caratteri**

Consente di selezionare la tabella di caratteri 1 o 2.

# *Menu SUPPORTO*

Accedere alla modalità Supporto premendo il pulsante freccia ▼ Giù mentre si accende la stampante, in modo da visualizzare il menu SUPPORTO.

#### **Formatta HDD**

Formatta l'unità disco rigido della stampante, se presente.

#### **Inizial. PS3 HDD**

Inizializza l'area dell'unità disco rigido nella quale sono memorizzate le informazioni PostScript, se è installata un'unità disco rigido.

#### **Sleep Mode**

Consente di impostare il periodo di tempo dopo il quale verrà attivata la modalità di attesa della stampante se non sono state compiute operazioni.

#### **Retroillum**

Consente di definire l'impostazione di controllo del pannello LCD. Quando si seleziona Auto, la retroilluminazione del pannello LCD viene controllata automaticamente. Quando è attivata la modalità di attesa della stampante, la retroilluminazione è spenta. Quando si seleziona On, il pannello LCD risulta sempre acceso.

# *Menu REGISTRAZIONE CARTA*

Accedere alla modalità Supporto premendo il pulsante freccia ▼ Giù mentre si accende la stampante, in modo da visualizzare il menu REGISTRAZIONE CARTA.

#### *Nota*

*Questo menu è una funzione speciale. Non occorre utilizzarlo per l'uso normale.*

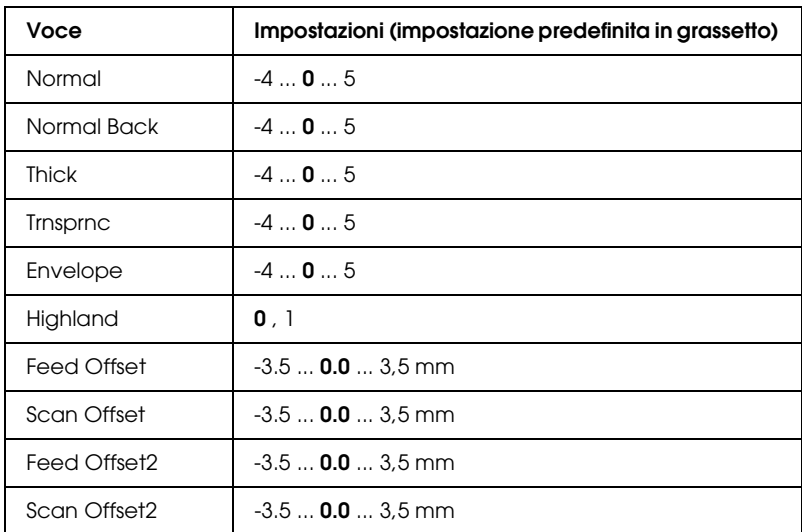

#### **Normal**

Regola la densità per la carta comune. L'impostazione scurisce all'aumentare del valore.

#### **Normal Back**

Regola la densità della stampa per il lato posteriore della carta comune. L'impostazione scurisce all'aumentare del valore.

## **Thick**

Regola la densità per la carta spessa. L'impostazione scurisce all'aumentare del valore.

## **Trnsprnc**

Regola la densità per i lucidi. L'impostazione scurisce all'aumentare del valore.

### **Envelope**

Regola la densità per le buste. L'impostazione scurisce all'aumentare del valore.

## **Highland**

Evita i difetti di stampa causati da scariche elettriche anormali che possono verificarsi quando si utilizza la stampante in luoghi ad altitudini elevate. Selezionare 1 quando si utilizza la stampante ad altitudini elevate.

## **Feed Offset**

Regola la posizione verticale dalla quale avviare la stampa. La posizione si sposta in basso nel foglio all'aumentare del valore. Questa impostazione viene utilizzata quando si effettua la stampa su lato singolo o la stampa della prima pagina per la stampa fronte/retro.

#### **Scan Offset**

Regola la posizione orizzontale dalla quale avviare la stampa. La posizione si sposta verso destra nel foglio all'aumentare del valore. Questa impostazione viene utilizzata quando si effettua la stampa su lato singolo o la stampa della prima pagina per la stampa fronte/retro.

## **Feed Offset2**

Regola la posizione verticale dalla quale avviare la stampa. La posizione si sposta in basso nel foglio all'aumentare del valore. Questa impostazione viene utilizzata quando si stampa sul lato posteriore della pagina nella stampa fronte/retro.

## **Scan Offset2**

Regola la posizione orizzontale dalla quale avviare la stampa. La posizione si sposta verso destra nel foglio all'aumentare del valore. Questa impostazione viene utilizzata quando si stampa sul lato posteriore della pagina nella stampa fronte/retro.

# *Messaggi di stato e messaggi di errore*

In questa sezione è riportato l'elenco dei messaggi di errore visualizzati sul pannello LCD. Per ciascun messaggio vengono fornite una breve descrizione e le indicazioni per la risoluzione del problema. Non tutti i messaggi visualizzati sul pannello LCD indicano un problema. Quando alla sinistra del messaggio di avviso viene visualizzato il simbolo  $\bullet$ , vi sono più messaggi di avviso. Per controllare tutti i messaggi di avviso, premere il  $pulsante \blacktriangledown$  Giù per visualizzare il menu Stato, quindi premere il pulsante  $\hat{v}$  lnvio. Nel pannello LCD vengono inoltre visualizzate le quantità di toner rimanente e i formati carta disponibili.

#### **Regolazione Stampante**

La stampante effettua una autocalibrazione automatica. Questo non è un messaggio di errore e scomparirà da solo una volta terminato il processo di calibrazione. Quando viene visualizzato questo messaggio, non aprire i coperchi o spegnere la stampante.

## **Cancella Stampe**

È in corso l'eliminazione di tutti i lavori di stampa dalla memoria della stampante, compresi quelli in fase di ricezione o di stampa. Questo messaggio viene visualizzato se il pulsante  $\overline{\mathbb{u}}$  Annulla lavoro è stato premuto per più di 2 secondi.

## **Cancella Stampa**

Questo messaggio indica che è in corso l'annullamento del lavoro di stampa corrente. Questo messaggio viene visualizzato se il pulsante  $\overline{u}$  Annulla lavoro è stato premuto e rilasciato entro 2 secondi.

#### **Stampa cancellata (da host)**

Il lavoro di stampa è stato annullato dal driver della stampante.

## **Stampa impedita**

I dati di stampa sono stati eliminati in quanto errati.

Assicurarsi che sia impostato il formato carta appropriato e che sia in uso il driver della stampante corretto.

## **NO Stampa FRONTE/RETRO**

Si sono verificati dei problemi durante il processo di stampa fronte/retro. Assicurarsi che il tipo e il formato di carta utilizzati siano adatti all'unità fronte/retro. Il problema potrebbe essere dovuto anche a un'errata impostazione dell'origine carta. Per proseguire la stampa su un solo lato del foglio, premere il pulsante O Start/Stop. Premere il pulsante  $\bar{m}$  Annulla lavoro per annullare il lavoro di stampa.

## **Cambia toner su X**

Questo messaggio viene visualizzato quando la stampante passa dalla modalità  $4 \times B/N$  alla modalità Colore 4. (La lettera  $C, M$  o  $Y$ appare al posto di X e indica rispettivamente i colori Ciano, Magenta e Giallo.) Per informazioni sulla commutazione della modalità, vedere ["Commutazione della modalità di stampa" a](#page-301-0)  [pagina 302.](#page-301-0)

# **VERIF. FORMATO CARTA**

Il formato di carta selezionato è diverso da quello caricato nella stampante. Assicurarsi che il formato di carta corretto sia caricato nell'origine della carta specificata.

Per annullare il messaggio di errore, selezionare Attenzione Reset dal menu Reset del pannello di controllo. Per istruzioni, vedere ["Modalità di accesso ai menu del pannello di controllo" a](#page-238-0)  [pagina 239](#page-238-0).

# **VERIF. TIPO CARTA**

Il tipo di carta caricato nella stampante non corrisponde a quello indicato per l'impostazione del tipo di carta nel driver della stampante. Per la stampa verrà utilizzata solo la carta che corrisponde al formato selezionato.

Per annullare il messaggio di errore, selezionare Attenzione Reset dal menu Reset del pannello di controllo. Per istruzioni, vedere ["Modalità di accesso ai menu del pannello di controllo" a](#page-238-0)  [pagina 239](#page-238-0).

## **Clean Parts v v**

Indica che la stampante necessita di pulizia utilizzando l'apposita manopola [a] o [b] (indicata come vv). Per istruzioni, vedere ["Pulizia del cavo del fotoconduttore \(manopola \[a\]\)" a pagina 360](#page-359-0)  o ["Pulizia della finestra di esposizione \(manopola \[b\]\)" a pagina](#page-360-0)  [361.](#page-360-0)

## **Pulizia sensore**

È necessario pulire il sensore all'interno della stampante. Per pulire il sensore, aprire il coperchio D e chiuderlo nuovamente.

# **DISABILITA FASCICOLA**

Non è più possibile eseguire la stampa del numero di copie specificato poiché la memoria RAM o lo spazio libero sul disco rigido opzionale è insufficiente. Se si verifica questo errore, stampare una sola copia per volta.

Per annullare il messaggio di errore, selezionare Attenzione Reset dal menu Reset del pannello di controllo. Per istruzioni sull'accesso ai menu dei pannelli di controllo, vedere ["Modalità](#page-238-0)  [di accesso ai menu del pannello di controllo" a pagina 239.](#page-238-0)

#### **Dati colore ricevuti**

La stampante riceve dati di stampa a colori quando è in modalità  $B/N$  o  $4 \times B/N$ . Premere il pulsante O Avvia/Interrompi per stampare i dati come monocromatici oppure premere il pulsante  $\overline{1}$  Annulla lavoro per annullare il lavoro.

#### **Raffreddamento in corso**

Viene abbassata la temperatura della stampante in modo che risulti ottimale per il toner di fissaggio. Attendere alcuni istanti che sul pannello LCD venga visualizzato Pronta.

## **Memoria FRONTE/RETRO overflow**

La memoria disponibile non è sufficiente per eseguire la stampa fronte/retro. La stampa verrà eseguita solo sul fronte del foglio. Per annullare questo messaggio di errore, effettuare i passaggi che seguono.

Se l'opzione Auto Cont nel menu Setup del pannello di controllo è impostata su Off, premere il pulsante O Avviα/Interrompi per stampare sul retro del foglio successivo oppure premere il pulsante  $\overline{u}$  Annulla lavoro per annullare il lavoro di stampa.

Se l'opzione Auto Cont nel menu Setup del pannello di controllo è impostata su On, la stampa riprende automaticamente dopo un determinato intervallo di tempo.

## **Formatta HDD**

L'unità disco rigido è in fase di formattazione.

# **DATI FORM CANCELLATI**

Non è possibile memorizzare i dati dei moduli di overlay sull'unità disco rigido opzionale della stampante perché l'unità è piena oppure è stato raggiunto il numero massimo di file di moduli di overlay. Eliminare eventuali file non più necessari, quindi provare nuovamente a memorizzare il nuovo overlay.

Per annullare il messaggio di errore, selezionare Attenzione Reset dal menu Reset del pannello di controllo. Per istruzioni sull'accesso ai menu dei pannelli di controllo, vedere ["Modalità](#page-238-0)  [di accesso ai menu del pannello di controllo" a pagina 239.](#page-238-0)

## **Avanzamento**

La carta viene espulsa dalla stampante in seguito a una richiesta dell'utente. Questo pulsante viene visualizzato quando si preme una volta il pulsante O Avvia/Interrompi per portare la stampa fuori linea e quindi si tiene premuto il pulsante O Avvia/Interrompi per più di 2 secondi per non ricevere un comando di avanzamento.

# **ERRORE ROM A**

È stato inserito un modulo ROM non formattato.

Per eliminare questo errore, premere il pulsante N Avvia/Interrompi oppure spegnere la stampante e rimuovere il modulo ROM, quindi installare nuovamente il modulo ROM. Se l'errore persiste, rivolgersi al rivenditore.

## **Disco rigido pieno**

L'unità disco rigido opzionale è piena e non è possibile salvare alcun dato. Eliminare i dati non necessari dall'unità disco rigido. Per annullare il messaggio di errore, selezionare Attenzione Reset dal menu Reset del pannello di controllo. Per istruzioni sull'accesso ai menu dei pannelli di controllo, vedere ["Modalità](#page-238-0)  [di accesso ai menu del pannello di controllo" a pagina 239.](#page-238-0)

## **HDD CHECK**

Questo messaggio indica che è in corso il controllo del disco rigido da parte della stampante.

## **OTTIMIZZ. IMMAGINE**

La memoria è insufficiente per eseguire la stampa della pagina al livello di qualità specificato. La qualità di stampa viene automaticamente ridotta per consentire il proseguimento della stampa. Se la qualità di stampa non è soddisfacente, tentare di ridurre la quantità delle immagini o il numero e la dimensione dei font.

Per annullare il messaggio di errore, selezionare Attenzione Reset dal menu Reset del pannello di controllo. Per istruzioni, vedere ["Modalità di accesso ai menu del pannello di controllo" a](#page-238-0)  [pagina 239.](#page-238-0)

Se non si desidera che la qualità di stampa venga ridotta automaticamente per proseguire la stampa, disattivare l'opzione Ottimizza Immagine nel menu Stampa del pannello di controllo.

Per eseguire la stampa del documento al livello di qualità desiderato, aumentare la quantità di memoria della stampante. Per ulteriori informazioni sull'aggiunta di memoria alla stampante, vedere ["Modulo di memoria" a pagina 322](#page-321-0).

# **Installa FUSORE**

L'unità fusore non è installata oppure non è stata installata correttamente. Spegnere la stampante e quindi installare l'unità fusore se non è installata.

Se l'unità è installata, spegnere la stampante e installare di nuovo l'unità dopo che si è raffreddata (30 minuti). Aprire i coperchi A e B. Rimuovere l'unità fusore, quindi installarla di nuovo correttamente. Chiudere i coperchi A e B. Se l'unità fusore è stata installata correttamente, il messaggio di errore viene annullato automaticamente.

Se l'errore persiste, l'unità fusore è rotta e deve essere sostituita con una nuova unità.

# **Installa FOTOCOND.**

L'unità fotoconduttore non è installata oppure non è stata installata correttamente. Se l'unità non è installata, spegnere la stampante e installare l'unità fotoconduttore.

Se l'unità fotoconduttore è installata, controllare che il coperchio D sia chiuso. In caso contrario, spegnere la stampante e aprire il coperchio D. Rimuovere l'unità fotoconduttore, quindi reinstallarla correttamente. Chiudere il coperchio D. Se l'unità è stata installata correttamente, il messaggio di errore viene annullato automaticamente.

# **FINE CART. TONER uuuu**

Le cartucce di toner indicate non sono installate nella stampante. (Le lettere C, M, Y o K appaiono al posto di uuuu e indicano rispettivamente i colori Ciano, Magenta, Giallo e Nero.)

Installare le cartucce indicate. Vedere ["Cartuccia di toner" a](#page-335-0)  [pagina 336](#page-335-0).

# **Installa COLLETTORE TONER**

Il collettore del toner di scarto non è installato o è installato in modo errato. Se il collettore del toner di scarto non è installato, installarne uno nella stampante. Se un collettore del toner di scarto è già installato, provare a rimuoverlo e a reinstallarlo. Per istruzioni, vedere ["Collettore toner di scarto" a pagina 352](#page-351-0).

#### **Scheda IF non valida**

Questo messaggio indica che la stampante non è in grado di comunicare con la scheda di interfaccia opzionale installata. Spegnere la stampante, rimuovere la scheda e quindi reinstallarla.

## **Dati non validi**

Il file di spooling nel driver è stato eliminato durante la stampa oppure i dati sono anomali. Per annullare l'errore, premere il pulsante O Avvia/Interrompi.

### **HDD non valido**

Il disco rigido opzionale è danneggiato oppure non può essere utilizzato con questa stampante. Spegnere la stampante, quindi rimuovere il disco rigido.

## **Modulo N/W invalido**

Non è installato un programma di rete o il programma di rete non può essere utilizzato con la stampante in uso. Contattare un responsabile dell'assistenza tecnica.

## **P5C NON VALIDA**

Il kit di emulazione P5C opzionale è installato ma la stampante è in modalità B/N o 4 × B/N. Quando si utilizza il kit di emulazione P5C opzionale, assicurarsi che la stampante sia in modalità Colore.

## **PS3 non valido**

Il modulo ROM PostScript3 è rotto. Spegnere la stampante e rivolgersi al rivenditore.

# **ROM A non valida**

La stampante non riesce a leggere il modulo ROM opzionale installato. Spegnere la stampante, quindi rimuovere il modulo ROM.

# **Inc.-Errore formato**

Si è verificato un inceppamento a causa del caricamento di un formato carta errato. Rimuovere la carta inceppata e impostare il formato carta in modo corretto. Per informazioni sulla rimozione della carta inceppata, vedere ["Rimozione della carta inceppata"](#page-366-0)  [a pagina 367](#page-366-0).

# **Alimen. Manuale ssss**

Questo messaggio indica che per il lavoro di stampa corrente è stata impostata la modalità di alimentazione manuale. Assicurarsi che il formato di carta caricato corrisponda a quello indicato da ssss, quindi premere il pulsante O Avvia/Interrompi.

# **Overflow di memoria**

La memoria della stampante non è sufficiente per eseguire l'attività corrente. Premere il pulsante O Avvia/Interrompi nel pannello di controllo per riprendere la stampa oppure premere il pulsante  $\tilde{I}$  Annulla lavoro per annullare il lavoro.

# **Blocco MENU**

Questo messaggio viene visualizzato se si tenta di modificare le impostazioni della stampante dal pannello di controllo quando i pulsanti sono bloccati. È possibile sbloccarli utilizzando l'utility di rete. Per informazioni, fare riferimento alla *Guida di rete*.
## **MEMORIA INSUFF.**

La memoria della stampante non è sufficiente per completare il lavoro di stampa corrente.

Per annullare il messaggio di errore, selezionare Attenzione Reset dal menu Reset del pannello di controllo. Per istruzioni, vedere ["Modalità di accesso ai menu del pannello di controllo" a](#page-238-0)  [pagina 239.](#page-238-0)

Per impedire che questo problema si verifichi di nuovo, aggiungere ulteriore memoria alla stampante come descritto nella sezione ["Moduli di memoria" a pagina 440](#page-439-0) oppure ridurre la risoluzione dell'immagine da stampare.

## **Toner non originale**

La cartuccia di toner installata non è un prodotto originale Epson. Si consiglia di installare una cartuccia di toner originale. L'utilizzo di una cartuccia di toner non originale può compromettere la qualità di stampa. Epson declina ogni responsabilità per danni o problemi derivanti dall'uso di materiali di consumo non originali oppure non approvati da Epson.

Installare un prodotto originale Epson oppure selezionare Annulla avvisi nel menu Reset del pannello di controllo per annullare il messaggio di avviso. Per istruzioni sulla sostituzione della cartuccia di imaging, vedere ["Cartuccia di toner" a pagina](#page-335-0)  [336](#page-335-0).

#### **Toner non d'origine uuuu**

La cartuccia di toner installata non è una cartuccia di toner originale Epson. L'utilizzo di una cartuccia di toner non originale può compromettere la qualità di stampa. Epson declina ogni responsabilità per danni o problemi derivanti dall'uso di materiali di consumo non originali oppure non approvati da Epson. Si consiglia di installare una cartuccia di toner originale. Per riprendere la stampa, O Avvia/Interrompi.

## **Fuori linea**

La stampante non è pronta per la stampa. Premere il pulsante O Avvia/Interrompi.

## **Optional RAM Error**

Il modulo di memoria opzionale è danneggiato o non appropriato e deve essere sostituito con uno nuovo.

#### **Inceppamento WWWW**

In WWWWW viene visualizzata la posizione dell'inceppamento della carta. WWWWW indica la posizione dell'errore.

Se della carta rimane inceppata contemporaneamente in due o più punti diversi, nel messaggio vengono specificati tutti i punti.

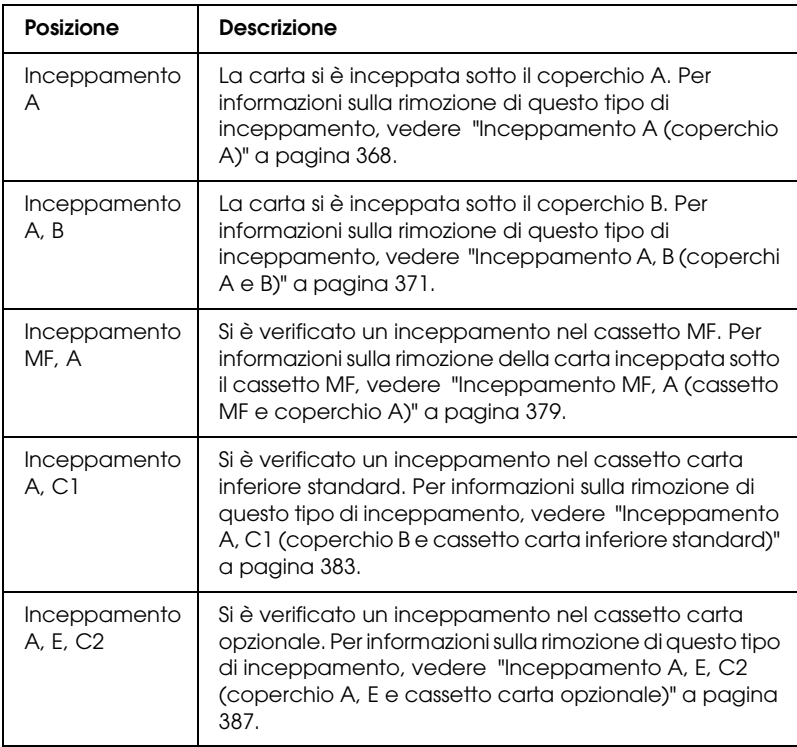

#### **Fine carta tttt sssss**

La carta è esaurita nell'origine carta specificata (tttt). Caricare la carta del formato indicato (sssss).

#### **Seleziona CARTA tttt sssss**

La carta caricata nell'origine carta specificata (tttt) non è del formato richiesto (sssss). Sostituire la carta caricata con carta del formato corretto e premere il pulsante  $\circ$  Avvia/Interrompi per riprendere la stampa oppure premere il pulsante  $\overline{\mathbb{u}}$  Annulla lavoro per annullare il lavoro di stampa.

Se si preme il pulsante O Avvia/Interrompi senza sostituire la carta, la stampa viene eseguita sulla carta caricata anche se il formato non corrisponde a quello richiesto.

## **Spegnere prego**

Questo messaggio viene visualizzato dopo che tutte le cartucce di toner sono state rimosse. Spegnere la stampante.

#### **Attendere prego**

La cartuccia di toner da sostituire è in movimento verso la posizione di sostituzione nella stampante.

## **COPERCHIO APERTO**

COPERCHIO D, B, A o E aperto. Chiudere tutti i coperchi.

## **Eccesso Pagine**

Il tempo richiesto per l'elaborazione dei dati di stampa supera la velocità del motore di stampa in quanto la pagina corrente è troppo complessa. Premere il pulsante  $\circ$  Avvia/Interrompi per riprendere la stampa oppure premere il pulsante  $\overline{\mathbb{u}}$  Annulla lavoro per annullare il lavoro. Se il messaggio viene nuovamente visualizzato, impostare su ON l'opzione Protezione nel menu Setup del pannello di controllo o selezionare Evita errore di pagina nel driver della stampante.

Se il messaggio viene nuovamente visualizzato durante la stampa di una pagina specifica, ridurre la quantità di immagini o il numero e la dimensione dei font presenti nella pagina.

Per evitare questo errore, si consiglia di impostare Protezione su On e di aggiungere altra memoria alla stampante. Per informazioni dettagliate, vedere ["Menu Setup" a pagina 249](#page-248-0) e ["Modulo di](#page-321-0)  [memoria" a pagina 322](#page-321-0).

## **DISCO PIENO PS3**

La memoria allocata sull'unità disco rigido opzionale per la scrittura dei comandi PostScript 3 è piena.

Per eliminare questo errore, selezionare Attenzione Reset dal menu Reset del pannello di controllo oppure rimuovere i font PS scaricati per creare spazio sull'unità disco rigido. Per istruzioni sull'accesso ai menu dei pannelli di controllo, vedere ["Modalità](#page-238-0)  [di accesso ai menu del pannello di controllo" a pagina 239.](#page-238-0)

## **RAM CHECK**

È in corso il controllo della RAM.

## **Pronta**

La stampante è pronta a ricevere dati e stampare.

## **Rimuovere toner**

Questo messaggio viene visualizzato quando la stampante passa alla modalità B/N. Per informazioni sulla commutazione della modalità, vedere ["Commutazione della modalità di stampa" a](#page-301-0)  [pagina 302](#page-301-0).

## **Sostituire FUSORE**

La durata utile dell'unità fusore è esaurita. Spegnere la stampante, quindi sostituire l'unità fusore con una nuova unità. Per istruzioni, vedere ["Unità fusore" a pagina 347](#page-346-0).

## **Sost. FOTOCONDUTTORE**

La durata utile del fotoconduttore è esaurita. Spegnere la stampante, quindi sostituire l'unità fotoconduttore con una nuova unità. Per istruzioni, vedere ["Unità fotoconduttore" a pagina 340.](#page-339-0)

Il messaggio di errore viene annullato automaticamente dopo la sostituzione dell'unità e la chiusura di tutti i coperchi della stampante. Il contatore della durata utile del fotoconduttore viene azzerato automaticamente.

Quando la spia di errore lampeggia, è possibile continuare la stampa premendo il pulsante O Avvia/Interrompi. Tuttavia, la qualità di stampa non viene garantita.

## **Sostituire TONER uuuu**

Le cartucce di toner indicate nel messaggio sono esaurite e devono essere sostituite. Al posto di uuuu vengono visualizzate le lettere C, M, Y o K, che indicano rispettivamente i colori ciano, magenta, giallo e nero.

Per istruzioni, vedere ["Cartuccia di toner" a pagina 336](#page-335-0).

## **Sostituire COLLETTORE TONER**

Il collettore del toner di scarto è pieno di toner. Sostituirlo con un nuovo collettore. Per istruzioni, vedere ["Collettore toner di](#page-351-0)  [scarto" a pagina 352](#page-351-0).

## **LAV. MEM. CANCELLATO**

La stampante non può memorizzare i dati del lavoro di stampa utilizzando la funzione Memorizzazione lavori. È stato raggiunto il numero massimo di lavori di stampa memorizzati sull'unità disco rigido della stampante oppure l'unità non dispone di memoria sufficiente per memorizzare un nuovo lavoro. Per memorizzare un nuovo lavoro di stampa, eliminare un lavoro memorizzato precedentemente. Inoltre, se sono memorizzati lavori riservati, la stampa di questi lavori consentirà di liberare una maggiore quantità di memoria.

Per annullare il messaggio di errore, selezionare Attenzione Reset dal menu Reset del pannello di controllo. Per istruzioni sull'accesso ai menu dei pannelli di controllo, vedere ["Modalità](#page-238-0)  [di accesso ai menu del pannello di controllo" a pagina 239.](#page-238-0)

## **Reset**

L'interfaccia attualmente utilizzata dalla stampante è stata reimpostata e il buffer è stato azzerato. Le altre interfacce restano in ogni caso attive e conservano sia i dati che le impostazioni.

## **Reset generale**

Sono state ripristinate tutte le impostazioni predefinite della stampante oppure quelle relative all'ultimo salvataggio.

## **Reset per salvare**

Un'impostazione di un menu del pannello di controllo è stata modificata durante la stampa. Per annullare il messaggio, premere il pulsante O Avvia/Interrompi. L'impostazione risulterà valida al termine della stampa.

È possibile in alternativa annullare questo messaggio con Reset o Reset general dal pannello di controllo. Tuttavia, i dati di stampa verranno eliminati.

## **ROM CHECK**

È in corso il controllo della ROM.

## **Self Test**

È in corso un test di controllo e l'inizializzazione.

## **Service Req Cffff/Service Req Eggg**

Si è verificato un errore del controller o del motore di stampa. Spegnere la stampante. Attendere almeno 5 secondi, quindi riaccenderla. Se il messaggio di errore continua a essere visualizzato, annotare il numero dell'errore indicato sul pannello LCD (Cffff/Eggg), quindi spegnere la stampante, scollegare il cavo di alimentazione e rivolgersi a un centro di assistenza qualificato.

## **Sleep**

La stampante è attualmente in modalità di risparmio energia. Questa modalità viene annullata quando la stampante riceve dei dati di stampa. È possibile annullare questa modalità anche selezionando Reset o Reset generale dal menu Reset del pannello di controllo. Per istruzioni, vedere ["Utilizzo dei menu](#page-237-0)  [del pannello di controllo" a pagina 238](#page-237-0).

## **Err.Cart. toner uuuu**

Si è verificato un errore di lettura/scrittura per le cartucce di toner indicate. (Le lettere C, M, Y o K appaiono al posto di uuuu e indicano rispettivamente i colori Ciano, Magenta, Giallo e Nero.) Rimuovere le cartucce di toner e reinserirle. Se l'errore persiste, sostituire le cartucce di toner.

Per installare le cartucce indicate. Vedere ["Cartuccia di toner" a](#page-335-0)  [pagina 336.](#page-335-0)

#### **Volta carta**

La carta nel cassetto MF non è caricata correttamente. Rimuovere la carta e caricarla correttamente nel cassetto MF.

#### **Errore critico**

Il messaggio di errore non può essere annullato perché lo stato di errore persiste. Tentare di risolvere nuovamente il problema.

## **TONER SCARSO uuuu**

Questo messaggio indica che la durata utile della cartuccia di toner è quasi esaurita. Preparare una nuova cartuccia di toner.

## **Riscaldamento**

È in corso il riscaldamento iniziale del fusore.

## **COLL. TONER ± PIENO**

Il collettore del toner di scarto è quasi pieno di toner.

## **ATTENZIONE!FUSORE**

La durata utile dell'unità fusore è quasi esaurita. La stampa non è garantita dopo la visualizzazione di questo messaggio. Spegnere la stampante e installare di nuovo l'unità dopo che si è raffreddata (30 minuti). Sostituire quindi l'unità fusore con una nuova unità. Per istruzioni, vedere ["Unità fusore" a pagina 347](#page-346-0).

Il messaggio di errore viene annullato automaticamente dopo la sostituzione dell'unità e la chiusura di tutti i coperchi della stampante.

## **ATTENZIONE!FOTOCOND**

La durata utile dell'unità fotoconduttore è quasi esaurita. La stampa non è garantita dopo la visualizzazione di questo messaggio. Spegnere la stampante, quindi sostituire l'unità fotoconduttore con una nuova unità. Per istruzioni, vedere ["Unità](#page-339-0)  [fotoconduttore" a pagina 340.](#page-339-0) Il messaggio di errore scompare automaticamente dopo aver sostituito l'unità e aver chiuso i coperchi della stampante.

## **UNITÀ TRASF. ESAURITA**

Questo messaggio indica che la durata utile dell'unità di trasferimento è quasi esaurita. Contattare il rivenditore.

Per annullare questo messaggio di avviso e continuare la stampa, selezionare Annulla avvisi dal menu Reset del pannello di controllo. Per istruzioni sull'accesso ai menu dei pannelli di controllo, vedere ["Modalità di accesso ai menu del pannello di](#page-238-0)  [controllo" a pagina 239](#page-238-0).

## **Errore scrittura ROM P**

La stampante non riesce a scrivere correttamente i dati nel modulo ROM. Non è possibile rimuovere il modulo ROM P perché è un modulo ROM di programma. Contattare il rivenditore.

## **Scrittura ROM A/Scrittura ROM P**

Questo messaggio indica che è in corso la scrittura su un modulo ROM nell'alloggiamento. Attendere che il messaggio scompaia.

# *Stampa ed eliminazione dei dati di lavori di stampa memorizzati*

I lavori di stampa memorizzati sull'unità disco rigido opzionale della stampante mediante le opzioni Ristampa, Verifica e Memorizzato della funzione Memorizzazione lavori possono essere stampati ed eliminati utilizzando il menu Stampa veloce del pannello di controllo. I lavori salvati utilizzando l'opzione Confidenziale possono essere stampati dal menu Confidenziale. Per effettuare queste operazioni, seguire le istruzioni fornite in questa sezione.

## *Utilizzo del menu Stampa veloce*

Per stampare o eliminare i dati memorizzati mediante le funzioni Ristampa, Verifica e Memorizzato, effettuare i passaggi che seguono.

1. Verificare che sul pannello LCD sia visualizzato il messaggio Pronta o Sleep, quindi premere il pulsante  $\theta$  Invio per accedere ai menu del pannello di controllo.

- 2. Premere ripetutamente il pulsante freccia  $\nabla$  Giù fino a quando sul pannello LCD non viene visualizzato Menu Stampa  $\forall$ eloce, quindi premere il pulsante  $\Diamond$  lnvio.
- 3. Utilizzare il pulsante freccia  $\nabla$  Giù o  $\triangle$  Su per selezionare il nome utente appropriato, quindi premere il pulsante  $\hat{y}$  Invio.
- 4. Utilizzare il pulsante freccia  $\nabla$  Giù o  $\triangle$  Su per selezionare il nome del lavoro appropriato, quindi premere il pulsante  $\theta$  Invio.
- 5. Per specificare il numero di copie da stampare, premere il pulsante  $\{$ lnvio, quindi utilizzare i pulsanti freccia  $\blacktriangledown$  Giù e ▲ Su per selezionare il numero di copie desiderato.

Per eliminare il lavoro di stampa senza stampare alcuna copia, premere il pulsante freccia  $\nabla$  Giù per visualizzare l'opzione Elimina sul pannello LCD.

6. Premere il pulsante  $\hat{v}$  lnvio per avviare la stampa o eliminare i dati.

# *Utilizzo del menu Confidenziale*

Per stampare o eliminare i dati di un lavoro di stampa di natura confidenziale, effettuare i passaggi che seguono.

- 1. Verificare che sul pannello LCD sia visualizzato il messaggio Pronta o Sleep, quindi premere il pulsante  $\emptyset$  Invio per accedere ai menu del pannello di controllo.
- 2. Premere ripetutamente il pulsante freccia  $\blacktriangledown$  Giù fino a quando sul pannello LCD non viene visualizzato Menu Confidenziale, quindi premere il pulsante  $\hat{y}$  Invio.
- 3. Utilizzare il pulsante freccia  $\blacktriangledown$  Giù o  $\blacktriangle$  Su per selezionare il nome utente appropriato, quindi premere il pulsante  $\hat{y}$  lnvio.

4. Immettere la password di 4 cifre utilizzando i pulsanti corrispondenti, come illustrato nella figura seguente.

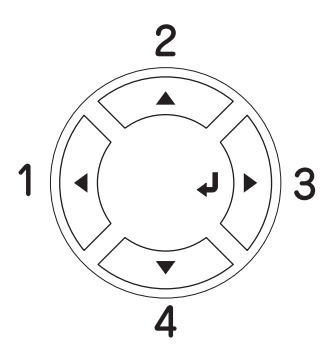

## *Nota*

- ❏ *Le password sono sempre di 4 cifre.*
- ❏ *Le password possono includere numeri compresi tra 1 e 4.*
- ❏ *Se nessun lavoro di stampa è stato salvato con la password specificata, sul pannello LCD compare per qualche secondo il messaggio* ERRORE PWORD *e la visualizzazione dei menu viene disattivata. Controllare la password e riprovare.*
- 5. Utilizzare il pulsante freccia  $\nabla$  Giù o  $\triangle$  Su per selezionare il nome del lavoro appropriato, quindi premere il pulsante  $\Diamond$  Invio.
- 6. Per specificare il numero di copie da stampare, premere il pulsante  $\emptyset$  lnvio, quindi utilizzare i pulsanti freccia  $\blacktriangledown$  Giù e ▲ Su per selezionare il numero di copie desiderato.

Per eliminare il lavoro di stampa, premere il pulsante freccia Giù per visualizzare l'opzione Elimina sul pannello LCD.

7. Premere il pulsante  $\mathcal{Y}$  lnvio per avviare la stampa o eliminare i dati.

# *Stampa di un foglio di stato*

Per verificare lo stato corrente della stampante e controllare che le unità opzionali siano state installate correttamente, stampare un foglio di stato utilizzando il pannello di controllo della stampante.

Per stampare un foglio di stato, effettuare i passaggi che seguono.

- 1. Accendere la stampante. Sul pannello LCD viene visualizzato il messaggio Pronta.
- 2. Premere tre volte il pulsante  $\frac{1}{2}$  lnvio. Viene stampato un foglio di stato.

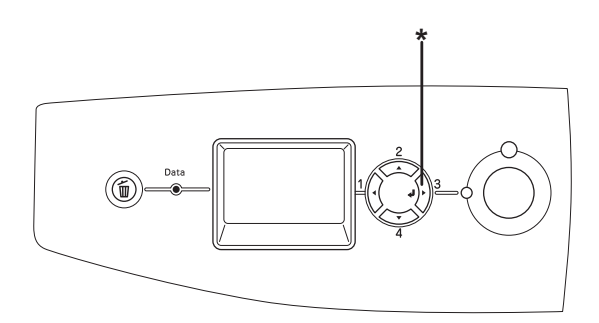

\* Pulsante Invio

3. Verificare che le informazioni relative alle unità opzionali installate siano corrette. Se le unità opzionali sono state installate correttamente, vengono visualizzate alla voce CONFIGURAZIONE HW. Se un'unità opzionale non è presente nell'elenco, eseguirne nuovamente l'installazione.

#### *Nota*

❏ *Se le unità opzionali installate non sono elencate correttamente nell'elenco del foglio di stato, verificare che siano collegate in modo corretto alla stampante.*

- ❏ *Se non è possibile stampare il foglio di stato, rivolgersi al rivenditore.*
- ❏ *Per il driver della stampante Windows, è possibile aggiornare manualmente le informazioni relative alle unità opzionali installate. Vedere ["Configurazione di impostazioni opzionali" a pagina 102.](#page-101-0)*

# *Annullamento della stampa*

È possibile annullare la stampa dal computer mediante il driver della stampante.

Per annullare un lavoro di stampa prima dell'invio dal computer, vedere ["Annullamento della stampa" a pagina 134](#page-133-0) per Windows oppure ["Annullamento della stampa" a pagina 206](#page-205-0) per Macintosh.

# *Utilizzo del pulsante Annulla lavoro*

Per annullare rapidamente e con facilità un lavoro di stampa, utilizzare il pulsante  $\overline{\mathbb{u}}$  Annulla lavoro sulla stampante. Premendo questo pulsante, si annulla il lavoro di stampa corrente. Per annullare tutti i lavori di stampa dalla memoria della stampante, compresi quelli in fase di ricezione o stampa, tenere premuto il pulsante  $\overline{u}$  Annulla lavoro per più di due secondi.

# *Utilizzo del menu Reset*

Selezionare Reset dal menu Reset del pannello di controllo per interrompere la stampa, annullare i lavori di stampa in corso di ricezione dall'interfaccia attiva e rimuovere tutti gli eventuali errori nell'interfaccia.

Per utilizzare il menu Reset, effettuare i passaggi che seguono.

- 1. Premere il pulsante  $\{$  lnvio per accedere ai menu del pannello di controllo.
- 2. Premere più volte il pulsante freccia  $\blacktriangledown$  Giù fino a quando non viene visualizzato il Menu Reset sul pannello LCD, quindi premere il pulsante  $\hat{y}$  Invio.
- 3. Premere una volta il pulsante freccia  $\nabla$  Giù fino a quando non viene visualizzata la voce Reset.
- 4. Premere il pulsante  $\hat{y}$  lnvio. La stampa viene annullata. La stampante è pronta a ricevere un nuovo lavoro di stampa.

# <span id="page-301-0"></span>*Commutazione della modalità di stampa*

È possibile selezionare la modalità Colore, la modalità B/N (stampa monocromatica con una cartuccia di toner nero) o la modalità  $4 \times B/N$  (stampa monocromatica con quattro cartucce di toner nero) utilizzando il pannello di controllo. Per informazioni sulla commutazione della modalità, vedere le sezioni che seguono.

# *Da modalità Colore a B/N*

Per passare dalla modalità Colore alla modalità B/N, effettuare i passaggi che seguono.

- 1. Verificare che sul pannello LCD sia visualizzato il messaggio Pronta o Sleep, quindi premere il pulsante  $\emptyset$  Invio per accedere ai menu del pannello di controllo.
- 2. Premere ripetutamente il pulsante  $\nabla$  Giù fino a visualizzare Menu Config. Modo nel pannello LCD, quindi premere il pulsante  $\mathcal{P}$  Invio.
- 3. Premere ripetutamente il pulsante freccia  $\blacktriangledown$  Giù fino a quando sul pannello LCD non viene visualizzato Cambia modo  $B/N$ , quindi premere il pulsante  $\Diamond$  lnvio.
- 4. Quando viene visualizzato Rimuovere toner sul pannello LCD, rimuovere la cartuccia di toner a colori correntemente installata. Per istruzioni sulla rimozione di una cartuccia di toner, vedere ["Sostituzione di una cartuccia di toner" a pagina](#page-336-0)  [337](#page-336-0).
- 5. Dopo aver rimosso tutte le cartucce di toner a colori dalla stampante, verrà automaticamente impostata la modalità B/N.

#### *Nota per utenti Windows*

*Se EPSON Status Monitor 3 non è installato, assicurarsi che la casella di controllo* Cartucce toner a colori *nella finestra di dialogo Impostazioni opzionali non sia selezionata. La finestra di dialogo Impostazioni opzionali viene visualizzata facendo clic sul pulsante* Impostazioni *nella scheda* Impostazioni opzionali*.*

#### *Nota per utenti di Mac OS X*

*Una volta modificate le modalità, è necessario chiudere tutte le applicazioni, eliminare la stampante che utilizza* Utility di configurazione stampante *(per Mac OS X 10.3) o* Centro Stampa *(per Mac OS X 10.2 o successivo) e quindi registrare nuovamente la stampante.*

# *Da modalità Colore a 4 x B/N*

Per passare dalla modalità Colore alla modalità 4 × B/N, effettuare i passaggi che seguono.

1. Verificare che sul pannello LCD sia visualizzato il messaggio Pronta o Sleep, quindi premere il pulsante  $\emptyset$  Invio per accedere ai menu del pannello di controllo.

- 2. Premere ripetutamente il pulsante  $\nabla$  Giù fino a visualizzare Menu Config. Modo nel pannello LCD, quindi premere il pulsante  $\mathcal{P}$  Invio.
- 3. Premere ripetutamente il pulsante freccia  $\blacktriangledown$  Giù fino a quando sul pannello LCD non viene visualizzato Cambia modo  $4\times$ B/N, quindi premere il pulsante  $\theta$  lnvio.
- 4. Quando sul pannello LCD viene visualizzato Cambia toner su K, rimuovere la cartuccia di toner a colori correntemente installata e installare una cartuccia di toner nero. Per istruzioni sulla sostituzione di una cartuccia di toner, vedere ["Sostituzione di una cartuccia di toner" a pagina 337](#page-336-0).

## *Nota*

*Se è stata installata la cartuccia di toner errata, la stampante non procede al passaggio successivo. Seguire le istruzioni visualizzate sul pannello LCD.*

5. Dopo aver sostituito tutte le cartucce di toner a colori con le cartucce nere, verrà automaticamente impostata la modalità  $4 \times B/N$ .

## *Nota per utenti Windows*

*Se EPSON Status Monitor 3 non è installato, assicurarsi che la casella di controllo* Cartucce toner a colori *nella finestra di dialogo Impostazioni opzionali non sia selezionata. La finestra di dialogo Impostazioni opzionali viene visualizzata facendo clic sul pulsante* Impostazioni *nella scheda* Impostazioni opzionali*.*

## *Nota per utenti di Mac OS X*

*Una volta modificate le modalità, è necessario chiudere tutte le applicazioni, eliminare la stampante che utilizza* Utility di configurazione stampante *(per Mac OS X 10.3) o* Centro Stampa *(per Mac OS X 10.2 o successivo) e quindi registrare nuovamente la stampante.*

# *Da modalità B/N a modalità Colore*

Per passare dalla modalità B/N alla modalità Colore, effettuare i passaggi che seguono.

- 1. Verificare che sul pannello LCD sia visualizzato il messaggio Pronta o Sleep, quindi premere il pulsante  $\theta$  Invio per accedere ai menu del pannello di controllo.
- 2. Premere ripetutamente il pulsante  $\nabla$  Giù fino a visualizzare Menu Config. Modo nel pannello LCD, quindi premere il pulsante  $\hat{y}$  lnvio.
- 3. Premere ripetutamente il pulsante freccia  $\blacktriangledown$  Giù fino a quando sul pannello LCD non viene visualizzato Cambia modo Colore, quindi premere il pulsante  $\hat{y}$  Invio.
- 4. Quando sul pannello LCD viene visualizzato FINE CART.TONER xx, inserire una cartuccia di toner del colore indicato in xx (C, M o Y) nella stampante. Per istruzioni sull'inserimento di una cartuccia di toner, vedere ["Sostituzione di una cartuccia di toner" a pagina 337.](#page-336-0)

## *Nota*

*Se è stata installata la cartuccia di toner errata, la stampante non procede al passaggio successivo. Seguire le istruzioni visualizzate sul pannello LCD.*

5. Una volta installate tutte le cartucce di toner a colori, la stampante passa alla modalità Colore.

## *Nota per utenti Windows*

*Se EPSON Status Monitor 3 non è installato, selezionare la casella di controllo* Cartucce toner a colori *nella finestra di dialogo Impostazioni opzionali. La finestra di dialogo Impostazioni opzionali viene visualizzata facendo clic sul pulsante* Impostazioni *nella scheda* Impostazioni opzionali*.*

## *Nota per utenti di Mac OS X*

*Una volta modificate le modalità, è necessario chiudere tutte le applicazioni, eliminare la stampante che utilizza* Utility di configurazione stampante *(per Mac OS X 10.3) o* Centro Stampa *(per Mac OS X 10.2 o successivo) e quindi registrare nuovamente la stampante.*

# *Da modalità B/N a 4 x B/N*

Per passare dalla modalità  $B/N$  alla modalità  $4 \times B/N$ , effettuare i passaggi che seguono.

- 1. Verificare che sul pannello LCD sia visualizzato il messaggio Pronta o Sleep, quindi premere il pulsante  $\theta$  Invio per accedere ai menu del pannello di controllo.
- 2. Premere ripetutamente il pulsante  $\nabla$  Giù fino a visualizzare Menu Config. Modo nel pannello LCD, quindi premere il pulsante  $\mathcal{D}$  Invio.
- 3. Premere ripetutamente il pulsante freccia  $\blacktriangledown$  Giù fino a quando sul pannello LCD non viene visualizzato Cambia modo  $4\times$ B/N, quindi premere il pulsante  $\theta$  lnvio.
- 4. Quando sul pannello LCD viene visualizzato FINE CART.TONER K, inserire una cartuccia di toner nero nella stampante. Per istruzioni sull'inserimento di una cartuccia di toner, vedere ["Sostituzione di una cartuccia di toner" a pagina](#page-336-0)  [337.](#page-336-0)

## *Nota*

*Se è stata installata la cartuccia di toner errata, la stampante non procede al passaggio successivo. Seguire le istruzioni visualizzate sul pannello LCD.*

5. Dopo aver installato tre cartucce di toner nero, verrà automaticamente impostata la modalità 4 × B/N.

# *Da modalità 4 x B/N a B/N*

Per passare dalla modalità  $4 \times B/N$  alla modalità  $B/N$ , effettuare i passaggi che seguono.

- 1. Verificare che sul pannello LCD sia visualizzato il messaggio Pronta o Sleep, quindi premere il pulsante  $\theta$  Invio per accedere ai menu del pannello di controllo.
- 2. Premere ripetutamente il pulsante  $\nabla$  Giù fino a visualizzare Menu Config. Modo nel pannello LCD, quindi premere il pulsante  $\hat{y}$  lnvio.
- 3. Premere ripetutamente il pulsante freccia  $\blacktriangledown$  Giù fino a quando sul pannello LCD non viene visualizzato Cambia modo  $B/N$ , quindi premere il pulsante  $\hat{P}$  lnvio.
- 4. Quando viene visualizzato Rimuovere toner sul pannello LCD, rimuovere la cartuccia di toner nero correntemente installata. Per istruzioni sulla rimozione di una cartuccia di toner, vedere ["Sostituzione di una cartuccia di toner" a pagina](#page-336-0)  [337](#page-336-0).
- 5. Dopo aver rimosso tre cartucce di toner nero dalla stampante, verrà automaticamente impostata la modalità B/N.

# *Da modalità 4 x B/N a modalità Colore*

Per passare dalla modalità 4 × B/N alla modalità Colore, effettuare i passaggi che seguono.

1. Verificare che sul pannello LCD sia visualizzato il messaggio Pronta o Sleep, quindi premere il pulsante  $\emptyset$  Invio per accedere ai menu del pannello di controllo.

- 2. Premere ripetutamente il pulsante  $\nabla$  Giù fino a visualizzare Menu Config. Modo nel pannello LCD, quindi premere il pulsante  $\mathcal{P}$  Invio.
- 3. Premere ripetutamente il pulsante freccia  $\blacktriangledown$  Giù fino a quando sul pannello LCD non viene visualizzato Cambia modo Colore, quindi premere il pulsante  $\hat{y}$  Invio.
- 4. Quando sul pannello LCD viene visualizzato Cambia toner su xx, rimuovere la cartuccia di toner nero correntemente installata e inserire una cartuccia di toner del colore indicato in xx (C, M o Y). Per istruzioni sulla sostituzione di una cartuccia di toner, vedere ["Sostituzione di una cartuccia di toner" a](#page-336-0)  [pagina 337](#page-336-0).

## *Nota*

*Se è stata installata la cartuccia di toner errata, la stampante non procede al passaggio successivo. Seguire le istruzioni visualizzate sul pannello LCD.*

5. Dopo aver sostituito tre cartucce di toner nero con cartucce di toner a colori, verrà automaticamente impostata la modalità Colore.

## *Nota per utenti Windows*

*Se EPSON Status Monitor 3 non è installato, selezionare la casella di controllo* Cartucce toner a colori *nella finestra di dialogo Impostazioni opzionali. La finestra di dialogo Impostazioni opzionali viene visualizzata facendo clic sul pulsante* Impostazioni *nella scheda* Impostazioni opzionali*.*

## *Nota per utenti di Mac OS X*

*Una volta modificate le modalità, è necessario chiudere tutte le applicazioni, eliminare la stampante che utilizza* Utility di configurazione stampante *(per Mac OS X 10.3) o* Centro Stampa *(per Mac OS X 10.2 o successivo) e quindi registrare nuovamente la stampante.*

# *Capitolo 8 Installazione delle unità opzionali*

## *Unità opzionale cassetto carta*

Per ulteriori informazioni sui tipi e i formati di carta che è possibile utilizzare con l'unità opzionale cassetto carta, vedere ["Unità opzionale cassetto carta" a pagina 43.](#page-42-0) Per le specifiche, vedere ["Unità opzionale cassetto carta" a pagina 439.](#page-438-0)

## *Precauzioni d'uso*

Leggere le seguenti precauzioni d'uso prima di installare l'unità opzionale:

La stampante pesa circa 37 kg (81,5 libbre). Non sollevare o trasportare mai la stampante da soli. La stampante deve essere trasportata da due persone e afferrata nei punti corretti, come indicato nell'illustrazione.

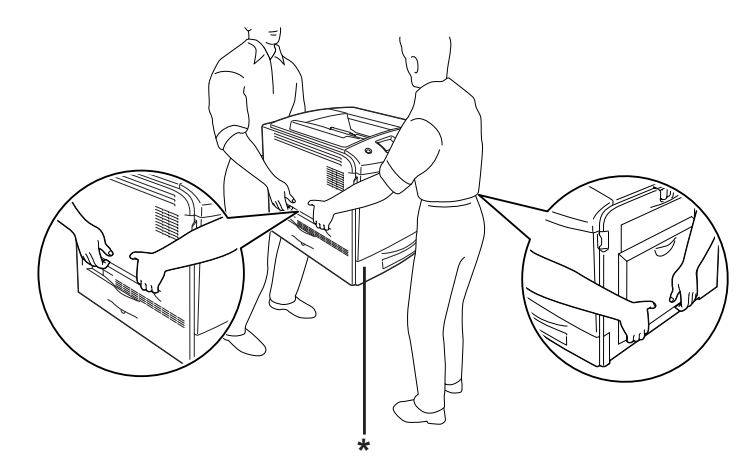

\* Non sollevare la stampante in questi punti.

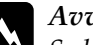

w*Avviso Se la stampante non viene sollevata in modo corretto, potrebbe cadere e provocare lesioni.*

# *Installazione dell'unità opzionale cassetto carta*

Per installare l'unità opzionale cassetto carta, effettuare i passaggi che seguono.

- 1. Spegnere la stampante, quindi scollegare il cavo di alimentazione e il cavo di interfaccia.
- 2. Estrarre l'unità opzionale cassetto carta dalla confezione di cartone, quindi rimuovere i materiali di protezione nel cassetto.
- 3. Collocare l'unità opzionale cassetto carta nel punto in cui si intende installare la stampante. Quindi, posizionare la stampante sull'unità cassetto carta opzionale. Allineare ciascuno degli angoli della stampante agli angoli dell'unità, quindi abbassare la stampante fino a ottenere un alloggiamento saldo sull'unità.

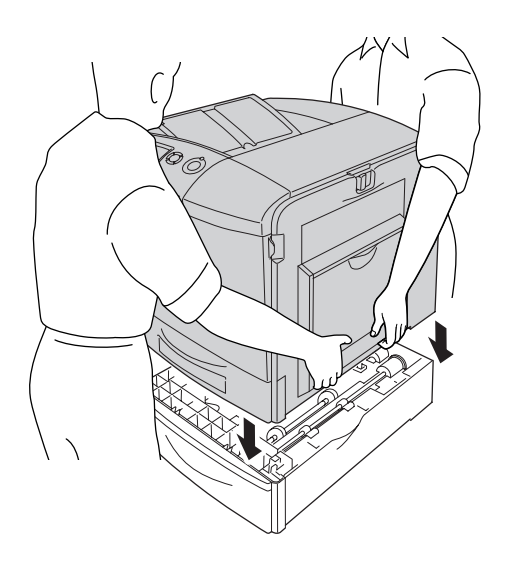

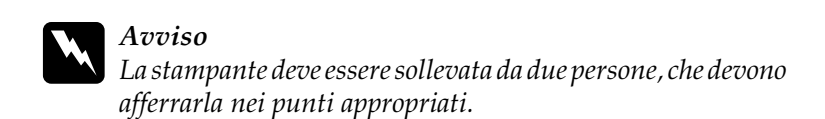

4. Aprire il coperchio E.

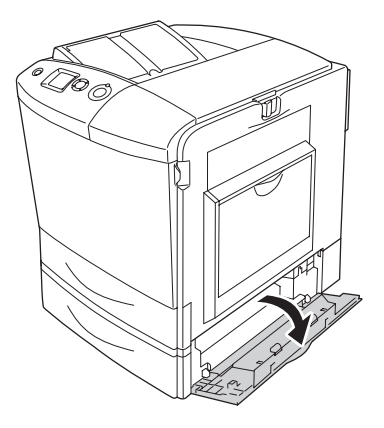

5. Fissare l'unità opzionale cassetto carta alla stampante utilizzando le piastrine e le viti fornite con l'unità.

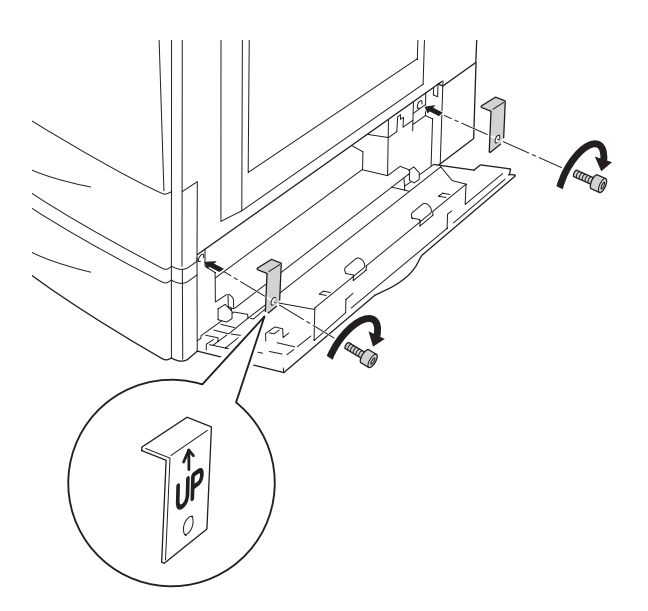

- 6. Chiudere il coperchio E.
- 7. Fissare l'unità al lato sinistro della stampante con la piastrina e la vite rimanenti.

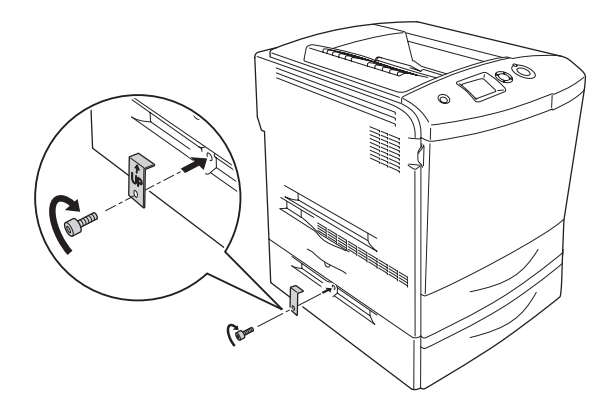

8. Ricollegare il cavo di interfaccia e il cavo di alimentazione, quindi accendere la stampante.

Per verificare che l'unità opzionale sia installata correttamente, stampare un foglio di stato. Vedere ["Stampa di un foglio di stato"](#page-392-0)  [a pagina 393](#page-392-0).

## *Nota per utenti Windows*

*Se EPSON Status Monitor 3 non è installato, è necessario definire manualmente le impostazioni nel driver della stampante. Vedere ["Configurazione di impostazioni opzionali" a pagina 102](#page-101-0).*

## *Nota per utenti Macintosh*

*Quando si montano o si rimuovono delle unità opzionali della stampante, occorre eliminare la stampante utilizzando* Utility di configurazione stampante *(per Mac OS X 10.3),* Centro Stampa *(per Mac OS X 10.2 o precedente) o* Scelta Risorse *(per Mac OS 9), quindi registrare nuovamente la stampante.*

## *Rimozione dell'unità opzionale cassetto carta*

Spegnere la stampante ed effettuare la procedura di installazione al contrario.

# *Unità fronte/retro*

Per le specifiche e le informazioni dettagliate sui tipi e i formati di carta che è possibile utilizzare con l'unità fronte/retro, vedere ["Unità fronte/retro" a pagina 440.](#page-439-1)

## *Installazione dell'unità fronte/retro*

Per installare l'unità fronte/retro opzionale, effettuare i passaggi che seguono.

- 1. Spegnere la stampante, quindi scollegare il cavo di alimentazione e il cavo di interfaccia.
- 2. Aprire il cassetto MF.

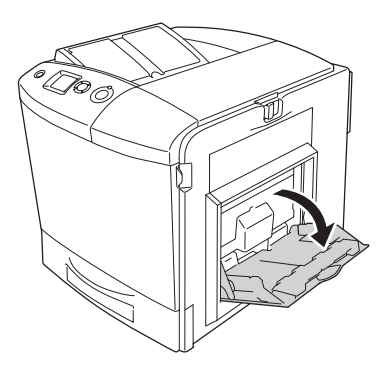

3. Spingere verso sinistra il dispositivo a scatto sul coperchio A e aprire il coperchio.

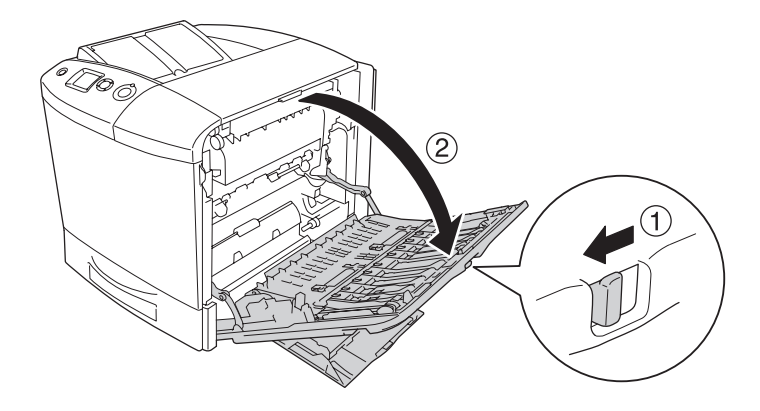

4. Rimuovere le due viti che fissano il coperchio MF.

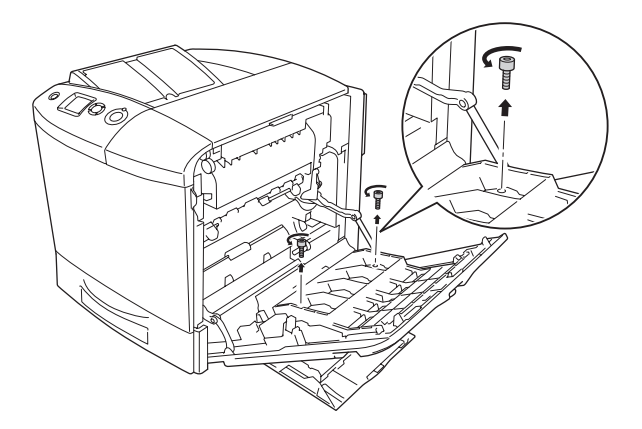

5. Rimuovere il coperchio MF dal coperchio A.

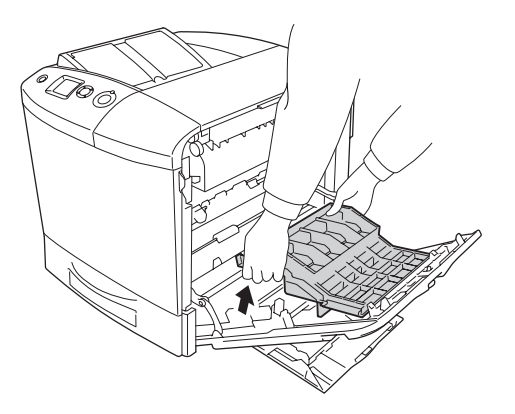

- 6. Estrarre l'unità fronte/retro dalla confezione.
- 7. Inserire le tacche sull'unità fronte/retro in corrispondenza dei ganci sul coperchio A.

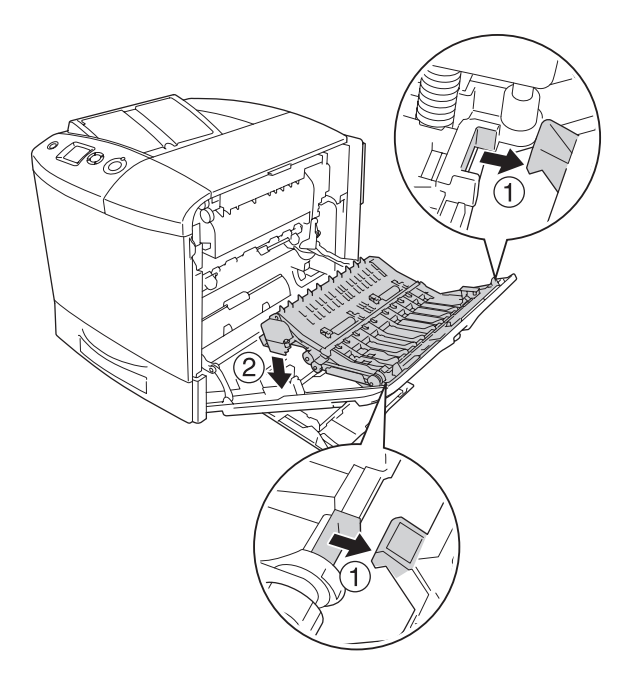

8. Sollevare la parte superiore dell'unità fronte/retro e fissare l'unità fronte/retro alla stampante con le due viti fornite.

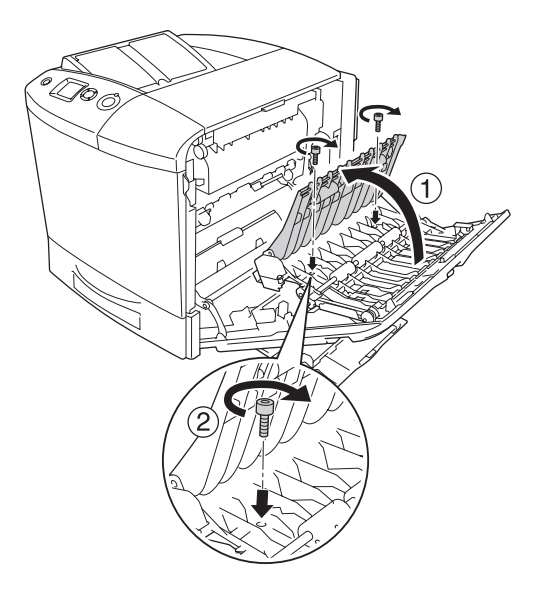

9. Chiudere il coperchio A e il cassetto MF.

Per verificare che l'unità opzionale sia installata correttamente, stampare un foglio di stato. Vedere ["Stampa di un foglio di stato"](#page-392-0)  [a pagina 393](#page-392-0).

#### *Nota per utenti Windows*

*Se EPSON Status Monitor 3 non è installato, è necessario definire manualmente le impostazioni nel driver della stampante. Vedere ["Configurazione di impostazioni opzionali" a pagina 102](#page-101-0).*

#### *Nota per utenti Macintosh*

*Quando si montano o si rimuovono delle unità opzionali della stampante, occorre eliminare la stampante utilizzando* Utility di configurazione stampante *(per Mac OS X 10.3),* Centro Stampa *(per Mac OS X 10.2 o precedente) o* Scelta Risorse *(per Mac OS 9), quindi registrare nuovamente la stampante.*

Per informazioni sulla stampa fronte/retro, vedere ["Stampa con](#page-97-0)  [l'unità fronte/retro" a pagina 98](#page-97-0) per Windows e ["Stampa con](#page-179-0)  [l'unità fronte/retro" a pagina 180](#page-179-0) per Macintosh.

## *Rimozione dell'unità fronte/retro*

Spegnere la stampante ed effettuare la procedura di installazione al contrario.

# *Unità disco rigido*

L'unità opzionale disco rigido consente di espandere il buffer di input della stampante quando si utilizza l'interfaccia Ethernet e fornisce memoria aggiuntiva per immagini, dati dei moduli e un più veloce ordinamento di più stampe e di più pagine.

## *Installazione dell'unità disco rigido*

Per installare l'unità disco rigido, effettuare i passaggi che seguono.

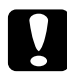

c*Attenzione Prima di installare l'unità disco rigido, scaricare tutta l'elettricità statica eventualmente accumulata toccando una superficie metallica con messa a terra. In caso contrario, i componenti sensibili all'elettricità statica potrebbero subire dei danni.*

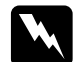

w*Avviso Prestare attenzione durante gli interventi all'interno della stampante. Alcune parti sono taglienti e possono provocare lesioni.*

1. Spegnere la stampante e scollegare il cavo di alimentazione.

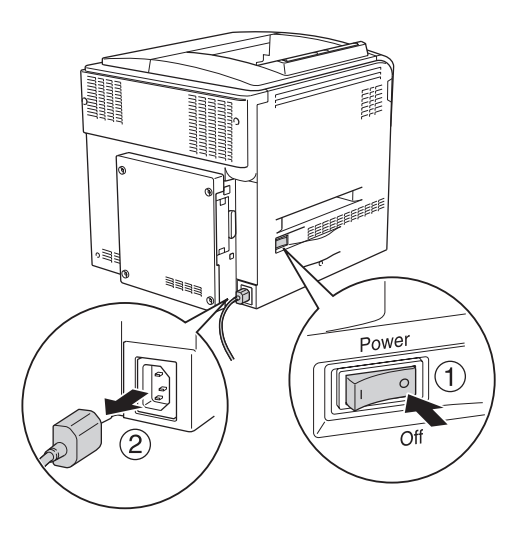

2. Rimuovere le quattro viti dal coperchio sul lato posteriore della stampante.

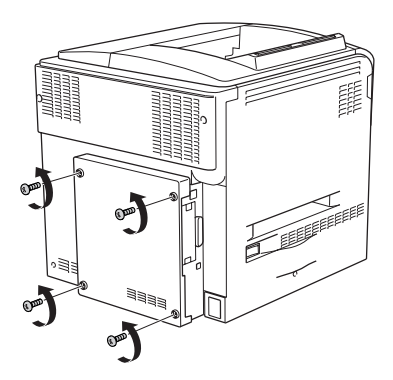

3. Afferrare il coperchio con entrambe le mani e tirarlo verso se stessi per rimuoverlo.

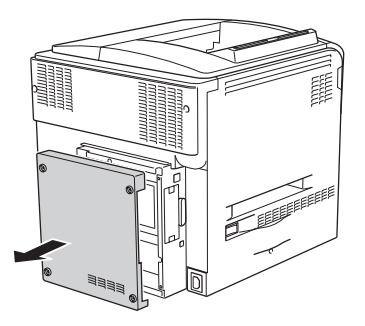

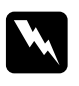

w*Avviso Fare attenzione quando si tocca la scheda di circuito all'interno del coperchio del lato posteriore, in quanto alcune parti possono essere molto calde.*

4. Identificare la presa di connessione per l'unità disco rigido.

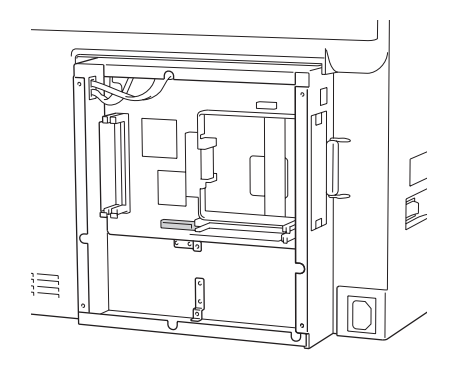

5. Fissare l'unità disco rigido con le quattro viti fornite.

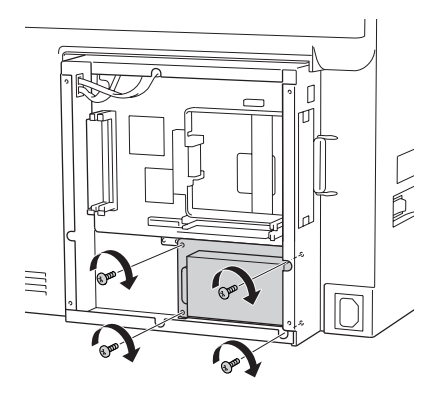

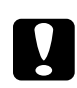

c*Attenzione Non rimuovere alcun modulo dalla scheda di circuito, altrimenti la stampante non funzionerà correttamente.*

6. Collegare il cavo di connessione nella presa sull'unità disco rigido e nella presa sulla scheda, come mostrato di seguito.

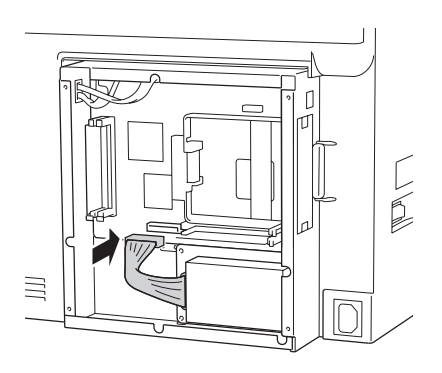

7. Montare nuovamente il coperchio sul lato posteriore della stampante fissandolo con le quattro viti.

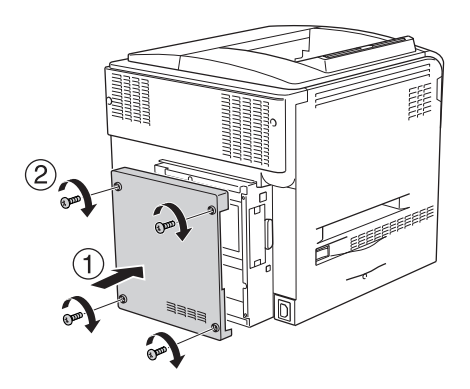

Per verificare che l'unità opzionale sia installata correttamente, stampare un foglio di stato. Vedere ["Stampa di un foglio di stato"](#page-392-0)  [a pagina 393.](#page-392-0)

#### *Nota per utenti Windows*

*Se EPSON Status Monitor 3 non è installato, è necessario definire manualmente le impostazioni nel driver della stampante. Vedere ["Configurazione di impostazioni opzionali" a pagina 102](#page-101-0).*

## *Nota per utenti Macintosh*

*Quando si montano o si rimuovono delle unità opzionali della stampante, occorre eliminare la stampante utilizzando* Utility di configurazione stampante *(per Mac OS X 10.3),* Centro Stampa *(per Mac OS X 10.2 o precedente) o* Scelta Risorse *(per Mac OS 9), quindi registrare nuovamente la stampante.*

# *Rimozione dell'unità disco rigido*

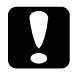

c*Attenzione Prima di rimuovere l'unità disco rigido, scaricare tutta l'elettricità statica eventualmente accumulata toccando una superficie metallica con messa a terra. In caso contrario, i componenti sensibili all'elettricità statica potrebbero subire dei danni.*

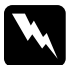

w*Avviso Prestare attenzione durante gli interventi all'interno della stampante. Alcune parti sono taglienti e possono provocare lesioni.*

Spegnere la stampante ed effettuare la procedura di installazione al contrario.

# <span id="page-321-0"></span>*Modulo di memoria*

Installando un modulo di memoria DIMM (Dual In-line Memory Module), è possibile incrementare la memoria della stampante fino a 512 MB. È possibile aggiungere ulteriore memoria se si riscontrano problemi con la stampa di immagini complesse.

Questa stampante presenta due alloggiamenti per la memoria e in uno di essi è già installato un modulo DIMM di 64 MB. Per aumentare la memoria della stampante di oltre 320 MB, occorre rimuovere il modulo DIMM di 64 MB originale e quindi installare due moduli DIMM opzionali.

## *Installazione di un modulo di memoria*

Per installare un modulo di memoria opzionale, effettuare i passaggi che seguono.

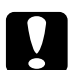

c*Attenzione Prima di installare un modulo di memoria, scaricare l'elettricità statica eventualmente accumulata toccando una superficie metallica dotata di messa a terra. In caso contrario, i componenti sensibili all'elettricità statica potrebbero subire dei danni.*

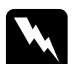

w*Avviso Prestare attenzione durante gli interventi all'interno della stampante. Alcune parti sono taglienti e possono provocare lesioni.*

- 1. Spegnere la stampante, quindi scollegare il cavo di alimentazione e il cavo di interfaccia.
- 2. Rimuovere le quattro viti dal coperchio sul lato posteriore della stampante.

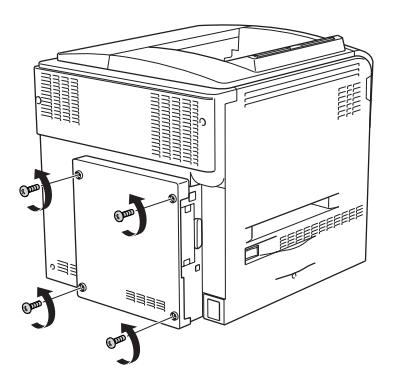

3. Afferrare il coperchio con entrambe le mani e tirarlo verso se stessi per rimuoverlo.

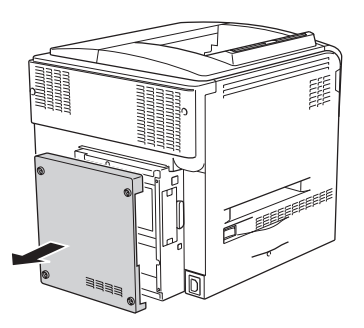

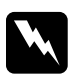

w*Avviso Fare attenzione quando si tocca la scheda di circuito all'interno del coperchio del lato posteriore, in quanto alcune parti possono essere molto calde.*

4. Individuare l'alloggiamento RAM.

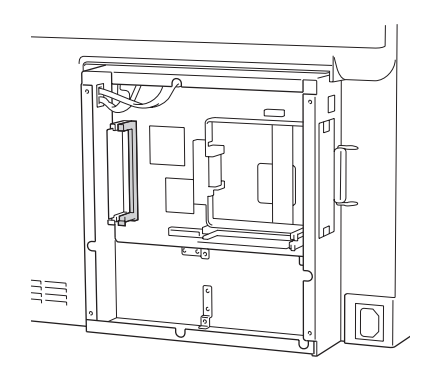
5. Inserire il modulo di memoria verticalmente all'interno dell'alloggiamento fino a quando il morsetto non fuoriesce. Assicurarsi che nell'alloggiamento sinistro sia sempre presente un modulo di memoria.

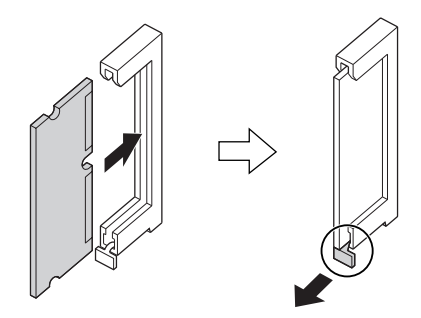

# c*Attenzione* ❏ *Non forzare il modulo di memoria nell'alloggiamento.*

- ❏ *Accertarsi di inserire il modulo di memoria nel verso corretto.*
- ❏ *Non rimuovere alcun modulo dalla scheda di circuito, altrimenti la stampante non funzionerà correttamente.*

6. Montare nuovamente il coperchio sul lato posteriore della stampante fissandolo con le quattro viti.

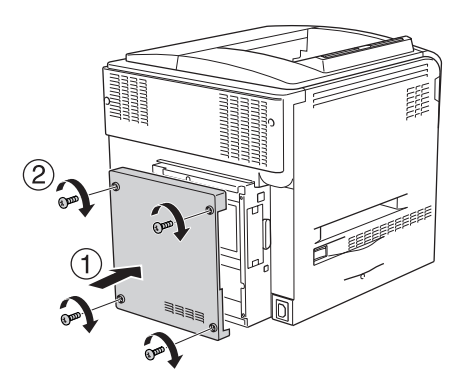

7. Ricollegare il cavo di interfaccia e il cavo di alimentazione, quindi accendere la stampante.

Per verificare che l'unità opzionale sia installata correttamente, stampare un foglio di stato. Vedere ["Stampa di un foglio di stato"](#page-392-0)  [a pagina 393](#page-392-0).

#### *Nota per utenti Windows*

*Se EPSON Status Monitor 3 non è installato, è necessario definire manualmente le impostazioni nel driver della stampante. Vedere ["Configurazione di impostazioni opzionali" a pagina 102](#page-101-0).*

#### *Nota per utenti Macintosh*

*Quando si montano o si rimuovono delle unità opzionali della stampante, occorre eliminare la stampante utilizzando* Utility di configurazione stampante *(per Mac OS X 10.3),* Centro Stampa *(per Mac OS X 10.2 o precedente) o* Scelta Risorse *(per Mac OS 9), quindi registrare nuovamente la stampante.*

# *Rimozione di un modulo di memoria*

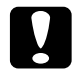

c*Attenzione Prima di rimuovere un modulo di memoria, scaricare l'elettricità statica eventualmente accumulata toccando una superficie metallica dotata di messa a terra. In caso contrario, i componenti sensibili all'elettricità statica potrebbero subire dei danni.*

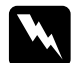

w*Avviso Prestare attenzione durante gli interventi all'interno della stampante. Alcune parti sono taglienti e possono provocare lesioni.*

Spegnere la stampante ed effettuare la procedura di installazione al contrario.

# *Scheda di interfaccia*

La stampante è munita di un alloggiamento per scheda di interfaccia di tipo B. Sono disponibili varie schede di interfaccia opzionali per espandere le possibilità di interfaccia.

# *Installazione di una scheda di interfaccia*

Per installare una scheda di interfaccia opzionale, effettuare i passaggi che seguono.

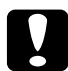

c*Attenzione Prima di installare la scheda di interfaccia, scaricare l'elettricità statica eventualmente accumulata toccando una superficie metallica dotata di messa a terra. In caso contrario, i componenti sensibili all'elettricità statica potrebbero subire dei danni.*

1. Spegnere la stampante, quindi scollegare il cavo di alimentazione e il cavo di interfaccia.

2. Rimuovere le due viti che fissano il coperchio dell'alloggiamento per schede di interfaccia e rimuovere il coperchio.

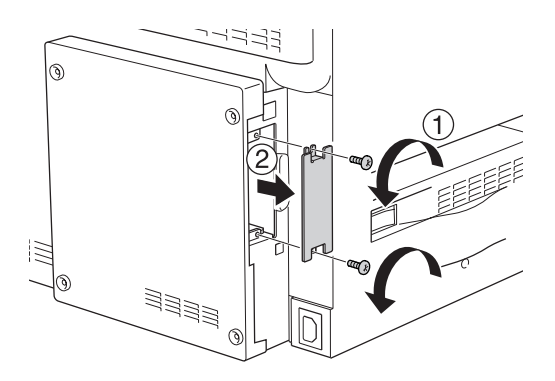

3. Inserire la scheda di interfaccia facendola scorrere con decisione all'interno dell'alloggiamento, quindi fissare le viti come illustrato nella figura.

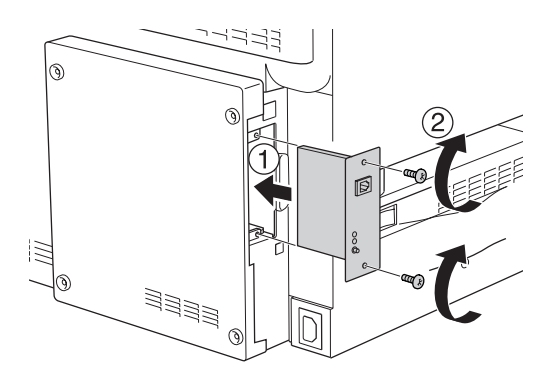

4. Ricollegare il cavo di interfaccia e il cavo di alimentazione, quindi accendere la stampante.

Per verificare che l'unità opzionale sia installata correttamente, stampare un foglio di stato. Vedere ["Stampa di un foglio di stato"](#page-392-0)  [a pagina 393](#page-392-0).

# *Rimozione di una scheda di interfaccia*

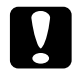

c*Attenzione Prima di rimuovere la scheda di interfaccia, scaricare l'elettricità statica eventualmente accumulata toccando una superficie metallica dotata di messa a terra. In caso contrario, i componenti sensibili all'elettricità statica potrebbero subire dei danni.*

Spegnere la stampante ed effettuare la procedura di installazione al contrario.

# *Kit di emulazione P5C*

Il kit di emulazione P5C è disponibile come unità opzionale per questa stampante. Questo modulo consente alla stampante di stampare documenti nel linguaggio di stampa PCL5c.

# *Installazione del modulo ROM P5C*

Per installare il modulo ROM Adobe PostScript 3, effettuare i passaggi che seguono.

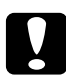

c*Attenzione Prima di installare il modulo ROM, scaricare l'elettricità statica eventualmente accumulata toccando una superficie metallica dotata di messa a terra. In caso contrario, i componenti sensibili all'elettricità statica potrebbero subire dei danni.*

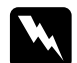

w*Avviso Prestare attenzione durante gli interventi all'interno della stampante. Alcune parti sono taglienti e possono provocare lesioni.*

1. Spegnere la stampante, quindi scollegare il cavo di alimentazione e il cavo di interfaccia.

2. Rimuovere le quattro viti dal coperchio sul lato posteriore della stampante.

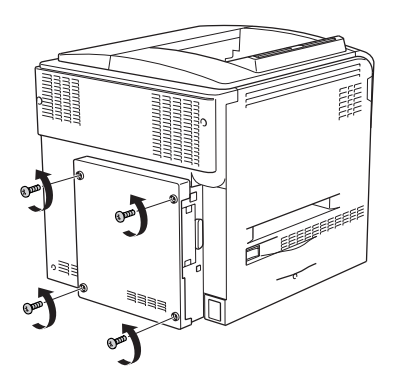

3. Afferrare il coperchio con entrambe le mani e tirarlo verso se stessi per rimuoverlo.

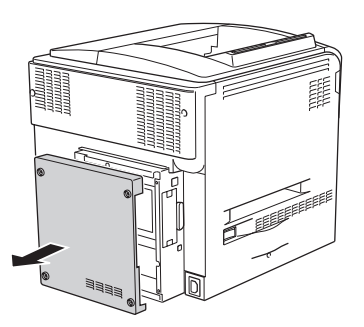

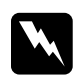

w*Avviso Fare attenzione quando si tocca la scheda di circuito all'interno del coperchio del lato posteriore, in quanto alcune parti possono essere molto calde.*

4. Individuare gli alloggiamenti del modulo ROM.

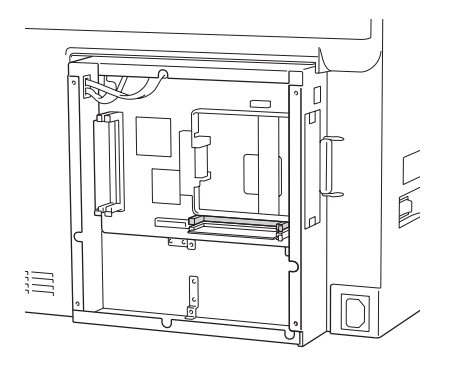

#### *Nota*

*Sono disponibili due alloggiamenti ROM e ciascun alloggiamento può essere utilizzato per ospitare un modulo ROM.*

5. Inserire il modulo ROM orizzontalmente all'interno dell'alloggiamento fino a quando il morsetto non fuoriesce.

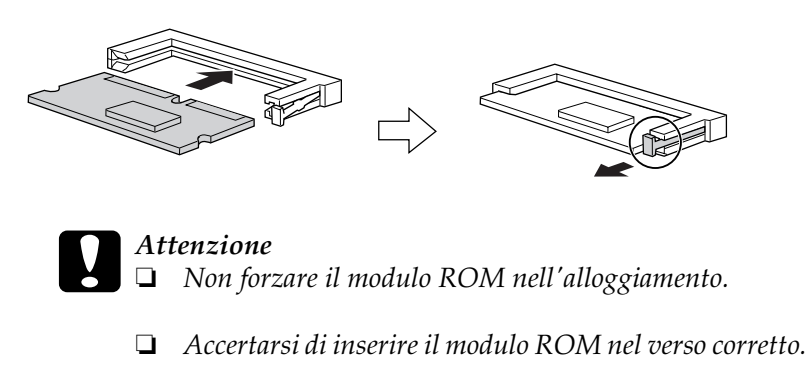

❏ *Non rimuovere il modulo ROM installato nell'alloggiamento ROM standard (P).* 

6. Montare nuovamente il coperchio sul lato posteriore della stampante fissandolo con le quattro viti.

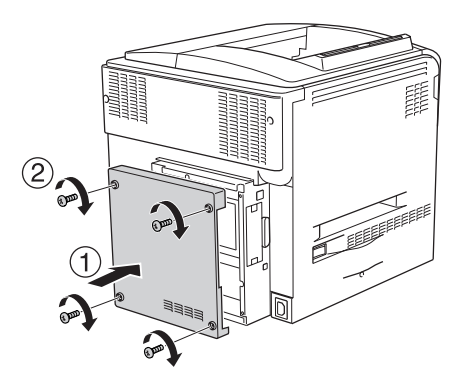

7. Ricollegare il cavo di alimentazione, quindi accendere la stampante.

Per verificare che l'unità opzionale sia installata correttamente, stampare un foglio di stato. Vedere ["Stampa di un foglio di stato"](#page-392-0)  [a pagina 393](#page-392-0).

Se nel foglio di stato il modulo P5C non viene elencato come emulazione installata, provare a installarlo nuovamente. Assicurarsi che il modulo sia stato inserito completamente nell'alloggiamento ROM sulla scheda di circuito.

# *Rimozione del modulo ROM P5C*

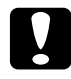

c*Attenzione Prima di rimuovere il modulo ROM, scaricare l'elettricità statica eventualmente accumulata toccando una superficie metallica dotata di messa a terra. In caso contrario, i componenti sensibili all'elettricità statica potrebbero subire dei danni.*

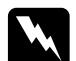

w*Avviso Prestare attenzione durante gli interventi all'interno della stampante. Alcune parti sono taglienti e possono provocare lesioni.*

Spegnere la stampante ed effettuare la procedura di installazione al contrario.

### *Messaggi di avviso per la sostituzione*

Quando i messaggi riportati di seguito vengono visualizzati sul pannello LCD o nella finestra dell'utility EPSON Status Monitor 3, è necessario sostituire i materiali di consumo specificati. Dopo la visualizzazione di uno di questi messaggi è possibile continuare la stampa per un breve periodo, ma Epson consiglia di effettuare la sostituzione per garantire la qualità di stampa ed estendere la vita utile della stampante.

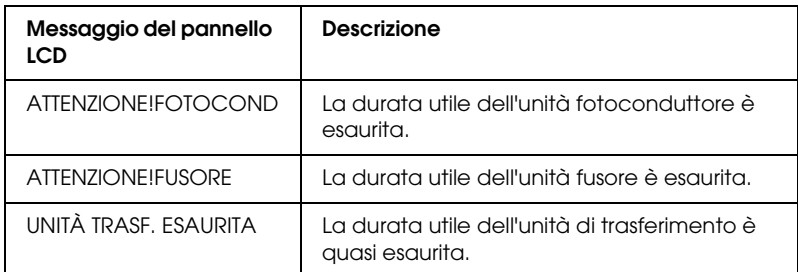

#### *Nota*

*Per annullare il messaggio di errore, selezionare* Annulla avvisi *dal menu Reset del pannello di controllo.*

Se un materiale di consumo si esaurisce, la stampa viene interrotta e vengono visualizzati i messaggi di errore riportati di seguito sul pannello LCD o nella finestra dell'utility EPSON Status Monitor 3. In questi casi, la stampa non può essere ripresa finché non si sostituiscono i materiali di consumo esauriti.

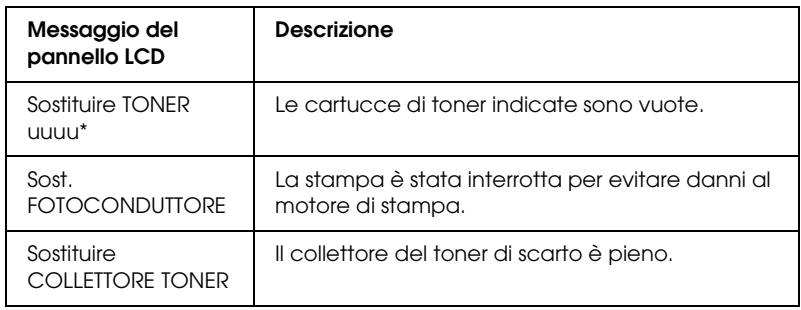

\* In questa posizione vengono visualizzate le lettere C, M, Y o K, che indicano il colore del toner da sostituire. Ad esempio, il messaggio Toner scarso Y indica che la quantità residua di toner nella cartuccia del giallo è insufficiente.

#### *Nota*

*I messaggi vengono visualizzati per un materiale di consumo alla volta. Dopo aver sostituito un materiale di consumo, verificare se sul pannello LCD vengono visualizzati messaggi relativi ad altri materiali di consumo da sostituire.*

Anche se sul pannello LCD è visualizzato Sostituire TONER uuuu o Sost. FOTOCONDUTTORE, è possibile stampare un foglio aggiuntivo premendo il pulsante O Avvia/Interrompi sul pannello di controllo. Il messaggio sul pannello LCD passa da Sostituire TONER uuuu o Sost. FOTOCONDUTTORE a TONER SCARSO UUUU O ATTENZIONE! FOTOCOND.

### *Nota*

- ❏ *La qualità di stampa non può essere garantita quando si stampa con un materiale di consumo esaurito. Se la qualità di stampa non è quella prevista, sostituire il materiale di consumo.*
- ❏ *La stampante termina la stampa se le operazioni in corso con materiale di consumo esaurito rischiano di danneggiare la stampante. Se la stampante termina di stampare, sostituire il materiale di consumo.*

# *Cartuccia di toner*

### *Precauzioni d'uso*

Attenersi sempre alle seguenti precauzioni d'uso durante la sostituzione dei materiali di consumo:

- ❏ Si consiglia di installare una cartuccia di toner originale. L'utilizzo di una cartuccia di toner non originale può compromettere la qualità di stampa. Epson declina ogni responsabilità per danni o problemi derivanti dall'uso di materiali di consumo non originali oppure non approvati da Epson.
- ❏ Quando occorre maneggiare la cartuccia di toner, appoggiarla sempre su una superficie piana pulita.
- ❏ Se la cartuccia di toner viene spostata da un ambiente freddo a uno riscaldato, attendere almeno un'ora prima di installarla al fine di evitare i danni causati dalla condensa.

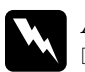

- w*Avviso* ❏ *Non toccare il toner ed evitare qualsiasi contatto con gli occhi. Se il toner viene a contatto con la pelle o con i vestiti, lavare immediatamente con acqua e sapone.*
	- ❏ *Tenere i materiali di consumo fuori della portata dei bambini.*
	- ❏ *Non gettare nel fuoco i materiali di consumo usati per smaltirli, in quanto possono esplodere e provocare lesioni. Lo smaltimento deve essere effettuato in conformità alle norme vigenti.*
	- ❏ *Se fuoriesce del toner, utilizzare una spazzola e una paletta oppure un panno inumidito con acqua e detergente per eliminarlo. Poiché le particelle possono provocare un incendio o un'esplosione se entrano in contatto con una scintilla, non utilizzare un aspirapolvere.*

# *Sostituzione di una cartuccia di toner*

Per sostituire una cartuccia di toner, effettuare i passaggi che seguono.

- 1. Munirsi di una nuova cartuccia del colore indicato sul pannello LCD (K, C, M o Y).
- 2. Aprire il coperchio D.

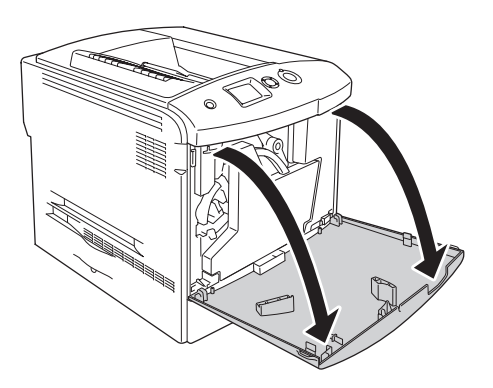

3. Tenere la manopola della cartuccia di toner e inclinarla verso se stessi.

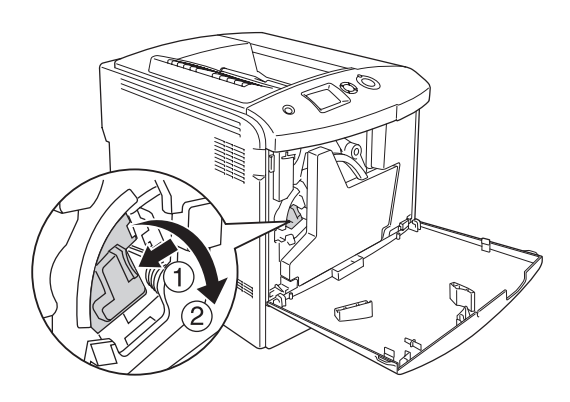

4. Rimuovere la cartuccia di toner vuota dalla stampante.

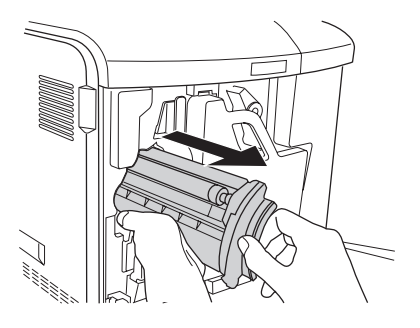

5. Togliere i materiali protettivi dalla nuova cartuccia di toner e agitarla con cautela alcune volte.

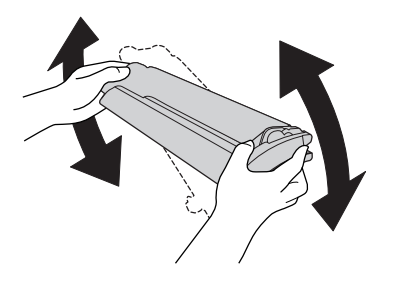

6. Estrarre la nuova cartuccia di toner dalla confezione e rimuovere la copertura protettiva in plastica dalla cartuccia.

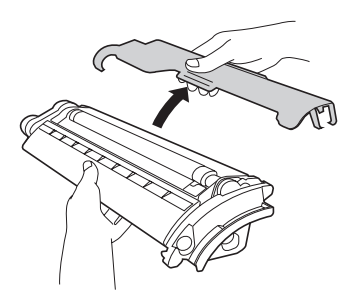

7. Inserire la nuova cartuccia nella stampante.

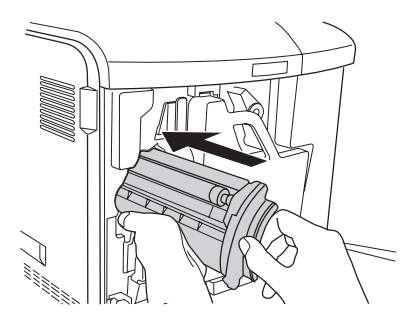

8. Chiudere il coperchio della cartuccia di toner.

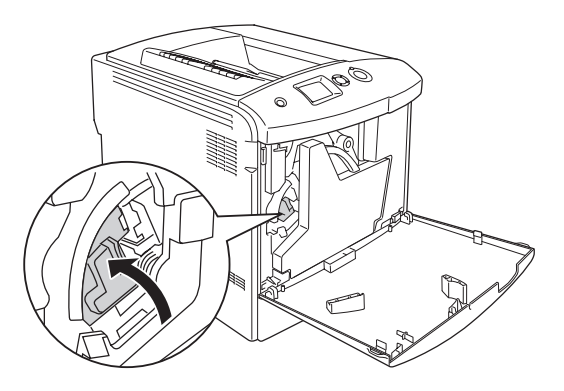

9. Chiudere il coperchio D.

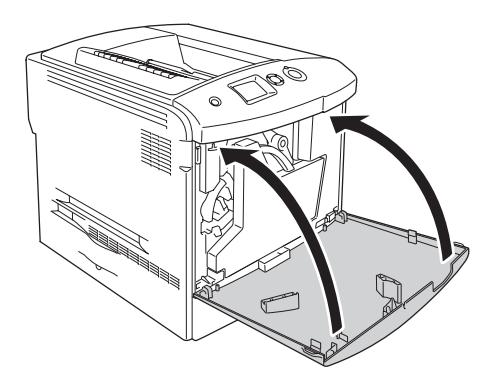

# *Unità fotoconduttore*

### *Precauzioni d'uso*

Attenersi sempre alle seguenti precauzioni d'uso durante la sostituzione dei materiali di consumo:

- ❏ L'unità fotoconduttore pesa 1,3 kg (2,9 libbre). Durante il trasporto sostenerla con fermezza utilizzando la maniglia.
- ❏ Durante la sostituzione dell'unità fotoconduttore, evitare di esporla alla luce artificiale per più di tre minuti.
- ❏ Assicurarsi di non graffiare la superficie del tamburo. Evitare di toccare il tamburo. Le sostanze oleose presenti sulla cute potrebbero danneggiare la superficie del tamburo in modo permanente, compromettendo così la qualità di stampa.
- ❏ Per ottenere una qualità di stampa ottimale, non esporre l'unità fotoconduttore alla luce diretta del sole ed evitare il contatto con polvere, salsedine o gas corrosivi, ad esempio l'ammoniaca. Non collocare l'unità in luoghi soggetti a repentini sbalzi di temperatura o umidità.
- ❏ Quando si conserva l'unità fotoconduttore, assicurarsi di montare la copertura protettiva all'unità e di riporla all'interno dell'involucro scuro e sigillato e quindi all'interno della scatola con la quale l'unità fotoconduttore è stata venduta; infine, conservarla in una posizione piana e protetta.
- ❏ Non inclinare l'unità fotoconduttore.

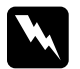

#### w*Avviso*

❏ *Non bruciare materiali di consumo usati per smaltirli, in quanto possono esplodere e provocare lesioni. Lo smaltimento deve essere effettuato in conformità alle norme vigenti.*

❏ *Tenere i materiali di consumo fuori della portata dei bambini.*

# *Sostituzione dell'unità fotoconduttore*

Per sostituire l'unità fotoconduttore, il collettore del toner di scarico e il filtro, effettuare i passaggi che seguono.

1. Aprire il coperchio D.

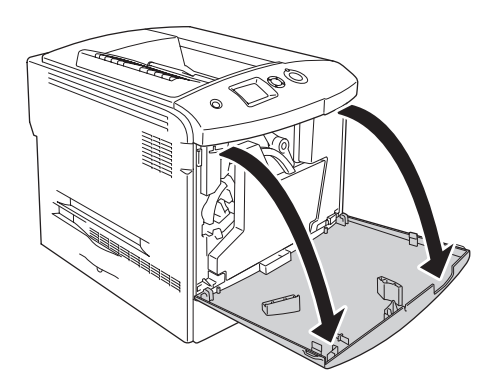

2. Rimuovere il filtro dalla stampante.

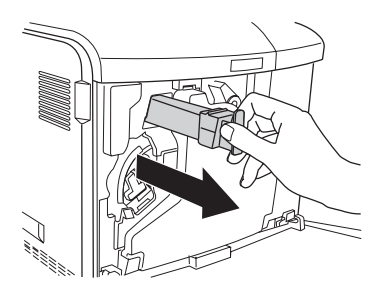

3. Estrarre il nuovo filtro dalla confezione. Inserire il nuovo filtro nella stampante.

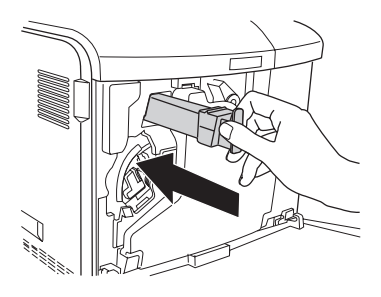

4. Rimuovere il collettore del toner di scarto.

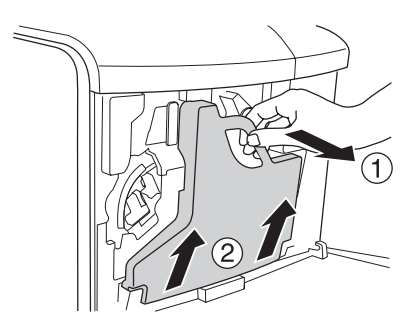

5. Togliere il cappuccio e utilizzarlo per coprire il foro del collettore del toner di scarto.

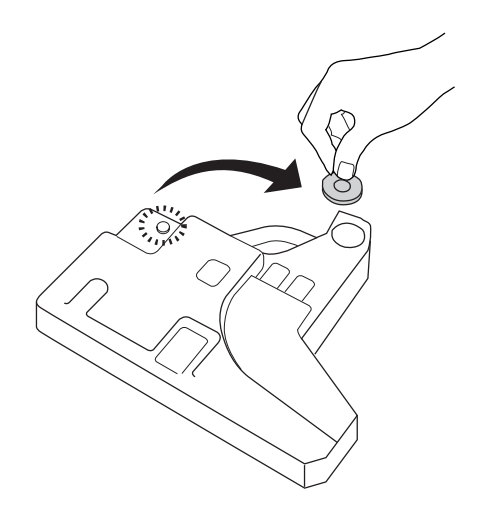

#### *Nota*

*Se è necessario appoggiare il collettore del toner di scarto a terra, collocarlo su una superficie piana e con il lato del cappuccio rivolto verso l'alto per evitare che il toner raccolto fuoriesca.*

6. Ruotare la manopola blu davanti al fotoconduttore come illustrato nella figura.

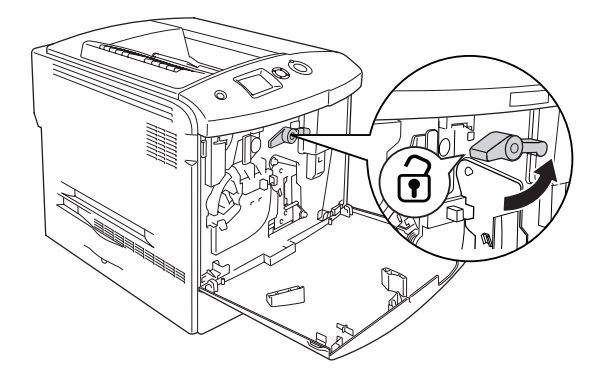

7. Afferrare la maniglia dell'unità fotoconduttore e tirarla verso se stessi per rimuovere l'unità fotoconduttore dalla stampante.

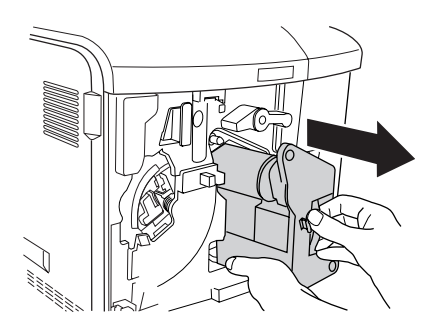

8. Estrarre la nuova unità fotoconduttore dalla confezione e rimuovere la copertura protettiva.

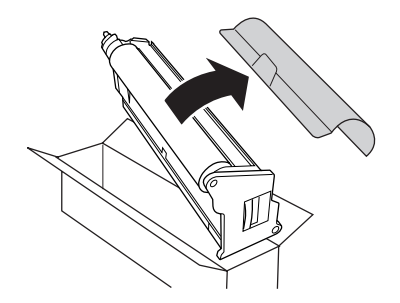

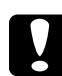

c*Attenzione Non toccare la cinghia presente nella parte superiore dell'unità o l'area verde del fotoconduttore. In caso contrario, la qualità di stampa potrebbe peggiorare.*

9. Tenere l'unità fotoconduttore per la maniglia e inserire l'unità nella stampante.

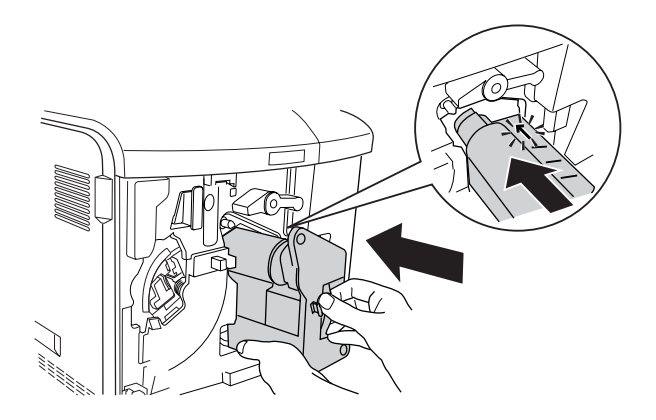

10. Ruotare la manopola blu nella posizione di partenza.

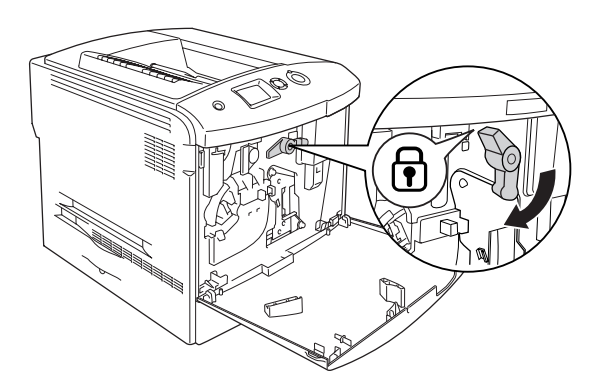

11. Afferrare la manopola di pulizia [a] e muoverla lentamente verso l'esterno e verso l'interno alcune volte.

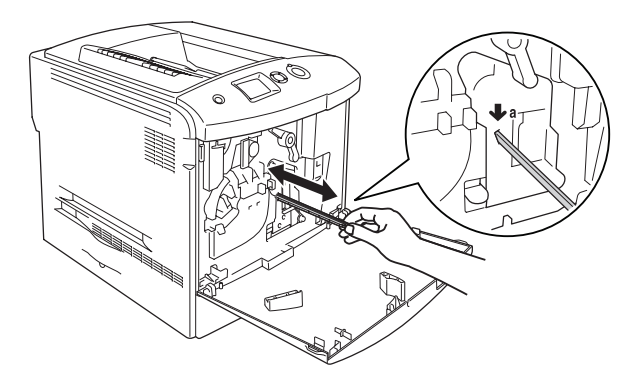

12. Inserire il nuovo collettore del toner di scarto nella stampante.

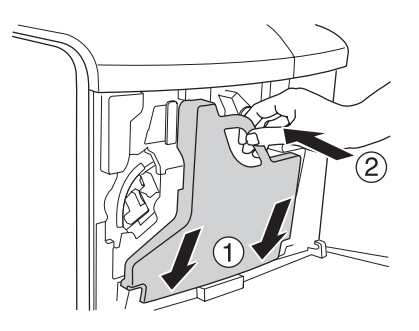

#### 13. Chiudere il coperchio D.

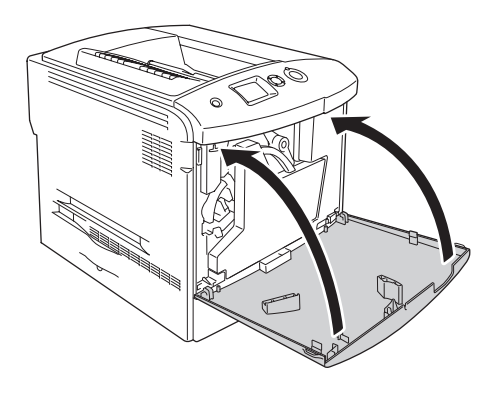

# *Unità fusore*

### *Precauzioni d'uso*

Attenersi sempre alle seguenti precauzioni d'uso durante la sostituzione dei materiali di consumo.

Non toccare la superficie del prodotto di consumo. Ciò potrebbe compromettere la qualità di stampa.

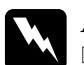

#### w*Avviso*

- ❏ *Se la stampante è in funzione da un certo periodo di tempo, il fusore può raggiungere temperature molto elevate. Prima di sostituire l'unità fusore spegnere la stampante e attendere 30 minuti affinché la temperatura possa diminuire.*
- ❏ *Non bruciare materiali di consumo usati per smaltirli, in quanto possono esplodere e provocare lesioni. Lo smaltimento deve essere effettuato in conformità alle norme vigenti.*
- ❏ *Tenere i materiali di consumo fuori della portata dei bambini.*

# *Sostituzione dell'unità fusore.*

Per sostituire l'unità fusore, effettuare i passaggi che seguono.

- 1. Spegnere la stampante e attendere 30 minuti affinché la temperatura possa diminuire.
- 2. Spingere verso sinistra il dispositivo a scatto sul coperchio A e aprire il coperchio.

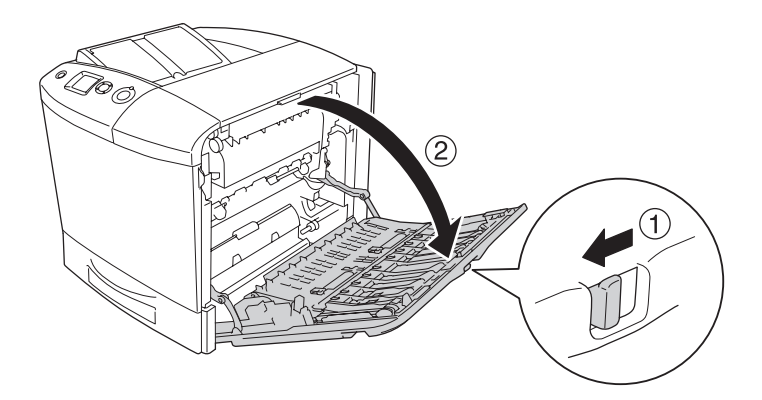

3. Aprire il coperchio B.

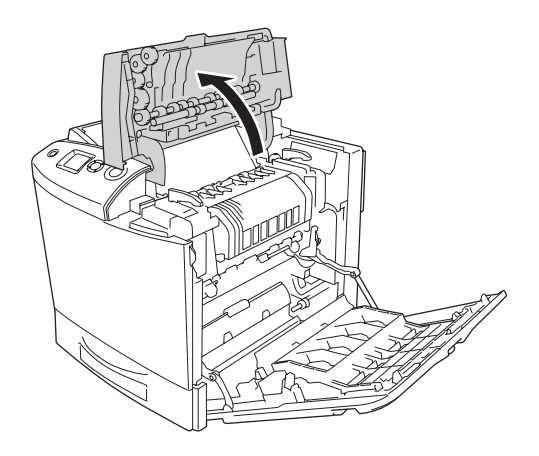

4. Ruotare le maniglie presenti su entrambi i lati dell'unità fusore per sbloccarla.

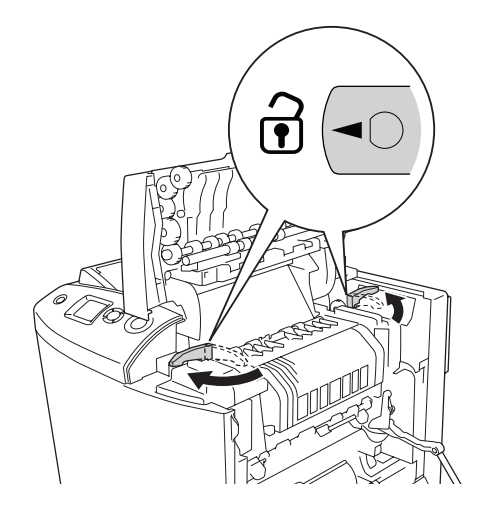

5. Estrarre l'unità fusore dalla stampante sollevandola verso l'alto come illustrato nella figura.

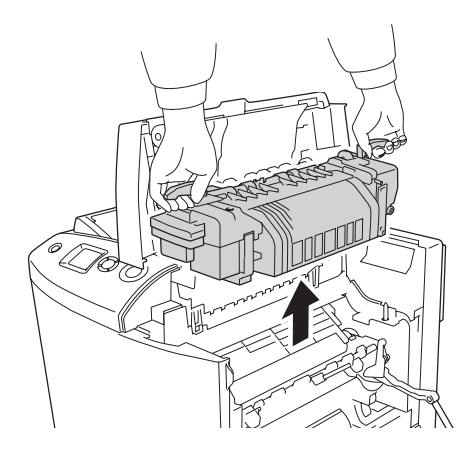

6. Estrarre la nuova unità fusore dalla confezione e rimuovere la copertura protettiva.

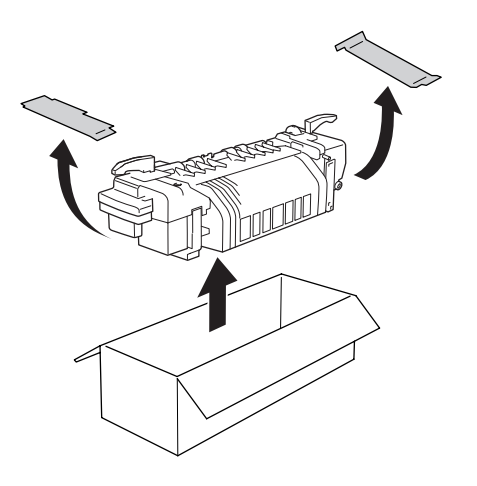

7. Utilizzare le maniglie per afferrare l'unità fusore e calarla dall'alto nella stampante assicurandosi che i montanti di guida si inseriscano negli appositi alloggiamenti presenti sul fondo dell'unità.

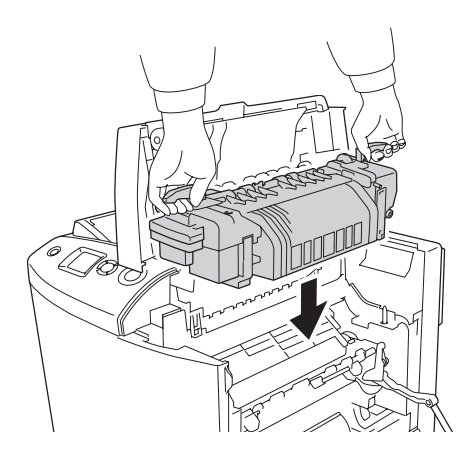

8. Ruotare le maniglie presenti su entrambi i lati dell'unità fusore per bloccarla.

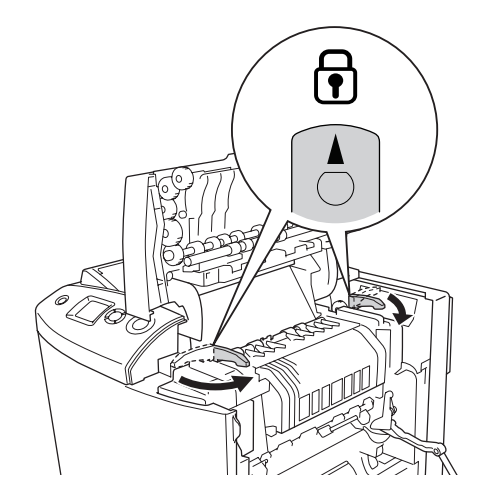

### *Nota*

*Assicurarsi che le maniglie siano saldamente nella posizione di bloccaggio.*

9. Chiudere i coperchi B e A.

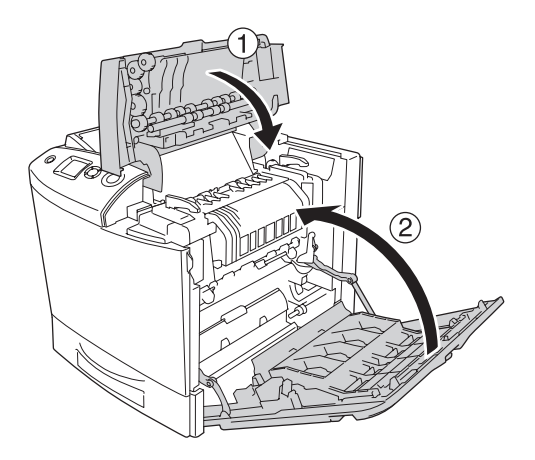

# *Collettore toner di scarto*

### *Precauzioni d'uso*

Attenersi sempre alle seguenti precauzioni d'uso durante la sostituzione dei materiali di consumo.

Non riutilizzare il toner contenuto nel collettore del toner di scarto.

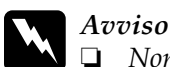

❏ *Non bruciare materiali di consumo usati per smaltirli, in quanto possono esplodere e provocare lesioni. Lo smaltimento deve essere effettuato in conformità alle norme vigenti.*

❏ *Tenere i materiali di consumo fuori della portata dei bambini.* 

### *Sostituzione del collettore del toner di scarto*

Per sostituire il collettore del toner di scarto e il filtro, effettuare le operazioni descritte di seguito.

1. Aprire il coperchio D.

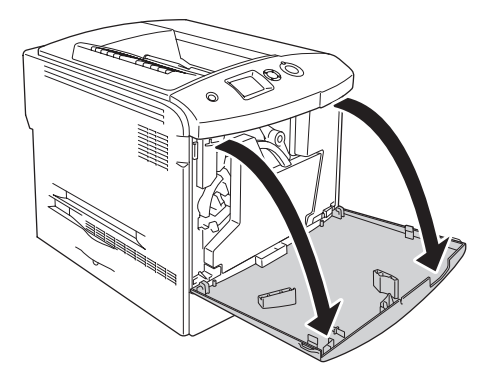

2. Rimuovere il collettore del toner di scarto.

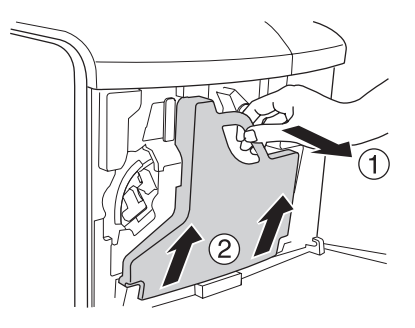

3. Togliere il cappuccio e utilizzarlo per coprire il foro del collettore del toner di scarto.

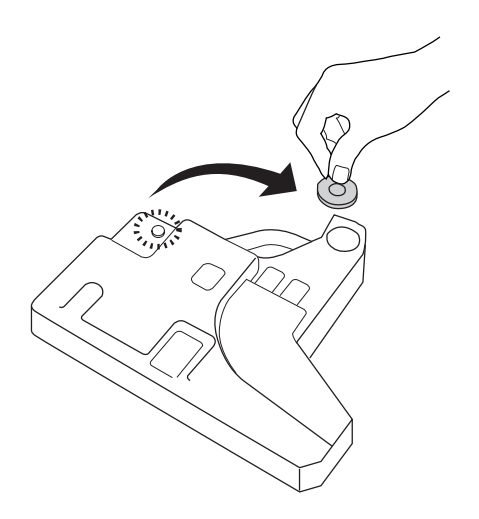

#### *Nota*

*Quando si posiziona il collettore del toner di scarto rimosso, collocarlo su una superficie piana con il lato del cappuccio rivolto verso l'alto per evitare che il toner raccolto fuoriesca.*

4. Installare il nuovo collettore del toner di scarto nella stampante.

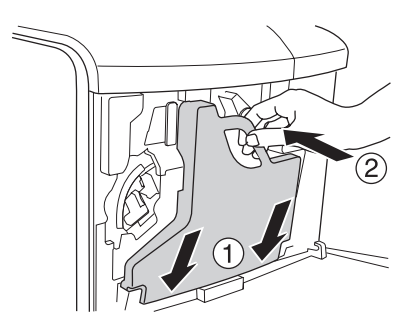

5. Rimuovere il filtro dalla stampante.

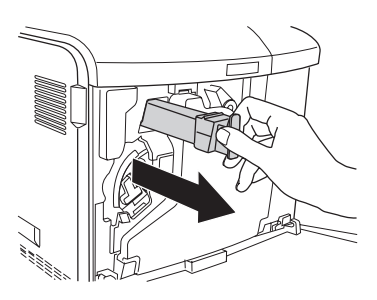

6. Estrarre il nuovo filtro dalla confezione. Inserire il nuovo filtro nella stampante.

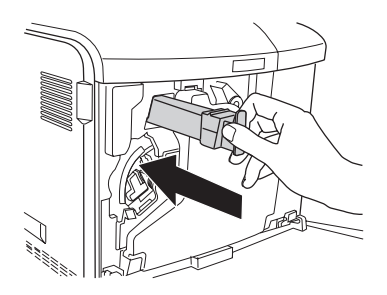

7. Chiudere il coperchio D.

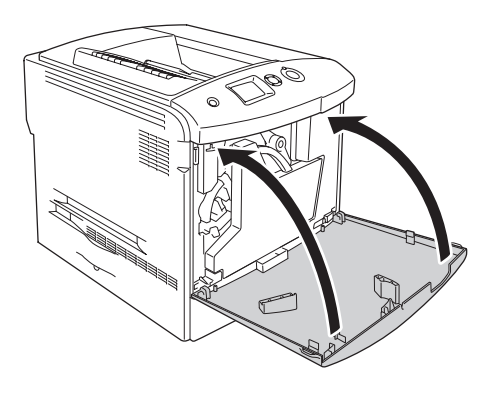

# *Capitolo 10 Pulizia e trasporto della stampante*

### *Pulizia della stampante*

La stampante richiede poche operazioni di pulizia. Se il telaio esterno è sporco o impolverato, spegnere la stampante e pulirla con un panno morbido imbevuto di un detergente delicato.

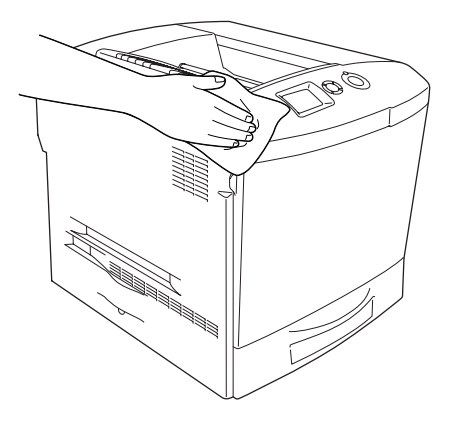

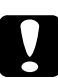

c*Attenzione Non utilizzare mai alcool o solventi per pulire il coperchio della stampante. Tali agenti chimici possono danneggiare i componenti e il telaio. Fare attenzione a non versare acqua sui meccanismi e sui componenti elettrici della stampante.*

# *Pulizia del vassoio di uscita*

1. Aprire l'estensione del vassoio di uscita.

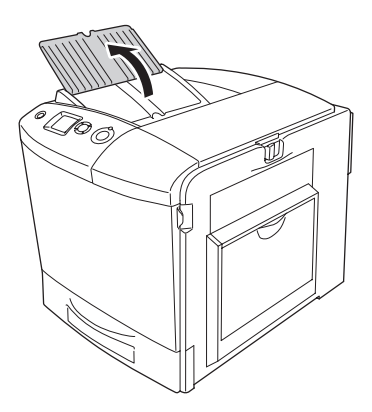

2. Strofinare delicatamente l'area accessibile del percorso carta con un panno ben strizzato.

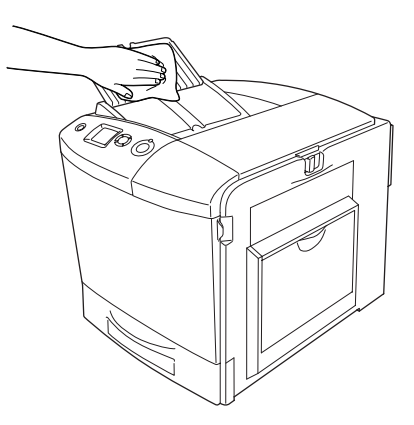

3. Chiudere l'estensione del vassoio di uscita.

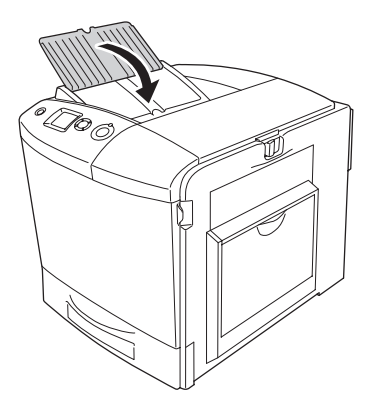

### *Pulizia del rullo di prelievo*

1. Assicurarsi che la stampante sia spenta, quindi aprire il cassetto MF.

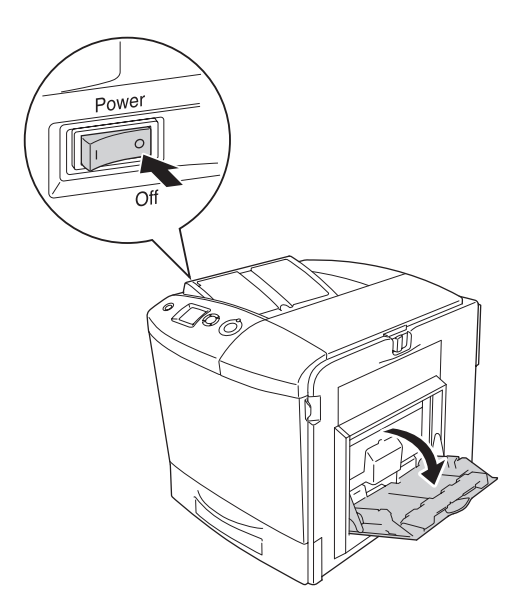

2. Strofinare delicatamente le parti in gomma del rullo di prelievo all'interno del cassetto MF con un panno umido ben strizzato.

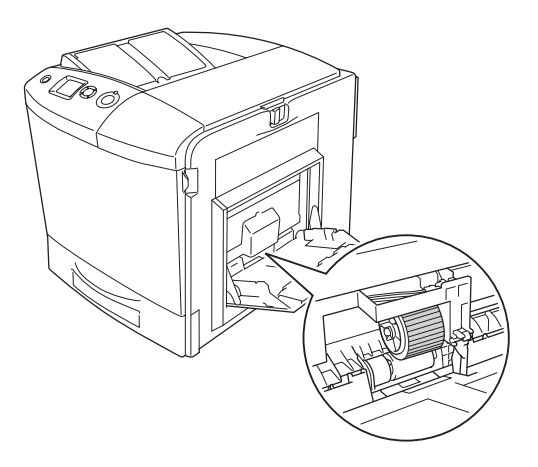

3. Chiudere il cassetto MF.

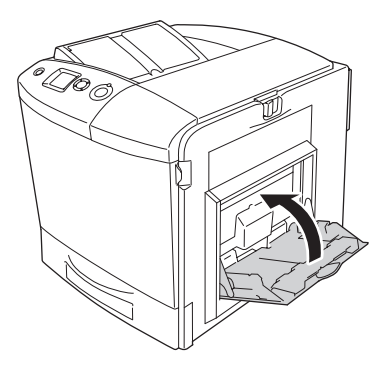

# *Pulizia del cavo del fotoconduttore (manopola [a])*

1. Aprire il coperchio D e rimuovere il collettore del toner di scarto.

#### *Nota*

*Quando si posiziona il collettore del toner di scarto rimosso, collocarlo su una superficie piana poggiato su qualcosa di stabile.*

2. Afferrare la manopola di pulizia [a] e muoverla lentamente verso l'esterno e verso l'interno alcune volte.

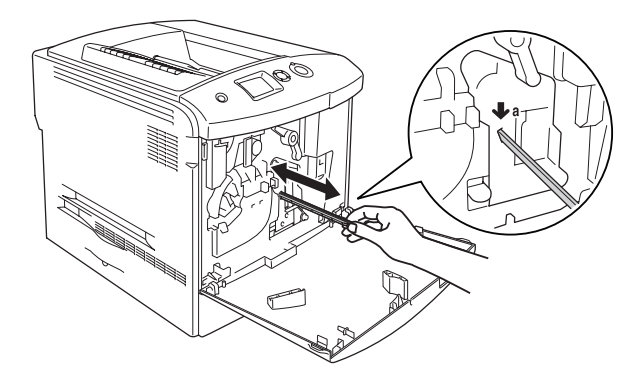

#### *Nota*

*Muovere la manopola verso l'esterno e verso l'interno fino a fine corsa. In caso contrario, la stampante potrebbe non essere pulita in modo efficace.*

3. Chiudere il coperchio D.
### *Pulizia della finestra di esposizione (manopola [b])*

1. Aprire il coperchio D e rimuovere il collettore del toner di scarto.

#### *Nota*

*Quando si posiziona il collettore del toner di scarto rimosso, collocarlo su una superficie piana poggiato su qualcosa di stabile.*

2. Afferrare la manopola [b] e muoverla lentamente verso l'esterno e verso l'interno alcune volte.

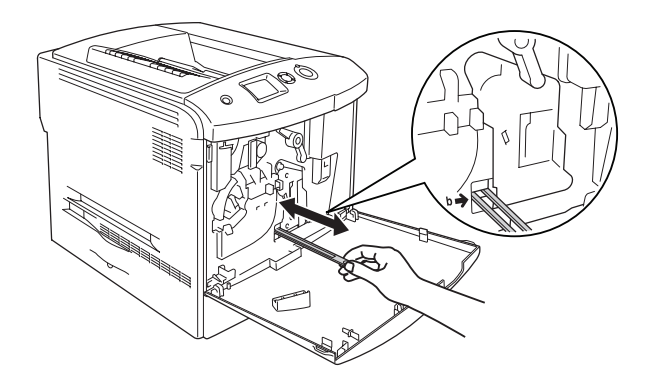

#### *Nota*

*Muovere la manopola di pulizia verso l'esterno e verso l'interno fino a fine corsa. In caso contrario, la stampante potrebbe non essere pulita in modo efficace.*

3. Chiudere il coperchio D.

## *Trasporto della stampante*

### *Lunghe distanze*

Se è necessario trasportare la stampante per tragitti lunghi, imballarla accuratamente utilizzando la scatola e i materiali di imballaggio originali.

Per imballare la stampante, effettuare i passaggi che seguono.

- 1. Spegnere la stampante e rimuovere i seguenti componenti:
	- ❏ Cavo di alimentazione
	- ❏ Cavo di interfaccia
	- ❏ Carta caricata
	- ❏ Cartuccia di toner
	- ❏ Unità fotoconduttore
	- ❏ Unità opzionali installate

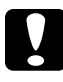

c*Attenzione Prima di maneggiare l'unità fotoconduttore, assicurarsi di prendere le precauzioni idonee. Per istruzioni, vedere ["Precauzioni d'uso" a pagina 340](#page-339-0).*

2. Applicare i materiali di protezione alla stampante e richiuderla nella scatola originale.

### *Brevi distanze*

Durante il trasporto della stampante per brevi tragitti, tenere presenti le precauzioni d'uso che seguono.

Se si desidera spostare solo la stampante, si consiglia di sollevarla e trasportarla facendosi aiutare da almeno un'altra persona.

Per spostare la stampante per brevi distanze, effettuare i passaggi che seguono.

- 1. Spegnere la stampante e rimuovere i seguenti componenti:
	- ❏ Cavo di alimentazione
	- ❏ Cavo di interfaccia
	- ❏ Carta caricata
	- ❏ Cartuccia di toner
	- ❏ Unità fotoconduttore
	- ❏ Unità opzionali installate

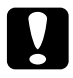

c*Attenzione Prima di maneggiare l'unità fotoconduttore, assicurarsi di prendere le precauzioni idonee. Per istruzioni, vedere ["Precauzioni d'uso" a pagina 340](#page-339-0).*

2. La stampante deve essere sollevata afferrandola nei punti appropriati, come indicato nella figura seguente.

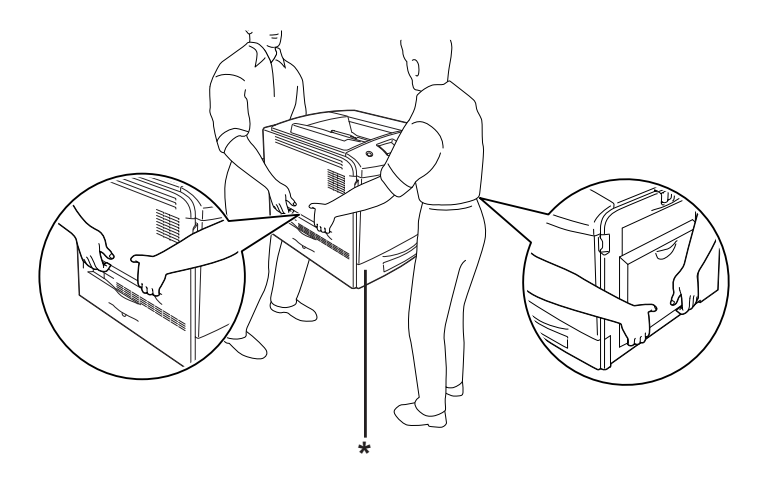

\* Non sollevare la stampante in questi punti.

3. Durante gli spostamenti, tenere sempre la stampante in posizione orizzontale.

## *Posizionamento della stampante*

Quando occorre riposizionare la stampante, scegliere sempre un luogo con uno spazio sufficiente per eseguire le operazioni d'uso e di manutenzione in modo agevole. Nella figura seguente viene indicato lo spazio necessario intorno alla stampante per garantirne il regolare funzionamento. Le dimensioni indicate nelle figure sono espresse in centimetri.

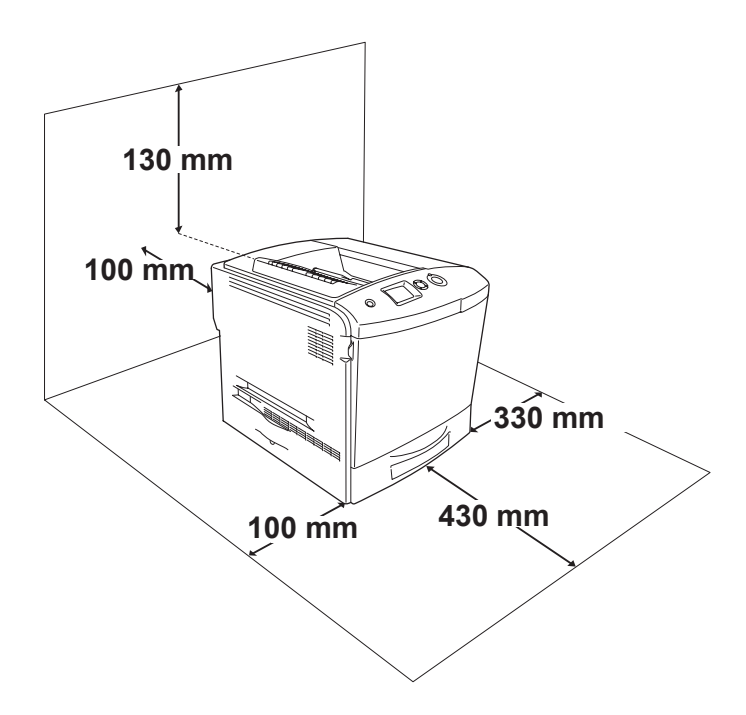

Per installare e utilizzare le seguenti unità opzionali, è necessario disporre della quantità di spazio supplementare indicata.

L'unità opzionale cassetto carta aggiunge 115 mm (4,5 pollici) alla parte inferiore della stampante.

Per stabilire la posizione ottimale della stampante, oltre ai requisiti di spazio è necessario attenersi alle seguenti indicazioni:

- ❏ Collocare la stampante in un punto che consenta di scollegare facilmente il cavo di alimentazione.
- ❏ Tenere il computer e la stampante lontano da potenziali fonti di interferenza, ad esempio altoparlanti o basi di telefoni cordless.
- ❏ Non utilizzare una presa di corrente controllata da interruttori a muro o da timer automatici. L'interruzione accidentale di elettricità può causare la perdita di dati importanti contenuti nelle memorie del computer e della stampante.

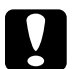

- c*Attenzione* ❏ *Assicurarsi che intorno alla stampante vi sia spazio sufficiente per un'adeguata ventilazione.*
	- ❏ *Evitare di esporre la stampante alla luce diretta del sole, a fonti di calore elevato, all'umidità o alla polvere.*
	- ❏ *Evitare di collegare la stampante a prese di corrente a cui sono collegati altri dispositivi.*
	- ❏ *Utilizzare una presa di corrente con messa a terra adatta alla spina del cavo di alimentazione della stampante. Non utilizzare adattatori.*
	- ❏ *Utilizzare esclusivamente prese compatibili con i requisiti di alimentazione della stampante.*

# *Capitolo 11 Risoluzione dei problemi*

#### *Rimozione della carta inceppata*

Se la carta rimane inceppata all'interno della stampante, sul pannello LCD e in EPSON Status Monitor 3 vengono visualizzati messaggi di avviso.

#### *Precauzioni per la rimozione della carta inceppata*

Prima di rimuovere la carta inceppata, leggere attentamente le avvertenze riportate di seguito.

- ❏ Non rimuovere con forza la carta inceppata. La carta strappata può essere difficile da rimuovere e potrebbe causare ulteriori inceppamenti. Per impedire che la carta si strappi, tirare delicatamente il foglio.
- ❏ Rimuovere sempre la carta inceppata con entrambe le mani per impedire che si strappi.
- ❏ Se della carta strappata rimane all'interno della stampante o se il tipo di inceppamento verificatosi non è descritto in questo capitolo, rivolgersi al rivenditore.
- ❏ Assicurarsi che il tipo di carta caricato corrisponda a quello impostato nel driver della stampante.

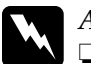

w*Avviso*

❏ *Fare attenzione a non toccare né il fusore, contrassegnato dall'etichetta* CAUTION HIGH TEMPERATURE (ATTENZIONE - SUPERFICIE A TEMPERATURA ELEVATA)*, né le aree circostanti. Se la stampante è in funzione da un certo periodo di tempo, il fusore e queste aree possono raggiungere temperature molto elevate.*

❏ *Non introdurre la mano nell'unità fusore. Alcuni componenti sono taglienti e possono provocare lesioni.*

### *Inceppamento A (coperchio A)*

Per rimuovere la carta inceppata in prossimità del coperchio A, effettuare i passaggi che seguono.

1. Rimuovere tutta la carta caricata nel cassetto MF.

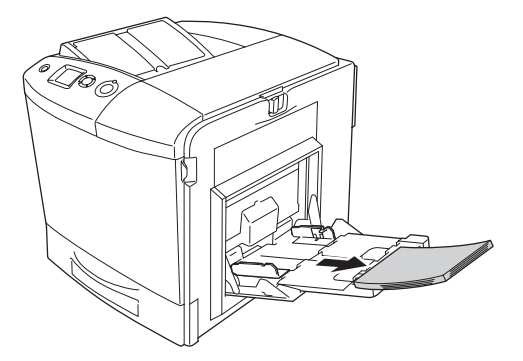

2. Chiudere il cassetto MF.

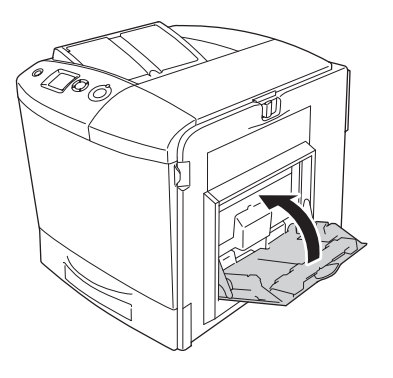

#### *Nota*

*Se necessario, prima di chiudere il cassetto MF chiudere i cassetti ad espansione.*

3. Spingere verso sinistra il dispositivo a scatto sul coperchio A e aprire completamente il coperchio.

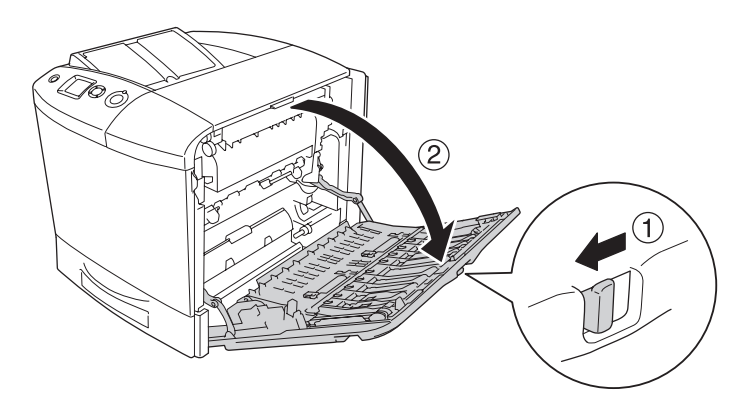

4. Se l'unità fronte/retro opzionale non è installata, estrarre con cautela qualsiasi foglio di carta. Fare attenzione a non strappare la carta inceppata.

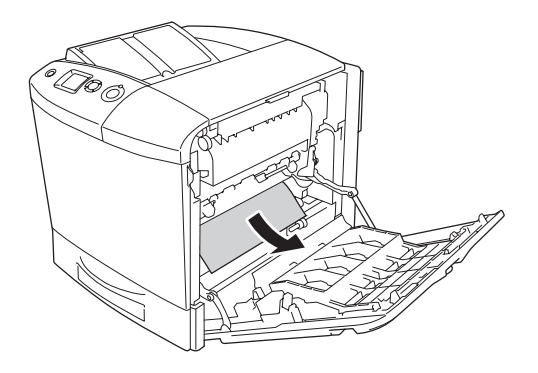

Se installata, sollevare l'unità fronte/retro opzionale. Tenerla mentre con cautela si estrae qualsiasi foglio di carta. Fare attenzione a non strappare la carta inceppata.

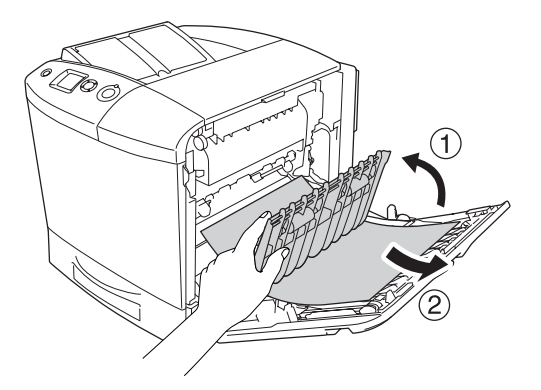

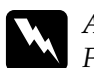

w*Avviso Fare attenzione a non toccare né il fusore, contrassegnato dall'etichetta* CAUTION HIGH TEMPERATURE (ATTENZIONE - SUPERFICIE A TEMPERATURA ELEVATA)*, né le aree circostanti. Se la stampante è in funzione da un certo periodo di tempo, il fusore e queste aree possono raggiungere temperature molto elevate. Nel caso risulti necessario operare vicino alle suddette aree, prima di procedere aprire i coperchi A e B, quindi aspettare 30 minuti per permettere la dispersione del calore.*

5. Chiudere il coperchio A. Quindi aprire il cassetto MF e ricaricare la carta.

## *Inceppamento A, B (coperchi A e B)*

Per rimuovere la carta inceppata in prossimità dei coperchi A e B, effettuare i passaggi che seguono.

1. Rimuovere tutta la carta caricata nel cassetto MF.

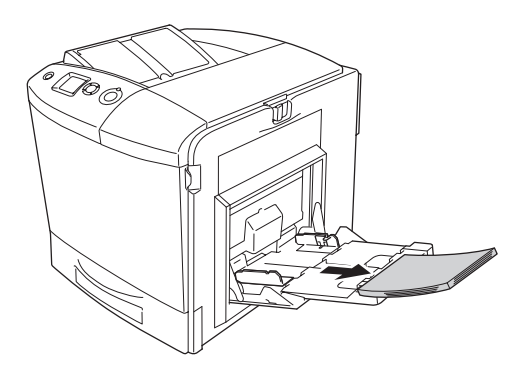

2. Chiudere il cassetto MF.

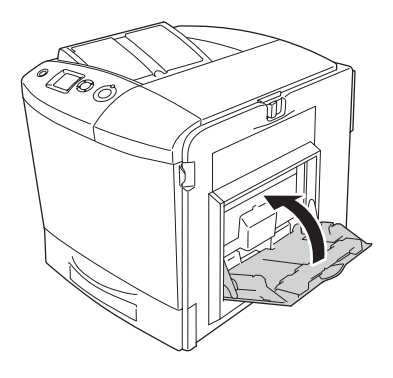

#### *Nota*

*Se necessario, prima di chiudere il cassetto MF chiudere i cassetti ad espansione.*

3. Spingere verso sinistra il dispositivo a scatto sul coperchio A e aprire completamente il coperchio.

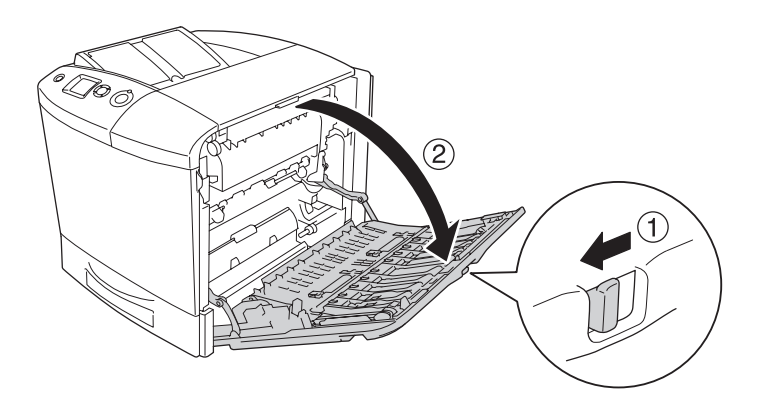

4. Se l'unità fronte/retro opzionale non è installata, estrarre con cautela qualsiasi foglio di carta. Fare attenzione a non strappare la carta inceppata.

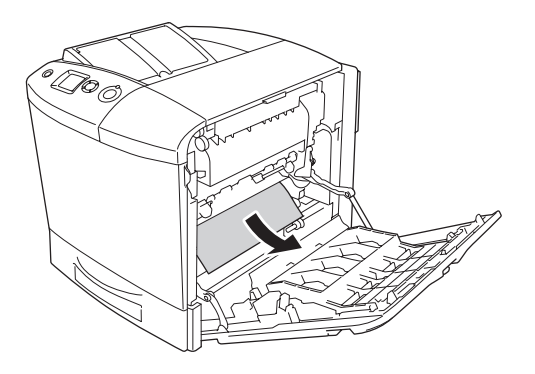

Se installata, sollevare l'unità fronte/retro opzionale. Tenerla mentre con cautela si estrae qualsiasi foglio di carta. Fare attenzione a non strappare la carta inceppata.

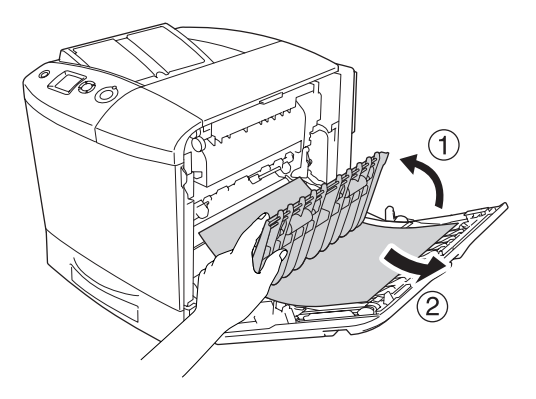

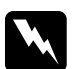

w*Avviso Fare attenzione a non toccare né il fusore, contrassegnato dall'etichetta* CAUTION HIGH TEMPERATURE (ATTENZIONE - SUPERFICIE A TEMPERATURA ELEVATA)*, né le aree circostanti. Se la stampante è in funzione da un certo periodo di tempo, il fusore e queste aree possono raggiungere temperature molto elevate. Nel caso risulti necessario operare vicino alle suddette aree, prima di procedere aprire i coperchi A e B, quindi aspettare 30 minuti per permettere la dispersione del calore.*

5. Aprire il coperchio B.

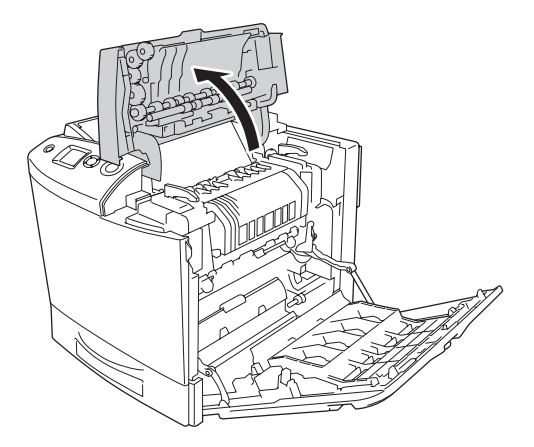

6. Tenere sollevata la guida agendo sulla linguetta verde ed estrarre con cautela qualsiasi foglio di carta. Fare attenzione a non strappare la carta inceppata.

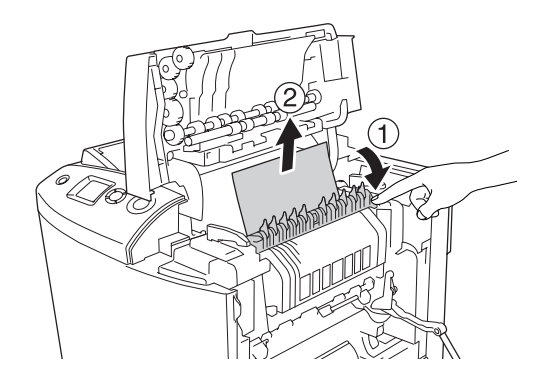

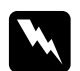

w*Avviso Fare attenzione a non toccare né il fusore, contrassegnato dall'etichetta* CAUTION HIGH TEMPERATURE (ATTENZIONE - SUPERFICIE A TEMPERATURA ELEVATA)*, né le aree circostanti. Se la stampante è in funzione da un certo periodo di tempo, il fusore e queste aree possono raggiungere temperature molto elevate. Nel caso risulti necessario operare vicino alle suddette aree, prima di procedere aprire i coperchi A e B, quindi aspettare 30 minuti per permettere la dispersione del calore.*

Se si riesce a rimuovere la carta, chiudere i coperchi B e A. Se non si riesce a rimuovere la carta, andare al passaggio successivo.

7. Ruotare le maniglie presenti su entrambi i lati dell'unità fusore per sbloccarla.

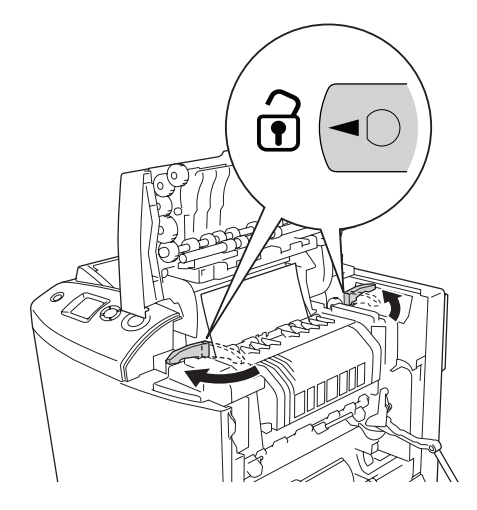

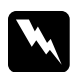

w*Avviso Fare attenzione a non toccare né il fusore, contrassegnato dall'etichetta* CAUTION HIGH TEMPERATURE (ATTENZIONE - SUPERFICIE A TEMPERATURA ELEVATA)*, né le aree circostanti. Se la stampante è in funzione da un certo periodo di tempo, il fusore e queste aree possono raggiungere temperature molto elevate. Nel caso risulti necessario operare vicino alle suddette aree, prima di procedere aprire i coperchi A e B, quindi aspettare 30 minuti per permettere la dispersione del calore.*

8. Estrarre l'unità fusore dalla stampante sollevandola verso l'alto.

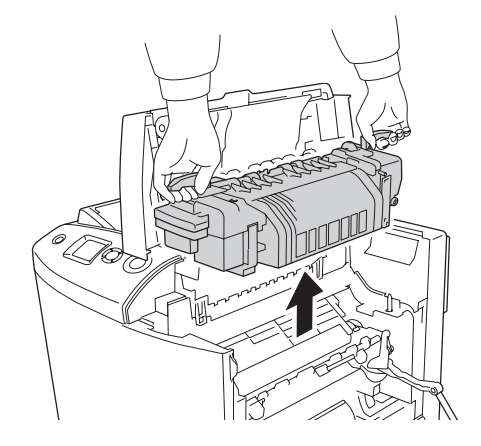

9. Rimuovere la carta. Se rimane della carta inceppata nel fusore, ruotare la manopola verde presente sul retro del fusore stesso per rimuoverla.

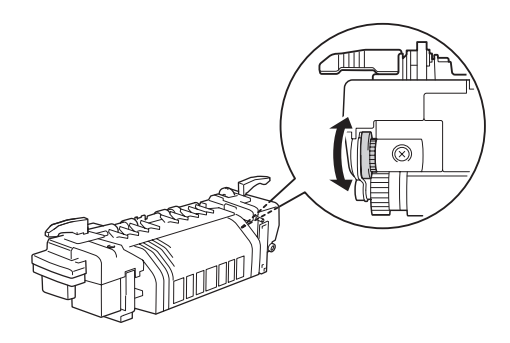

10. Reinserire l'unità fusore nella stampante calandola dall'alto e assicurandosi che i montanti di guida si inseriscano negli appositi alloggiamenti presenti sul fondo dell'unità.

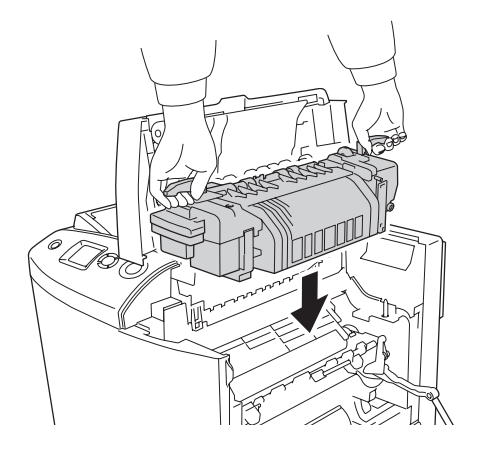

11. Ruotare le maniglie presenti su entrambi i lati dell'unità fusore per bloccarla.

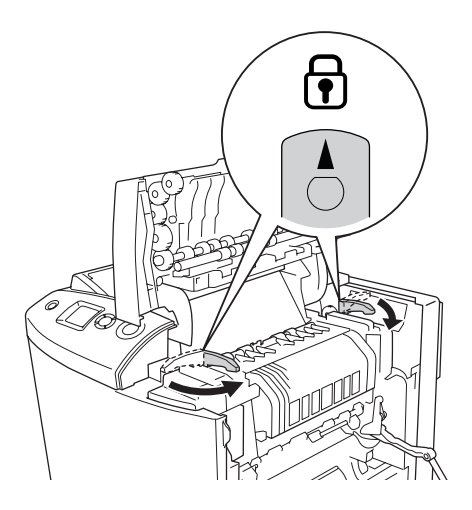

12. Chiudere i coperchi B e A.

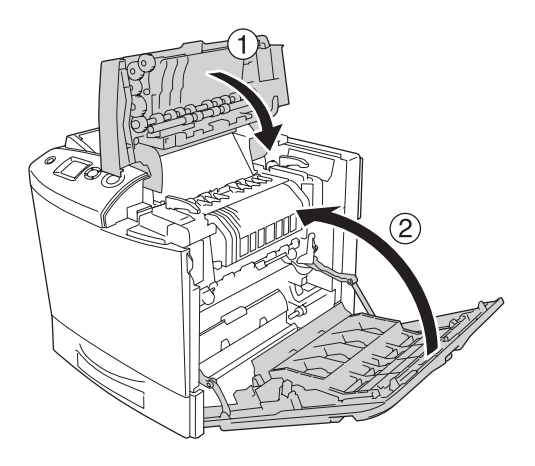

13. Aprire il cassetto MF e ricaricare la carta.

### *Inceppamento MF, A (cassetto MF e coperchio A)*

Per rimuovere la carta inceppata in prossimità del cassetto MF e del coperchio A, effettuare i passaggi che seguono.

1. Rimuovere tutta la carta caricata nel cassetto MF.

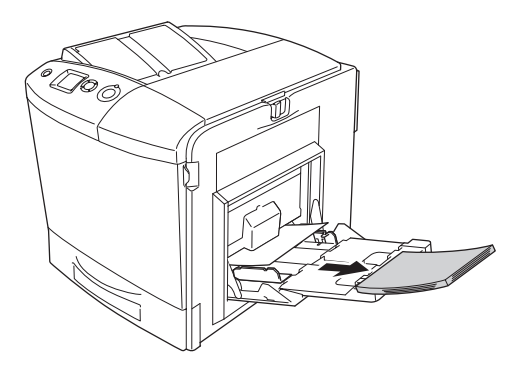

2. Estrarre con cautela qualsiasi foglio di carta parzialmente alimentato nella stampante.

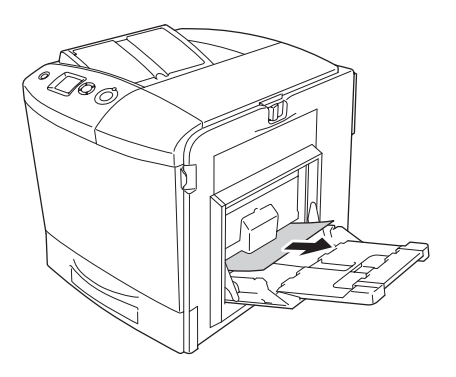

3. Chiudere il cassetto MF.

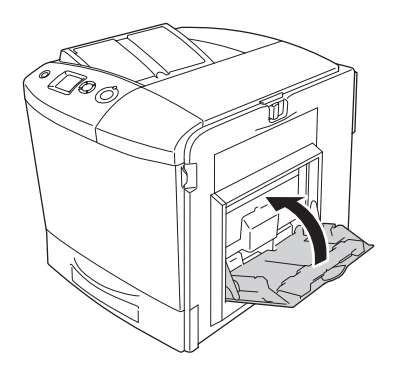

#### *Nota*

*Se necessario, prima di chiudere il cassetto MF chiudere i cassetti ad espansione.*

4. Spingere verso sinistra il dispositivo a scatto sul coperchio A e aprire completamente il coperchio.

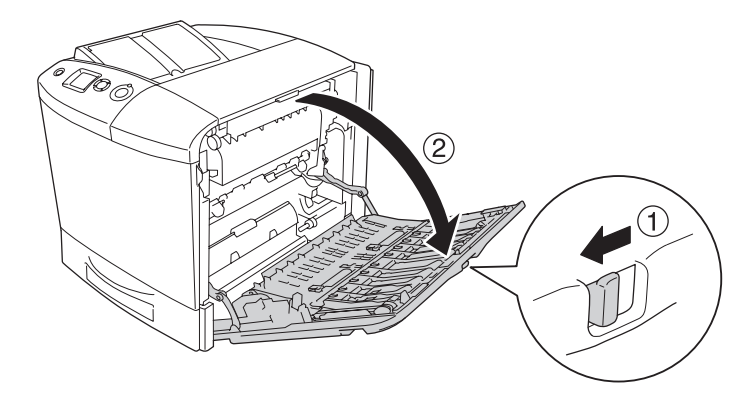

5. Se l'unità fronte/retro opzionale non è installata, estrarre con cautela qualsiasi foglio di carta. Fare attenzione a non strappare la carta inceppata.

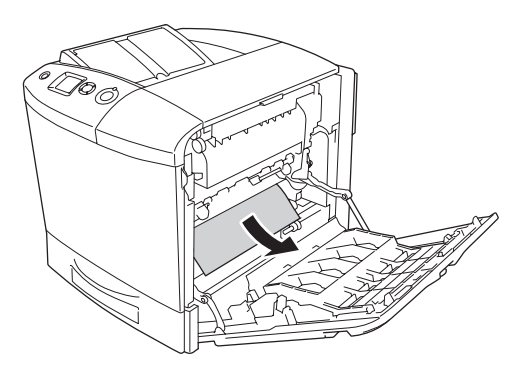

Se installata, sollevare l'unità fronte/retro opzionale. Tenerla mentre con cautela si estrae qualsiasi foglio di carta. Fare attenzione a non strappare la carta inceppata.

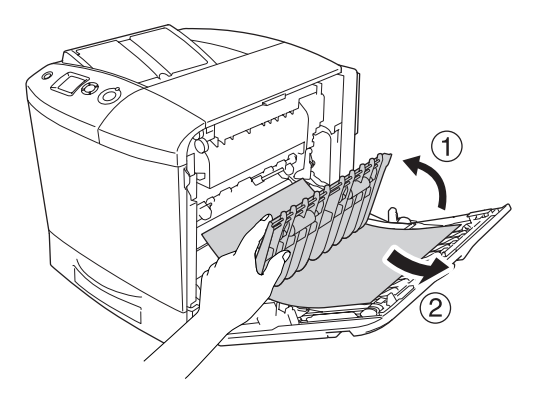

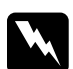

w*Avviso Fare attenzione a non toccare né il fusore, contrassegnato dall'etichetta* CAUTION HIGH TEMPERATURE (ATTENZIONE - SUPERFICIE A TEMPERATURA ELEVATA)*, né le aree circostanti. Se la stampante è in funzione da un certo periodo di tempo, il fusore e queste aree possono raggiungere temperature molto elevate. Nel caso risulti necessario operare vicino alle suddette aree, prima di procedere aprire i coperchi A e B, quindi aspettare 30 minuti per permettere la dispersione del calore.*

6. Chiudere il coperchio A. Quindi aprire il cassetto MF e ricaricare la carta.

### *Inceppamento A, C1 (coperchio B e cassetto carta inferiore standard)*

Per rimuovere la carta inceppata in prossimità del coperchio A e del cassetto carta inferiore standard, effettuare i passaggi che seguono.

1. Rimuovere tutta la carta caricata nel cassetto MF.

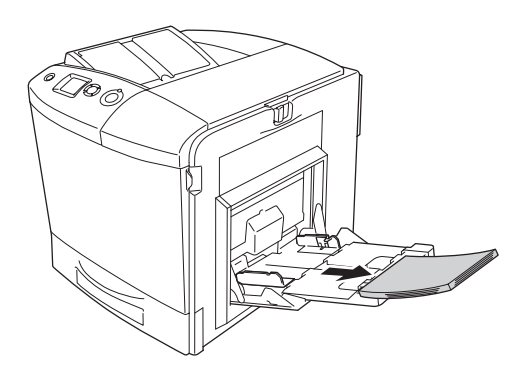

2. Chiudere il cassetto MF.

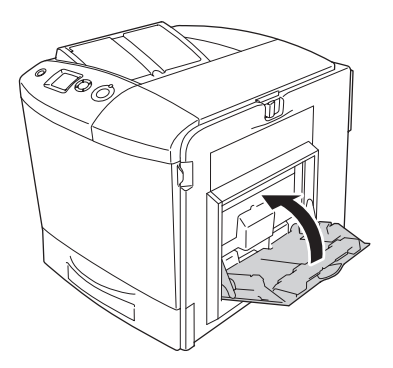

#### *Nota*

*Se necessario, prima di chiudere il cassetto MF chiudere i cassetti ad espansione.*

3. Spingere verso sinistra il dispositivo a scatto sul coperchio A e aprire completamente il coperchio.

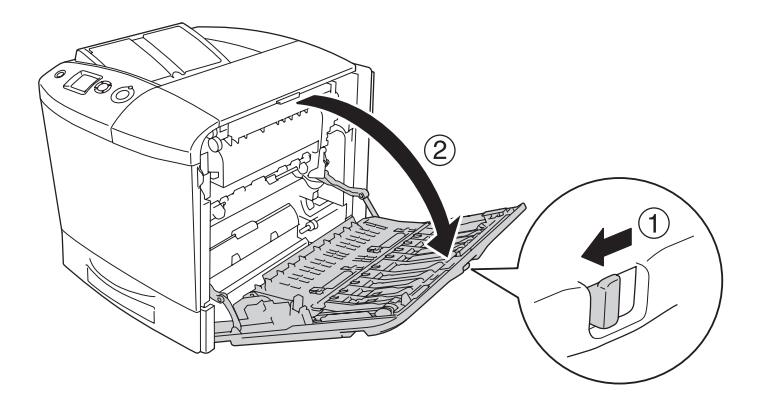

4. Se l'unità fronte/retro opzionale non è installata, estrarre con cautela qualsiasi foglio di carta. Fare attenzione a non strappare la carta inceppata.

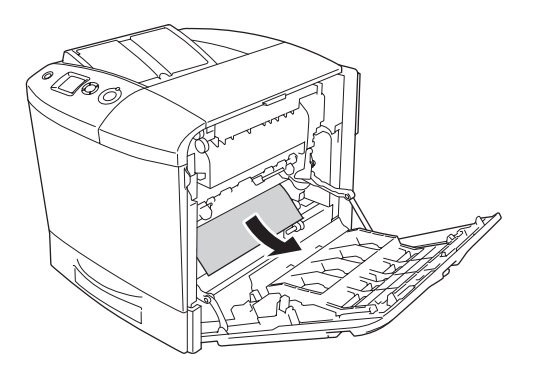

Se installata, sollevare l'unità fronte/retro opzionale. Tenerla mentre con cautela si estrae qualsiasi foglio di carta. Fare attenzione a non strappare la carta inceppata.

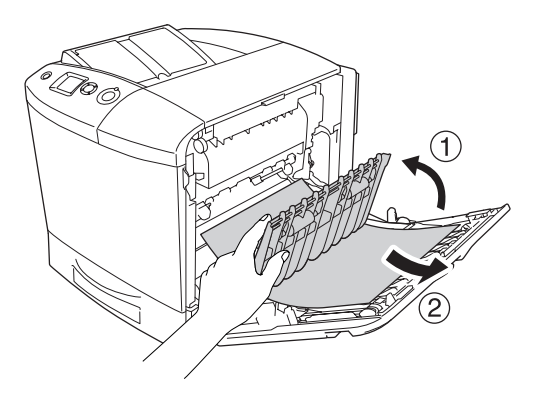

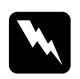

w*Avviso Fare attenzione a non toccare né il fusore, contrassegnato dall'etichetta* CAUTION HIGH TEMPERATURE (ATTENZIONE - SUPERFICIE A TEMPERATURA ELEVATA)*, né le aree circostanti. Se la stampante è in funzione da un certo periodo di tempo, il fusore e queste aree possono raggiungere temperature molto elevate. Nel caso risulti necessario operare vicino alle suddette aree, prima di procedere aprire i coperchi A e B, quindi aspettare 30 minuti per permettere la dispersione del calore.*

5. Chiudere il coperchio A.

6. Estrarre il cassetto carta standard. Quindi tirare il cassetto verso l'alto per rimuoverlo dalla stampante.

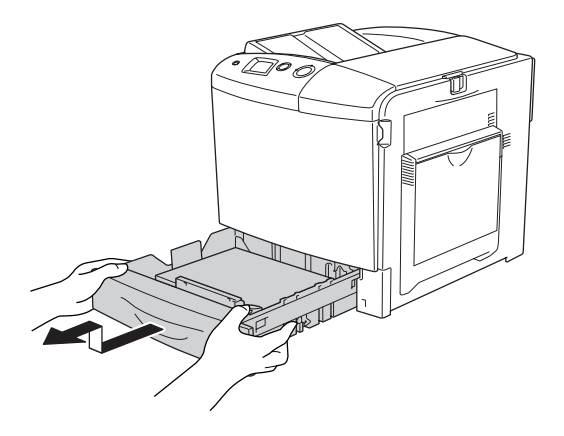

7. Estrarre con cautela qualsiasi foglio di carta parzialmente alimentato nella stampante.

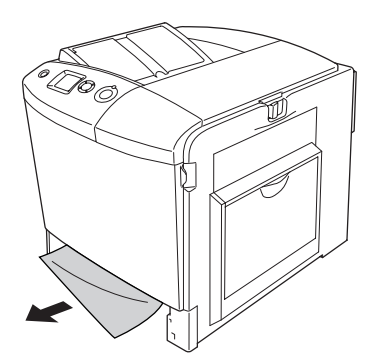

8. Reinserire il cassetto carta.

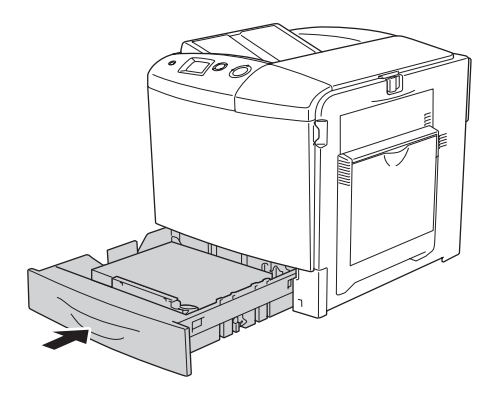

9. Aprire il cassetto MF e ricaricare la carta.

#### *Inceppamento A, E, C2 (coperchio A, E e cassetto carta opzionale)*

Per rimuovere la carta inceppata in prossimità dei coperchi A e C e del cassetto carta opzionale, effettuare i passaggi che seguono.

1. Rimuovere tutta la carta caricata nel cassetto MF.

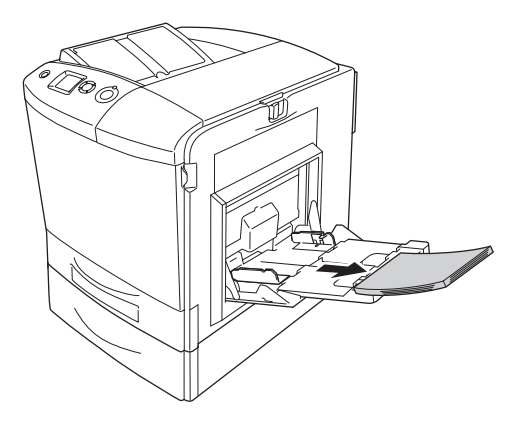

2. Chiudere il cassetto MF.

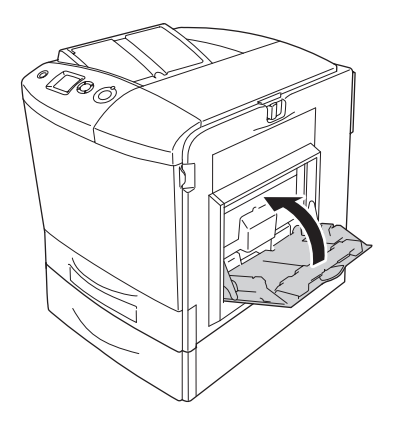

#### *Nota*

*Se necessario, prima di chiudere il cassetto MF chiudere i cassetti ad espansione.*

3. Spingere verso sinistra il dispositivo a scatto sul coperchio A e aprire completamente il coperchio.

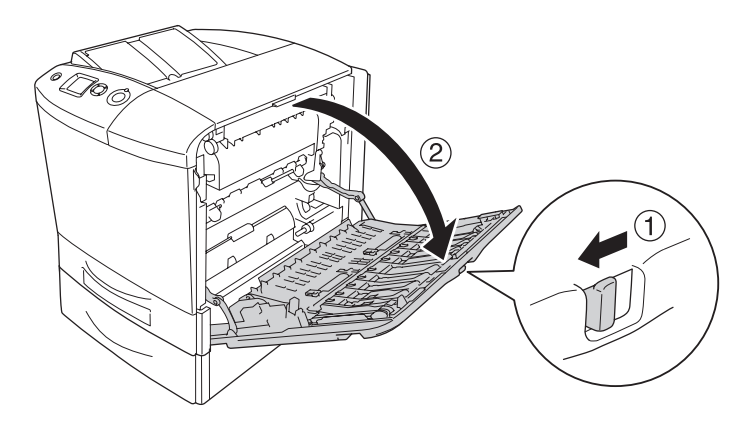

4. Se l'unità fronte/retro opzionale non è installata, estrarre con cautela qualsiasi foglio di carta. Fare attenzione a non strappare la carta inceppata.

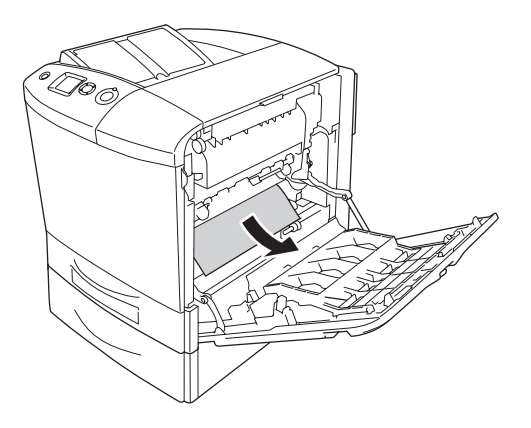

Se installata, sollevare l'unità fronte/retro opzionale. Tenerla mentre con cautela si estrae qualsiasi foglio di carta. Fare attenzione a non strappare la carta inceppata.

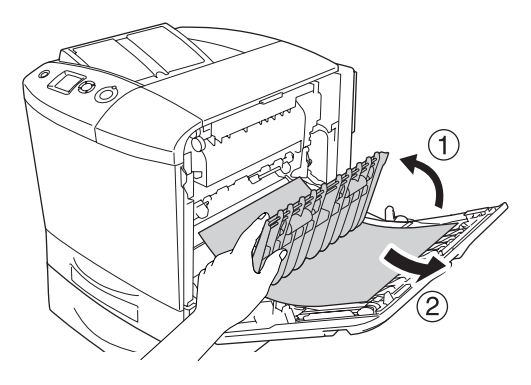

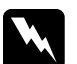

w*Avviso Fare attenzione a non toccare né il fusore, contrassegnato dall'etichetta* CAUTION HIGH TEMPERATURE (ATTENZIONE - SUPERFICIE A TEMPERATURA ELEVATA)*, né le aree circostanti. Se la stampante è in funzione da un certo periodo di tempo, il fusore e queste aree possono raggiungere temperature molto elevate. Nel caso risulti necessario operare vicino alle suddette aree, prima di procedere aprire i coperchi A e B, quindi aspettare 30 minuti per permettere la dispersione del calore.*

- 5. Chiudere il coperchio A.
- 6. Aprire il coperchio E.

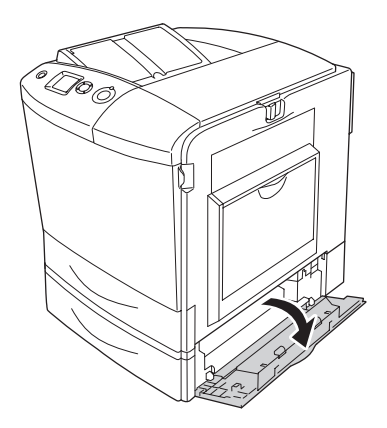

7. Estrarre con cautela qualsiasi foglio di carta parzialmente alimentato nella stampante.

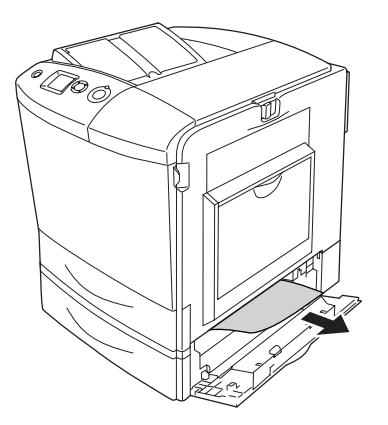

- 8. Chiudere il coperchio E.
- 9. Estrarre il cassetto carta opzionale. Quindi tirare il cassetto verso l'alto per rimuoverlo dall'unità cassetto carta opzionale.

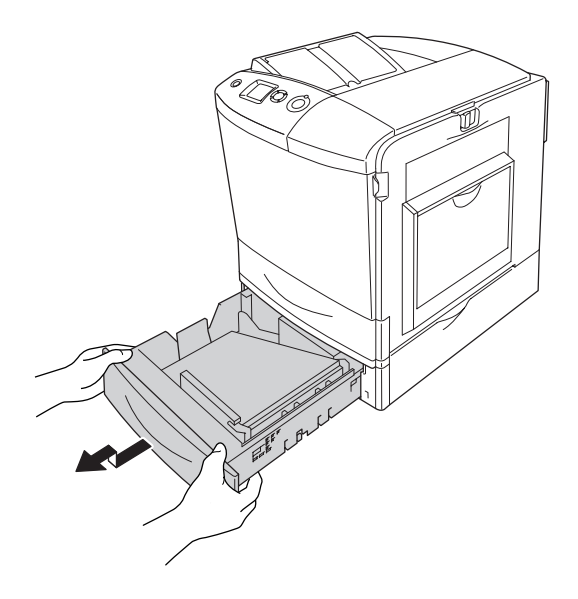

10. Estrarre con cautela qualsiasi foglio di carta parzialmente alimentato nella stampante.

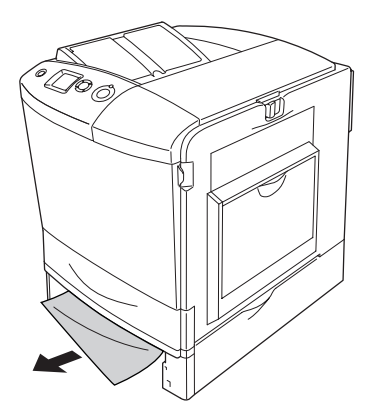

11. Reinserire il cassetto carta all'interno dell'unità cassetto carta opzionale.

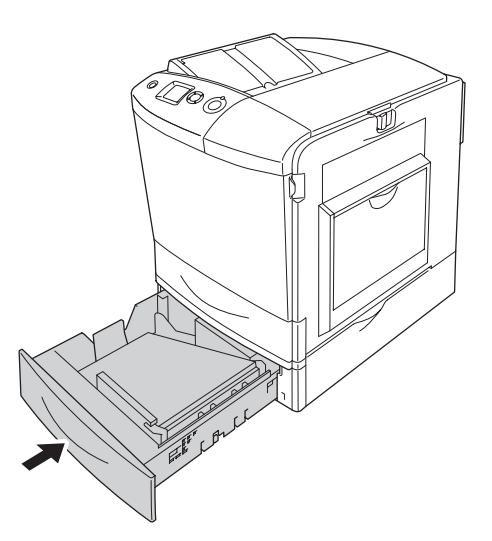

12. Aprire il cassetto MF e ricaricare la carta.

## *Stampa di un foglio di stato*

Per verificare lo stato corrente della stampante e controllare che le unità opzionali siano state installate correttamente, stampare un foglio di stato utilizzando il pannello di controllo o il driver della stampante.

Per stampare un foglio di stato utilizzando il pannello di controllo della stampante, vedere ["Stampa di un foglio di stato" a pagina](#page-299-0)  [300](#page-299-0).

Per stampare un foglio di stato utilizzando il driver della stampante, vedere ["Stampa di un foglio di stato" a pagina 102](#page-101-0) per Windows oppure ["Stampa di un foglio di stato" a pagina 184](#page-183-0) per Macintosh.

## *Problemi di funzionamento*

### *La spia di attività non si accende*

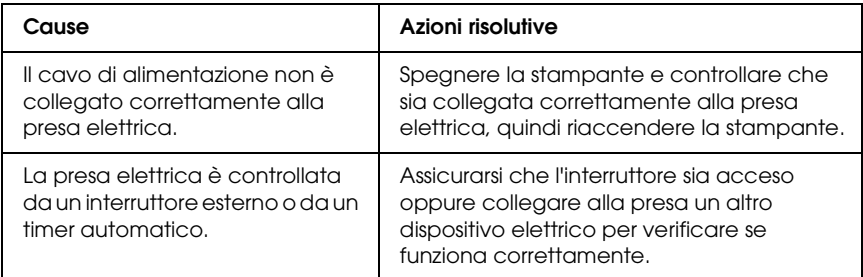

## *La stampante non stampa (la spia di attività è spenta)*

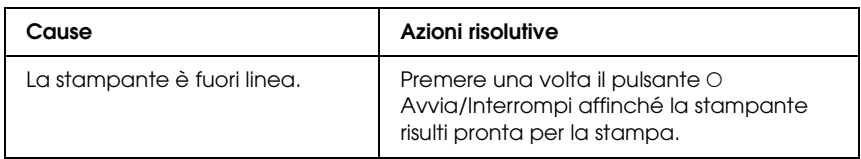

## *La spia di attività è accesa, ma la stampa non viene eseguita*

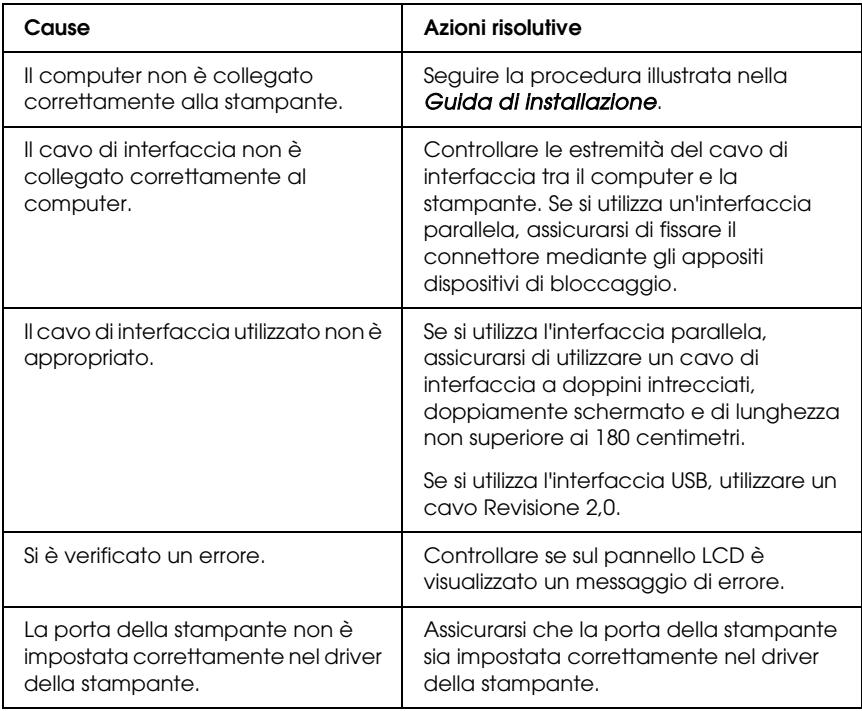

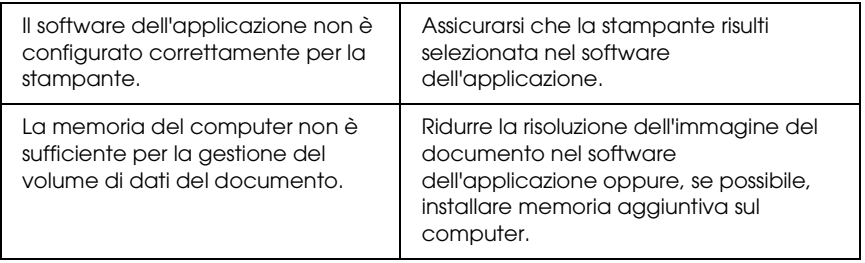

## *Il prodotto opzionale non è disponibile*

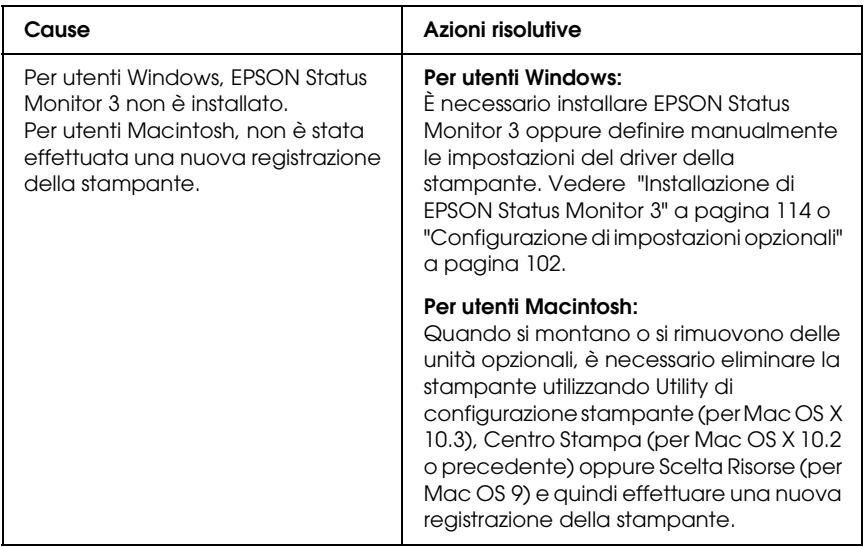

### *La finestra di dialogo Proprietà non viene visualizzata o la relativa apertura richiede troppo tempo. (Solo per utenti Windows)*

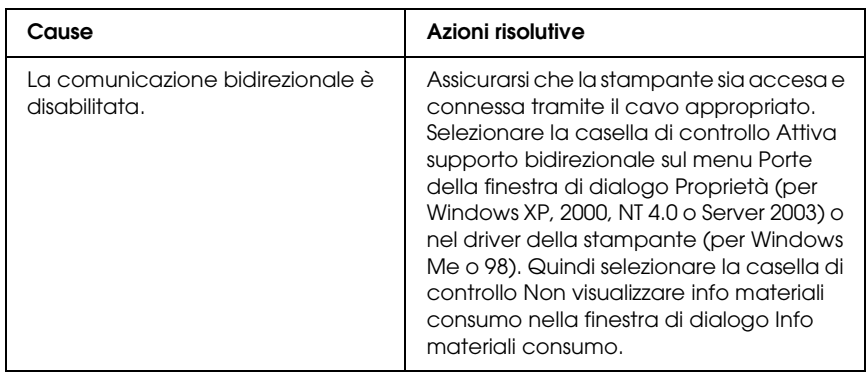

## *Problemi di stampa*

### *Non è possibile stampare il font*

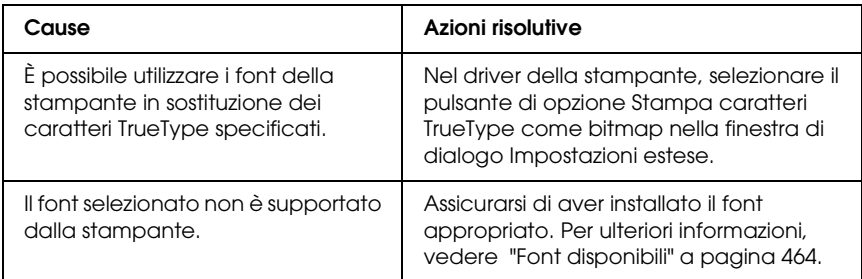
### *I dati stampati risultano alterati*

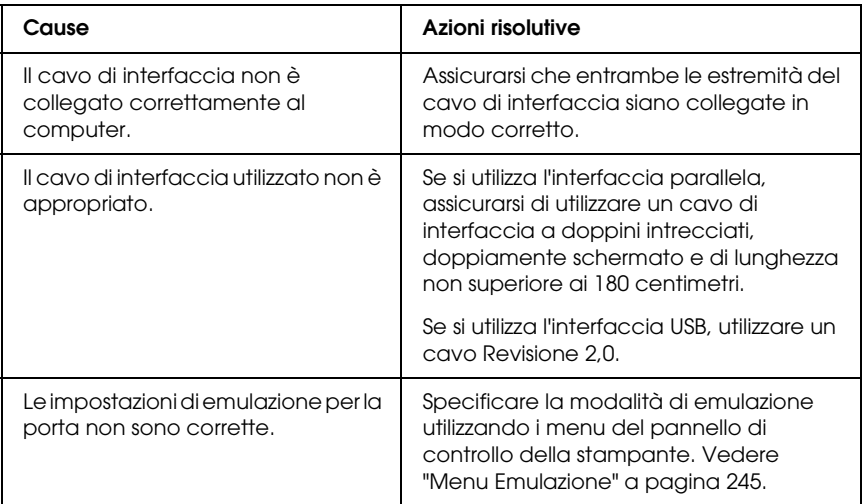

#### *Nota*

*Se un foglio di stato non viene stampato correttamente, è possibile che la stampante sia danneggiata. In questo caso, rivolgersi al rivenditore o a un centro di assistenza qualificato.*

### *La posizione della stampa non è corretta*

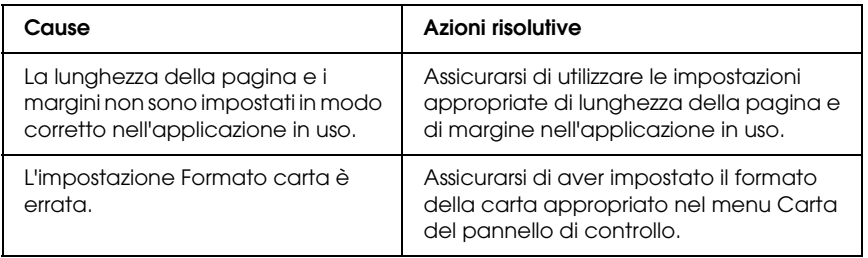

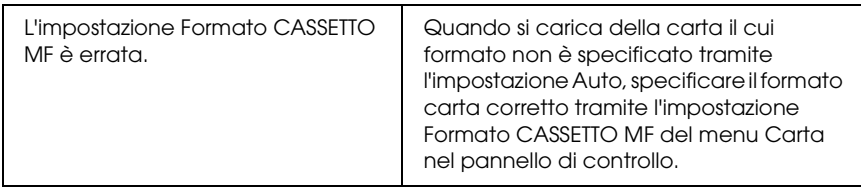

### *Le immagini non vengono stampate correttamente*

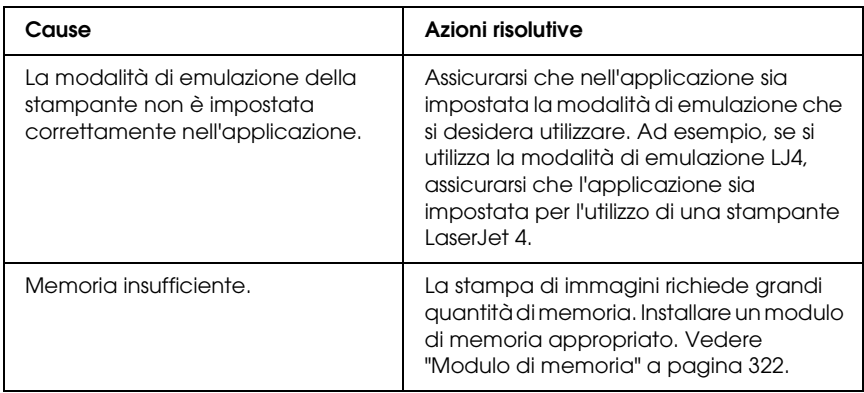

### *Il toner non è fissato alla carta*

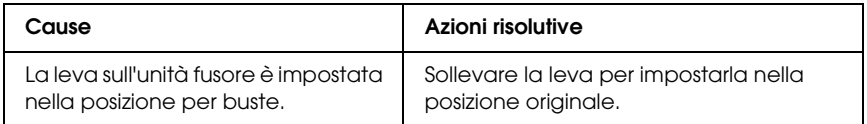

## *Problemi relativi alla stampa a colori*

### *Non è possibile eseguire la stampa a colori*

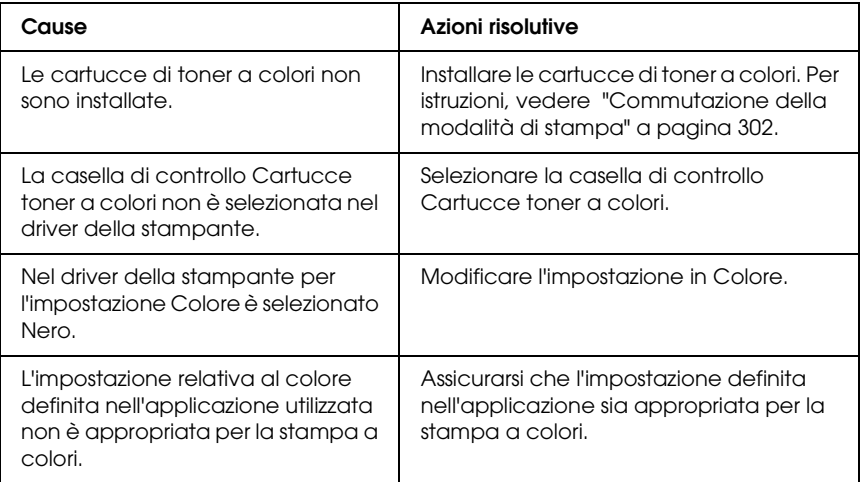

### *Quando si esegue la stampa da stampanti differenti i colori della stampa risultano diversi*

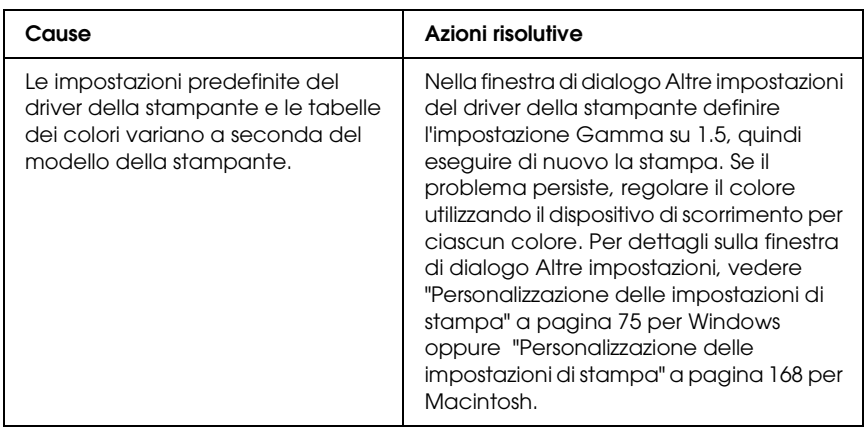

### *Il colore appare diverso dal colore visualizzato sullo schermo del computer*

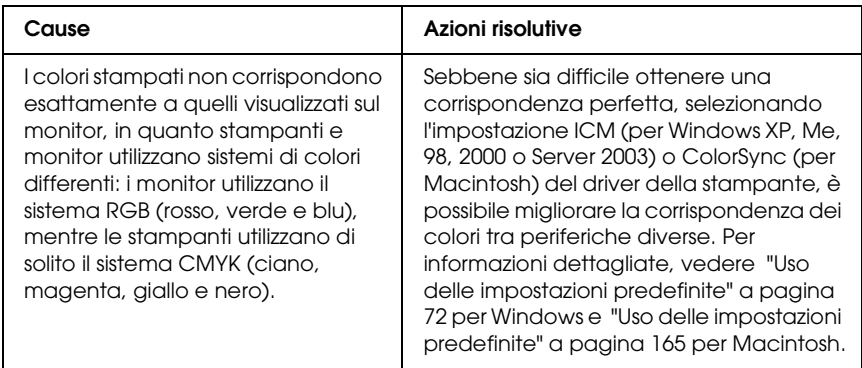

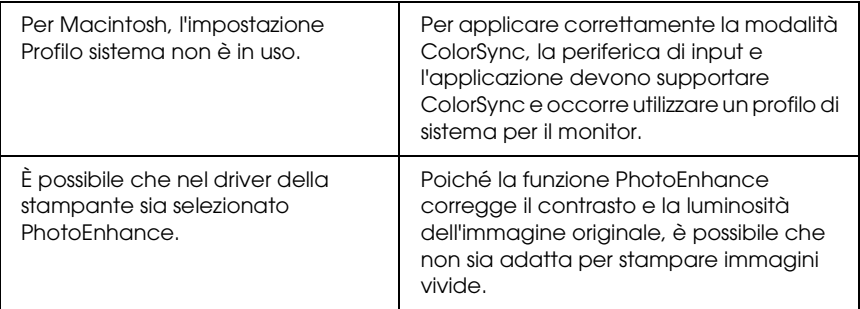

## *Problemi relativi alla qualità di stampa*

### *Lo sfondo è scuro o sporco*

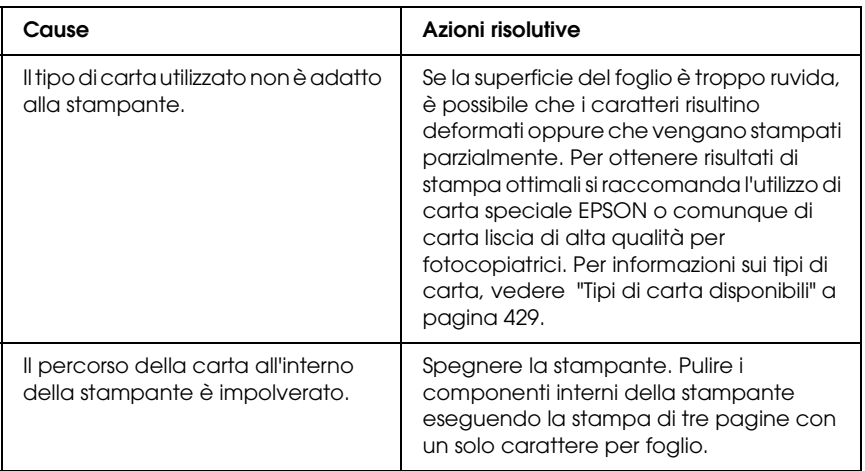

## *La stampa presenta dei punti bianchi*

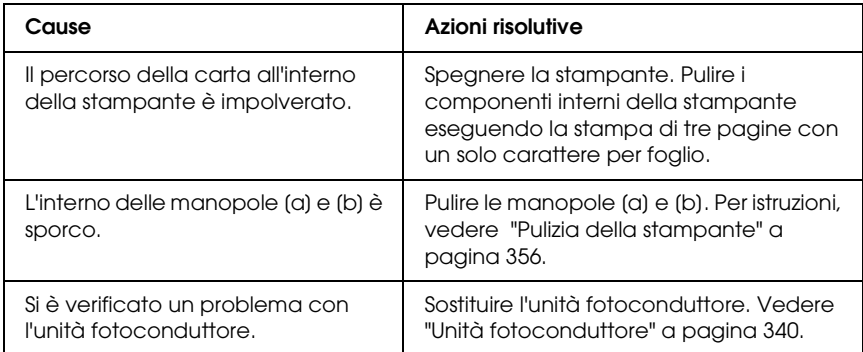

## *Il tono o la qualità di stampa non è uniforme*

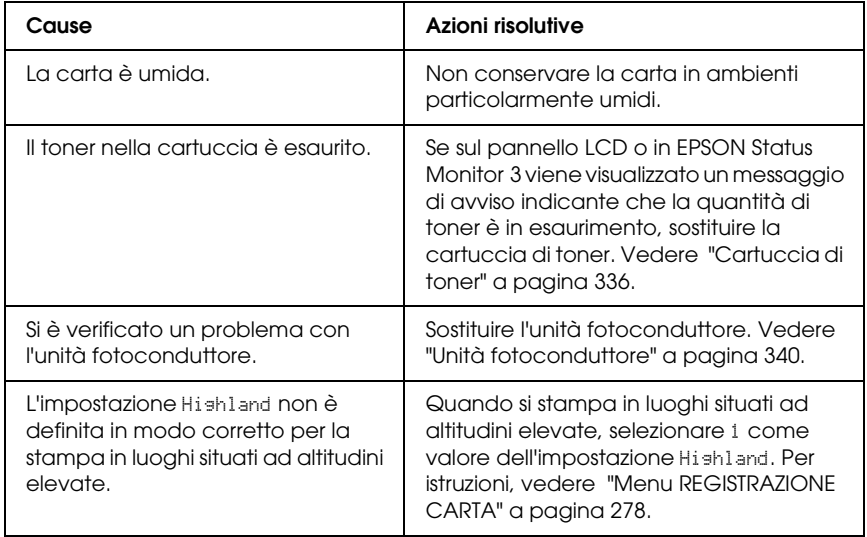

### *Le immagini a mezzitoni non vengono stampate in maniera uniforme*

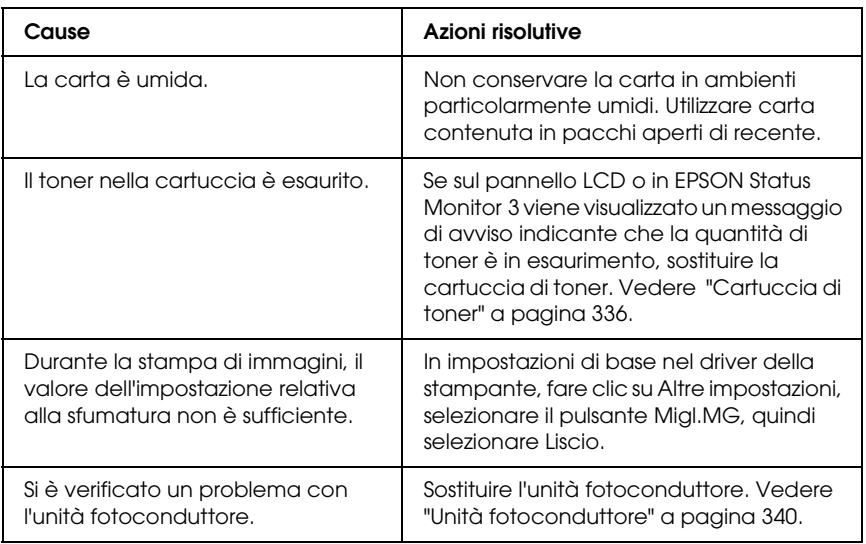

### *Il toner produce delle sbavature sul foglio*

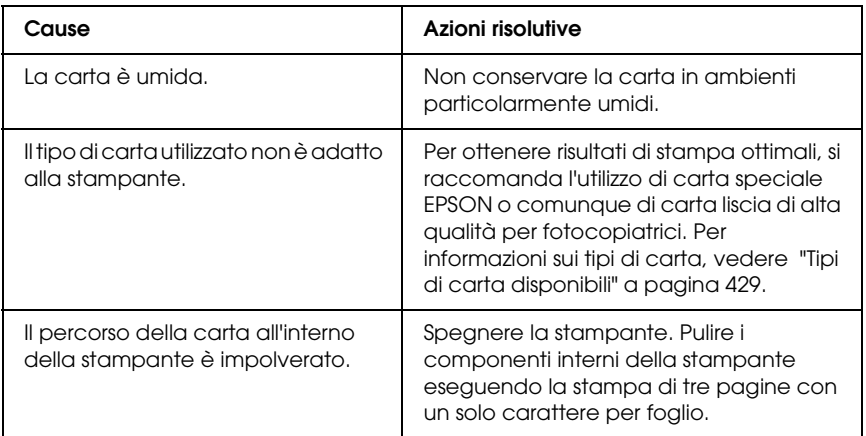

### *L'immagine stampata presenta alcune aree mancanti*

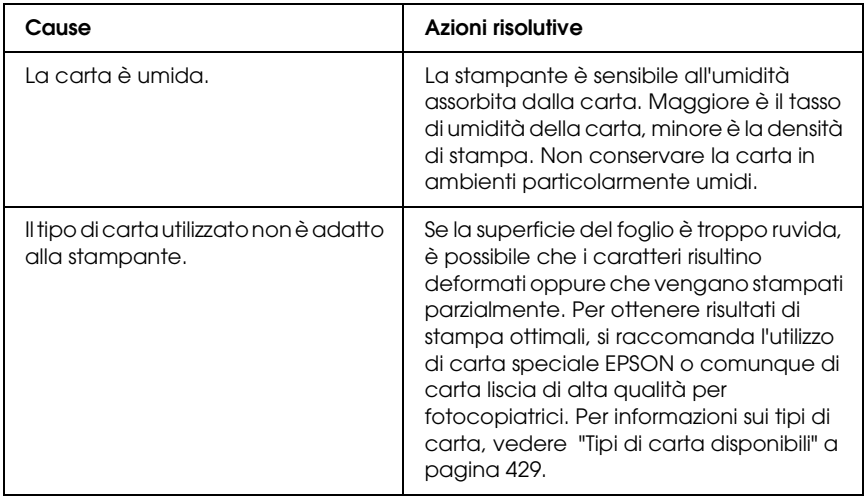

### *La stampante restituisce pagine completamente bianche*

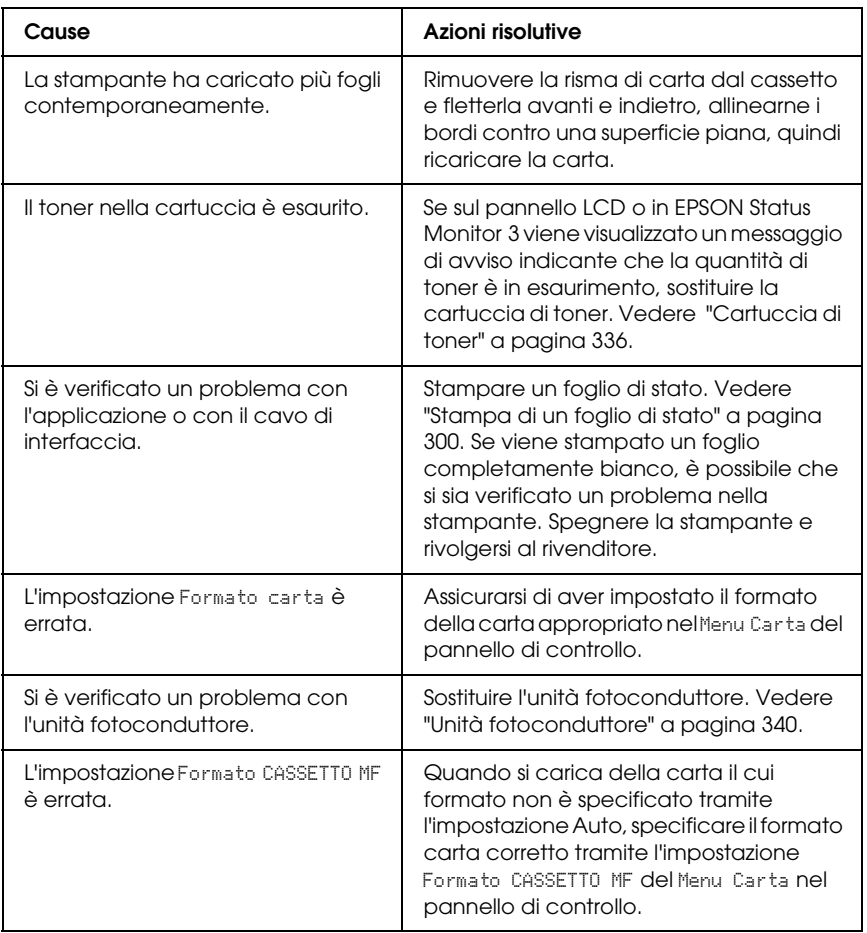

## *L'immagine stampata è troppo chiara o sbiadita*

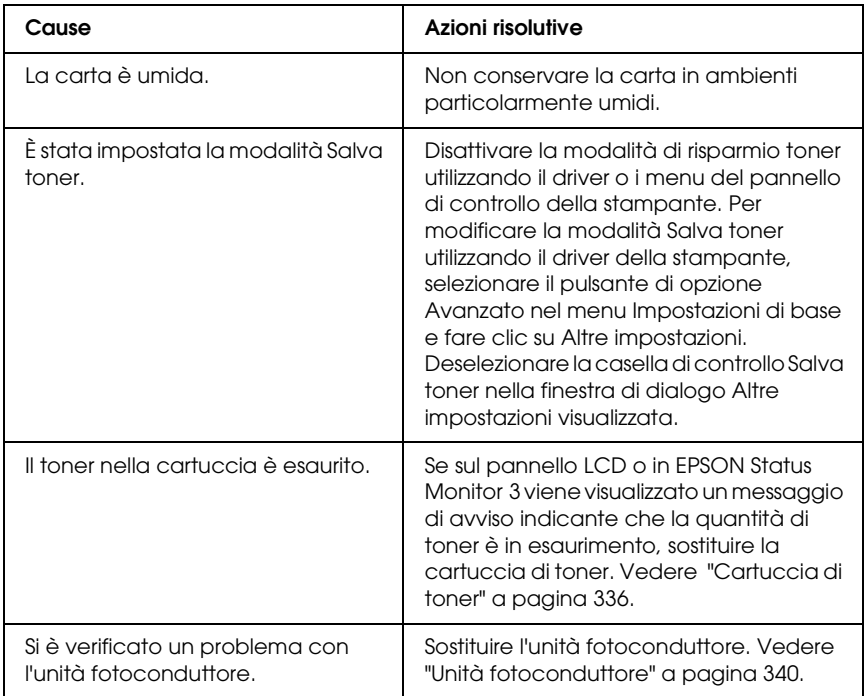

## *Il lato non stampato del foglio è sporco*

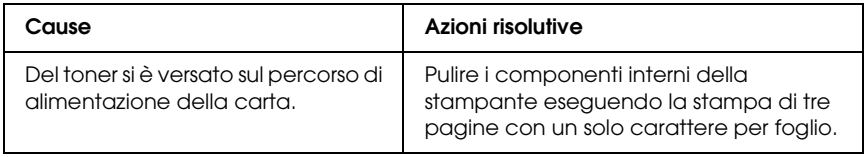

## *Problemi di memoria*

### *La qualità di stampa è diminuita*

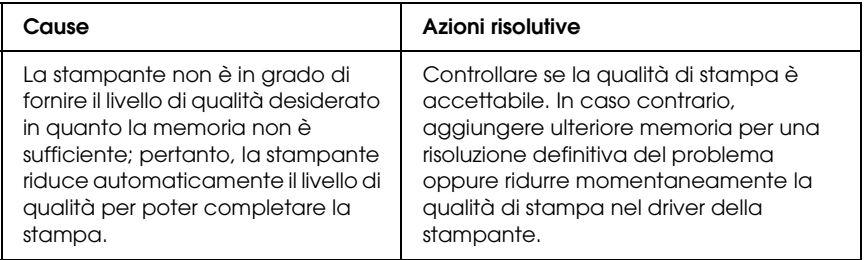

### *Memoria insufficiente per l'attività corrente*

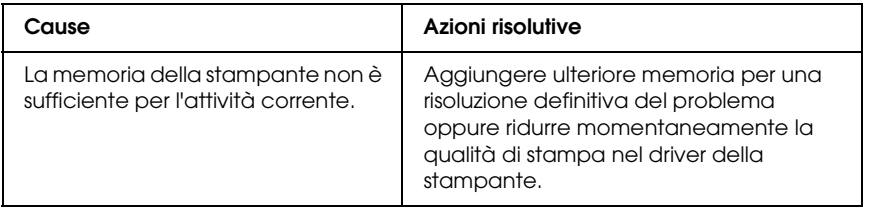

### *Memoria insufficiente per stampare tutte le copie*

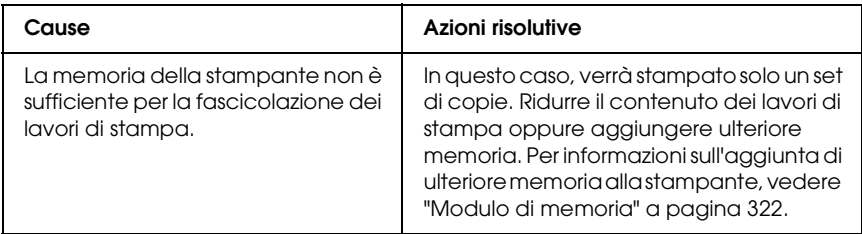

## *Problemi di gestione della carta*

### *La carta non viene alimentata correttamente*

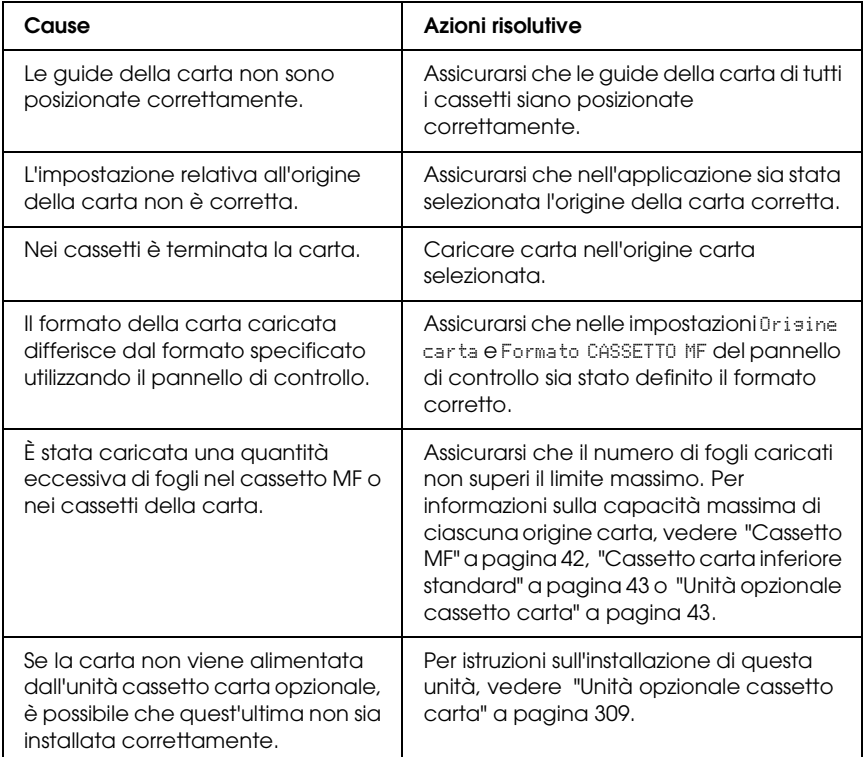

## *Problemi di utilizzo delle unità opzionali*

Per verificare che le unità opzionali siano state installate correttamente, stampare un foglio di stato. Per informazioni dettagliate, vedere ["Stampa di un foglio di stato" a pagina 300](#page-299-0).

### *Sul pannello LCD viene visualizzato il messaggio Scheda IF non valida*

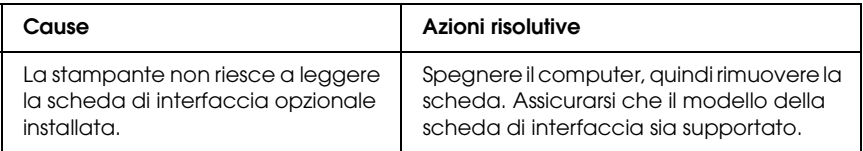

### *Il cassetto della carta opzionale non alimenta carta*

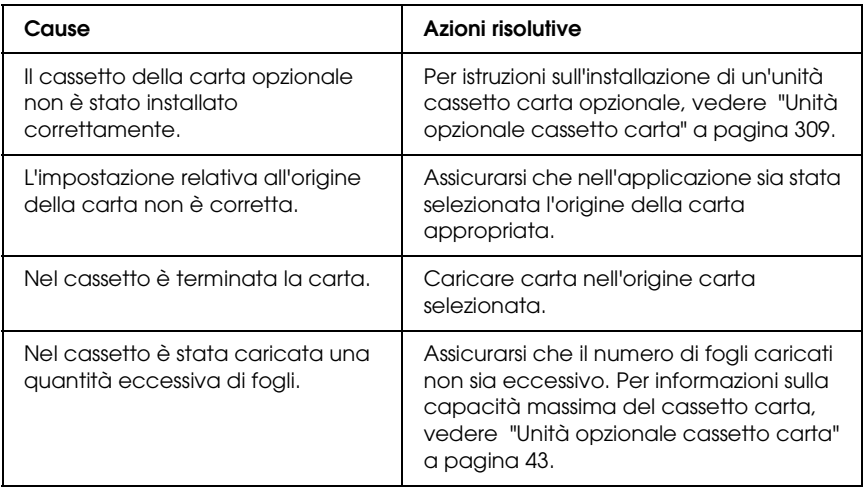

Assicurarsi di aver selezionato il formato della carta appropriato nel menu Carta del pannello di controllo.

### *Quando si utilizza il cassetto di carta opzionale si verifica un inceppamento nell'alimentazione*

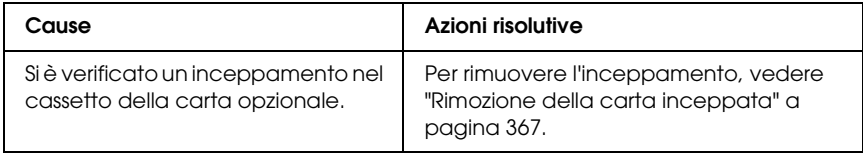

### *Non è possibile utilizzare un'unità opzionale installata*

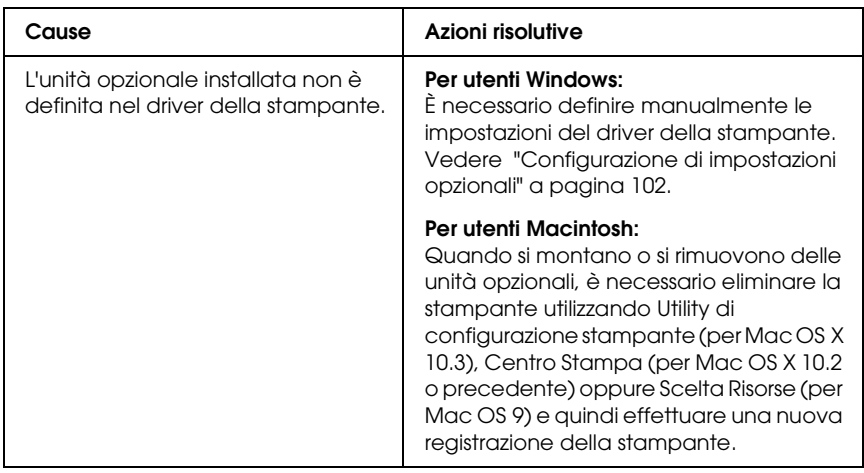

## *Risoluzione dei problemi USB*

Se si riscontrano difficoltà nell'utilizzo di una stampante con connessione USB, controllare se si tratta di uno dei problemi illustrati di seguito e, in tal caso, intraprendere le azioni consigliate per risolverlo.

### *Connessioni USB*

Talvolta, i cavi o le connessioni USB possono essere la causa di problemi USB. Adottare una o entrambe le soluzioni illustrate di seguito.

❏ Per ottenere risultati ottimali, è necessario collegare la stampante direttamente alla porta USB del computer. Se occorre utilizzare più hub USB, è consigliabile collegare la stampante all'hub di primo livello.

### *Sistema operativo Windows*

Il computer deve essere un modello sul quale sia stato preinstallato Windows Me, 98, XP, 2000 o Server 2003, un modello sul quale sia stato preinstallato Windows 98 ed eseguito l'aggiornamento a Windows Me oppure un modello sul quale sia stato preinstallato Windows Me, 98, 2000 o Server 2003 ed eseguito l'aggiornamento a Windows XP. Se il computer non soddisfa tali specifiche oppure non è dotato di una porta USB incorporata, potrebbe non essere possibile installare oppure eseguire un driver della stampante USB.

Per dettagli sul computer, rivolgersi al rivenditore.

## *Installazione del software della stampante*

Un'installazione del software errata oppure incompleta può causare problemi USB. Per eseguire un'installazione corretta, tenere presenti le seguenti informazioni ed effettuare i controlli consigliati.

#### *Controllo dell'installazione del software della stampante per Windows 2000, XP o Server 2003*

Se si utilizza Windows XP, 2000 o Server 2003, per installare il software della stampante, è necessario completare le procedure descritte nella *Guida di installazione* fornita con la stampante. In caso contrario, è possibile che venga installato il driver Universal di Microsoft. Per controllare se è stato installato il driver Universal, effettuare i passaggi che seguono.

- 1. Aprire la cartella Stampanti e fare clic con il pulsante destro del mouse sull'icona della stampante.
- 2. Fare clic su Preferenze di stampa dal menu di scelta rapida visualizzato, quindi fare clic con il pulsante destro del mouse in un punto qualsiasi nel driver.

Se viene visualizzato Informazioni nel menu di scelta rapida, fare clic su questa voce. Se viene visualizzato il messaggio "Driver della stampante Unidrv", è necessario installare di nuovo il software della stampante come descritto nella *Guida di installazione*. Se Informazioni non viene visualizzato, il software della stampante è stato installato correttamente.

#### *Nota*

*In Windows 2000, se viene visualizzata la finestra di dialogo Firma digitale non trovata durante l'installazione, fare clic su* Sì*. Se si fa clic su* No*, sarà necessario installare di nuovo il software della stampante. In Windows XP o Server 2003, se durante l'installazione viene visualizzata la finestra di dialogo Installazione software, fare clic su*  Continua*. Se si fa clic su* Arresta installazione*, sarà necessario installare nuovamente il software della stampante.*

#### *Controllo del software della stampante in Windows Me e 98*

Se si annulla la procedura di installazione del driver plug-and-play in Windows Me o 98 prima di completarla, è possibile che il driver della stampante USB o il software della stampante venga installato in maniera errata. Per assicurare una corretta installazione del software e del driver della stampante, seguire le istruzioni riportate di seguito.

#### *Nota*

*Le schermate illustrate in questa sezione sono relative al sistema operativo Windows 98. Le schermate di Windows Me possono differire leggermente.*

1. Accedere al driver della stampante, vedere ["Accesso al driver](#page-67-0)  [della stampante" a pagina 68,](#page-67-0) quindi fare clic sulla scheda Dettagli.

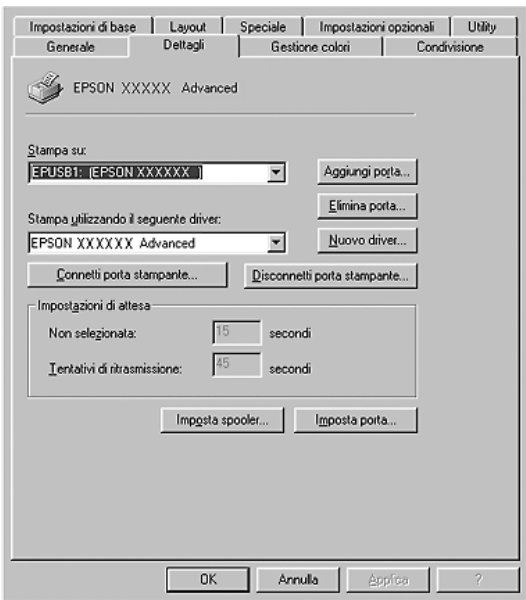

Se EPUSBX: (nome della stampante) viene visualizzato nell'elenco a discesa "Stampa su", il driver della periferica USB e il software della stampante sono stati installati correttamente. Se, invece, la porta appropriata non viene visualizzata, passare al punto successivo.

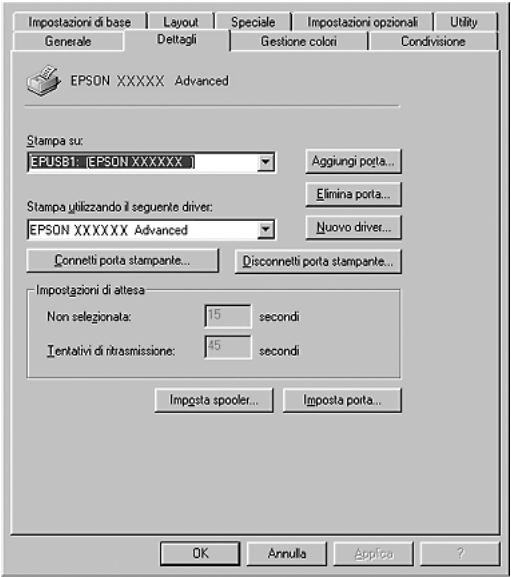

- 2. Fare clic con il pulsante destro del mouse sull'icona Risorse del computer sul desktop, quindi fare clic su Proprietà.
- 3. Fare clic sulla scheda Gestione periferiche.

Se i driver sono stati installati correttamente, la voce EPSON USB Printer Devices deve comparire nel menu Gestione periferiche.

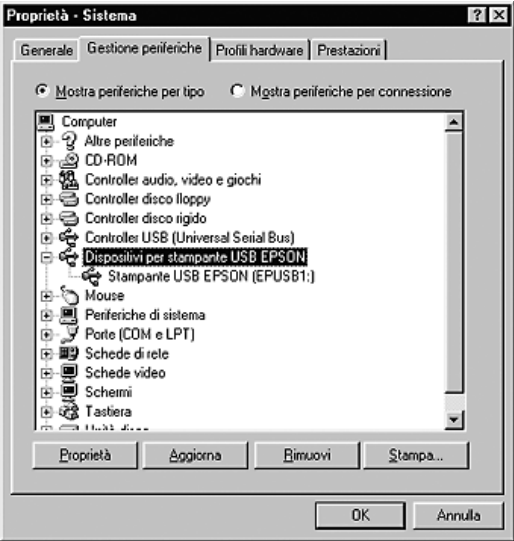

Se questa voce non compare nel menu Gestione periferiche, fare clic sul segno più (+) accanto ad Altre periferiche per visualizzare le periferiche installate.

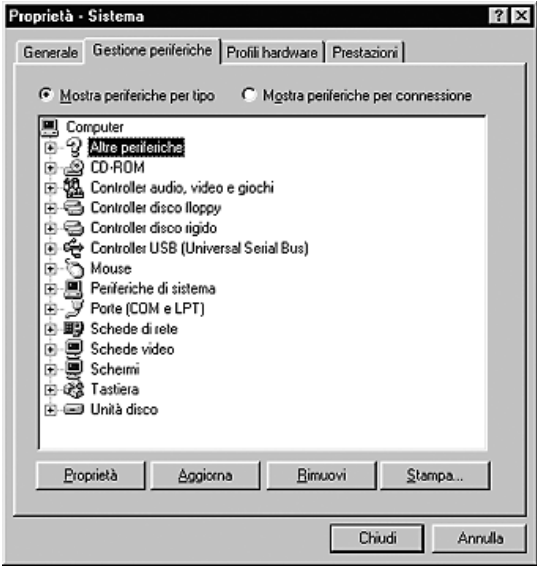

Se in Altre periferiche non compare Stampante USB o il nome della stampante, il software della stampante non è stato installato correttamente. Passare al punto 5.

Se in Altre periferiche non compare né Stampante USB né il nome della stampante, fare clic su Aggiorna oppure scollegare il cavo USB, quindi collegarlo nuovamente alla stampante. Dopo aver verificato che queste voci siano visualizzate, passare al punto 5.

4. In Altre periferiche, selezionare Stampante USB o il nome della stampante, fare clic su Rimuovi, quindi fare clic su OK.

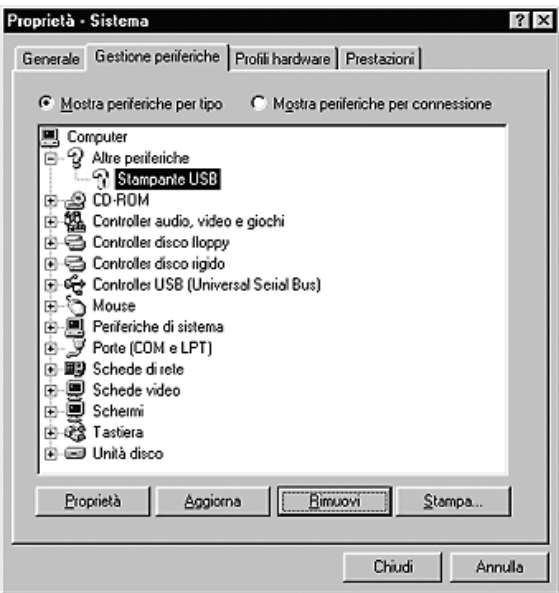

Quando viene visualizzata la finestra di dialogo seguente, fare clic su OK, quindi fare nuovamente clic su OK per chiudere la finestra di dialogo relativa alle proprietà del sistema.

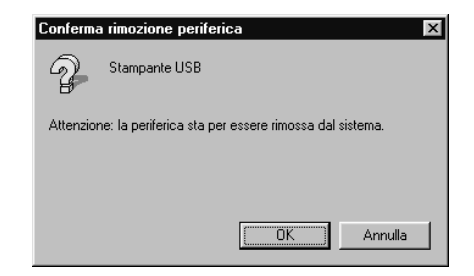

5. Disinstallare il software della stampante come descritto in ["Disinstallazione del software della stampante" a pagina 135.](#page-134-0) Spegnere la stampante, riavviare il computer, quindi reinstallare il software della stampante come descritto nella *Guida di installazione*.

## *Messaggi di stato e messaggi di errore*

È possibile visualizzare lo stato della stampante e i messaggi di errore sul pannello LCD. Per ulteriori informazioni, vedere ["Messaggi di stato e messaggi di errore" a pagina 280.](#page-279-0)

## *Annullamento della stampa*

È possibile annullare la stampa dal computer utilizzando il driver della stampante o direttamente dal pannello di controllo della stampante.

Per annullare un lavoro di stampa prima dell'invio dal computer, vedere ["Annullamento della stampa" a pagina 134](#page-133-0) per Windows o ["Annullamento della stampa" a pagina 206](#page-205-0) per Macintosh.

Per annullare rapidamente e con facilità un lavoro di stampa, utilizzare il pulsante  $\overline{1}$  Annulla lavoro sulla stampante.

Per istruzioni, vedere ["Annullamento della stampa" a pagina 301.](#page-300-0)

## *Problemi di stampa in modalità PostScript 3*

In questa sezione vengono elencati i problemi che si possono riscontrare quando si stampa con il driver PostScript. Tutte le istruzioni procedurali si riferiscono al driver di stampante PostScript.

### *La stampante non stampa in modo corretto nella modalità PostScript*

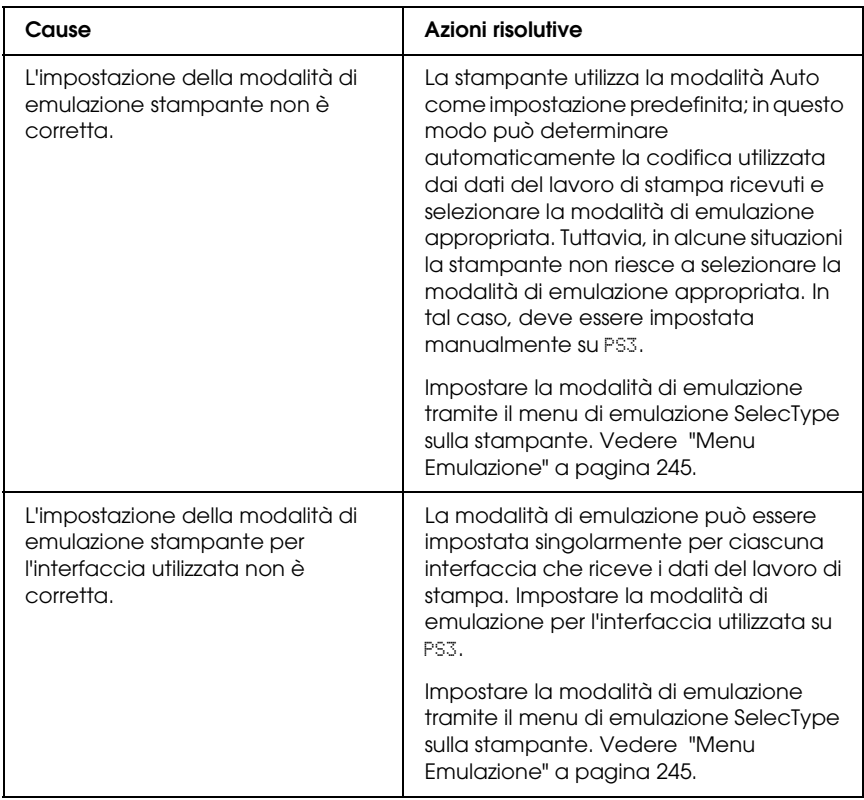

## *La stampante non stampa*

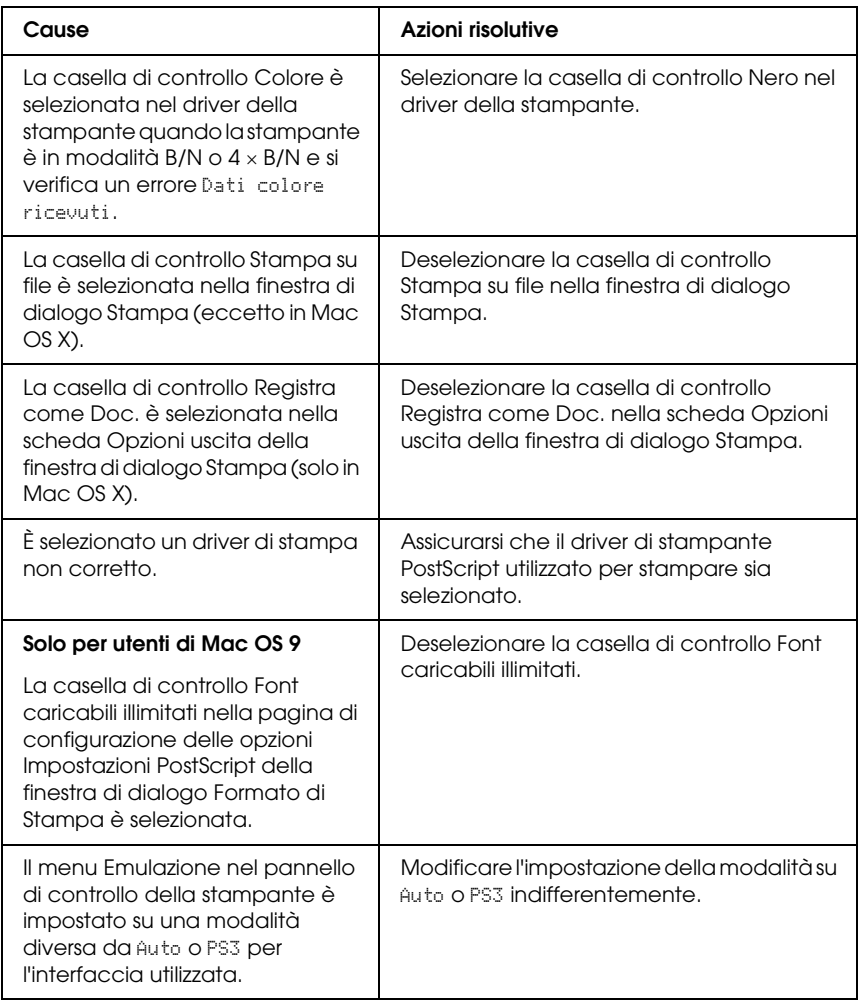

*Le stampe risultano in bianco e nero nonostante l'impostazione di Risoluzione nel driver della stampante sia su colore. (Solo per utenti Mac OS X) (solo quando si stampa con un modello AL-2600 impostato sulla modalità Colore)*

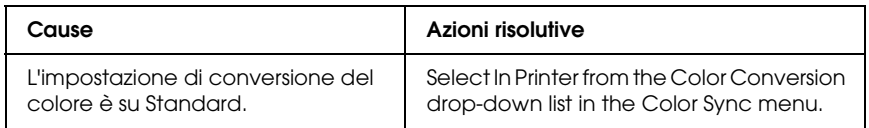

### *Il driver o la stampante che si vuole utilizzare non appare in Utility di configurazione stampante (per Mac OS X 10.3), in Centro Stampa (per Mac OS X 10.2) o in Scelta Risorse (per Mac OS 9)*

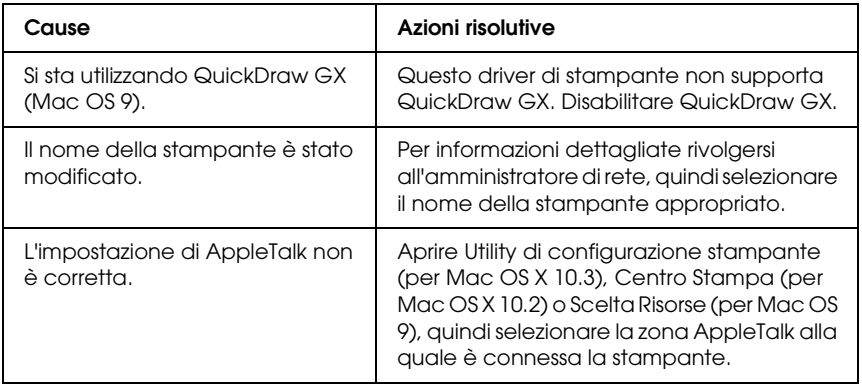

### *Il font sulla stampa risulta diverso dal font sullo schermo.*

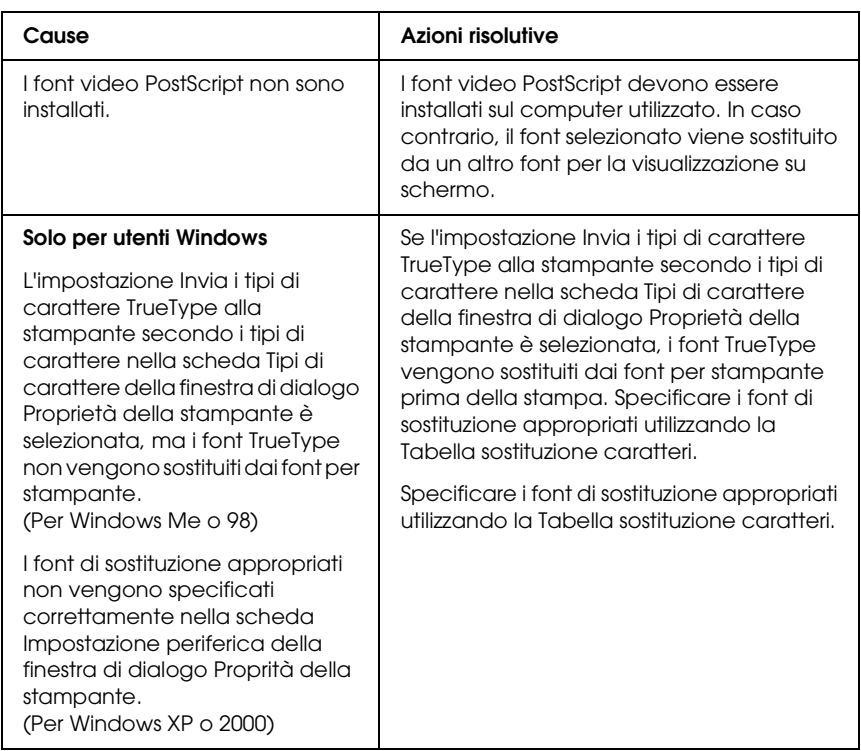

## *Non è possibile installare i font per stampante*

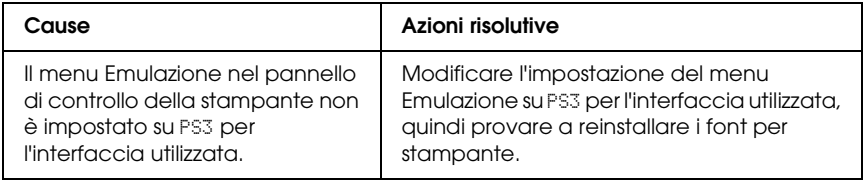

### *Le estremità del testo e/o delle immagini non sono uniformi*

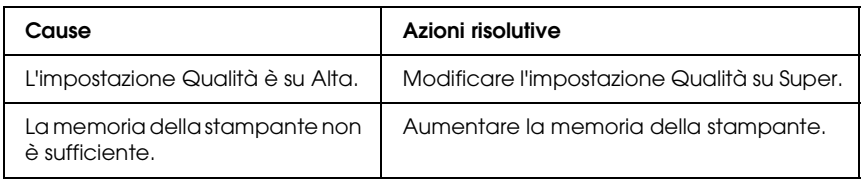

### *La stampante non stampa in modo normale tramite l'interfaccia parallela (solo per Windows 98)*

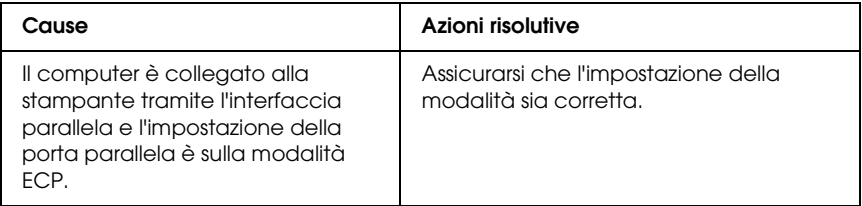

### *La stampante non stampa in modo normale tramite l'interfaccia USB*

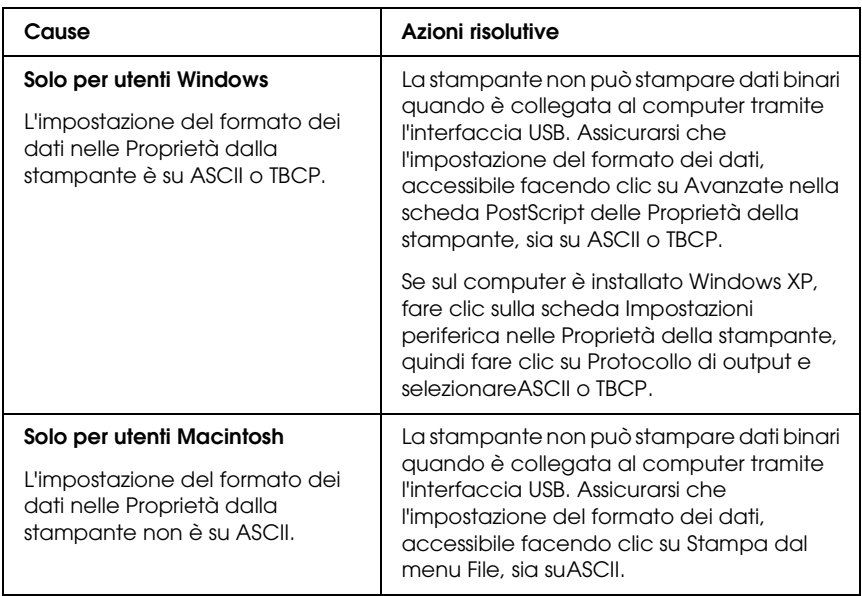

### *La stampante non stampa in modo normale tramite l'interfaccia di rete*

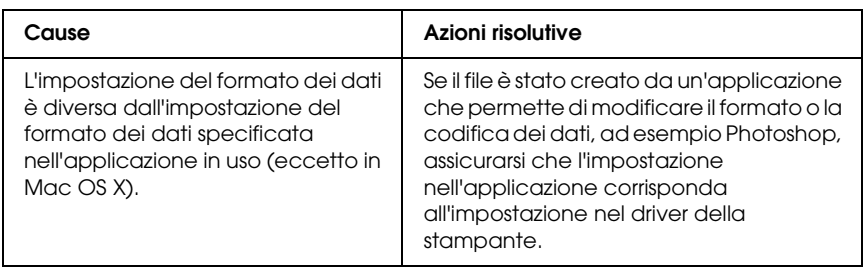

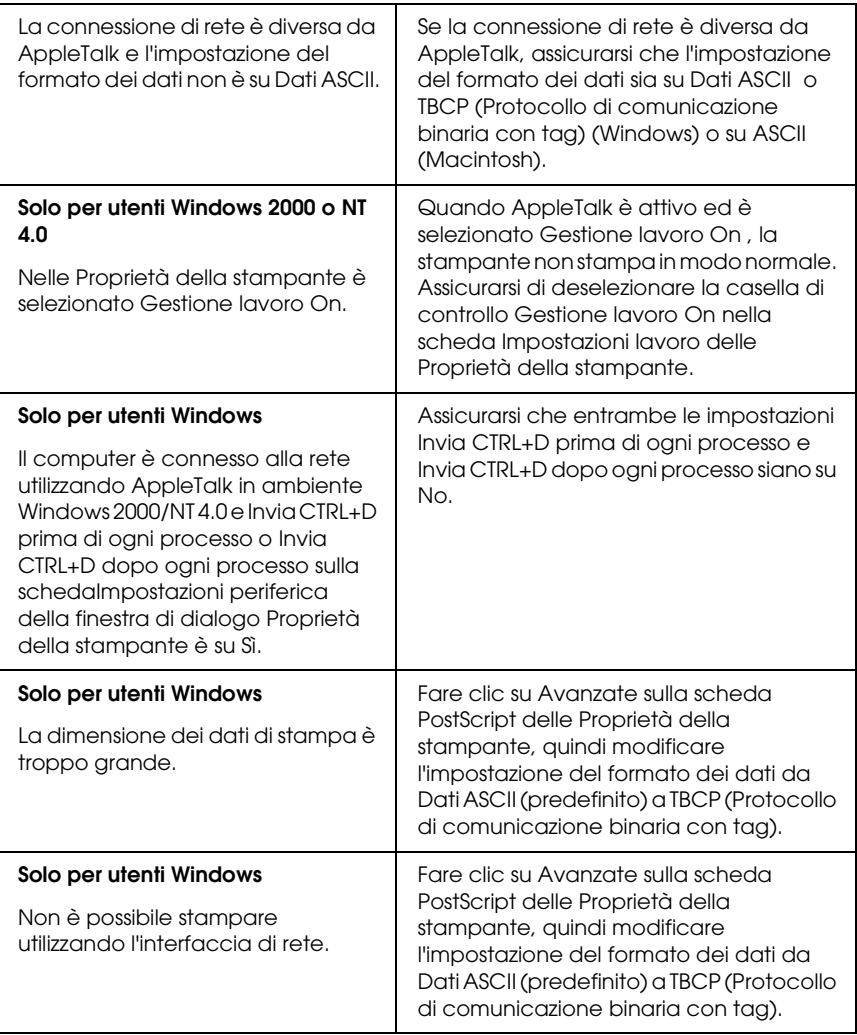

### *Si è verificato un errore sconosciuto (solo Macintosh)*

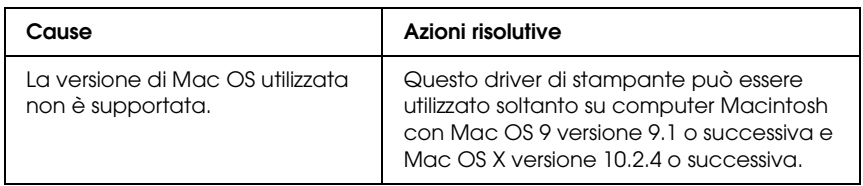

### *Memoria insufficiente per stampare i dati (solo Macintosh)*

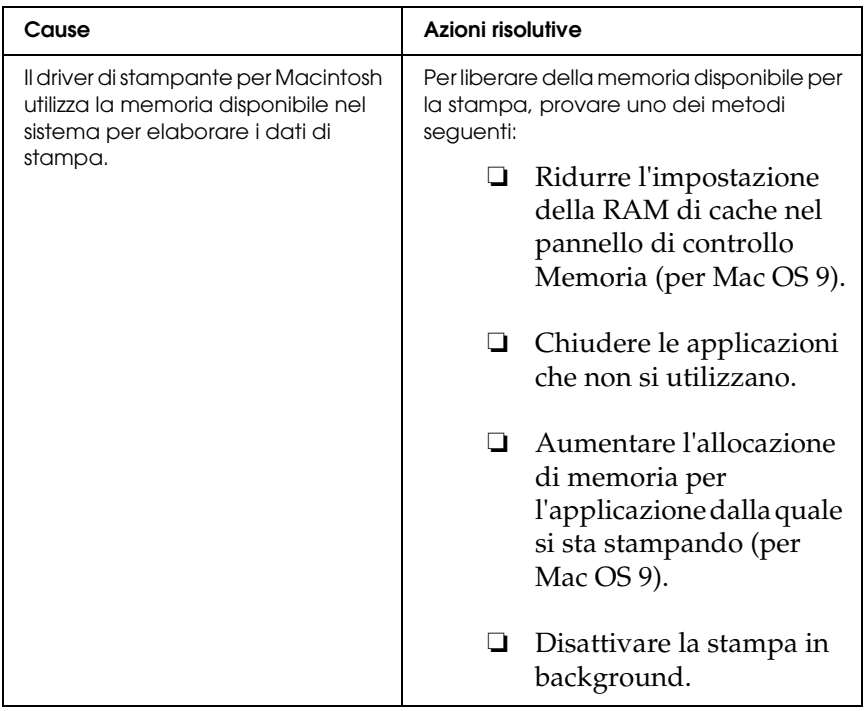

# *Appendice A Assistenza clienti*

### *Per contattare l'Assistenza clienti*

Se il prodotto Epson non sta funzionando correttamente e non si riesce a risolvere il problema applicando le soluzioni proposte nella documentazione del prodotto, contattare il centro di assistenza tecnica. Per informazioni su come contattare l'Assistenza clienti EPSON, controllare il Documento di garanzia Paneuropeo. I servizi di assistenza potranno rispondere con maggiore celerità se vengono fornite le seguenti informazioni:

- ❏ Numero di serie del prodotto (L'etichetta del numero di serie si trova di solito sul retro del prodotto.)
- ❏ Modello del prodotto
- ❏ Versione del software del prodotto (Fare clic su Info su..., Informazioni sulla versione o su un pulsante simile nel software del prodotto).
- ❏ Marca e modello del computer
- ❏ Il nome e la versione del sistema operativo del computer
- ❏ Nome e versione delle applicazioni usate di solito con il prodotto

## *Sito Web del Supporto tecnico*

Andare sul sito http://www.epson.com e selezionare la sezione relativa all'assistenza del sito Web EPSON locale per ottenere i driver più aggiornati, risposte a domande ricorrenti, manuali e altri materiali scaricabili.

Il Sito Web del Supporto Tecnico Epson fornisce assistenza su problemi che l'utente non riesce a risolvere dopo aver consultato le informazioni sulla risoluzione dei problemi contenute nella documentazione della stampante.

# *Appendice B Specifiche tecniche*

## *Carta*

Poiché la qualità di una marca o un tipo particolare di carta può essere modificato dal produttore in qualsiasi momento, Epson non può garantire la qualità di alcun tipo di carta. Prima di acquistare grandi quantità di carta o stampare lavori di grandi dimensioni, si raccomanda di eseguire sempre una prova con dei campioni.

### <span id="page-428-0"></span>*Tipi di carta disponibili*

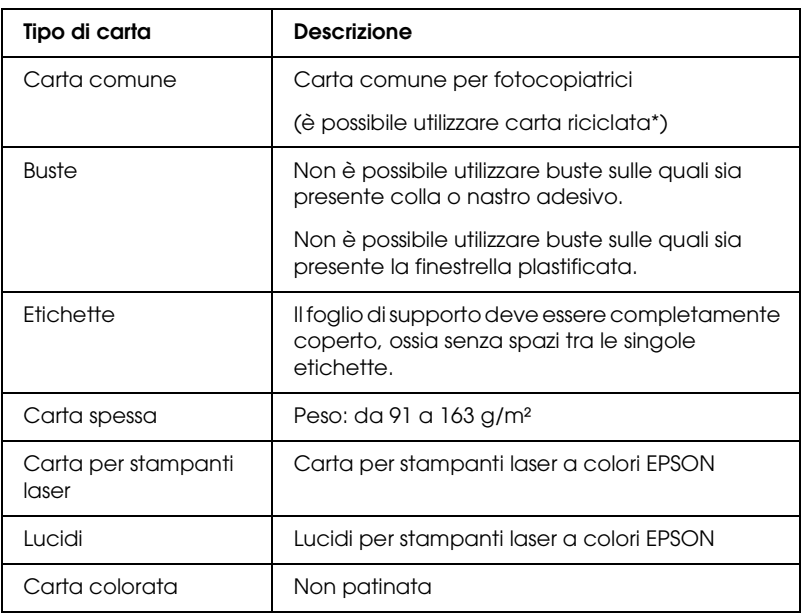

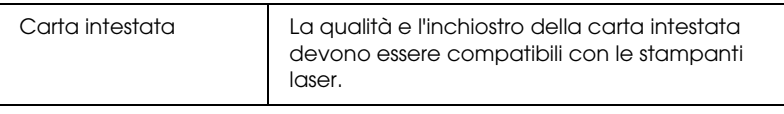

\* Utilizzare carta riciclata unicamente in condizioni di temperatura e umidità normali. L'utilizzo di carta di qualità scadente può compromettere la qualità di stampa, provocare inceppamenti e altri problemi.

### *Tipi di carta non utilizzabili*

I tipi di carta elencati di seguito non devono essere utilizzati con questa stampante, perché possono causare danni o inceppamenti e offrire una qualità di stampa scadente:

- ❏ Carta speciale per altre stampanti laser in bianco e nero o a colori, per copiatrici in bianco e nero o a colori o per stampanti a getto d'inchiostro.
- ❏ Carta precedentemente utilizzata per la stampa da altre stampanti laser in bianco e nero o a colori, da copiatrici in bianco e nero o a colori, da stampanti a getto d'inchiostro o da stampanti a trasferimento termico.
- ❏ Carta carbone, carta copiativa senza carbone, carta termica, carta autoadesiva, carta chimica o carta che utilizza inchiostro sensibile ad alte temperature (circa 235 °C).
- ❏ Etichette che si staccano facilmente o che non ricoprono totalmente il foglio di supporto.
- ❏ Carta patinata o carta colorata per superfici speciali.
- ❏ Carta con fori di rilegatura o carta perforata.
- ❏ Carta con colla, punti metallici, graffette o nastro adesivo.
- ❏ Carta che attira elettricità statica.
- ❏ Carta umida o bagnata.
- ❏ Carta di spessore non uniforme.
- ❏ Carta eccessivamente spessa o sottile.
- ❏ Carta eccessivamente liscia o ruvida.
- ❏ Carta che presenta caratteristiche differenti sui due lati del foglio.
- ❏ Carta piegata, arricciata, ondulata o lacerata.
- ❏ Carta di forma irregolare o che non presenta angoli retti.

### *Area di stampa*

Margine minimo di 4 mm su tutti i lati.

#### *Nota*

*L'area di stampa varia a seconda della modalità di emulazione in uso.*

## *Stampante*

## *Specifiche generali*

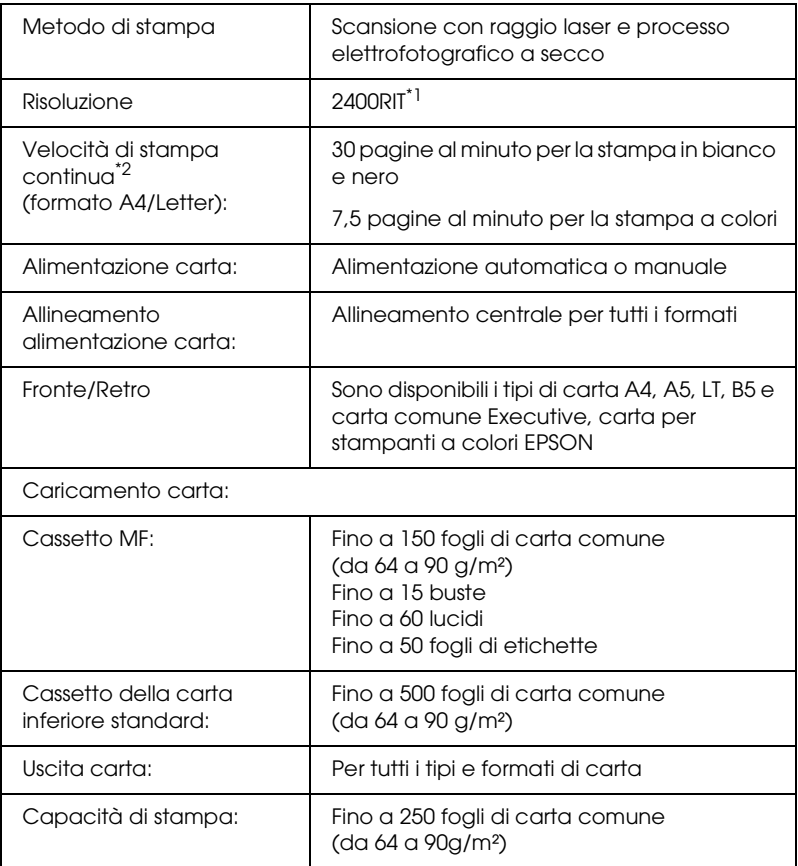
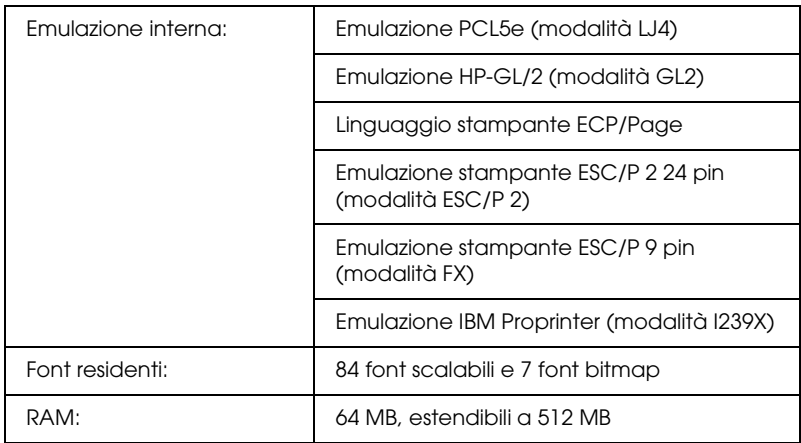

\*<sup>1</sup> Epson AcuLaser Resolution Improvement Technology.

\*2 La velocità di stampa varia a seconda dell'origine carta e altre condizioni.

# *Specifiche ambientali*

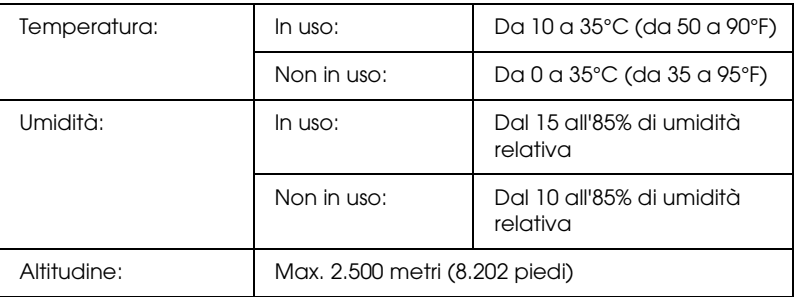

# *Specifiche meccaniche*

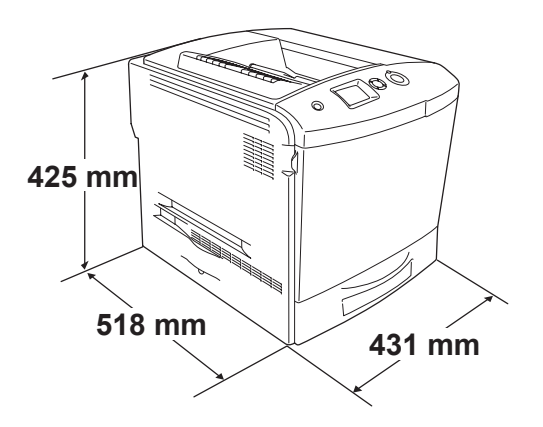

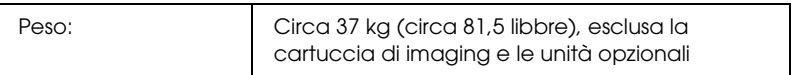

# *Specifiche elettriche*

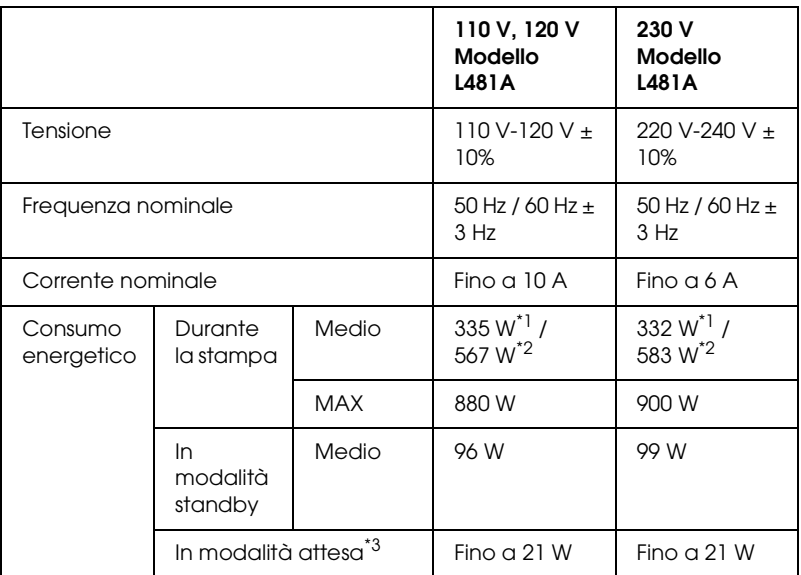

\*1 Durante la stampa a colori.

\*2 Durante la stampa monocromatica.

\*3 Completamente interrotta. Conforme con programma Energy Star.

# *Standard e approvazioni*

Modello U.S.A.:

Sicurezza UL 60950 CSA N.60950

EMC FCC Part 15 Subpart B Class B CSA C108.8 Class B

Modello europeo:

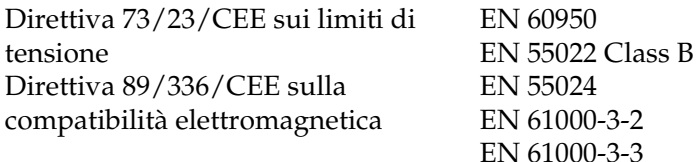

Modello australiano:

EMC AS/NZS CISPR22 Class B

### *Sicurezza del laser*

La stampante è certificata come prodotto laser di Classe 1 ai sensi del Radiation Performance Standard del Dipartimento americano per la salute e i servizi umani (DHHS, Department of Health and Human Services) in base alla legge del 1968 per il controllo delle radiazioni a tutela della salute e della sicurezza (Radiation Control for Health and Safety Act of 1968). Questo significa che la stampante non produce radiazioni laser pericolose.

La radiazione emessa dal laser è confinata al telaio protettivo e ai coperchi esterni; pertanto, il raggio laser non può fuoriuscire dalla stampante in funzione.

### *Norme CDRH*

Il CDRH (Center for Devices and Radiological Health) dell'ente governativo Food and Drug Administration degli Stati Uniti ha introdotto normative relative ai prodotti laser fabbricati a decorrere dal 2 agosto del 1976. I prodotti commercializzati negli Stati Uniti devono essere compatibili a tali normative. L'etichetta riportata di seguito indica che l'apparecchio è conforme alle norme CDRH e deve essere affissa su tutti i prodotti laser commercializzati negli Stati Uniti.

> This laser product conforms to the applicable requirement of 21 CFR Chapter I, subchapter J.

SEIKO EPSON CORP. Hirooka Office 80 Hirooka, Shiojiri-shi, Nagano-ken, Japan

# *Interfacce*

# *Interfaccia parallela*

Utilizzare un connettore per interfaccia parallela compatibile con lo standard IEEE 1284-I.

Modalità ECP/modalità Nibble

# *Interfaccia USB*

USB 2.0 ad alta velocità

*Nota*

- ❏ *L'interfaccia USB è supportata solo da computer che eseguono Mac OS 9 e X e Windows XP, Me, 98, 2000 o Server 2003 e che sono muniti di un connettore USB.*
- ❏ *Per utilizzare la porta USB 2.0 come interfaccia per il collegamento del computer alla stampante, il computer deve supportare tale standard.*
- ❏ *Poiché lo standard USB 2.0 è interamente compatibile con lo standard USB 1.1, è possibile utilizzare lo standard USB 1.1 come interfaccia.*
- ❏ *Lo standard USB 2.0 può essere utilizzato con i sistemi operativi Windows XP, 2000 e Server 2003. Se il sistema operativo in uso è Windows Me o 98, utilizzare un'interfaccia USB 1.1.*

# *Interfaccia Ethernet*

È possibile utilizzare un cavo di interfaccia a doppini intrecciati doppiamente schermato 100BASE-TX/10 BASE-T IEEE 802.3 con un connettore RJ45.

### *Nota*

*A seconda del modello della stampante, l'interfaccia Ethernet potrebbe non essere disponibile.*

# *Unità opzionali e materiali di consumo*

# *Unità opzionale cassetto carta*

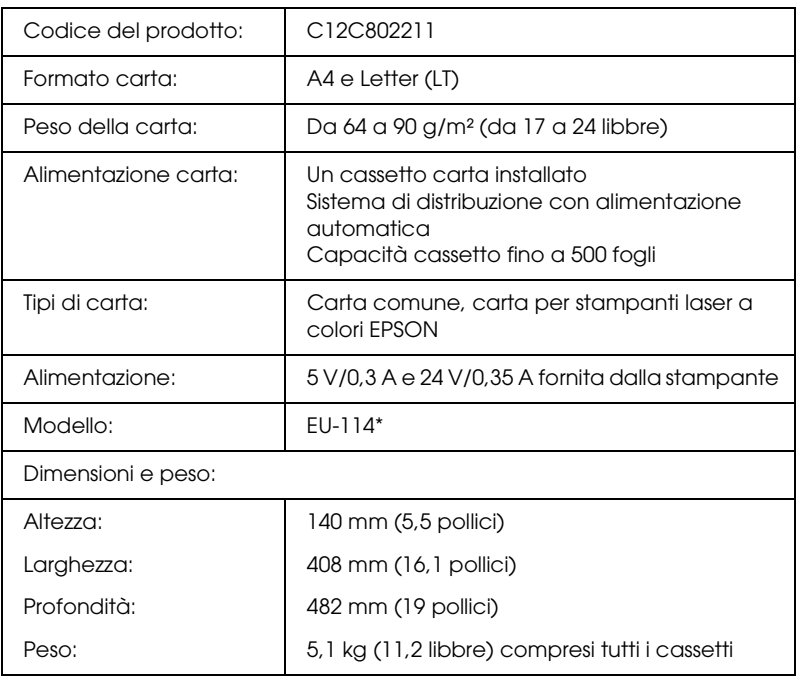

\* Questo prodotto è certificato con marchio CE in conformità alla direttiva 89/336/CEE relativa alla compatibilità elettromagnetica.

# *Unità fronte/retro*

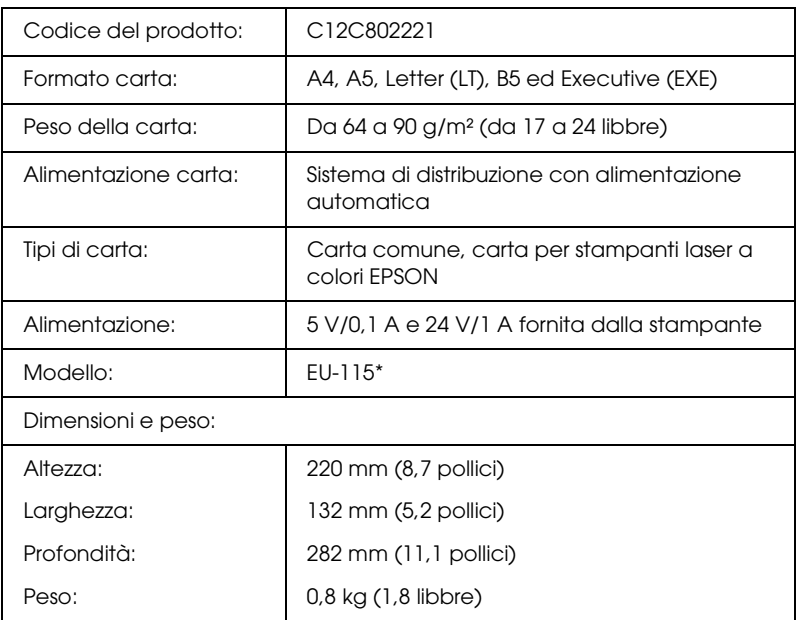

\* Questo prodotto è certificato con marchio CE in conformità alla direttiva 89/336/CEE relativa alla compatibilità elettromagnetica.

# *Moduli di memoria*

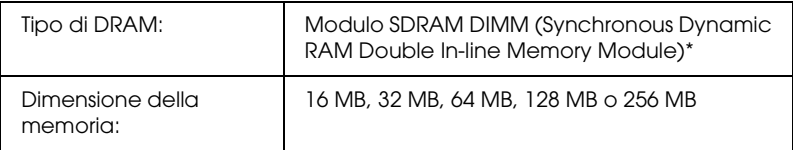

\* Sono compatibili unicamente i moduli DIMM appositamente realizzati per i prodotti EPSON.

# *Unità disco rigido*

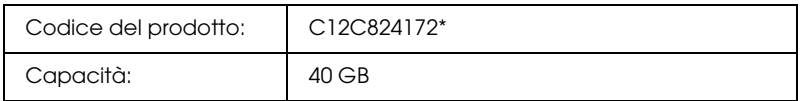

\* Questo prodotto è certificato con marchio CE in conformità alla direttiva 89/336/CEE relativa alla compatibilità elettromagnetica.

# *Cartuccia di toner*

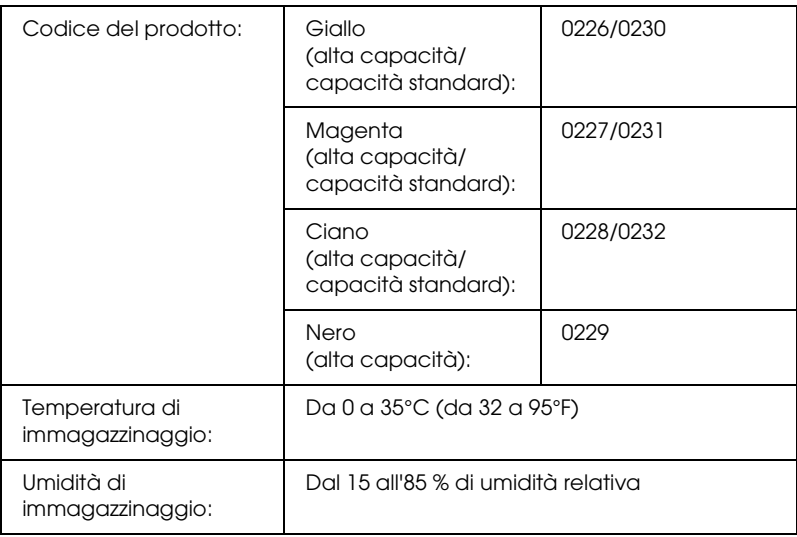

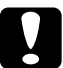

c*Attenzione Se la cartuccia di toner viene spostata da un ambiente freddo a uno riscaldato, attendere almeno un'ora prima di installarla al fine di evitare i danni causati dalla condensa.*

# *Unità fotoconduttore*

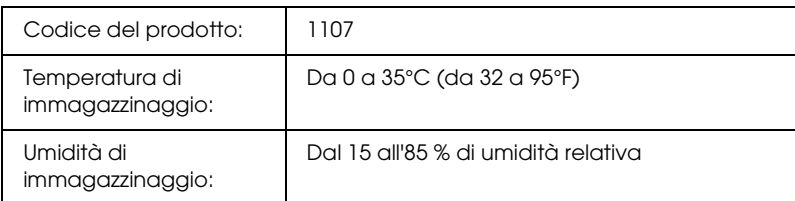

❏ Quando viene acquistata un'unità fotoconduttore, nella confezione vengono inclusi un filtro e un collettore toner di scarto.

# *Unità fusore 120/220*

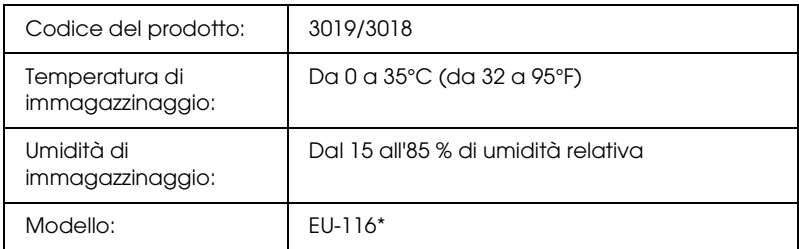

\* Questo prodotto è certificato con marchio CE in conformità alla direttiva 89/336/CEE relativa alla compatibilità elettromagnetica.

# *Collettore toner di scarto*

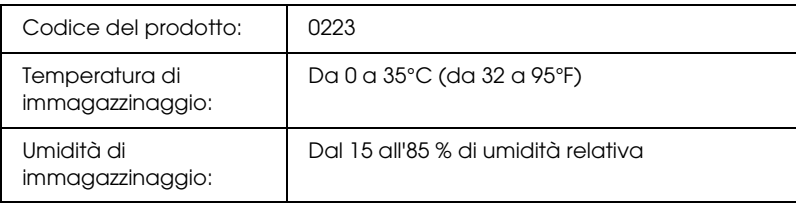

- ❏ Il numero effettivo di pagine che è possibile stampare con il collettore del toner di scarto varia in base al tipo di stampa.
- ❏ Quando si acquista un collettore toner di scarto, nella confezione viene incluso un filtro.

# *Appendice C Informazioni sui font*

# *Utilizzo dei font*

# *Font EPSON BarCode (solo Windows)*

I font EPSON BarCode consentono di creare e stampare facilmente numerosi tipi di codice a barre.

In generale, la creazione di codici a barre è un processo complesso che richiede la specifica di diversi codici di comando, quali i caratteri di start/stop e OCR-B, oltre ai caratteri del codice a barre. I font EPSON BarCode consentono tuttavia di aggiungere questi codici automaticamente e di stampare facilmente codici a barre conformi a tutta una serie di standard per codici a barre.

I font EPSON BarCode supportano i seguenti tipi di codice a barre.

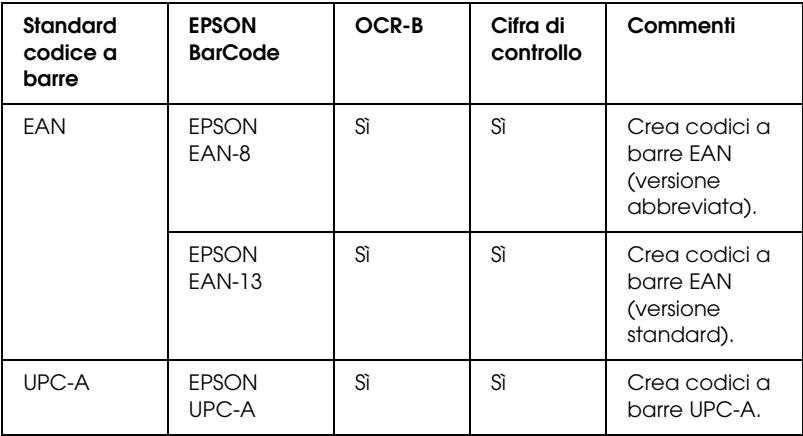

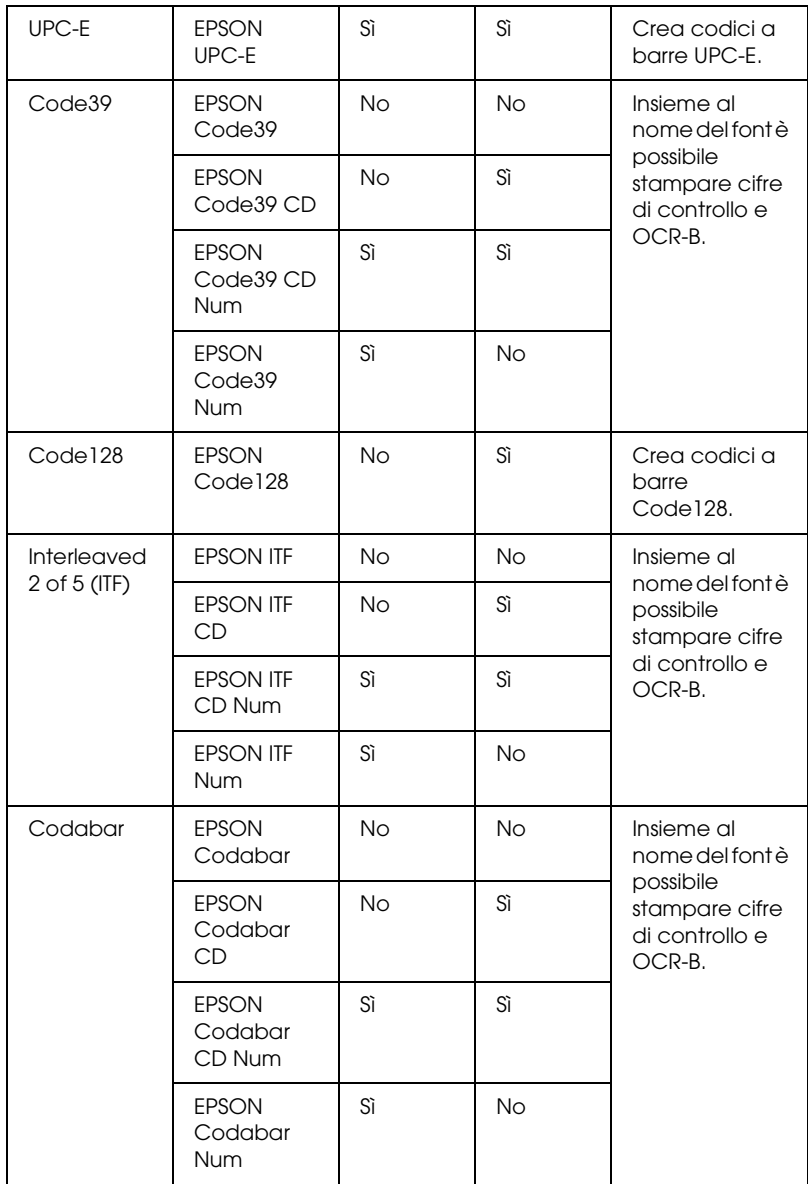

### *Requisiti di sistema*

Per utilizzare i font EPSON BarCode, il computer deve soddisfare i seguenti requisiti di sistema:

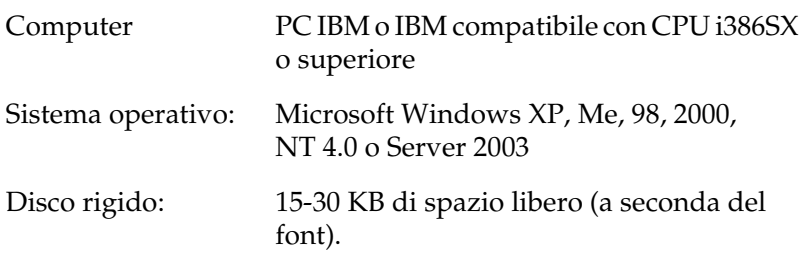

#### *Nota*

*È possibile utilizzare i font EPSON BarCode unicamente con driver di stampante Epson.*

## *Installazione di font EPSON BarCode*

Per installare i font EPSON BarCode, effettuare i passaggi che seguono. La procedura descritta sotto si riferisce all'installazione in Windows 98. La procedura relativa ad altri sistemi operativi Windows è praticamente identica.

- 1. Assicurarsi che la stampante sia spenta e che Windows sia in esecuzione sul computer.
- 2. Inserire il CD del software della stampante nell'apposita unità.

### *Nota*

- ❏ *Se viene visualizzata la finestra relativa alla lingua, selezionare il proprio Paese.*
- ❏ *Se la schermata principale del programma di installazione EPSON non viene visualizzata automaticamente, fare doppio clic sull'icona Risorse del computer, fare clic con il pulsante destro del mouse sull'icona CD-ROM, quindi scegliere APRI nel menu visualizzato. Quindi, fare doppio clic su Epsetup.exe.*
- 3. Fare clic su Continua. Quando viene visualizzata la schermata relativa al contratto di licenza del software, leggere i termini e le condizioni, quindi scegliere Accetta.
- 4. Selezionare installazione utente, quindi selezionare la stampante.

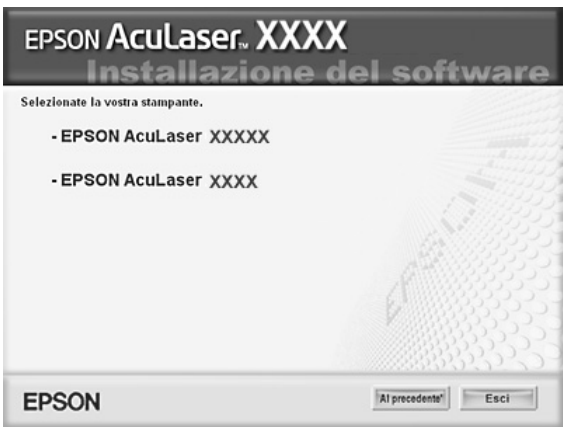

5. Nella finestra di dialogo visualizzata, fare clic su Locale.

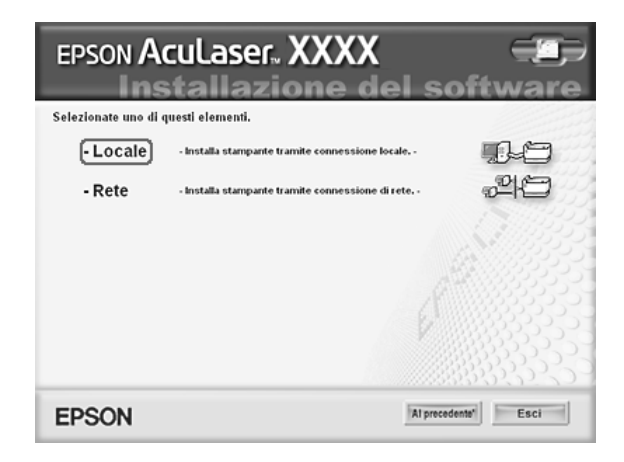

6. Fare clic su Personalizzata.

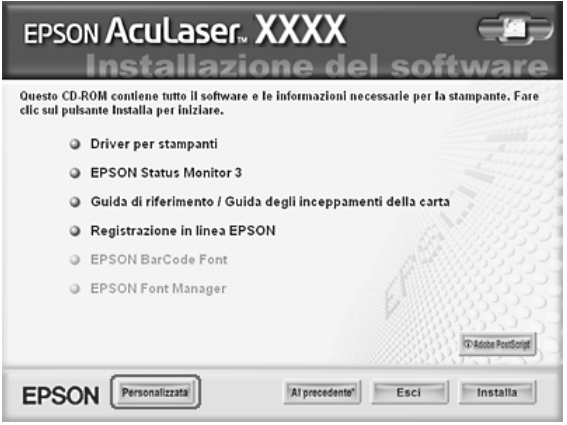

7. Selezionare la casella di controllo EPSON BarCode Font e fare clic su Installa. Seguire le istruzioni visualizzate sullo schermo.

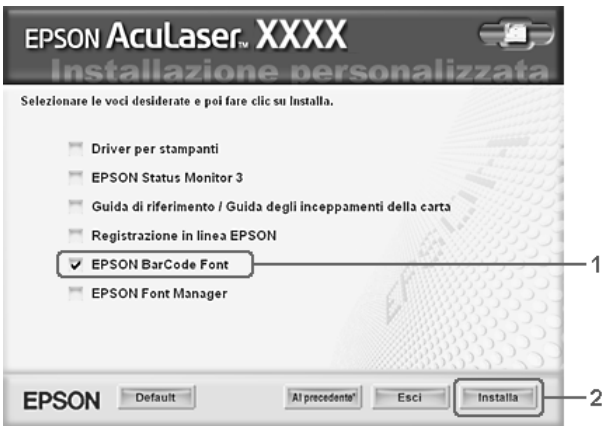

8. Al termine dell'installazione, fare clic su OK.

A questo punto i font EPSON BarCode sono installati sul computer.

## *Stampa con font EPSON BarCode*

Per creare e stampare codici a barre utilizzando i font EPSON BarCode, effettuare i passaggi che seguono. L'applicazione cui si fa riferimento nelle istruzioni è Microsoft WordPad. Se la stampa viene eseguita da altre applicazioni, la procedura può essere leggermente diversa.

1. Aprire un documento dall'applicazione e immettere i caratteri che si desidera convertire in un codice a barre.

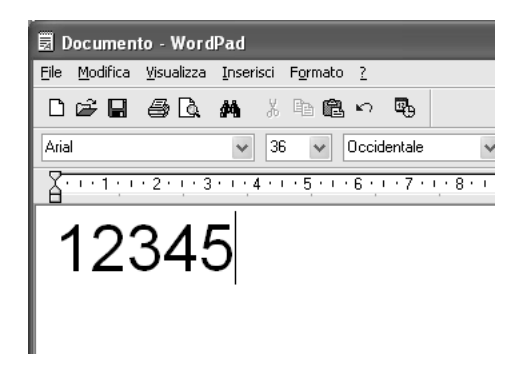

2. Selezionare i caratteri, quindi fare clic su Carattere nel menu Formato.

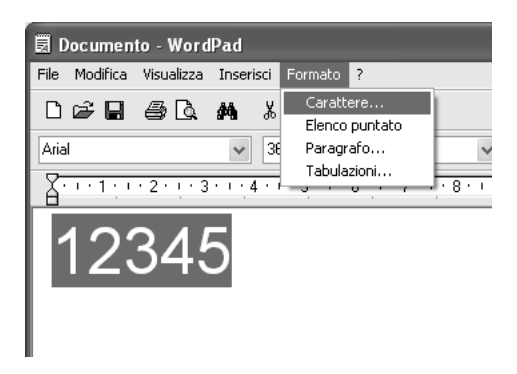

3. Selezionare il font EPSON BarCode che si desidera utilizzare, impostare la dimensione del font, quindi fare clic su OK.

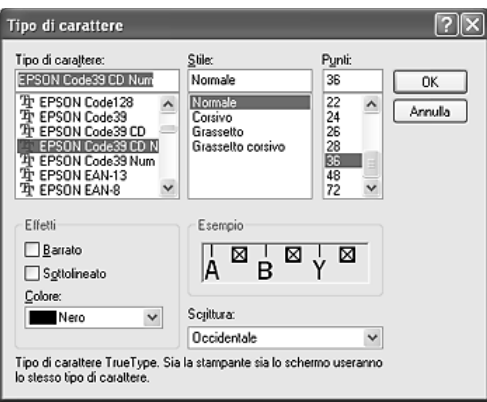

### *Nota*

*In Windows XP, 2000, NT 4.0 o Server 2003 non è possibile utilizzare font di dimensioni superiori a 96 punti per la stampa di codici a barre.*

4. I caratteri selezionati vengono visualizzati come codici a barre simili a quelli riportati di seguito.

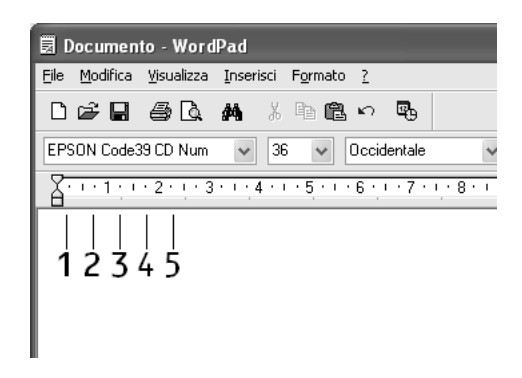

5. Scegliere Stampa dal menu File, quindi selezionare la stampante EPSON e fare clic su Proprietà. Effettuare le impostazioni del driver della stampante che seguono. Sia per utenti di EPSON AcuLaser C2600 che per utenti di EPSON AcuLaser 2600, vedere la colonna Driver stampante a colori nella tabella che segue.

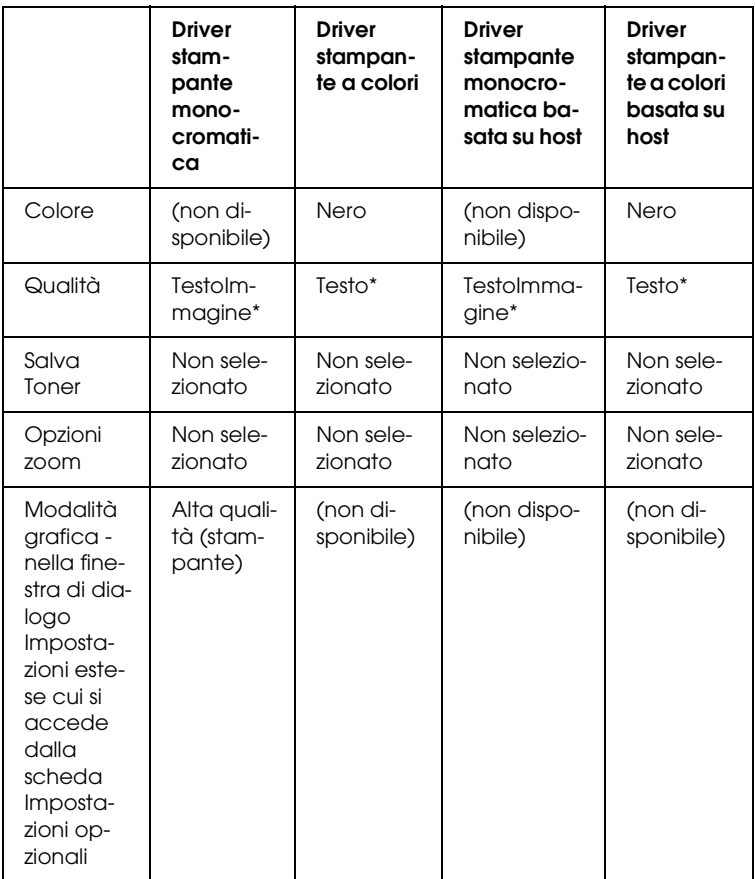

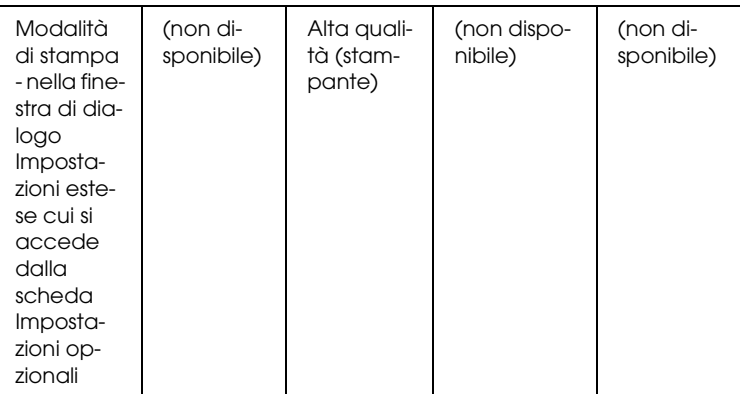

- \* Queste impostazioni risultano disponibili quando si seleziona la casella di controllo Automatico nel menu Impostazioni di base. Quando si seleziona la casella di controllo Avanzato, fare clic sul pulsante Altre impostazioni e impostare Risoluzione su 600dpi.
- 6. Fare clic su OK per stampare il codice a barre.

#### *Nota*

*Se la stringa di caratteri del codice a barre contiene un errore, ad esempio dati non validi, il codice a barre viene stampato così come risulta visualizzato sullo schermo, ma non potrà essere letto da un lettore di codici a barre.*

*Note sull'immissione e la formattazione dei codici a barre.*

Per l'immissione e la formattazione di caratteri di codici a barre, tenere presente quanto segue:

- ❏ Non applicare ombreggiature o altri tipi di formattazione speciale del carattere quali grassetto, corsivo o sottolineatura.
- ❏ Stampare i codici a barre esclusivamente in bianco e nero.
- ❏ Per la rotazione dei caratteri, specificare unicamente angoli di 90°, 180° e 270°.
- ❏ Disattivare tutte le impostazioni dell'applicazione relative alla spaziatura automatica di caratteri e parole.
- ❏ Non utilizzare le funzionalità dell'applicazione che aumentano o riducono le dimensioni dei caratteri unicamente in senso verticale o orizzontale.
- ❏ Disattivare le funzionalità di correzione automatica relative all'ortografia, alla grammatica, alla spaziatura e così via.
- ❏ Per distinguere con maggiore facilità i codici a barre dal resto del testo contenuto nel documento, abilitare la visualizzazione degli indicatori di formattazione, quali segni di paragrafo, caratteri di tabulazione e così via.
- ❏ Poiché la selezione di un font EPSON BarCode implica l'aggiunta di caratteri speciali, ad esempio caratteri di start e stop, è possibile che il codice a barre risultante contenga un numero di caratteri superiore a quello originariamente inserito.
- ❏ Per ottenere risultati ottimali, utilizzare solo le dimensioni indicate nella sezione ["Specifiche per i font BarCode" a pagina](#page-452-0)  [453](#page-452-0) per il font EPSON BarCode in uso. È possibile che codici a barre di altre dimensioni non possano essere letti da tutti i lettori di codici a barre.

#### *Nota*

*A seconda della densità di stampa, della qualità o del colore della carta, è possibile che i codici a barre non possano essere letti da tutti i lettori di codici a barre. Prima di procedere alla stampa di più copie, effettuare una stampa di prova e verificare che il codice sia leggibile.*

# <span id="page-452-0"></span>*Specifiche per i font BarCode*

In questa sezione vengono fornite le specifiche per l'immissione di ciascun tipo di font EPSON BarCode.

## *EPSON EAN-8*

- ❏ EAN-8 è una versione abbreviata a 8 cifre dello standard per codici a barre EAN.
- ❏ Poiché la cifra di controllo viene aggiunta automaticamente, è possibile immettere solo 7 caratteri.

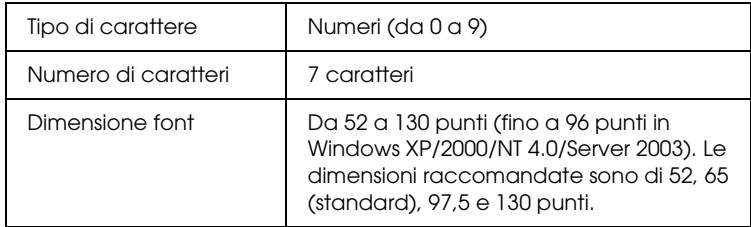

I seguenti codici vengono inseriti automaticamente:

- ❏ Margine sinistro/destro
- ❏ Barra di controllo sinistra/destra
- ❏ Barra di controllo centrale
- ❏ Cifra di controllo
- ❏ OCR-B

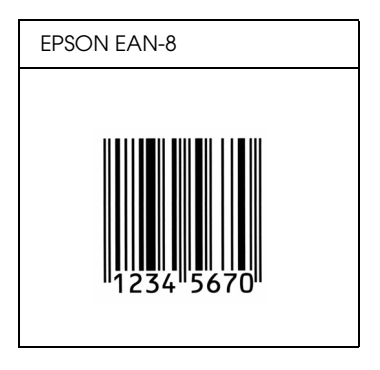

### *EPSON EAN-13*

- ❏ EAN-13 è il codice a barre EAN (European Article Number) standard a 13 cifre.
- ❏ Poiché la cifra di controllo viene aggiunta automaticamente, è possibile immettere solo 12 caratteri.

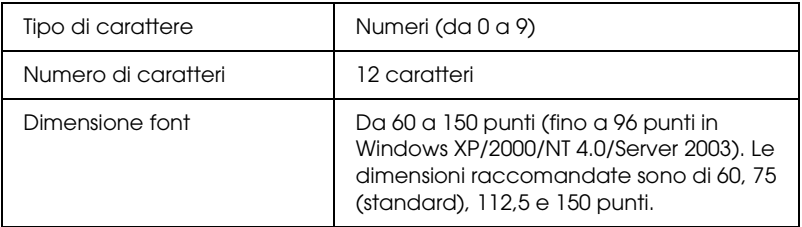

I seguenti codici vengono inseriti automaticamente:

- ❏ Margine sinistro/destro
- ❏ Barra di controllo sinistra/destra
- ❏ Barra di controllo centrale
- ❏ Cifra di controllo
- ❏ OCR-B

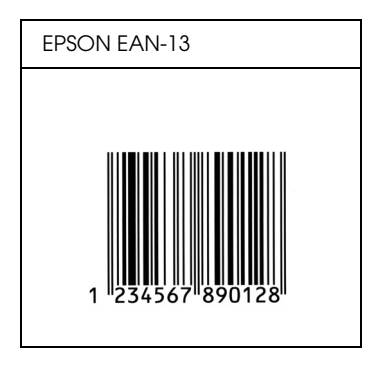

# *EPSON UPC-A*

- ❏ UPC-A è il codice a barre standard specificato dall'American Universal Product Code (Manuale di specifiche per simboli UPC).
- ❏ Sono supportati solo i codici UPC regolari. I codici supplementari non sono supportati.

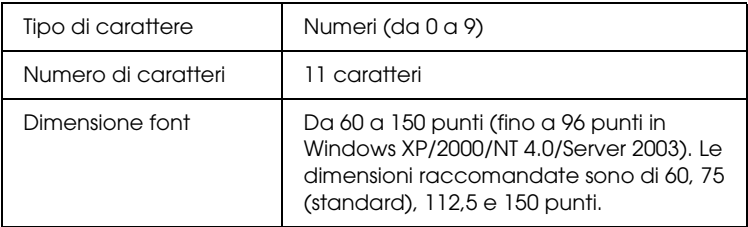

I seguenti codici vengono inseriti automaticamente:

- ❏ Margine sinistro/destro
- ❏ Barra di controllo sinistra/destra
- ❏ Barra di controllo centrale
- ❏ Cifra di controllo
- ❏ OCR-B

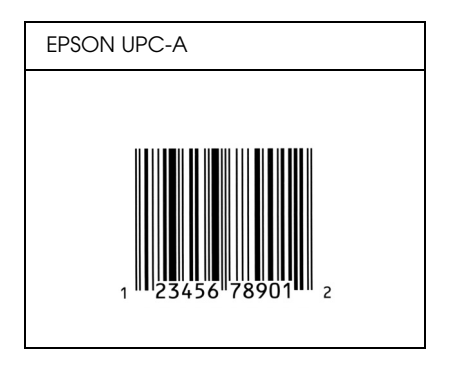

### *EPSON UPC-E*

❏ UPC-E è il codice a barre UPC-A con soppressione dello zero (cancella gli zeri in più) specificato dall'American Universal Product Code (Manuale di specifiche per simboli UPC).

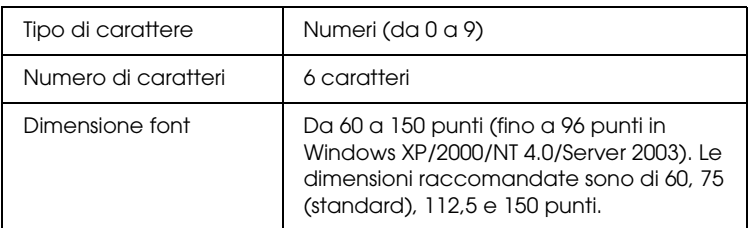

I seguenti codici vengono inseriti automaticamente:

- ❏ Margine sinistro/destro
- ❏ Barra di controllo sinistra/destra
- ❏ Cifra di controllo
- ❏ OCR-B
- ❏ Il numerale "0"

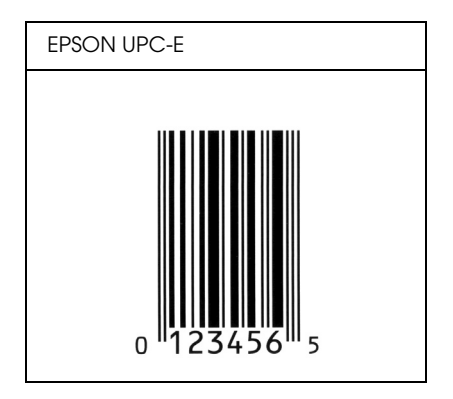

### *EPSON Code39*

- ❏ Sono disponibili quattro font Code39 che consentono di abilitare o disabilitare l'inserimento automatico di cifre di controllo e OCR-B.
- ❏ L'altezza del codice a barre viene automaticamente impostata su una misura pari o superiore al 15% della lunghezza complessiva, in conformità con lo standard Code39. Per questo motivo è importante mantenere almeno uno spazio tra il codice a barre e il testo circostante per evitare sovrapposizioni.
- ❏ Per l'inserimento di spazi nei codici a barre Code39 occorre utilizzare il carattere di sottolineatura " ".
- ❏ Per stampare due o più codici a barre su una stessa riga, separarli con un carattere di tabulazione oppure selezionare un font non BarCode e inserire uno spazio. Se viene inserito uno spazio mentre è selezionato un font Code39, il codice a barre non sarà valido.

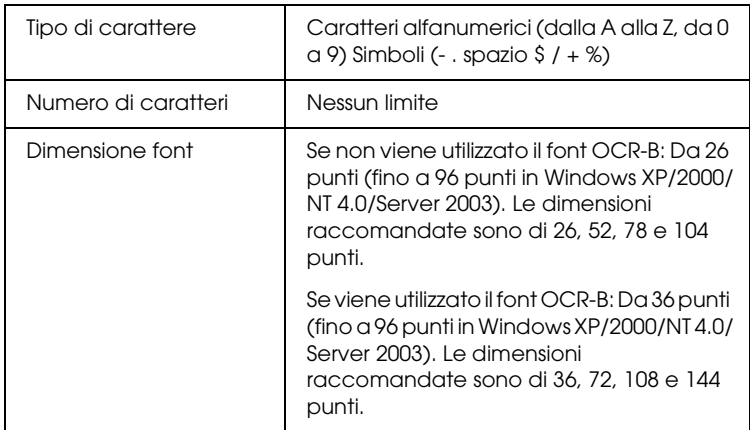

I seguenti codici vengono inseriti automaticamente:

- ❏ Zona quieta sinistra/destra
- ❏ Cifra di controllo
- ❏ Carattere di start/stop

#### **Esempio di stampa**

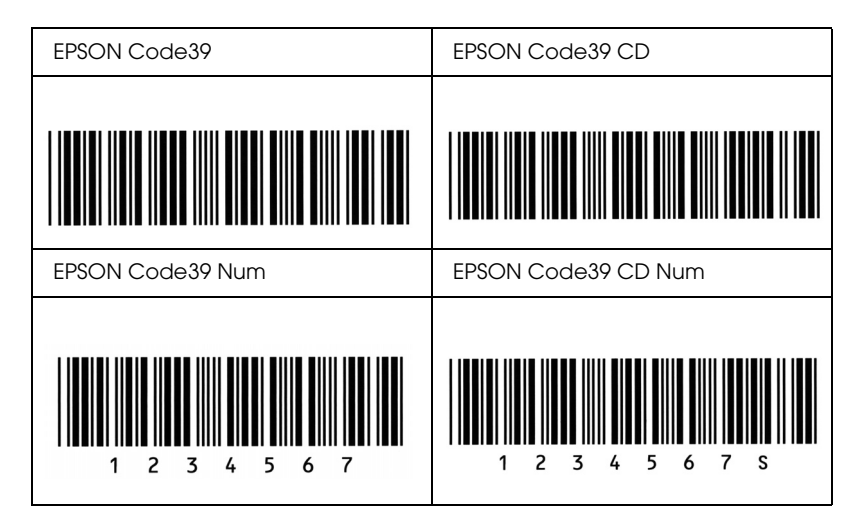

### *EPSON Code128*

- ❏ I font Code128 supportano i set di codici A, B e C. Quando il set di codici di una riga di caratteri viene modificato al centro della riga, viene automaticamente inserito un codice di conversione.
- ❏ L'altezza del codice a barre viene automaticamente impostata su una misura pari o superiore al 15% della lunghezza complessiva, in conformità con lo standard Code128. Per questo motivo è importante mantenere almeno uno spazio tra il codice a barre e il testo circostante per evitare sovrapposizioni.
- ❏ In alcune applicazioni gli spazi alla fine di una riga vengono eliminati automaticamente e gli spazi multipli convertiti in caratteri di tabulazione. Non è possibile stampare correttamente i codici a barre che contengono spazi in applicazioni in cui gli spazi alla fine di una riga vengono eliminati automaticamente e gli spazi multipli convertiti in caratteri di tabulazione.
- ❏ Per stampare due o più codici a barre su una stessa riga, separarli con un carattere di tabulazione oppure selezionare un font non BarCode e inserire uno spazio. Se viene inserito uno spazio mentre è selezionato un font Code128, il codice a barre non sarà valido.

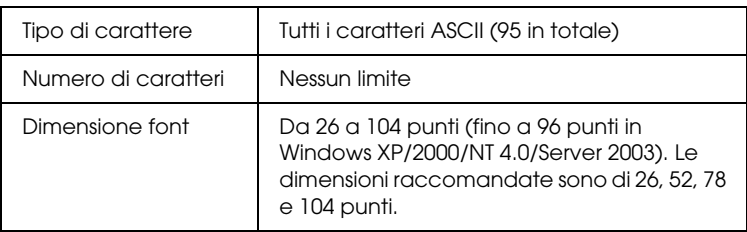

I seguenti codici vengono inseriti automaticamente:

- ❏ Zona quieta sinistra/destra
- ❏ Carattere di start/stop
- ❏ Cifra di controllo
- ❏ Carattere per la modifica del set di codici

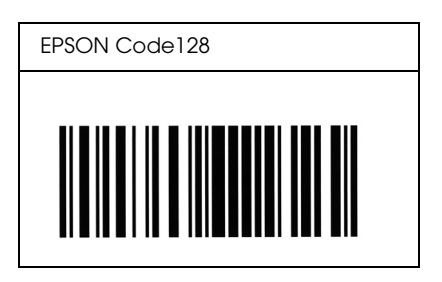

### *EPSON ITF*

- ❏ I font EPSON ITF sono conformi allo standard (americano) USS Interleaved 2-of-5.
- ❏ Sono disponibili quattro font EPSON ITF che consentono di abilitare o disabilitare l'inserimento automatico di cifre di controllo e OCR-B.
- ❏ L'altezza del codice a barre viene automaticamente impostata su una misura pari o superiore al 15% della lunghezza complessiva, in conformità con lo standard Interleaved 2-of-5. Per questo motivo è importante mantenere almeno uno spazio tra il codice a barre e il testo circostante per evitare sovrapposizioni.
- ❏ In base allo standard Interleaved 2-of-5 due caratteri vengono considerati come un set. In presenza di un numero di caratteri dispari, per i font EPSON ITF viene aggiunto automaticamente uno zero all'inizio della stringa di caratteri.

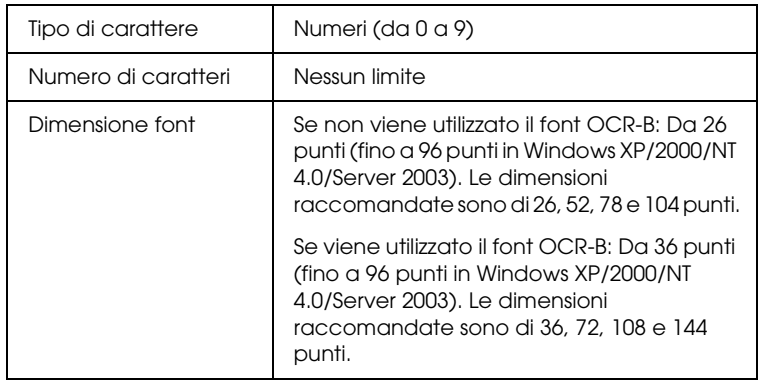

I seguenti codici vengono inseriti automaticamente:

- ❏ Zona quieta sinistra/destra
- ❏ Carattere di start/stop
- ❏ Cifra di controllo
- ❏ Il numerale "0" (eventualmente aggiunto all'inizio delle stringhe di caratteri)

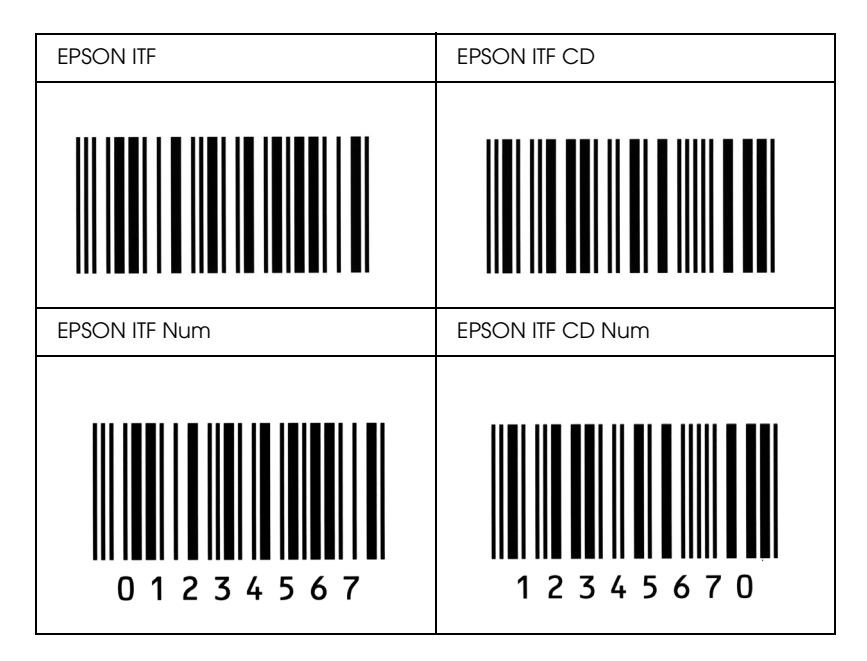

### **Esempio di stampa**

# *EPSON Codabar*

- ❏ Sono disponibili quattro font Codabar che consentono di abilitare o disabilitare l'inserimento automatico di cifre di controllo e OCR-B.
- ❏ L'altezza del codice a barre viene automaticamente impostata su una misura pari o superiore al 15% della lunghezza complessiva, in conformità con lo standard Codabar. Per questo motivo è importante mantenere almeno uno spazio tra il codice a barre e il testo circostante per evitare sovrapposizioni.
- ❏ Quando viene inserito un carattere di start o stop, per i font Codabar viene inserito automaticamente il carattere complementare.
- ❏ Se non viene inserito un carattere di start o stop, questi caratteri vengono inseriti automaticamente sotto forma di lettera *"A".*

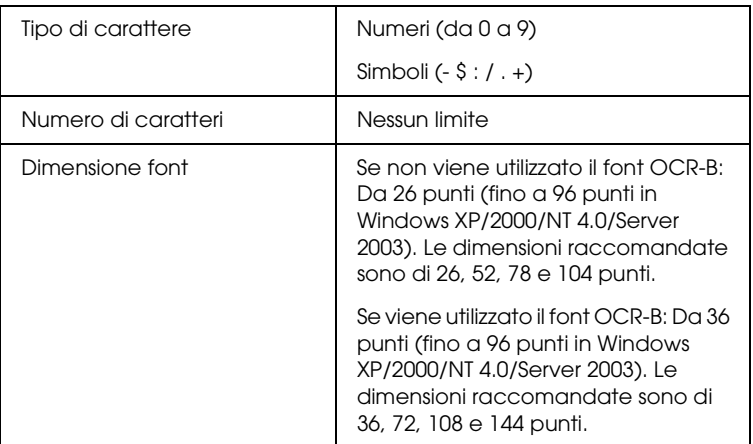

I seguenti codici vengono inseriti automaticamente:

- ❏ Zona quieta sinistra/destra
- ❏ Carattere di start/stop (se non immesso)
- ❏ Cifra di controllo

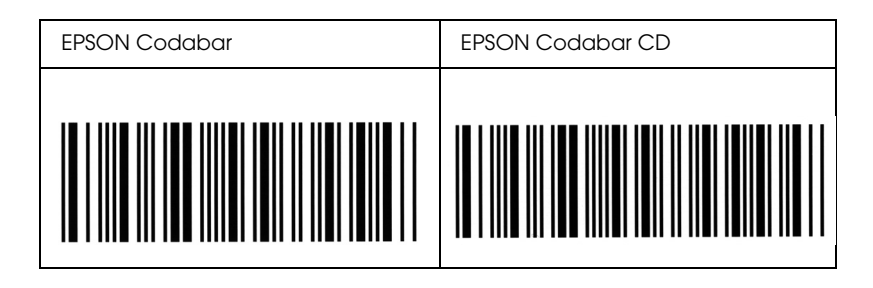

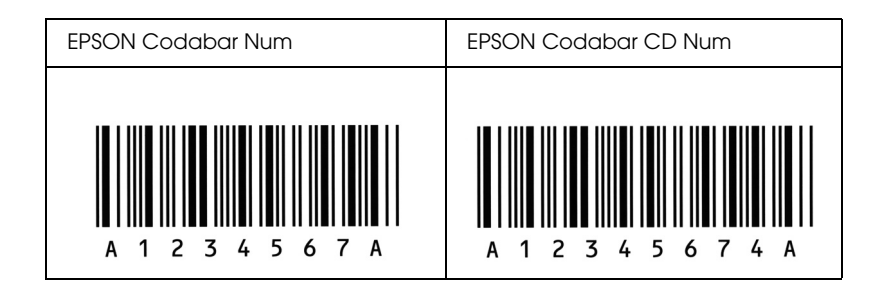

# *Font disponibili*

Nella seguente tabella sono elencati i font installati nella stampante. Se si utilizza il driver in dotazione con la stampante, i nomi di tutti i font vengono visualizzati nell'elenco di font dell'applicazione. Se si utilizza un altro driver, è possibile che non tutti i font siano disponibili.

Nelle tabelle riportate di seguito sono elencati i font forniti con la stampante, suddivisi per modalità di emulazione.

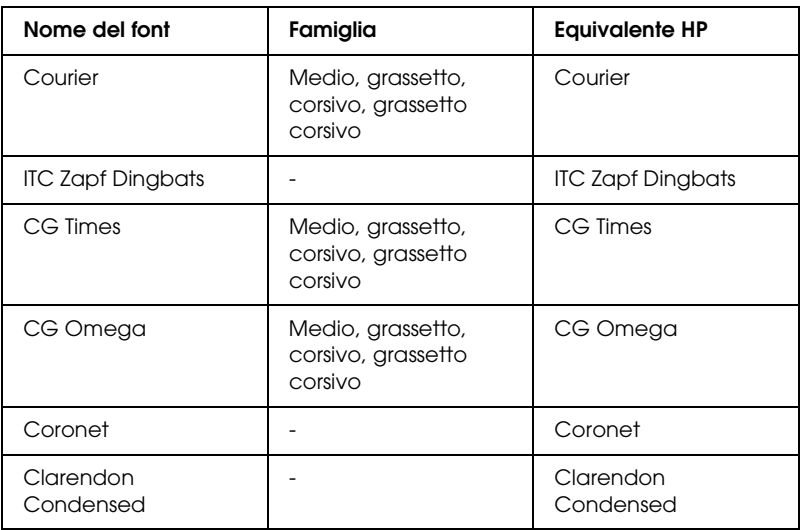

### *Modalità LJ4/GL2*

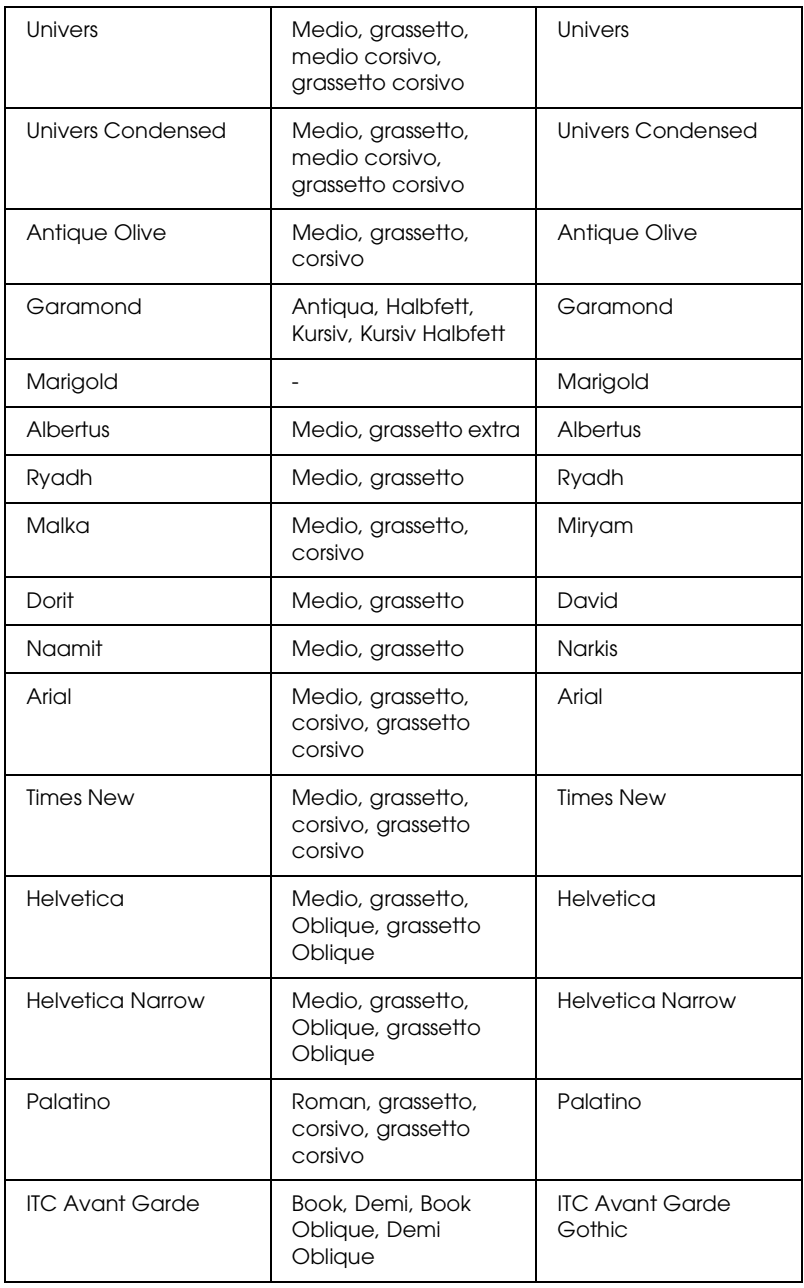

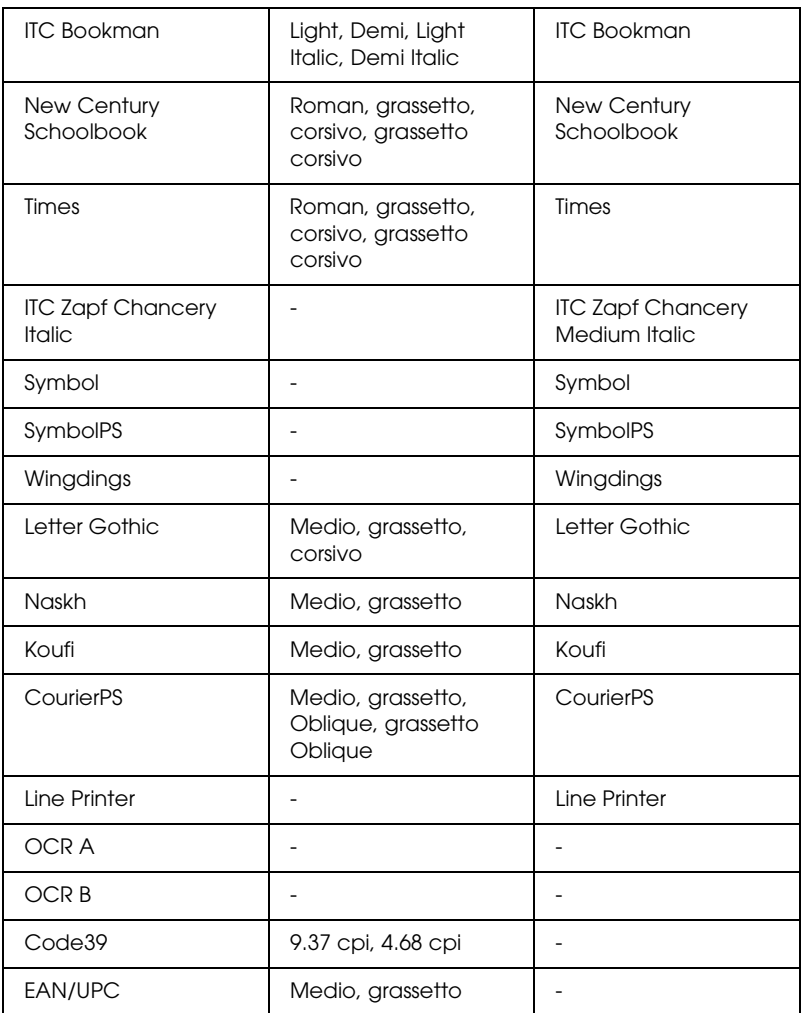

Quando si selezionano i font dall'applicazione, scegliere il nome del font riportato nella colonna Equivalente HP.

### *Nota*

*A seconda della densità di stampa, della qualità o del colore della carta, è possibile che i font OCR A, OCR B, Code39 e EAN/UPC non siano leggibili. Prima di procedere alla stampa di più pagine, effettuare una prova e verificare che i font siano leggibili.*

# *Modalità ESC/P2 e FX*

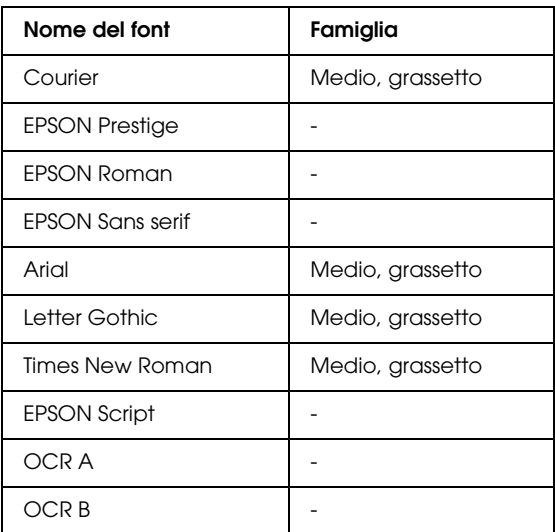

\* Disponibile solo in modalità ESC/P2.

#### *Nota*

*A seconda della densità di stampa, della qualità o del colore della carta, è possibile che i font OCR A e OCR B non siano leggibili. Prima di procedere alla stampa di più pagine, effettuare una prova e verificare che i font siano leggibili.* 

### *modalità I239X*

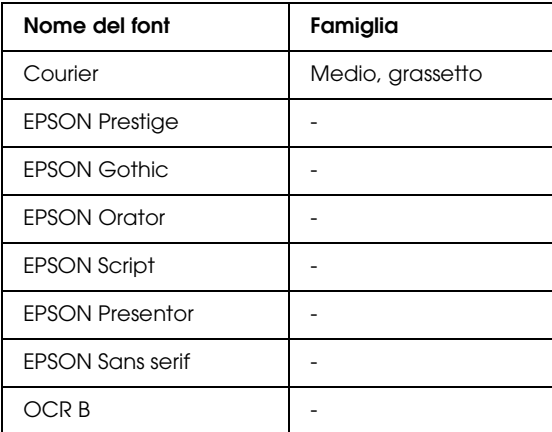

#### *Nota*

*A seconda della densità di stampa, della qualità o del colore della carta, è possibile che il font OCR B non sia leggibile. Prima di procedere alla stampa di più pagine, effettuare una prova e verificare che il font sia leggibile.* 

### *Modalità PS 3*

17 font scalabili. I font includono: Courier, Courier Oblique, Courier Bold, Courier Bold Oblique, Helvetica, Helvetica Oblique, Helvetica Bold, Helvetica Bold Oblique, Helvetica Narrow, Helvetica Narrow Oblique, Helvetica Narrow Bold, Helvetica Narrow Bold Oblique, Times Roman, Times Italic, Times Bold, Times Bold Italic e Symbol.
# *Modalità P5C*

### <span id="page-468-0"></span>**Font scalabile**

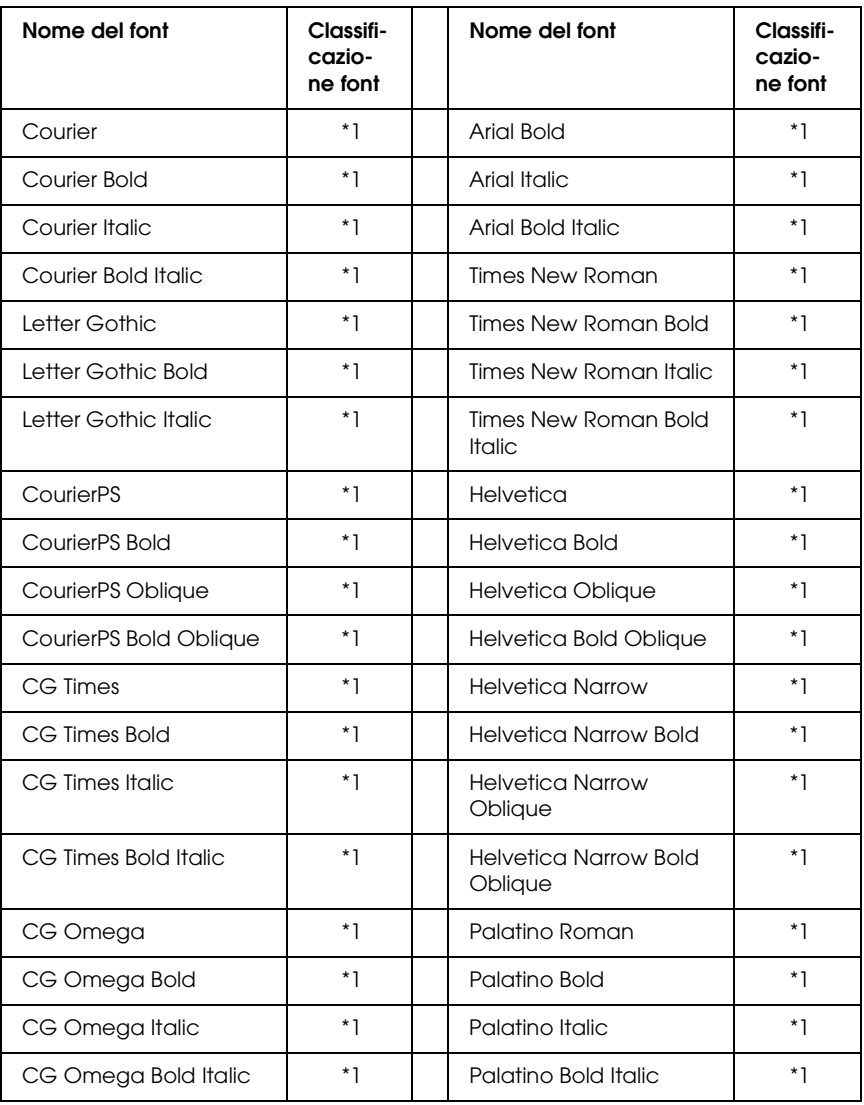

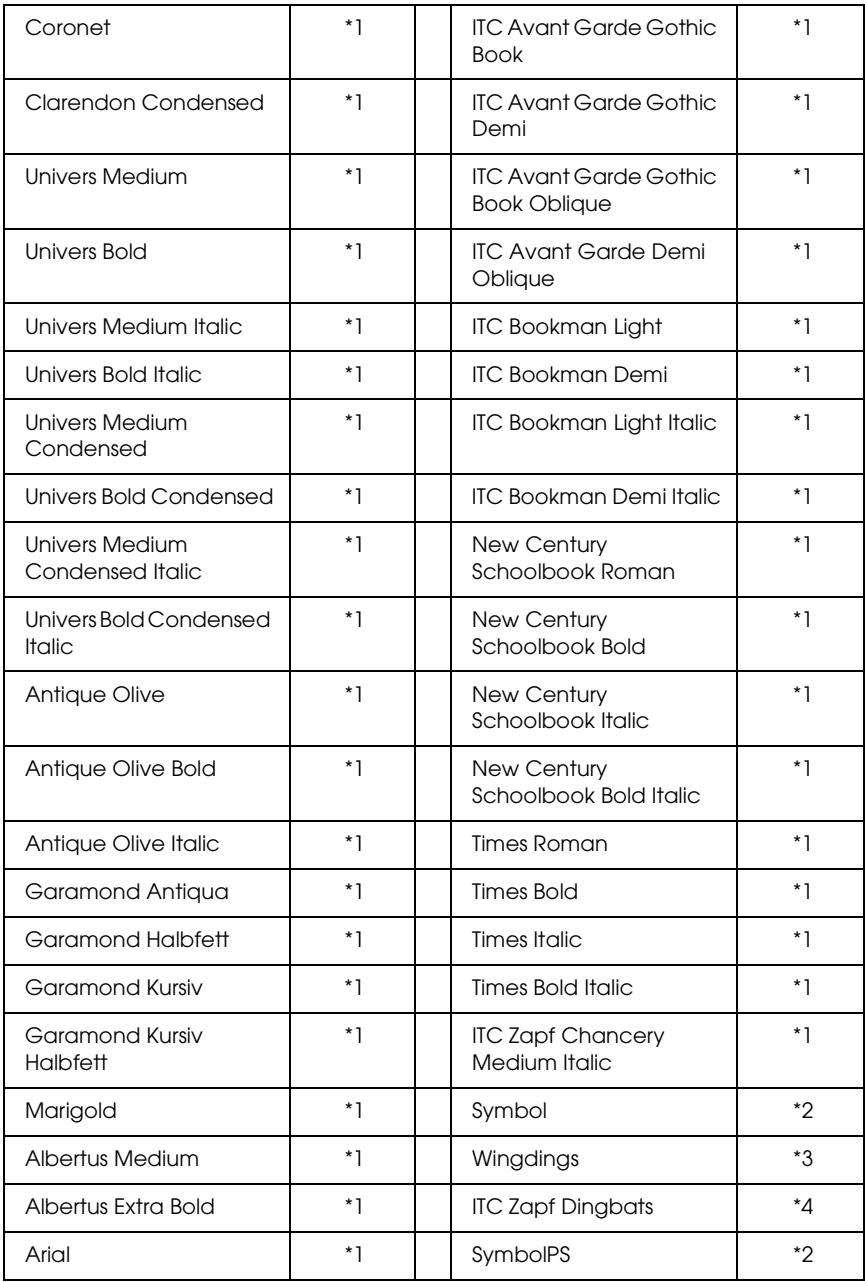

### **Font bitmap**

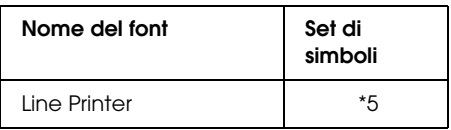

## *Stampa di esempi di font*

<span id="page-470-1"></span>Utilizzando il menu Informazioni del pannello di controllo è possibile stampare esempi dei font disponibili in ciascuna modalità. Per stampare degli esempi di font, effettuare le operazioni descritte di seguito:

- 1. Assicurarsi che la carta sia caricata.
- 2. Verificare che sul pannello LCD sia visualizzata la voce Pronta o Sleep, quindi premere il pulsante  $\theta$  Invio.
- 3. Premere il pulsante freccia  $\nabla$  Giù per selezionare l'esempio di font per la modalità appropriata.
- <span id="page-470-0"></span>4. Premere  $\frac{1}{2}$  Invio per stampare il foglio con l'esempio di font selezionato.

# *Aggiunta di font supplementari*

È possibile installare sul computer un'ampia varietà di font aggiuntivi utilizzando il programma di installazione fornito insieme alla maggior parte dei pacchetti di font in commercio.

Per informazioni sull'installazione dei font, vedere la documentazione fornita con il computer.

# *Selezione dei font*

<span id="page-471-1"></span>Selezionare possibilmente i font dall'applicazione. Per ulteriori informazioni, vedere la documentazione del software.

Se alla stampante viene inviato del testo non formattato direttamente da DOS oppure se si utilizza un pacchetto software che non supporta la selezione di font, è possibile selezionare i font mediante i menu del pannello di controllo della stampante in modalità di emulazione LJ4, ESC/P2, FX o I239X.

# *Download di font*

<span id="page-471-0"></span>I font presenti sul disco rigido del computer possono essere scaricati o trasferiti alla stampante. I font scaricati, denominati anche caratteri trasferibili, rimangono nella memoria della stampante fino a quando la stampante non viene spenta o riconfigurata. Se si intende scaricare un numero elevato di font, assicurarsi che la stampante disponga di memoria sufficiente.

La maggior parte dei pacchetti di font include un apposito programma di installazione che ne facilita la gestione. Il programma di installazione consente di scaricare automaticamente i font all'avvio del computer oppure di scaricare un particolare font solo quando è necessario stamparlo.

# *EPSON Font Manager (solo Windows)*

<span id="page-472-2"></span><span id="page-472-1"></span>EPSON Font Manager fornisce 131 caratteri trasferibili.

### *Requisiti di sistema*

Per utilizzare EPSON Font Manager, il computer deve soddisfare i seguenti requisiti di sistema:

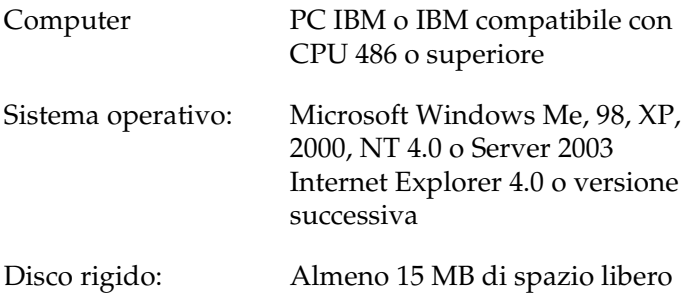

## *Installazione di EPSON Font Manager*

<span id="page-472-0"></span>Per installare EPSON Font Manager, effettuare i passaggi che seguono.

- 1. Assicurarsi che la stampante sia spenta e che Windows sia in esecuzione sul computer.
- 2. Inserire il CD del software della stampante nell'apposita unità.

### *Nota*

- ❏ *Se viene visualizzata la finestra relativa alla lingua, selezionare il proprio Paese.*
- ❏ *Se la schermata principale del programma di installazione EPSON non viene visualizzata automaticamente, fare doppio clic sull'icona Risorse del computer, fare clic con il pulsante destro del mouse sull'icona CD-ROM, quindi scegliere APRI nel menu visualizzato, quindi fare doppio clic su Epsetup.exe.*
- 3. Fare clic su Continua. Quando viene visualizzata la schermata relativa al contratto di licenza del software, leggere i termini e le condizioni, quindi scegliere Accetta.
- 4. Selezionare installazione utente, quindi selezionare la stampante.

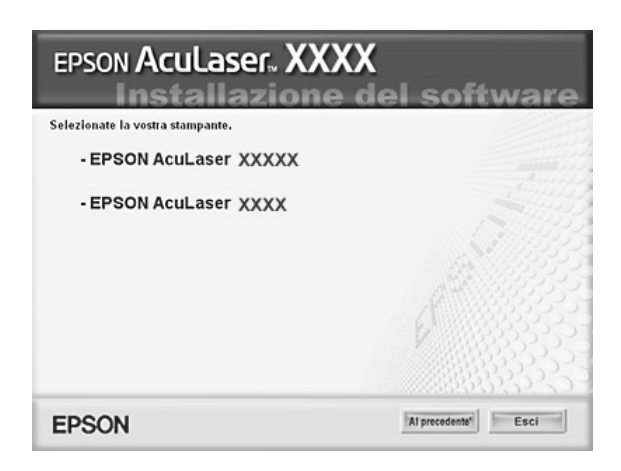

5. Nella finestra di dialogo visualizzata, fare clic su Locale.

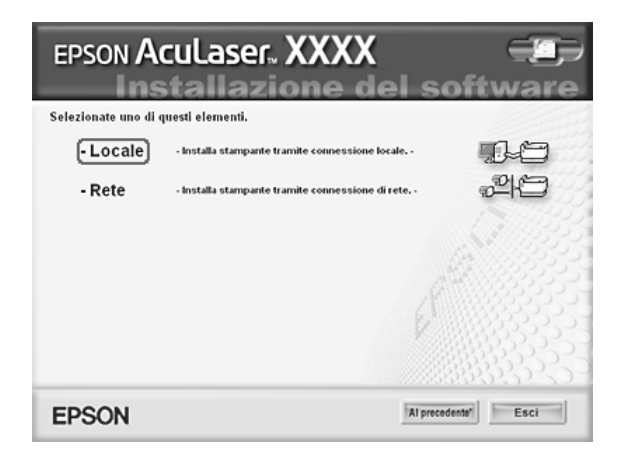

6. Fare clic su Personalizzata.

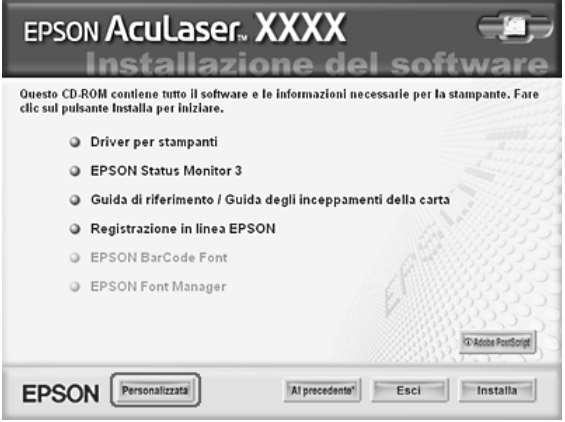

7. Selezionare la casella di controllo EPSON Font Manager e fare clic su Installa. Seguire le istruzioni visualizzate sullo schermo.

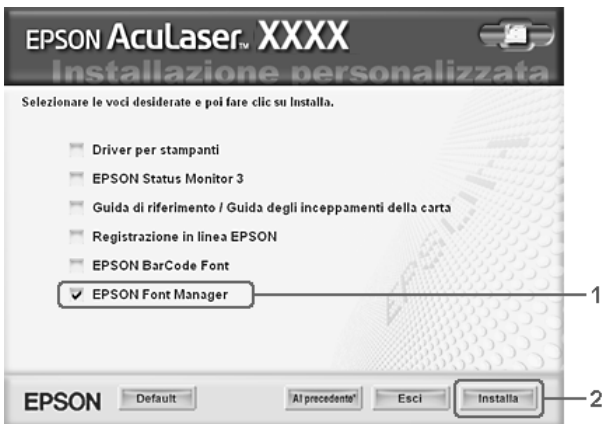

8. Al termine dell'installazione, fare clic su OK.

A questo punto EPSON Font Manager è installato sul computer.

# *Set di simboli*

# *Introduzione ai set di simboli*

<span id="page-475-0"></span>La stampante è in grado di accedere a una serie di set di simboli, molti dei quali differiscono solo per i caratteri internazionali specifici di ogni lingua.

### *Nota*

*Poiché nella maggior parte dei programmi i font e i simboli vengono gestiti automaticamente, in genere non è necessario modificare le impostazioni della stampante. Tuttavia, nel caso di scrittura di programmi personalizzati per il controllo della stampante o di utilizzo di versioni software precedenti che non gestiscono automaticamente i font, fare riferimento alle seguenti sezioni per informazioni dettagliate sui set di simboli.*

Prima di decidere quale font utilizzare, è necessario stabilire anche quale set di simboli associare al font. I set di simboli disponibili variano in base alla modalità di emulazione e al font utilizzati.

# <span id="page-476-0"></span>*Modalità di emulazione LJ4*

<span id="page-476-1"></span>In modalità di emulazione LJ4 sono disponibili i seguenti set di simboli.

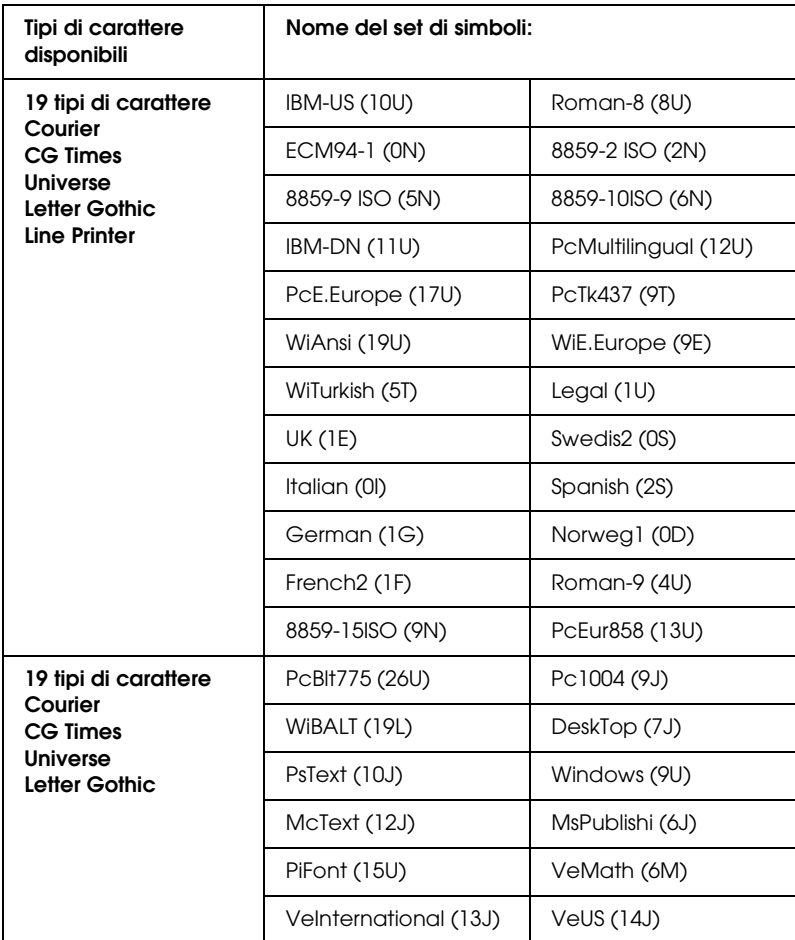

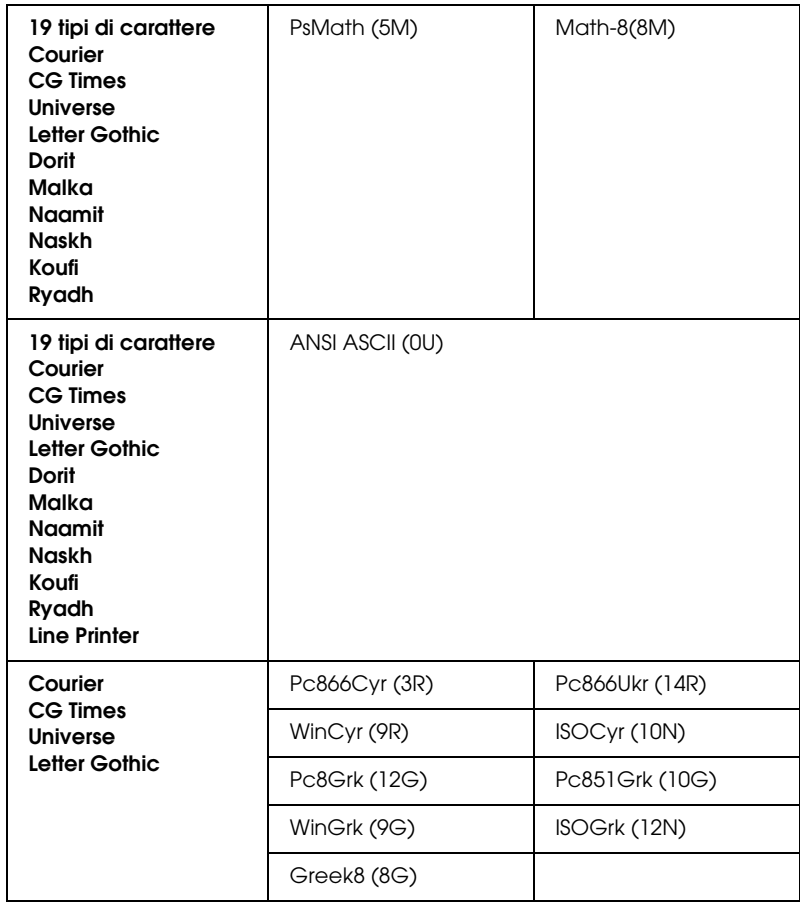

Di seguito sono elencati i 19 tipi di carattere:

CG Omega Coronet Clarendon Condensed Univers Condensed Antique Olive Garamond Marigold Albertus Arial Times New Helvetica Helvetica Narrow Palatino ITC Avant Garde Gothic ITC Bookman New Century Schoolbook Times ITC Zapf Chancery Medium Italic CourierPS

### *Set di caratteri internazionali per ISO*

Di seguito sono riportati i set di caratteri internazionali disponibili per ISO.

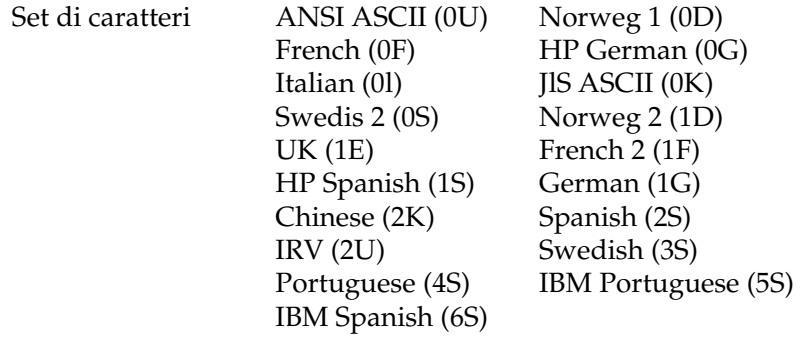

# <span id="page-479-1"></span><span id="page-479-0"></span>*Modalità ESC/P2 o FX*

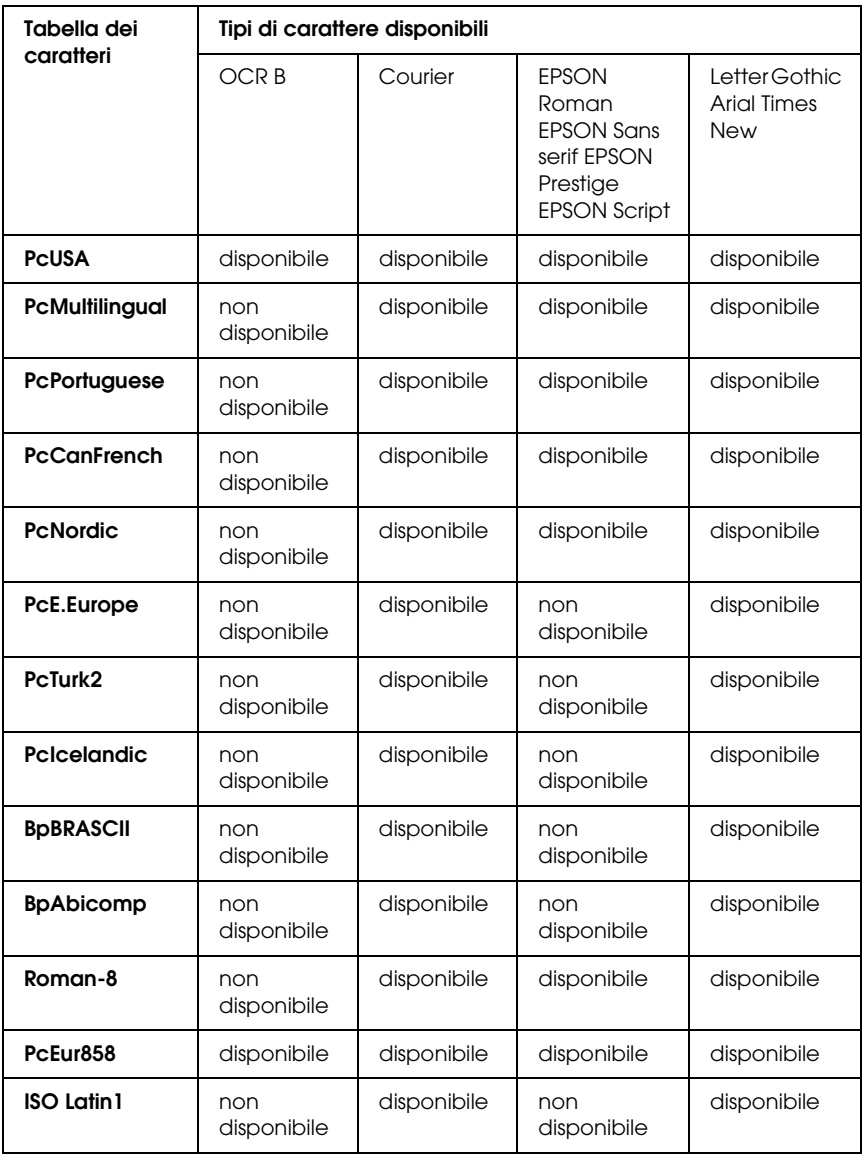

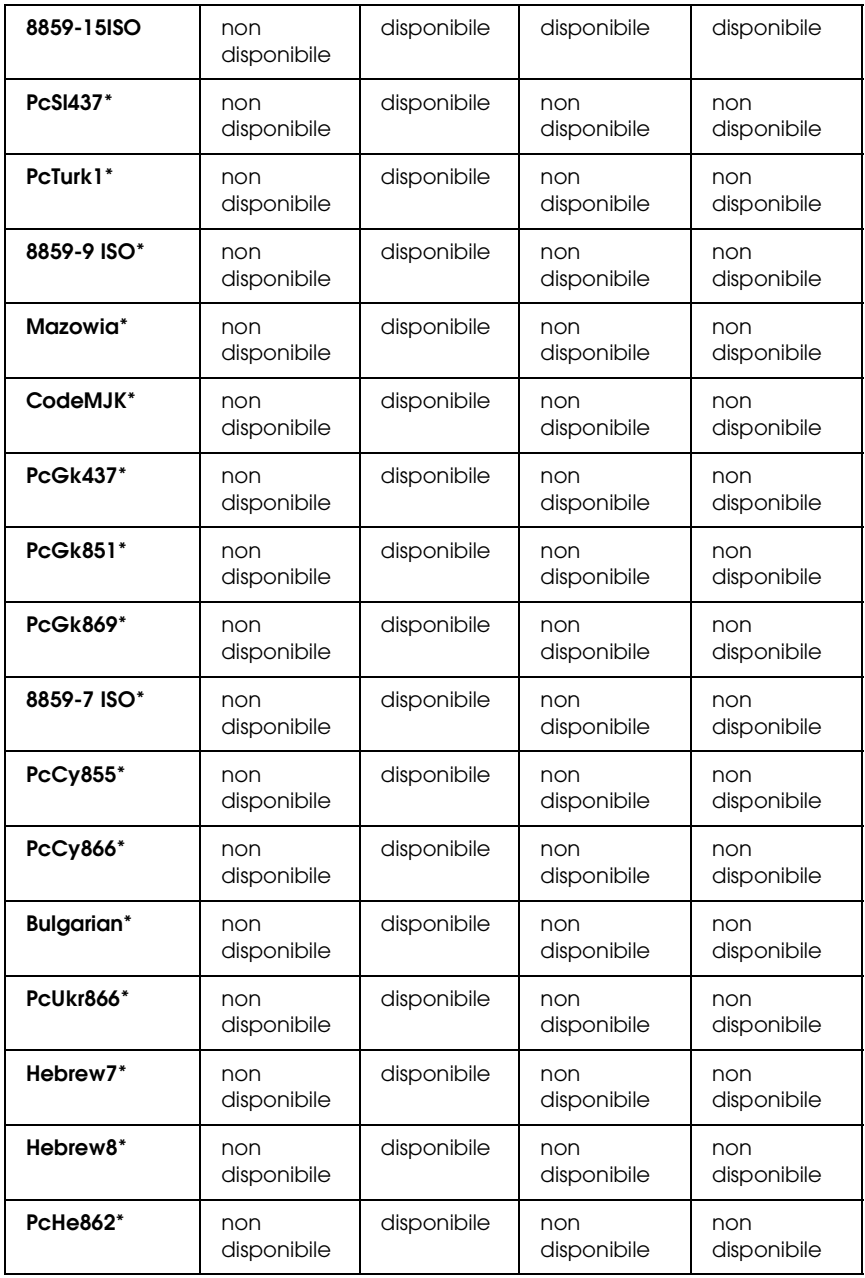

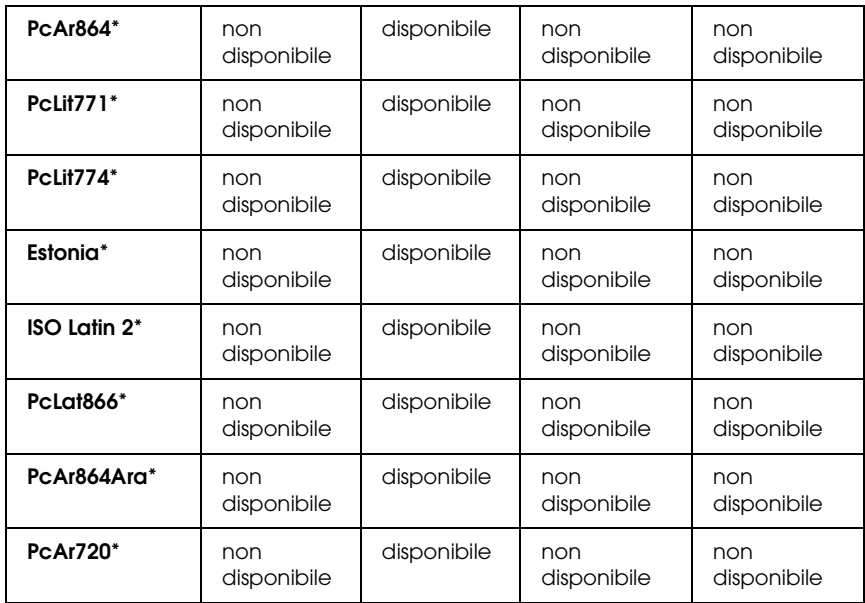

\* Disponibile solo in modalità ESC/P2.

Times New è un tipo di carattere compatibile con RomanT.

Letter Gothic è un tipo di carattere compatibile con OratorS.

Arial è un tipo di carattere compatibile con SansH.

### *Set di caratteri internazionali*

È possibile selezionare uno dei seguenti set di caratteri internazionali utilizzando il comando ESC R:

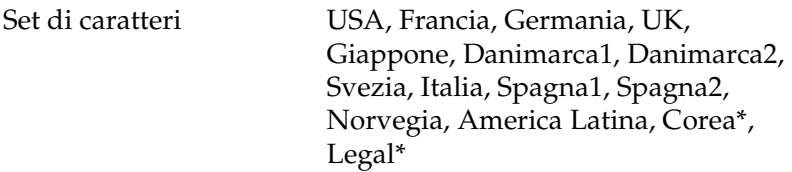

\* Disponibili solo per l'emulazione ESC/P2

## *Caratteri disponibili con il comando ESC (^*

Per stampare i caratteri riportati nella tabella di seguito, utilizzare il comando ESC (^.

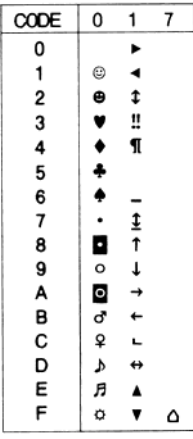

# *Modalità di emulazione I239X*

<span id="page-482-0"></span>I set di simboli disponibili in modalità I239X sono PcUSA, PcMultilingual, PcEur858, PcPortuguese, PcCanFrench, PcNordic. Vedere ["Modalità ESC/P2 o FX" a pagina 480.](#page-479-0)

I font disponibili sono EPSON Sans Serif, Courier, EPSON Prestige, EPSON Gothic, EPSON Presentor, EPSON Orator ed EPSON Script.

# *Modalità EPSON GL/2*

<span id="page-482-1"></span>I set di simboli disponibili in modalità EPSON GL/2 sono gli stessi disponibili nella modalità di emulazione LaserJet4. Vedere ["Modalità di emulazione LJ4" a pagina 477.](#page-476-0)

# <span id="page-483-0"></span>*Nella modalità P5C*

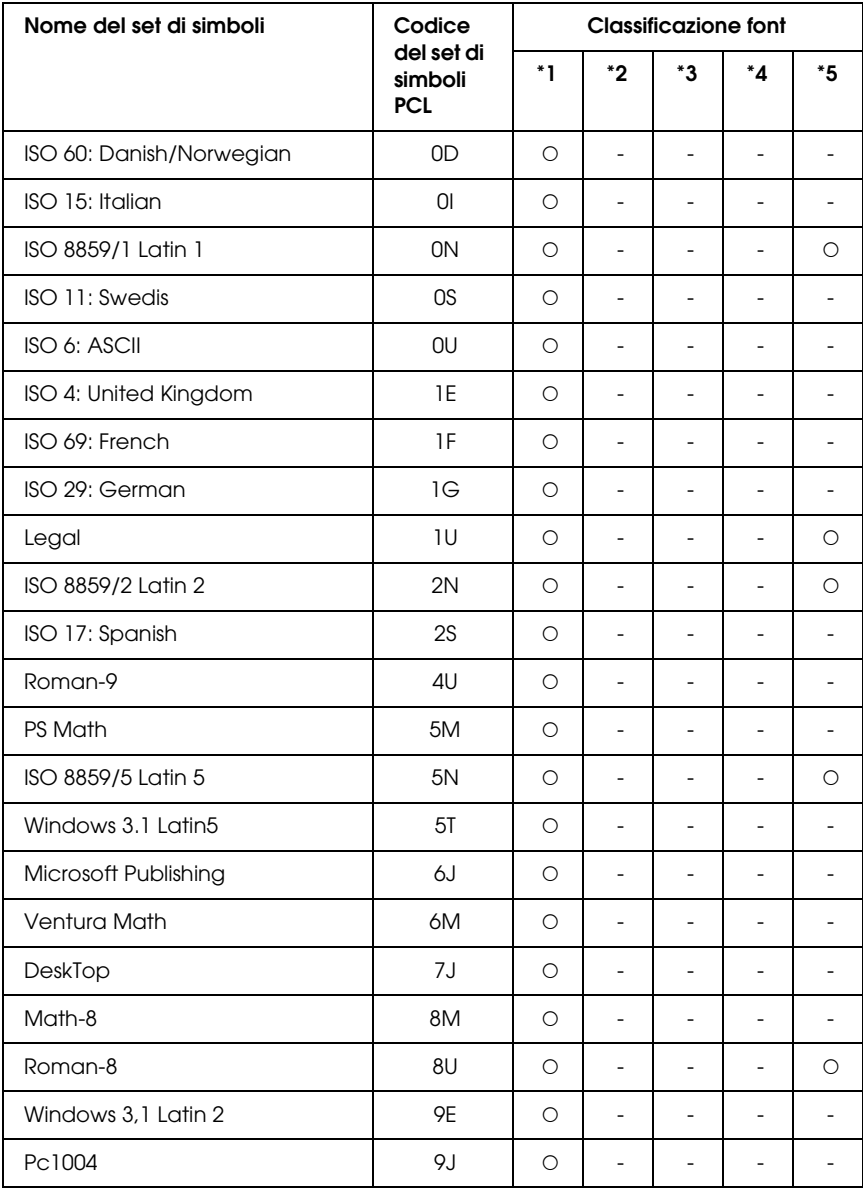

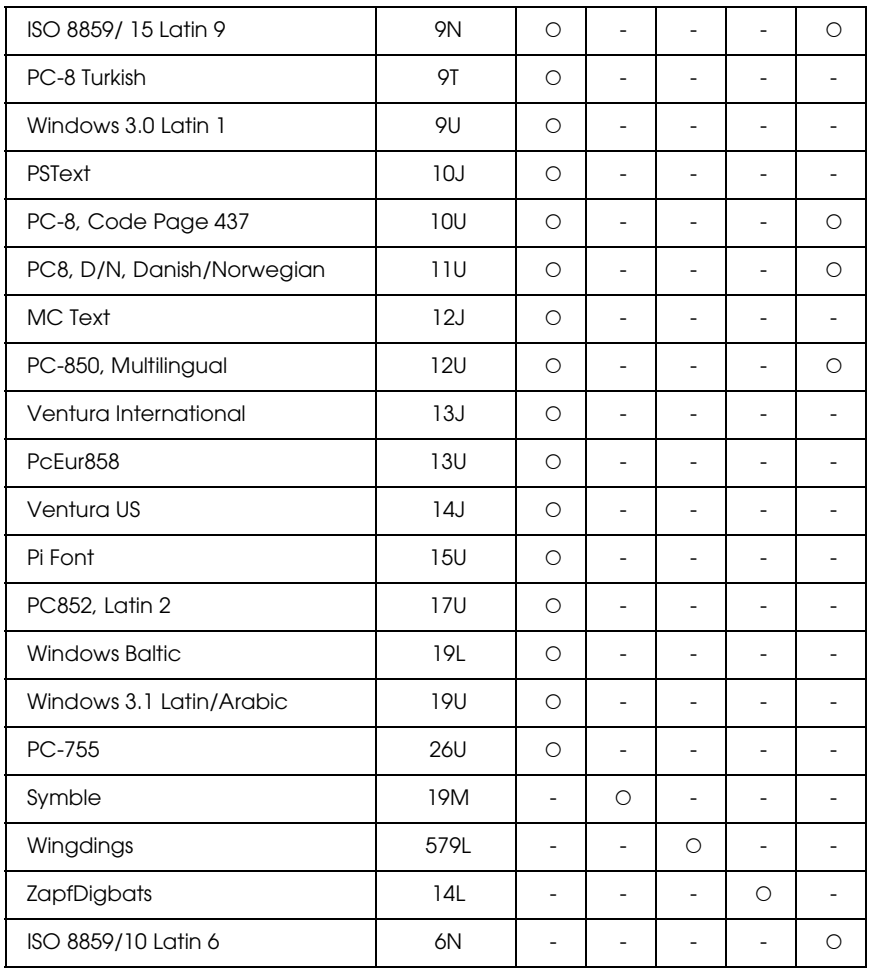

# *Glossario*

#### *ASCII*

Acronimo di American Standard Code for Information Interchange. Sistema standard per l'assegnazione di codici a caratteri e codici di controllo, ampiamente utilizzato da produttori di computer, stampanti e software.

#### *buffer*

Vedere ["memoria" a pagina 488](#page-487-0).

#### *ColorSync*

Software per Macintosh progettato per ottenere colori di output di tipo WYSIWYG (what you see is what you get). I colori stampati utilizzando questo software sono uguali ai colori visualizzati sullo schermo.

#### *cpp (caratteri per pollice)*

Misura della dimensione dei caratteri di testo a larghezza fissa.

#### *CR (Carriage Return)*

Codice di controllo che, al termine della stampa di una riga, riporta la posizione di stampa all'inizio della riga successiva.

#### *dimensione in punti*

Altezza di un determinato font misurata dall'estremità superiore del carattere più alto all'estremità inferiore di quello più basso. Un punto è un'unità tipografica di misura equivalente a 1/72 di pollice.

#### *download*

Operazione che consente di trasferire le informazioni dal computer alla stampante.

#### *dpi (dots per inch, punti per pollice)*

Numero di punti per pollice, ovvero una misura della risoluzione di stampa. Maggiore è il numero di punti utilizzati, più elevata è la risoluzione.

#### *driver*

Vedere ["driver della stampante" a pagina 486.](#page-485-0)

#### <span id="page-485-0"></span>*driver della stampante*

Software che invia le istruzioni operative alla stampante. Dopo aver ricevuto i dati da stampare dall'applicazione di elaborazione testi, ad esempio, il driver invia alla stampante le istruzioni per la stampa di questi dati.

#### *emulazione*

Vedere ["emulazione stampante" a pagina 487.](#page-486-0)

#### <span id="page-486-0"></span>*emulazione stampante*

Insieme di comandi operativi che definiscono la modalità in cui i dati inviati dal computer vengono interpretati e gestiti. Le modalità di emulazione della stampante creano delle repliche di stampanti esistenti, ad esempio HP LaserJet 4.

#### *famiglia di font*

Insieme di tutte le dimensioni e stili di un font.

#### *FF Form Feed (avanzamento)*

Codice di controllo per l'inserimento di un'interruzione di pagina.

#### *foglio di stato*

Rapporto in cui sono riportate le impostazioni e altre informazioni relative alla stampante.

#### *font*

Insieme di caratteri e simboli che utilizzano lo stesso stile e le stesse caratteristiche tipografiche.

#### *font a larghezza fissa*

Tipo di font ai cui caratteri viene assegnata la stessa quantità di spazio orizzontale, indipendentemente dalla larghezza del carattere. Alla lettera maiuscola M, ad esempio, viene assegnato lo stesso spazio della lettera minuscola l.

#### *font bitmap*

La rappresentazione punto per punto di un font. I font bitmap vengono visualizzati sugli schermi dei computer e stampati su stampanti ad aghi. Vedere ["font vettoriale" a pagina 488](#page-487-1).

#### *font proporzionale*

Tipo di font ai cui caratteri vengono assegnate quantità di spazio orizzontale variabili in base alla larghezza del carattere. Alla lettera maiuscola M, ad esempio, viene assegnato uno spazio maggiore rispetto alla lettera minuscola l.

#### *font residente*

Font memorizzato in modo permanente nella memoria della stampante.

#### *font sans serif*

Font i cui tratti orizzontali terminano in modo netto, senza ornamenti.

#### *font scalabile*

Vedere ["font vettoriale" a pagina 488](#page-487-1).

#### *font scaricato*

Font caricato nella memoria della stampante da un'origine esterna, ad esempio un computer. Chiamato anche font trasferibile.

#### <span id="page-487-1"></span>*font vettoriale*

Font i cui contorni sono descritti mediante un algoritmo matematico che ne consente la stampa e la visualizzazione nitida e uniforme a qualsiasi dimensione.

#### *inizializzazione*

Ripristino dell'insieme di impostazioni predefinite della stampante.

#### *interfaccia*

Sistema di connessione tra la stampante e il computer. Un'interfaccia parallela trasmette un carattere o un codice per volta, mentre un'interfaccia seriale trasmette un bit per volta.

#### *LF Line Feed (avanzamento riga)*

Codice di controllo che consente di portare la posizione di stampa all'inizio di una nuova riga.

#### <span id="page-487-0"></span>*memoria*

Parte del sistema elettronico della stampante destinata all'archiviazione delle informazioni. Alcune informazioni sono permanenti e vengono utilizzate per controllare la modalità di funzionamento della stampante. Le informazioni inviate alla stampante dal computer, ad esempio i font scaricati, vengono memorizzate temporaneamente. Vedere anche ["RAM" a pagina 489](#page-488-0) e ["ROM" a](#page-488-1)  [pagina 489.](#page-488-1)

#### *mezzitoni*

Immagine in scala di grigi costituita da piccoli punti. I punti possono essere disposti a distanza ravvicinata per creare aree di colore nero oppure a maggiore distanza per creare aree grigie o bianche nell'immagine. Le immagini stampate sui quotidiani sono tipici esempi di mezzitoni.

#### *orientamento*

Indica la direzione in base alla quale i caratteri vengono stampati sulla pagina. È possibile impostare l'orientamento verticale, in cui la lunghezza della pagina è maggiore della larghezza, oppure l'orientamento orizzontale, in cui la larghezza è maggiore della lunghezza.

#### *orizzontale (orientamento)*

Stampa orientata lateralmente sulla pagina. Questo tipo di orientamento consente di ottenere una pagina in cui la larghezza è maggiore dell'altezza. È utile per la stampa di fogli di calcolo.

#### *passo*

Misura del numero di caratteri per pollice (cpp) per i font a larghezza fissa.

#### *PCL*

Acronimo di Printer Command Language, linguaggio di stampa integrato nelle stampanti Hewlett-Packard® serie LaserJet®.

#### *ppm (pagine al minuto)*

Numero di pagine che è possibile stampare in un minuto.

#### *predefinito*

Impostazione o valore che diventa effettivo quando la stampante viene accesa, reimpostata o inizializzata.

#### <span id="page-488-0"></span>*RAM*

Acronimo di Random Access Memory. Parte della memoria della stampante utilizzata come buffer e per l'archiviazione dei caratteri definiti dall'utente. Quando si spegne la stampante, tutti i dati memorizzati nella RAM vengono persi.

#### *reset*

Operazione che consente di aggiornare la memoria della stampante e di annullare i lavori di stampa in esecuzione.

#### *risoluzione*

Misura della precisione e della nitidezza delle immagini stampate o visualizzate sullo schermo. La risoluzione di stampa è misurata in punti per pollice (dpi). La risoluzione dello schermo è misurata in pixel.

#### *RITech*

Acronimo di Resolution Improvement Technology. Funzione che elimina la scalettatura dei contorni dalle linee e dalle forme stampate.

### <span id="page-488-1"></span>*ROM*

Acronimo di Read Only Memory. Parte della memoria che non può essere utilizzata per l'archiviazione dei dati e in cui è possibile eseguire solo operazioni di lettura. Quando si spegne la stampante, i dati memorizzati nella ROM vengono mantenuti.

#### *serif*

Termine generico per indicare font i cui tratti orizzontali terminano in piccoli elementi decorativi più o meno trasversali.

#### *set di caratteri*

Insieme di lettere, numeri e simboli utilizzati in una lingua specifica.

#### *set di simboli*

Insieme di simboli e caratteri speciali. Ai simboli sono assegnati codici specifici contenuti in una tabella di caratteri.

#### *sRGB*

Uno spazio di colore RGB (rosso, verde e blu) predefinito e standard indipendente dalla periferica.

#### *tamburo*

Parte del meccanismo interno della stampante in cui l'immagine viene creata e trasferita sulla carta.

#### *toner*

La polvere colorata contenuta nelle cartucce di toner utilizzata per stampare le immagini sulla carta.

#### *TrueType*

Formato di font vettoriale sviluppato congiuntamente da Apple® Computer e Microsoft Corporation. I font TrueType sono font vettoriali che possono essere facilmente ridimensionati per la visualizzazione sullo schermo o per la stampa.

#### *unità fotoconduttore*

Componente della stampante che contiene un tamburo di stampa fotosensibile.

#### *verticale (orientamento)*

Stampa orientata verticalmente sulla pagina. Questo orientamento è opposto a quello orizzontale, in cui la stampa è posizionata lateralmente sulla pagina. L'orientamento verticale è l'impostazione standard per la stampa di lettere e documenti.

# *Indice*

## *A*

Annullamento della stampa [dal driver della stampante \(Macintosh\), 206](#page-205-0) [dal driver della stampante \(Windows\), 134](#page-133-0) [Assistenza clienti, 427](#page-426-0)

### *B*

Buste [impostazioni della stampante, 61](#page-60-0)

### *C*

Caratteristiche [Impostazioni predefinite relative alla stampa a colori nel driver della stampante,](#page-33-0)  34 [Modalità Adobe PostScript 3, 36](#page-35-0) [Modalità di emulazione P5C, 36](#page-35-1) [Modalità di stampa a colori e modalità di stampa monocromatica, 35](#page-34-0) [Modalità Salva toner, 35](#page-34-1) [Stampa ad alta qualità, 34](#page-33-1) [Tecnologia RITech e tecnologia MicroGray, 35](#page-34-2) [Vasta gamma di font, 35](#page-34-3) Caricamento carta [cassetto carta inferiore standard, 51](#page-50-0) [cassetto MF, 47](#page-46-0) [unità opzionale cassetto carta, 51](#page-50-0) Carta [Area di stampa, 431](#page-430-0) [buste, 61](#page-60-0) [Carta per stampanti laser a colori Epson, 58](#page-57-0) [carta spessa, 65](#page-64-0) [etichette, 64](#page-63-0) [formato personalizzato, 66](#page-65-0) [Lucidi per stampanti laser a colori Epson, 59](#page-58-0) [Tipi di carta disponibili, 429](#page-428-0) [Tipi di carta non utilizzabili, 430](#page-429-0) Carta per stampanti laser a colori Epson [impostazioni della stampante, 58](#page-57-0) Carta spessa [impostazioni della stampante, 65](#page-64-0)

Cartuccia di toner [Specifiche, 441](#page-440-0) Cassetto carta inferiore standard [caricamento carta, 51](#page-50-0) [carta disponibile, 43](#page-42-0) Cassetto MF [caricamento carta, 47](#page-46-0) [carta disponibile, 42](#page-41-0) Collettore toner di scarto [Specifiche, 442](#page-441-0) Condivisione della stampante [Condivisione della stampante \(Macintosh\), 210](#page-209-0) [Condivisione della stampante \(Windows\), 139](#page-138-0) [Configurazione della stampante come stampante condivisa \(Windows\), 141](#page-140-0) [Impostazione dei client \(Windows\), 149](#page-148-0) [Installazione del driver della stampante dal CD \(Windows\), 159](#page-158-0) [Per utenti di Mac OS 9, 210](#page-209-1) [Per utenti di Mac OS X, 210](#page-209-2) [Uso di un driver aggiuntivo \(Windows\), 143](#page-142-0) [Contattare EPSON, 427](#page-426-0)

### *D*

Driver della stampante [Accesso al driver della stampante \(Macintosh\), 161](#page-160-0) [Accesso al driver della stampante \(Windows\), 68](#page-67-0) [Annullamento della stampa \(Macintosh\), 206](#page-205-0) [Annullamento della stampa \(Windows\), 134](#page-133-0) [Confidenziale \(Macintosh\), 192](#page-191-0) [Confidenziale \(Windows\), 111](#page-110-0) [Creazione di una nuova filigrana \(Macintosh\), 175](#page-174-0) [Creazione di una nuova filigrana \(Windows\), 84](#page-83-0) [Creazione di un overlay \(Windows\), 86](#page-85-0) [dati di overlay con diverse impostazioni della stampante \(Windows\), 90](#page-89-0) [Definizione delle impostazioni estese \(Macintosh\), 182](#page-181-0) [Definizione delle impostazioni estese \(Windows\), 100](#page-99-0) [Definizione delle impostazioni opzionali \(Windows\), 102](#page-101-0) [Disinstallazione del driver della stampante \(Windows\), 135](#page-134-0) [Disinstallazione del driver di periferica USB \(Windows\), 137](#page-136-0) [Disinstallazione del software della stampante \(Macintosh\), 208](#page-207-0) [Eliminazione dei dati di overlay nell'unità disco rigido \(Windows\), 95](#page-94-0) [Impostazione della connessione USB \(Macintosh\), 204](#page-203-0) [Impostazione della connessione USB \(Windows\), 132](#page-131-0) [impostazioni di stampa \(Macintosh\), 165](#page-164-0) [impostazioni di stampa \(Windows\), 72](#page-71-0)

[Informazioni sul software della stampante \(Macintosh\), 161](#page-160-1) [Informazioni sul software della stampante \(Windows\), 68](#page-67-1) [layout di stampa \(Macintosh\), 171](#page-170-0) [layout di stampa \(Windows\), 80](#page-79-0) [Memorizzato \(Macintosh\), 191](#page-190-0) [Memorizzato \(Windows\), 110](#page-109-0) [Memorizzazione lavori \(Macintosh\), 185](#page-184-0) [Memorizzazione lavori \(Windows\), 105](#page-104-0) [personalizzazione delle impostazioni di stampa \(Macintosh\), 168](#page-167-0) [personalizzazione delle impostazioni di stampa \(Windows\), 75](#page-74-0) [qualità di stampa \(Macintosh\), 163](#page-162-0) [qualità di stampa \(Windows\), 70](#page-69-0) [Registrazione dei dati di overlay nell'unità disco rigido \(Windows\), 91](#page-90-0) [ridimensionamento automatico dei documenti \(Windows\), 77](#page-76-0) [ridimensionamento dei documenti \(Macintosh\), 170](#page-169-0) [ridimensionamento dei documenti \(Windows\), 79](#page-78-0) [Ristampa \(Macintosh\), 186](#page-185-0) [Ristampa \(Windows\), 106](#page-105-0) [salvataggio \(Macintosh\), 169](#page-168-0) [salvataggio \(Windows\), 76](#page-75-0) [Stampa con l'unità fronte/retro \(Macintosh\), 180](#page-179-0) [Stampa con l'unità fronte/retro \(Windows\), 98](#page-97-0) [stampa con un modulo di overlay memorizzato nell'unità disco rigido](#page-92-0)  (Windows), 93 [Stampa con un overlay \(Windows\), 89](#page-88-0) [Stampa fronte/retro \(Macintosh\), 180](#page-179-1) [Stampa fronte/retro \(Windows\), 97](#page-96-0) [Uso di moduli di overlay memorizzati nell'unità disco rigido \(Windows\), 91](#page-90-1) [Uso di una filigrana \(Macintosh\), 174](#page-173-0) [Uso di una filigrana \(Windows\), 82](#page-81-0) [uso di un overlay \(Windows\), 85](#page-84-0) [Verifica \(Macintosh\), 189](#page-188-0) [Verifica \(Windows\), 108](#page-107-0) Driver di stampante PostScript [Accesso al driver di stampante PostScript \(Macintosh\), 235](#page-234-0) [Accesso al driver di stampante PostScript \(Windows\), 225](#page-224-0) [Informazioni sul driver di stampante PostScript 3, 214](#page-213-0) [Installazione del driver di stampante PostScript per utenti di Mac OS 9, 230](#page-229-0) [Installazione del driver di stampante PostScript per utenti di Mac OS X, 229](#page-228-0) [requisiti di sistema \(Macintosh\), 216](#page-215-0) [requisiti di sistema \(Windows\), 215](#page-214-0) [requisiti hardware, 215](#page-214-1) [Selezione della stampante quando collegata tramite connessione USB per utenti](#page-230-0)  di Mac OS 9, 231 [Selezione di una stampante in un ambiente di rete per utenti di Mac OS 9, 235](#page-234-1)

[Selezione di una stampante in un ambiente di rete per utenti di Mac OS X, 232](#page-231-0)

## *E*

EPSON Font Manager [Installazione di EPSON Font Manager, 473](#page-472-0) [Requisiti di sistema, 473](#page-472-1) EPSON Status Monitor 3 [Accesso a EPSON Status Monitor 3 \(Macintosh\), 195](#page-194-0) [Accesso a EPSON Status Monitor 3 \(Windows\), 118](#page-117-0) [Connessioni che supportano la funzione Gestione lavoro \(Windows\), 126](#page-125-0) [Controllo della stampante mediante EPSON Status Monitor 3 \(Macintosh\), 195](#page-194-1) [Controllo della stampante mediante EPSON Status Monitor 3 \(Windows\), 113](#page-112-0) [Finestra del messaggio di stato \(Macintosh\), 201](#page-200-0) [Finestra del messaggio di stato \(Windows\), 125](#page-124-0) [Funzione Gestione lavoro \(Windows\), 126](#page-125-1) [Impostazione della notifica di stampa completata \(Windows\), 130](#page-129-0) [Impostazione delle preferenze di controllo \(Macintosh\), 199](#page-198-0) [Impostazione delle preferenze di controllo \(Windows\), 123](#page-122-0) [Impostazioni di Stampanti controllate \(Windows\), 131](#page-130-0) [Informazioni sullo stato della stampante \(Macintosh\), 197](#page-196-0) [Informazioni sullo stato della stampante \(Windows\), 119](#page-118-0) [Installazione di EPSON Status Monitor 3 \(Windows\), 114](#page-113-0) [Interruzione del controllo \(Windows\), 131](#page-130-1) [Ordina on-line, 121](#page-120-0) [Ristampa del lavoro \(Windows\), 129](#page-128-0) [Uso della funzione di gestione dei lavori \(Macintosh\), 202](#page-201-0) [Uso del menu Informazioni lavoro, 128](#page-127-0) Etichette [impostazioni della stampante, 64](#page-63-0)

## *F*

Filigrana (Macintosh) [modalità d'uso, 174](#page-173-0) [modalità di creazione, 175](#page-174-0) Filigrana (Windows) [modalità d'uso, 82](#page-81-0) [modalità di creazione, 84](#page-83-0) Font [aggiunta di font, 471](#page-470-0) [scaricamento di font, 472](#page-471-0) [selezione di font, 472](#page-471-1) Font disponibili [Modalità ESC/P2 e FX, 467](#page-466-0)

[Modalità I239X, 468](#page-467-0) [Modalità LJ4/GL2, 464](#page-463-0) [Modalità P5C, 469](#page-468-0) [Modalità PS 3, 468](#page-467-1) [Stampa di esempi di font, 471](#page-470-1) Font EPSON BarCode [Installazione di font EPSON BarCode, 446](#page-445-0) [Requisiti di sistema, 446](#page-445-1) [Specifiche per i font BarCode, 453](#page-452-0) [Stampa con font EPSON BarCode, 449](#page-448-0) Formato personalizzato [impostazioni della stampante, 66](#page-65-0)

## *G*

### Guide

[Guida degli inceppamenti della carta, 26](#page-25-0) [Guida di installazione, 26](#page-25-1) [Guida di rete, 26](#page-25-2) [Guida in linea, 26](#page-25-3) [Guida utente, 26](#page-25-4)

## *I*

Impostazioni del driver di stampante PostScript [Modifica delle impostazioni di stampante PostScript \(Macintosh\), 236](#page-235-0) [Modifica delle impostazioni di stampante PostScript \(Windows\), 226](#page-225-0) [Uso di AppleTalk in ambiente Windows 2000 o NT, 228](#page-227-0) [Utilizzo della funzione di memorizzazione dei lavori di stampa \(Windows\), 227](#page-226-0) Impostazioni della qualità di stampa [Definizione delle impostazioni relative alla qualità di stampa \(Macintosh\), 163](#page-162-0) [Definizione delle impostazioni relative alla qualità di stampa \(Windows\), 70](#page-69-0) Impostazioni di stampa predefinite [Uso delle impostazioni predefinite \(Macintosh\), 165](#page-164-0) [Uso delle impostazioni predefinite \(Windows\), 72](#page-71-0) Informazioni sui font [EPSON Font Manager \(Windows\), 473](#page-472-2) [Font disponibili, 464](#page-463-1) [Font EPSON BarCode \(Windows\), 444](#page-443-0) [Set di simboli, 476](#page-475-0) [Installazione del driver di stampante PostScript per l'interfaccia di rete](#page-221-0)  (Windows), 222 [Installazione del driver di stampante PostScript per l'interfaccia parallela](#page-217-0)  [\(Windows\), 218](#page-217-0)

[Installazione del driver di stampante PostScript per l'interfaccia USB \(Windows\),](#page-219-0)  220

Installazione delle unità opzionali [Installazione dell'unità disco rigido, 317](#page-316-0) [installazione dell'unità fronte/retro, 313](#page-312-0) [Installazione dell'unità opzionale cassetto carta, 310](#page-309-0) [Installazione del modulo ROM P5C, 329](#page-328-0) [Installazione di una scheda di interfaccia, 327](#page-326-0) [Installazione di un modulo di memoria, 323](#page-322-0) [Kit di emulazione P5C, 329](#page-328-1) [Modulo di memoria, 322](#page-321-0) [Rimozione dell'unità disco rigido, 322](#page-321-1) [Rimozione dell'unità fronte/retro, 317](#page-316-1) [Rimozione dell'unità opzionale cassetto carta, 313](#page-312-1) [Rimozione del modulo ROM P5C, 333](#page-332-0) [Rimozione di una scheda di interfaccia, 329](#page-328-2) [Rimozione di un modulo di memoria, 327](#page-326-1) [Scheda di interfaccia, 327](#page-326-2) [Unità disco rigido, 317](#page-316-2) [Unità fronte/retro, 313](#page-312-2) [Unità opzionale cassetto carta, 309](#page-308-0) **Interfacce** [Interfaccia Ethernet, 438](#page-437-0) [Interfaccia parallela, 437](#page-436-0) [Interfaccia USB, 438](#page-437-1)

# *K*

Kit di emulazione P5C [Installazione del modulo ROM P5C, 329](#page-328-0) [Rimozione del modulo ROM P5C, 333](#page-332-0)

## *L*

Layout di stampa [Modifica del layout di stampa \(Macintosh\), 171](#page-170-0) [Modifica del layout di stampa \(Windows\), 80](#page-79-0) Lucidi per stampanti laser a colori Epson [impostazioni della stampante, 59](#page-58-0)

### *M*

Manutenzione [Cartuccia di toner, 336](#page-335-0) [Collettore toner di scarto, 352](#page-351-0)

[Messaggi di avviso per la sostituzione, 334](#page-333-0) [Posizionamento della stampante, 365](#page-364-0) [Pulizia del cavo del fotoconduttore \(manopola a\), 360](#page-359-0) [Pulizia della finestra di esposizione \(manopola b\), 361](#page-360-0) [Pulizia della stampante, 356](#page-355-0) [Pulizia del rullo di prelievo, 358](#page-357-0) [Pulizia del vassoio di uscita, 357](#page-356-0) [Trasporto della stampante per brevi distanze, 363](#page-362-0) [Trasporto della stampante per lunghe distanze, 362](#page-361-0) [Unità fotoconduttore, 340](#page-339-0) [Unità fusore, 347](#page-346-0) Menu del pannello di controllo [Menu AUX, 261](#page-260-0) [Menu Carta, 244](#page-243-0) [Menu Confidenziale, 257](#page-256-0) [Menu Config. Modo, 254](#page-253-0) [Menu Emulazione, 245](#page-244-0) [Menu ESCP2, 268](#page-267-0) [Menu FX, 271](#page-270-0) [Menu GL2, 264](#page-263-0) [Menu I239X, 274](#page-273-0) [Menu Informazioni, 241](#page-240-0) [Menu LJ4, 261](#page-260-1) [Menu PARALLELA, 257](#page-256-1) [Menu PS3, 267](#page-266-0) [Menu REGISTRAZIONE CARTA, 278](#page-277-0) [Menu Reset, 255](#page-254-0) [Menu RETE, 260](#page-259-0) [Menu Setup, 249](#page-248-0) [Menu Stampa, 246](#page-245-0) [Menu Stampa Veloce, 256](#page-255-0) [Menu SUPPORTO, 277](#page-276-0) [Menu USB, 259](#page-258-0) [modalità di accesso ai menu del pannello di controllo, 239](#page-238-0) [Quando effettuare le impostazioni dal pannello di controllo, 238](#page-237-0) Moduli di overlay su disco rigido [modalità d'uso \(Windows\), 91](#page-90-1) [modalità di eliminazione \(Windows\), 95](#page-94-0) [modalità di registrazione \(Windows\), 91](#page-90-0) [modalità di stampa \(Windows\), 93](#page-92-0) Modulo di memoria [Installazione di un modulo di memoria, 323](#page-322-0) [Rimozione di un modulo di memoria, 327](#page-326-1) [Specifiche, 440](#page-439-0)

# *O*

Origini carta [cassetto carta inferiore standard, 43](#page-42-0) [cassetto MF, 42](#page-41-0) [selezione di un'origine della carta \(automaticamente\), 45](#page-44-0) [selezione di un'origine della carta \(manualmente\), 44](#page-43-0) [unità opzionale cassetto carta, 43](#page-42-1) **Overlay** [impostazioni della stampante differenti \(Windows\), 90](#page-89-0) [modalità d'uso \(Windows\), 85](#page-84-0) [modalità di creazione \(Windows\), 86](#page-85-0) [modalità di stampa \(Windows\), 89](#page-88-0)

## *P*

Pannello di controllo [Annullamento della stampa, 301](#page-300-0) [Messaggi di stato e messaggi di errore, 280](#page-279-0) [Stampa di un foglio di stato, 300](#page-299-0) [Stampa ed eliminazione dei dati di lavori di stampa memorizzati, 297](#page-296-0) [Utilizzo dei menu del pannello di controllo, 238](#page-237-1) [Utilizzo del menu Confidenziale, 298](#page-297-0) [Utilizzo del menu Stampa veloce, 297](#page-296-1) Pulizia [Pulizia del cavo del fotoconduttore \(manopola a\), 360](#page-359-0) [Pulizia della finestra di esposizione \(manopola b\), 361](#page-360-0) [Pulizia della stampante, 356](#page-355-0) [Pulizia del rullo di prelievo, 358](#page-357-0) [Pulizia del vassoio di uscita, 357](#page-356-0)

## *R*

Ridimensionamento della pagina [Adattamento automatico delle pagine al formato della carta \(Windows\), 77](#page-76-0) [Ridimensionamento dei documenti \(Macintosh\), 170](#page-169-0) [Ridimensionamento delle pagine in base a una percentuale specificata](#page-78-0)  (Windows), 79 Risoluzione dei problemi [Annullamento della stampa, 418](#page-417-0) [Messaggi di stato e messaggi di errore, 418](#page-417-1) [Problemi di funzionamento, 393](#page-392-0) [Problemi di gestione della carta, 408](#page-407-0) [Problemi di memoria, 407](#page-406-0) [Problemi di stampa, 396](#page-395-0)

[Problemi di stampa in modalità PostScript 3, 419](#page-418-0) [Problemi di utilizzo delle unità opzionali, 409](#page-408-0) [Problemi relativi alla qualità di stampa, 401](#page-400-0) [Problemi relativi alla stampa a colori, 399](#page-398-0) [Rimozione della carta inceppata, 367](#page-366-0) [Risoluzione dei problemi USB, 411](#page-410-0) [Stampa di un foglio di stato, 393](#page-392-1)

## *S*

Salvataggio delle impostazioni personalizzate [Salvataggio delle impostazioni \(Macintosh\), 169](#page-168-0) [Salvataggio delle impostazioni \(Windows\), 76](#page-75-0) Scheda di interfaccia [Installazione di una scheda di interfaccia, 327](#page-326-0) [Rimozione di una scheda di interfaccia, 329](#page-328-2) Set di simboli [Modalità di emulazione I239X, 483](#page-482-0) [modalità di emulazione LJ4, 477](#page-476-1) [modalità EPSON GL/2, 483](#page-482-1) [Modalità ESC/P 2 o FX, 480](#page-479-1) [Modalità P5C, 484](#page-483-0) Sostituzione dei materiali di consumo [Cartuccia di toner, 336](#page-335-0) [Collettore toner di scarto, 352](#page-351-0) [Messaggi di avviso per la sostituzione, 334](#page-333-0) [Unità fotoconduttore, 340](#page-339-0) [Unità fusore, 347](#page-346-0) Specifiche [Area di stampa, 431](#page-430-0) [Cartuccia di toner, 441](#page-440-0) [Collettore toner di scarto, 442](#page-441-0) [Interfaccia Ethernet, 438](#page-437-0) [Interfaccia parallela, 437](#page-436-0) [Interfaccia USB, 438](#page-437-1) [Modulo di memoria, 440](#page-439-0) [Specifiche ambientali della stampante, 433](#page-432-0) [Specifiche elettriche della stampante, 435](#page-434-0) [Specifiche generali della stampante, 432](#page-431-0) [Specifiche meccaniche della stampante, 434](#page-433-0) [Standard e approvazioni, 435](#page-434-1) [Tipi di carta disponibili, 429](#page-428-0) [Tipi di carta non utilizzabili, 430](#page-429-0) [Unità disco rigido, 441](#page-440-1) [Unità fotoconduttore, 442](#page-441-1)

[Unità fronte/retro, 440](#page-439-1) [Unità fusore, 442](#page-441-2) [Unità opzionale cassetto carta, 439](#page-438-0) **Stampante** [componenti \(interno\), 29](#page-28-0) [componenti \(vista anteriore\), 27](#page-26-0) [componenti \(vista posteriore\), 28](#page-27-0) [materiali di consumo, 33](#page-32-0) [Pannello di controllo, 30](#page-29-0) [prodotti opzionali, 32](#page-31-0) [Specifiche ambientali, 433](#page-432-0) [Specifiche elettriche, 435](#page-434-0) [Specifiche generali, 432](#page-431-0) [Specifiche meccaniche, 434](#page-433-0) [Standard e approvazioni, 435](#page-434-1) [Supporto tecnico, 427](#page-426-0)

# *T*

Trasporto [Brevi distanze, 363](#page-362-0) [Lunghe distanze, 362](#page-361-0) [Posizionamento della stampante, 365](#page-364-0)

#### *U*

Unità disco rigido [Installazione dell'unità disco rigido, 317](#page-316-0) [Rimozione dell'unità disco rigido, 322](#page-321-1) [Specifiche, 441](#page-440-1) Unità fotoconduttore [Specifiche, 442](#page-441-1) Unità fronte/retro [Installazione dell'unità fronte/retro, 313](#page-312-0) [Rimozione dell'unità fronte/retro, 317](#page-316-1) [Specifiche, 440](#page-439-1) Unità fusore [Specifiche, 442](#page-441-2) Unità opzionale cassetto carta [caricamento carta, 51](#page-50-0) [carta disponibile, 43](#page-42-1) [Installazione dell'unità opzionale cassetto carta, 310](#page-309-0) [Rimozione dell'unità opzionale cassetto carta, 313](#page-312-1) [Specifiche, 439](#page-438-0)

## *V*

[Vassoio di uscita, 57](#page-56-0)